Ай Ти Ви групп

Программный комплекс

# «Интеллект»

Руководство Оператора

Версия 1.6.8

**Москва 2011** 

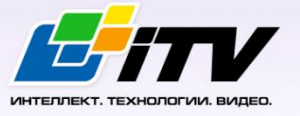

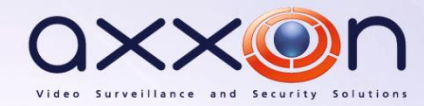

# <span id="page-1-0"></span>Содержание

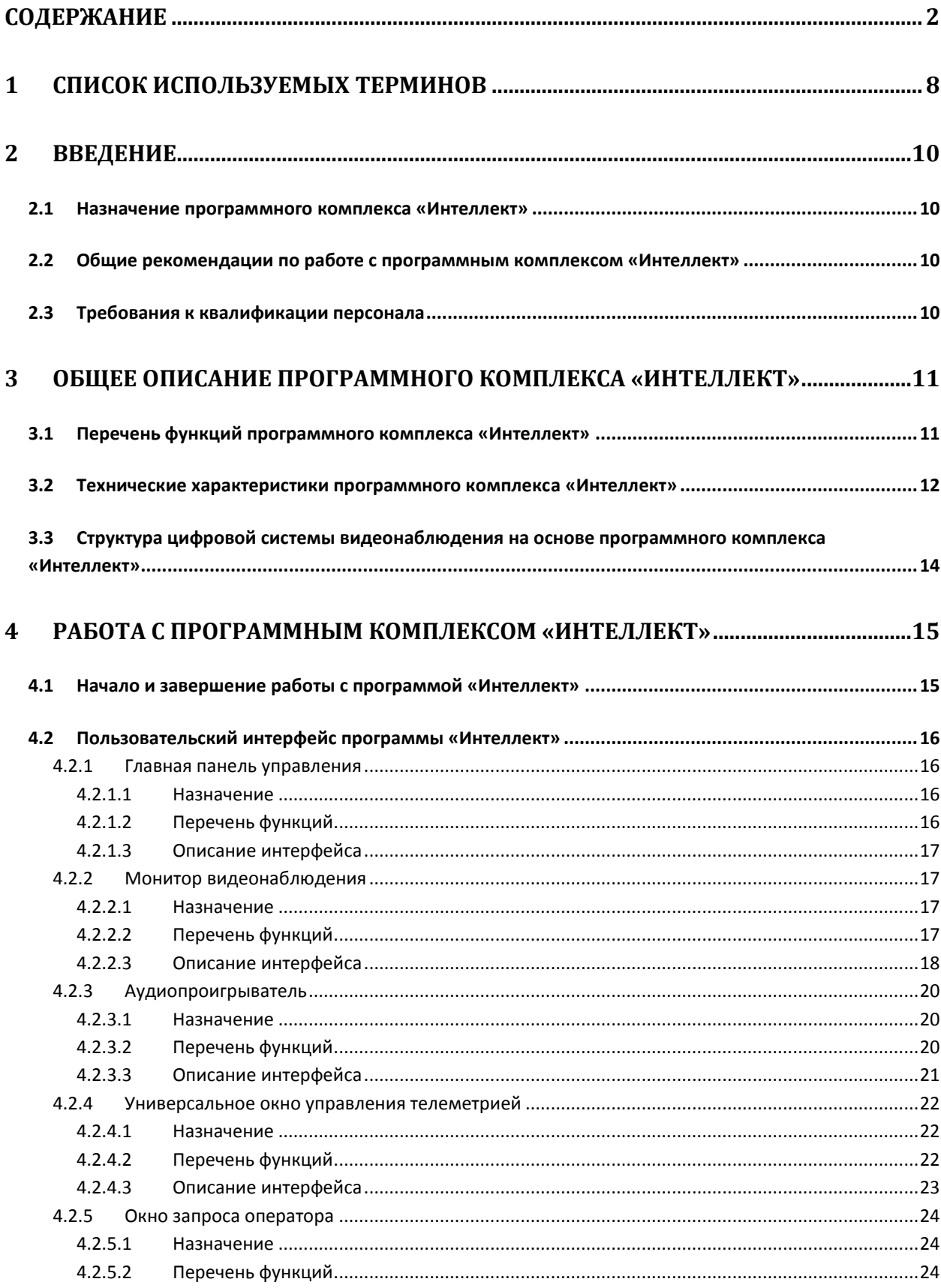

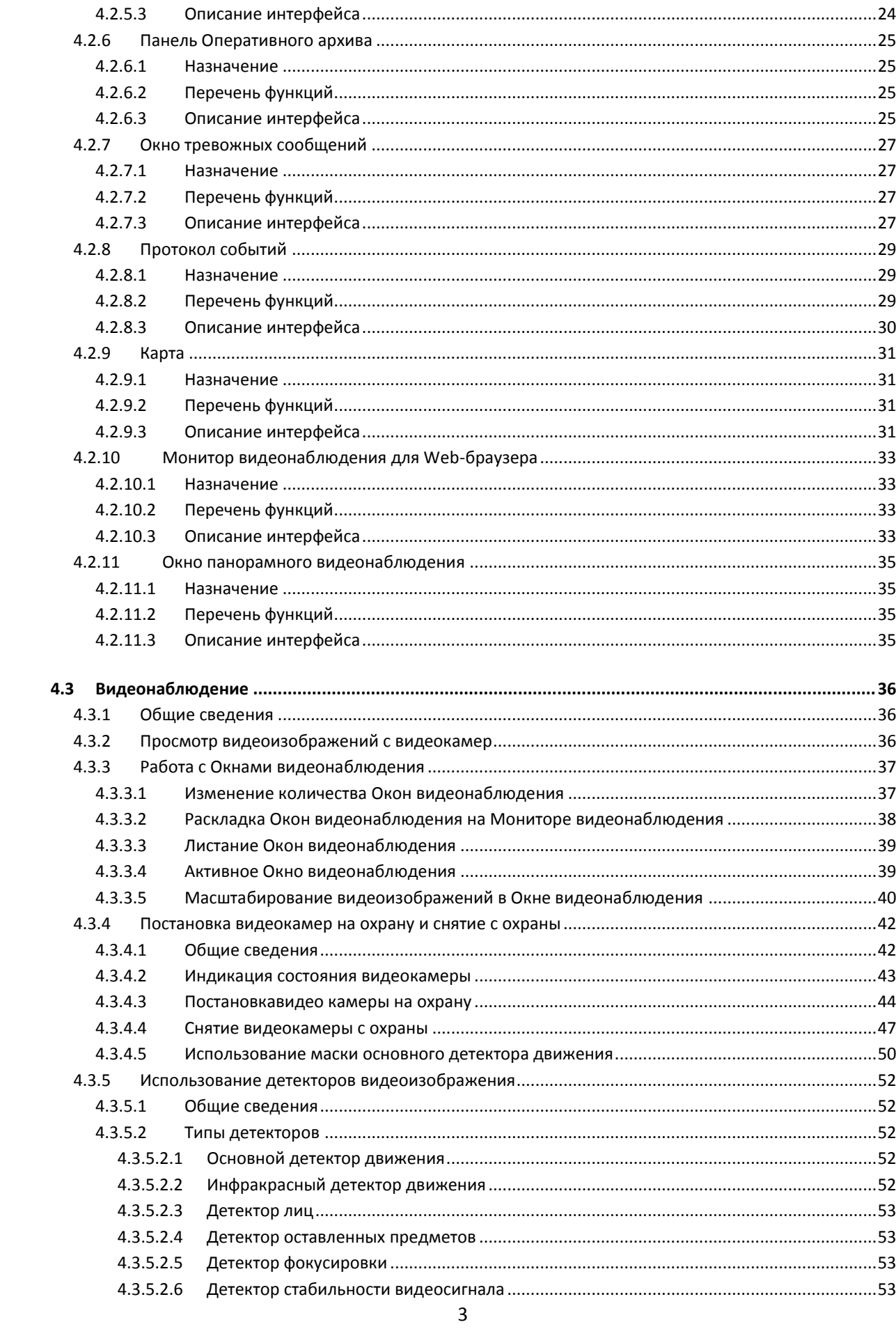

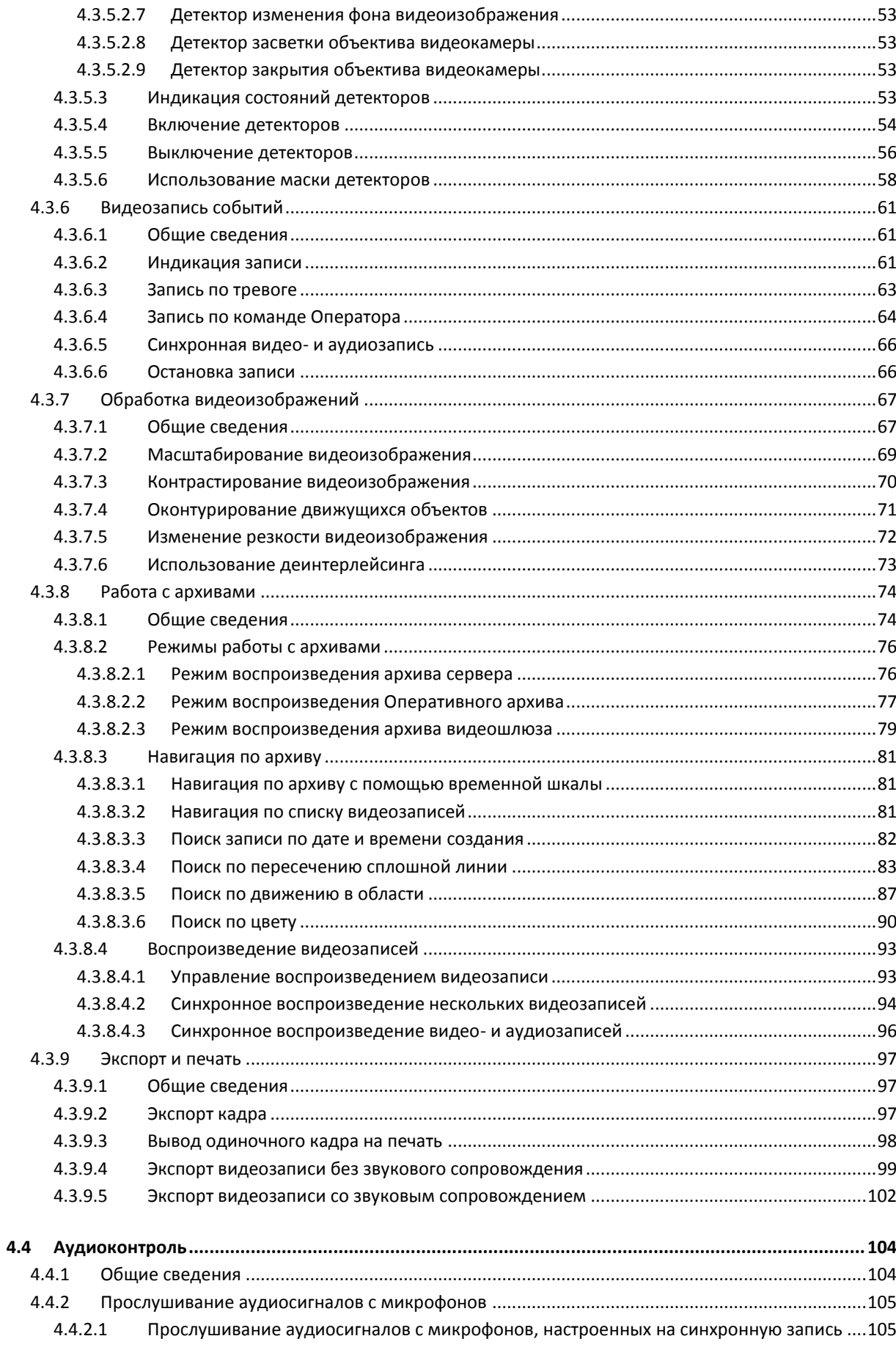

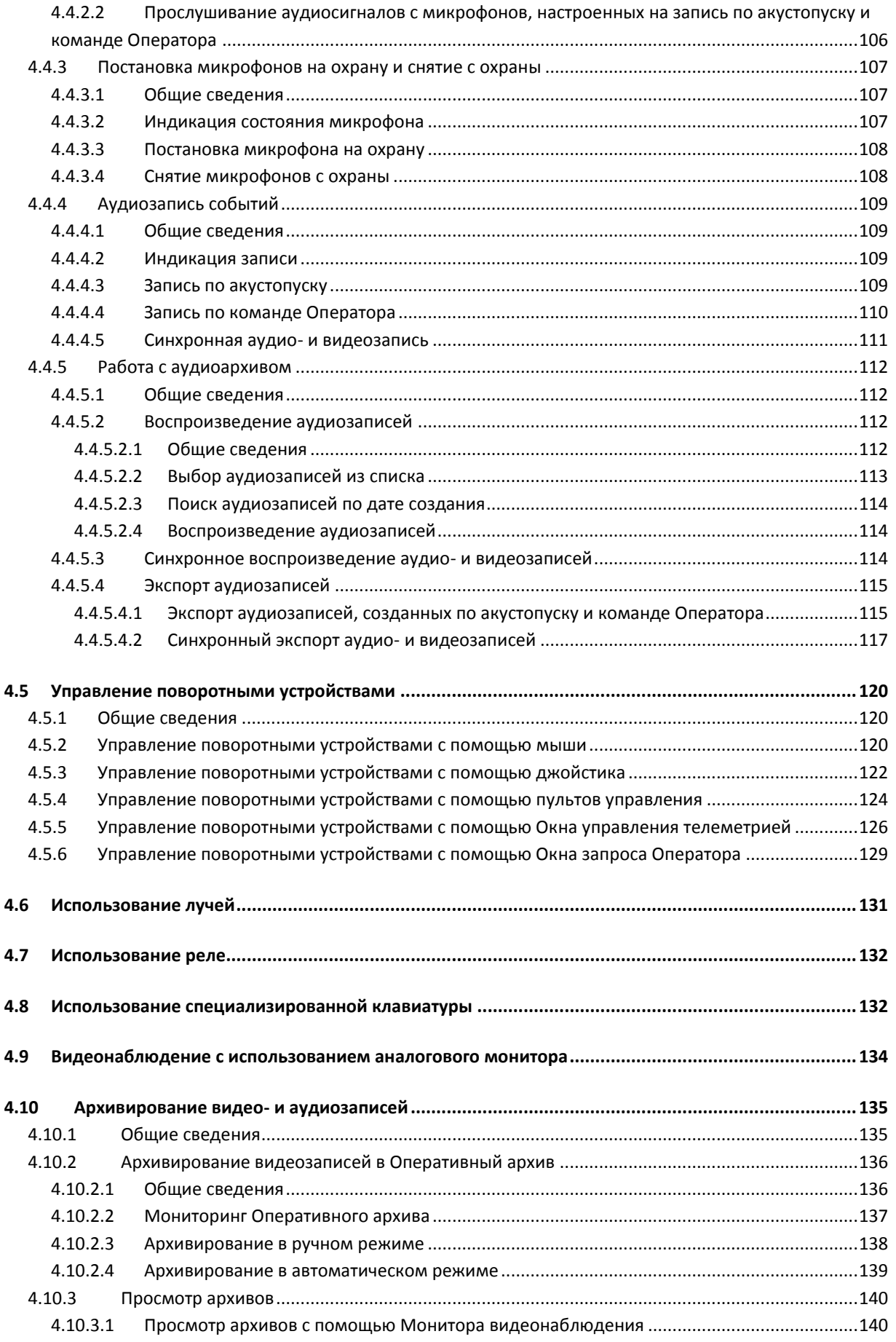

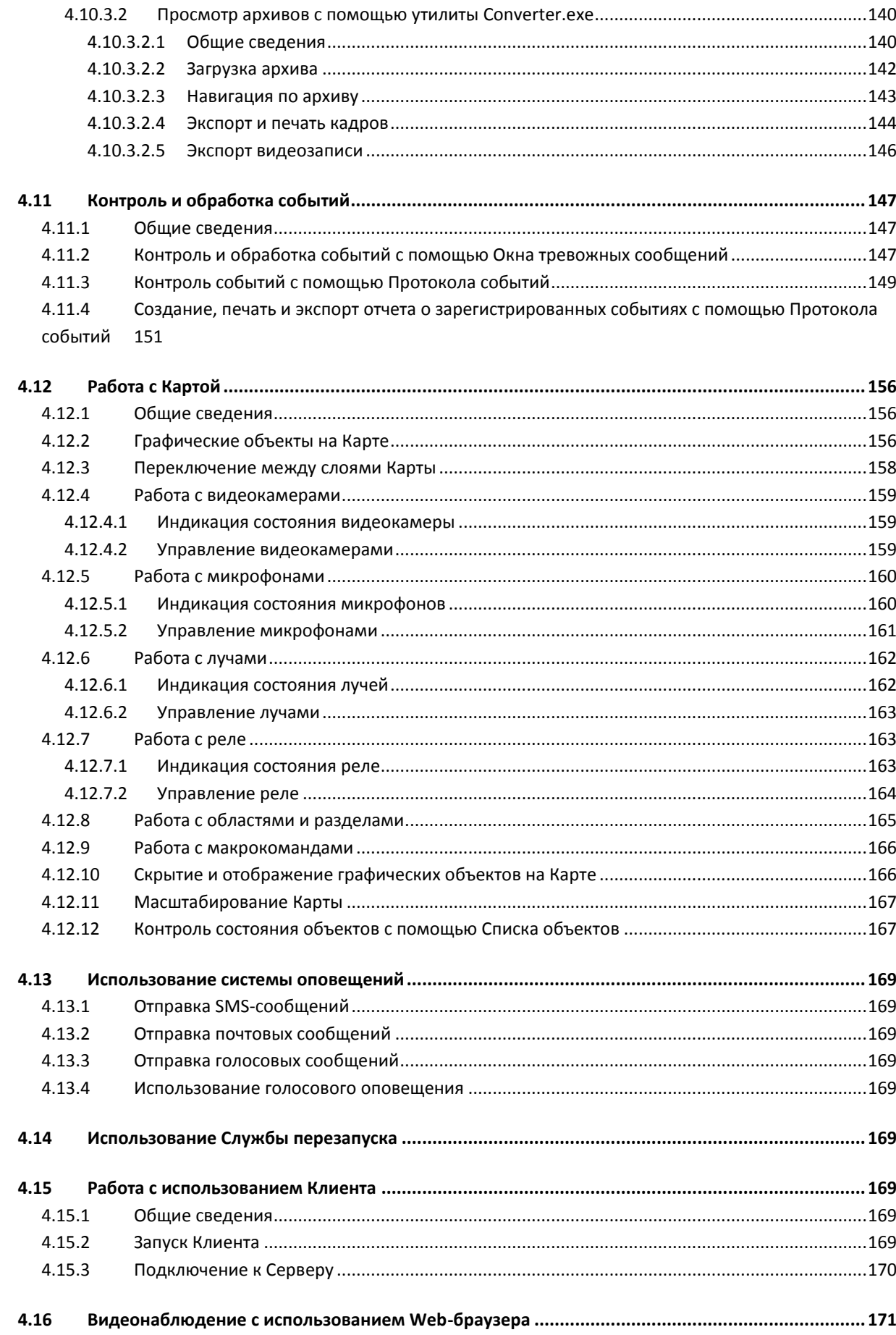

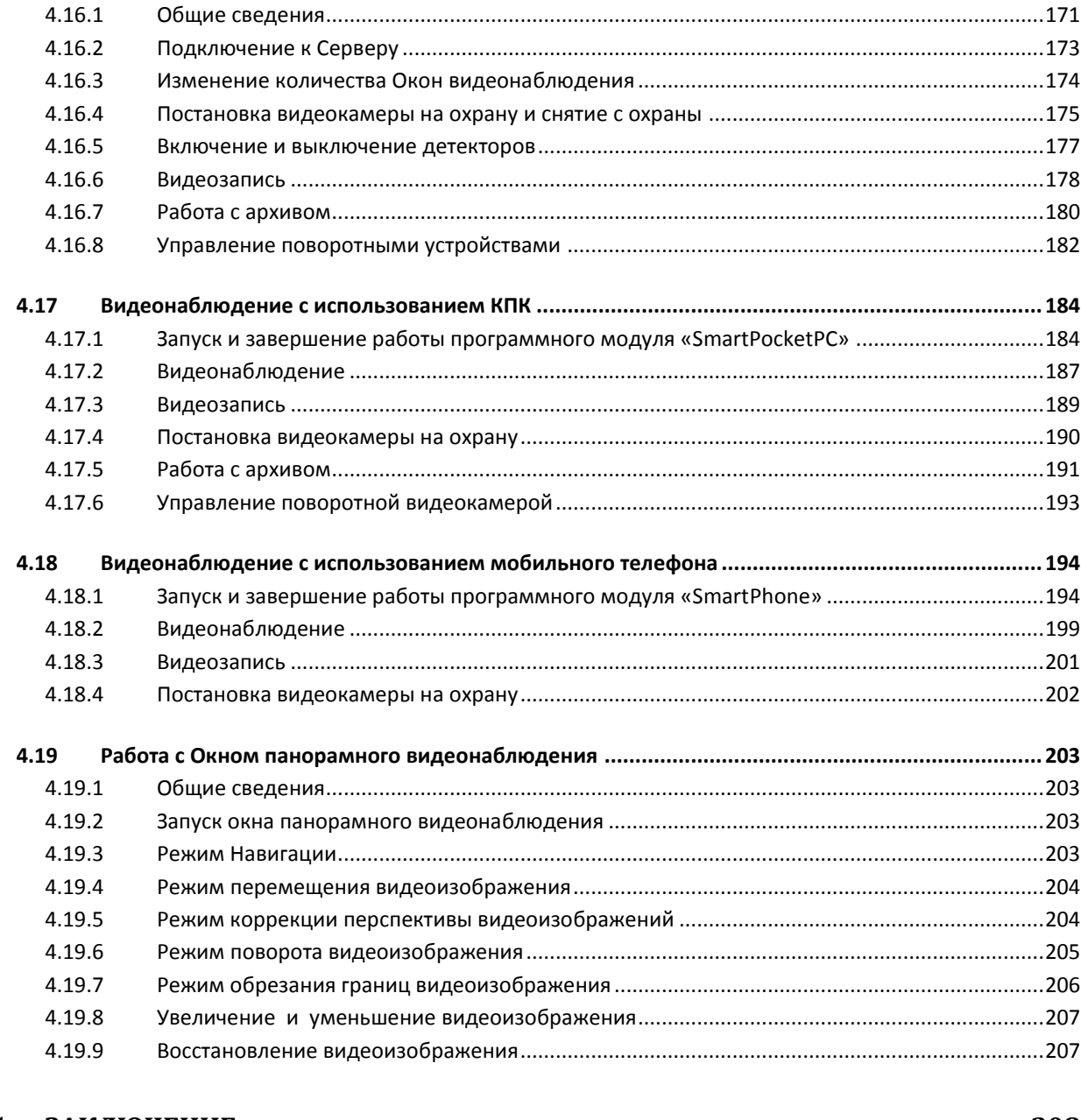

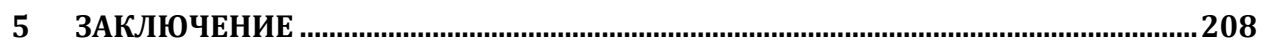

#### <span id="page-7-0"></span>**1 Список используемых терминов**

В настоящем документе «Интеллект: руководство Оператора» приняты следующие термины.

- 1. Система цифровая система видеонаблюдения и аудиоконтроля, созданная на базе программного комплекса «Интеллект».
- 2. Программа программа «Интеллект».
- 3. Экран виртуальный объект, отображающий различные диалоговые окна (Мониторы, Аудиопроигрыватели, Окна управления телеметрией и т.д.), предназначенные для работы Оператора с Программой.
- 4. Монитор видеонаблюдения интерфейсное окно для вывода и управления Окнами видеонаблюдения.
- 5. Окно видеонаблюдения интерфейсное окно, в котором отображается поле видеоизображения, поступающего с видеокамеры наблюдения. В состав окна видеонаблюдения также входят интерфейсные элементы, предназначенные для реализации функций управления и вывода информационных сообщений.
- 6. Аудиопроигрыватель интерфейсное окно, на котором расположены элементы, позволяющие реализовать функции для прослушивания и записи звука, поступающего с микрофона.
- 7. Оперативный архив функциональный модуль, предназначенный для работы с резервным архивом.
- 8. Карта интерактивная графическая схема распределенной Системы, предназначенная для наблюдения и управления внешними устройствами Системы (камеры, микрофоны, лучи, реле).
- 9. Универсальное окно управления телеметрией интерфейсное окно, предназначенное для управления внешними поворотными устройствами Системы (например, камерой видеонаблюдения, снабженной поворотным устройством и подключенной к Системе).
- 10. Окно запроса оператора интерфейсное окно, содержащее пользовательский набор элементов управления и предназначенное для управления различными устройствами и модулями Системы.
- 11. Окно тревожных сообщений интерфейсное окно, предназначенное для уведомления Оператора о регистрации Системой тревожных и информационных событий.
- 12. Протокол событий интерфейсное окно, предназначенное для отображения данных о зарегистрированных Системой событиях (с возможностью фильтрации отображаемых данных по типам событий).
- 13. Список объектов интерфейсное окно, предназначенное для контроля состояний объектов на Карте.

14. Клиент – компьютер с установленным программным обеспечением «Интеллект» категории «Удаленное рабочее место мониторинга».

# <span id="page-9-0"></span>**2 Введение**

#### <span id="page-9-1"></span>2.1 **Назначение программного комплекса «Интеллект»**

Программный комплекс «Интеллект» предназначен для создания промышленных масштабируемых и гибко настраиваемых (адаптируемых) интегрированных систем безопасности на базе цифровых систем видеонаблюдения и аудиоконтроля.

Программный комплекс «Интеллект» предназначен к использованию в качестве базовой программной среды со следующими основополагающими функциональными возможностями:

- 1. создание и интеграция цифровых систем видеонаблюдения и аудиоконтроля со смежными информационными системами, различного типа охранным оборудованием, вспомогательным программным обеспечением сторонних производителей с использованием интегрированных открытых интерфейсов информационного взаимодействия;
- 2. совместимость с широким перечнем охранного оборудования и информационных систем безопасности, в частности, таких, как охранно-пожарная сигнализация, системы контроля доступа, видеокамеры наблюдения, информационные системы анализа, распознавания и идентификации объектов (событий) на видеоизображении;
- 3. централизованная регистрация и обработка событий, генерация оповещений и управляющих воздействий в соответствии с гибко настраиваемыми алгоритмами;
- 4. исключительные возможности масштабирования, адаптации к специфике решаемых задач, перераспределения используемых ресурсов в соответствии с изменением количества или качества задач по мониторингу состояния подконтрольных объектов.

# <span id="page-9-2"></span>2.2 **Общие рекомендации по работе с программным комплексом «Интеллект»**

Для корректной работы с программным комплексом «Интеллект» рекомендуется выполнять следующие требования:

- 1. cоблюдать требования должностных инструкций;
- 2. использовать Программу только по прямому назначению;
- 3. не использовать на базовых компьютерах с установленной Программой стороннее программное обеспечение, не являющееся компонентами Программы.

#### <span id="page-9-3"></span>2.3 **Требования к квалификации персонала**

Для корректной работы с Программой Оператор должен соответствовать необходимым квалификационным требованиям, предъявляемым к оператору программного комплекса «Интеллект».

# <span id="page-10-0"></span>**3 Общее описание программного комплекса «Интеллект»**

# <span id="page-10-1"></span>3.1 **Перечень функций программного комплекса «Интеллект»**

Программный комплекс «Интеллект» реализует следующие функции:

- 1. автоматический и ручной режим запуска Программы;
- 2. одновременный вывод на экран компьютера сразу нескольких видеоизображений от разных видеокамер;
- 3. приоритетный вывод видеоизображений от активных или тревожных видеокамер;
- 4. изменение количества и взаимного расположения (раскладки) Окон видеонаблюдения на Мониторе видеонаблюдения;
- 5. цветовая индикация состояния видеокамеры в Окне видеонаблюдения («На охране», «Тревожная», «Запись»);
- 6. вывод в поле Окна видеонаблюдения служебной информации: текущего времени, даты, номера и наименования видеокамеры;
- 7. вывод Окна тревожных сообщений;
- 8. масштабирование видеоизображения;
- 9. пролистывание Окон видеонаблюдения в автоматическом и ручном режимах;
- 10. запись видеоизображения в следующих режимах:
	- 10.1. по регистрации тревожного события;
	- 10.2. по команде Оператора;
	- 10.3. предзапись по регистрации тревожного события/по макрокоманде;
	- 10.4. постзапись по регистрации тревожного события/по макрокоманде;
- 11. сохранение и экспорт отдельных кадров видеоизображения;
- 12. отображение стоп-кадра без остановки процесса видеозаписи;
- 13. ведение аудио и видеоархивов;
- 14. вывод видеоизображений и аудиосигналов на все Серверах и на все Клиентах с возможностью локальной или удаленной записи в архив;
- 15. просмотр записей архивов с возможностью поиска по времени, событию или по видеокамере;
- 16. синхронное воспроизведение архивных записей одновременно по нескольким видеокамерам;
- 17. возможность обработки видеоизображения следующими инструментами:
	- 17.1. цифровое увеличение;
	- 17.2. контрастирование;
	- 17.3. фокусировка;
	- 17.4. динамическое оконтурирование движущихся объектов;
	- 17.5. деинтерлейсинг (устранение эффекта типа «гребенка»);
- 18. видеонаблюдение и аудиоконтроль с использованием Web-интерфейса;
- 19. управление поворотными устройствами с использованием следующих средств:
	- 19.1. универсальной панели управления (для всех исполнительных устройств);
	- 19.2. специализированных панелей управления (для отдельных устройств);
	- 19.3. мыши;
	- 19.4. джойстика;
- 20. условное разграничение подконтрольного объекта на области и разделы;
- 21. многоуровневая интерактивная карта подконтрольного объекта с возможностями:
- 21.1. автопереключения и поиска рекурсивных тревожных связей между слоями на карте;
- 21.2. использования активных условных изображений устройств Системы на карте;
- 22. использование интеллектуальных детекторов видеоизображения следующих типов:
	- 22.1. детектор движения;
	- 22.2. детектор лиц;
	- 22.3. детектор оставленных предметов;
	- 22.4. детектор фокусировки;
	- 22.5. детектор стабильности видеосигнала;
	- 22.6. детектор изменения фона видеоизображения;
	- 22.7. детектор засветки объектива видеокамеры;
	- 22.8. детектор закрытия объектива видеокамеры;
	- 22.9. детектор поворота видеокамеры;
	- 22.10. инфракрасный детектор;
- 23. использование независимых зон детекторов;
- 24. использование маски детектора;
- 25. независимая система аудиоконтроля;
	- 25.1. аудиоконтроль;
	- 25.2. синхронная запись видео и аудиосигналов;
	- 25.3. режимы записи звука по команде Оператора и акустопуску;
	- 25.4. экспорт аудиозаписей;
- 26. централизованная регистрация и обработка событий;
- 27. использование сервисов системы безопасности (служба перезагрузки);
- 28. автоматические оповещения следующими методами:
	- 28.1. сервис коротких сообщений (СМС);
	- 28.2. сервис почтовых сообщений;
	- 28.3. сервис голосовых сообщений;
	- 28.4. сервис голосового оповещения;
- 29. возможность создания и использования собственных функций (пользовательские макрокоманды и скрипты).

#### <span id="page-11-0"></span>3.2 **Технические характеристики программного комплекса «Интеллект»**

Основные технические характеристики цифровых систем видеонаблюдения, созданных на основе программного комплекса «Интеллект», приведены в таблице (см[. Таб.](#page-11-1) 3.2—1).

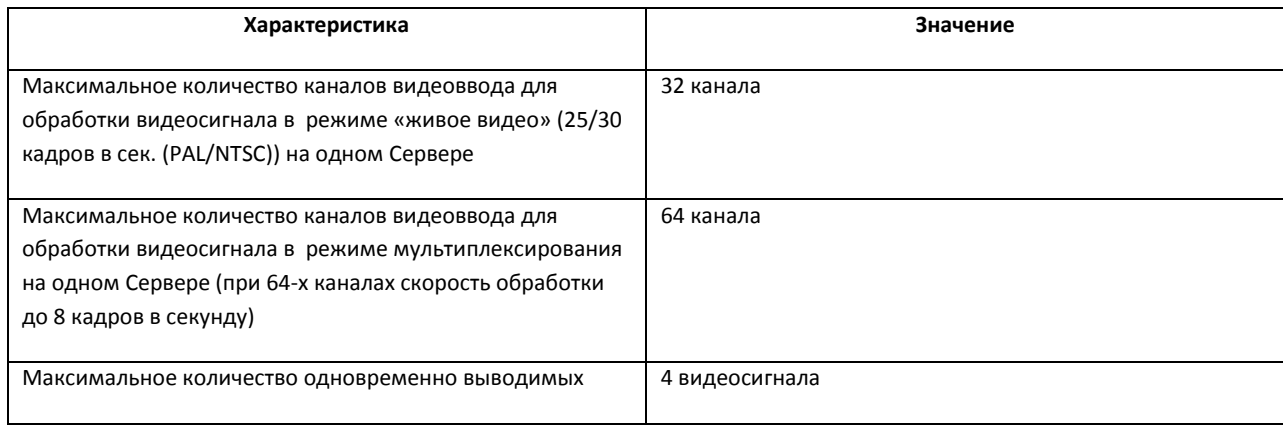

#### <span id="page-11-1"></span>**Таб. 3.2—1. Технические характеристики программного комплекса «Интеллект»**

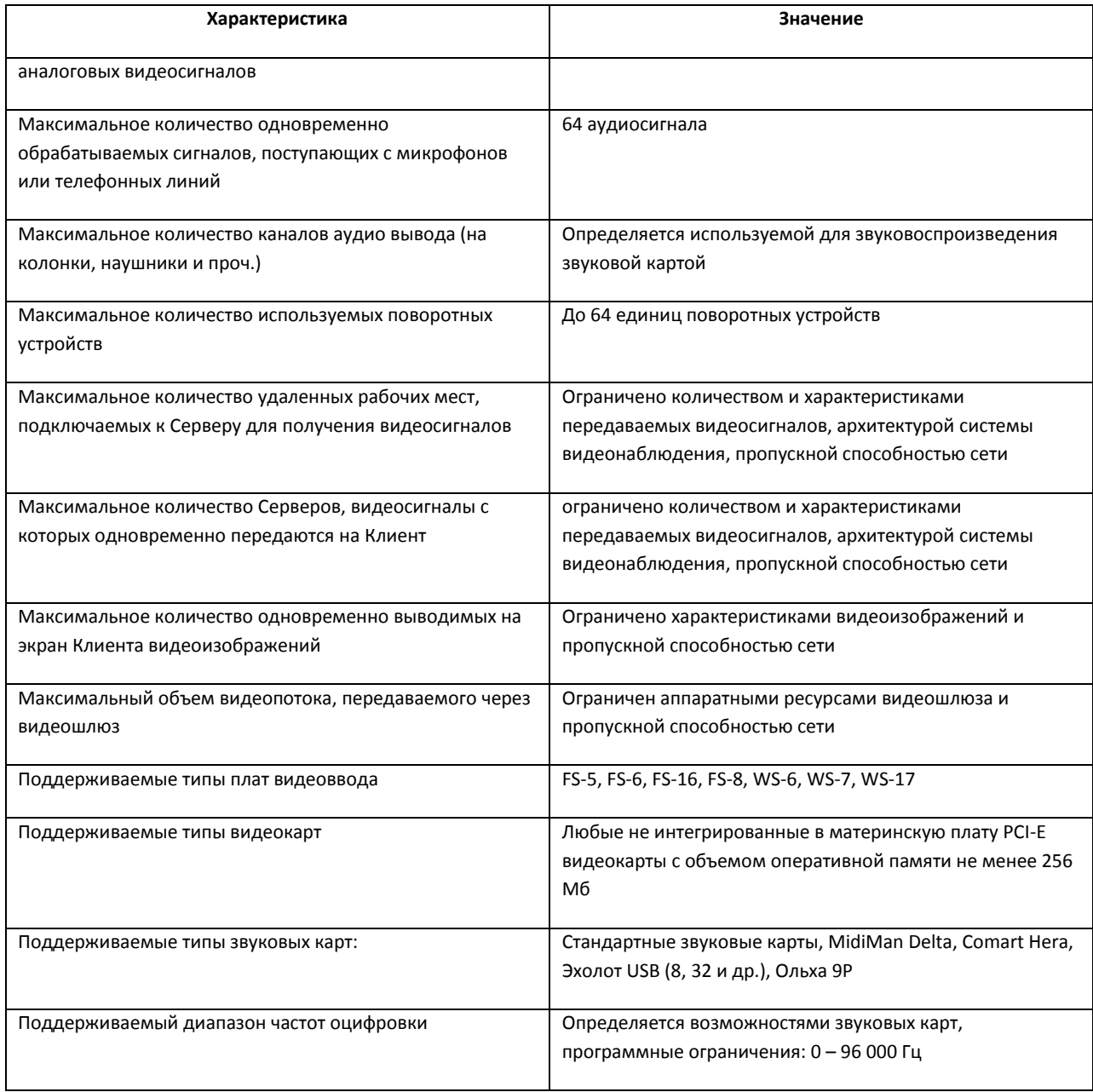

# <span id="page-13-0"></span>3.3 **Структура цифровой системы видеонаблюдения на основе программного комплекса «Интеллект»**

Универсализированная структурная схема цифровой системы видеонаблюдения и аудиоконтроля на базе комплекса «Интеллект» представлена н[а Рис.](#page-13-1) 3.3—1.

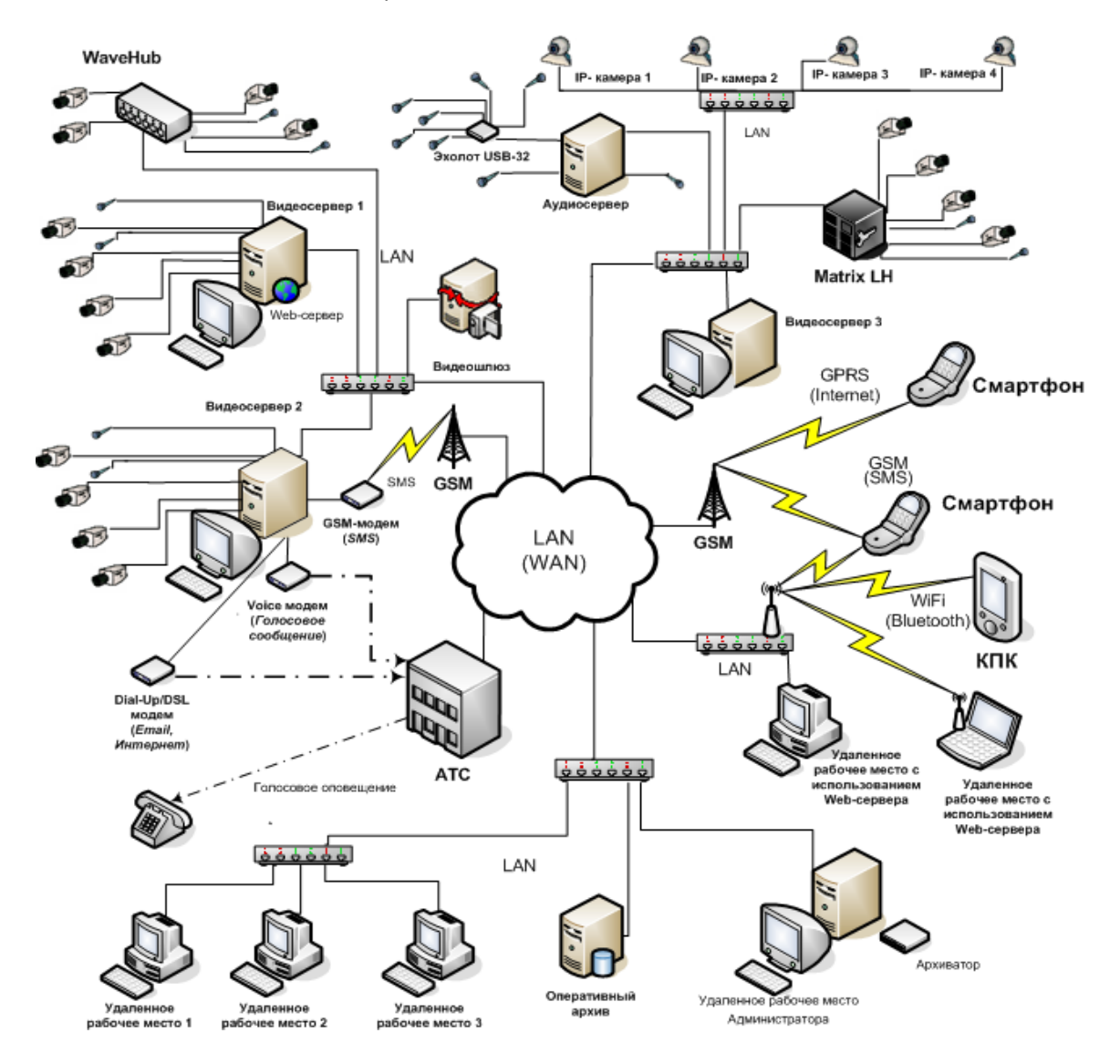

<span id="page-13-1"></span>**Рис. 3.3—1. Универсализированная структурная схема цифровой системы видеонаблюдения и аудиоконтроля на базе комплекса «Интеллект»**

# <span id="page-14-0"></span>**4 Работа с программным комплексом «Интеллект»**

# <span id="page-14-1"></span>4.1 **Начало и завершение работы с программой «Интеллект»**

Перед началом работы с Программой рекомендуется проверить работоспособность всех узлов Системы: соединений, видеокамер, микрофонов и т.д.

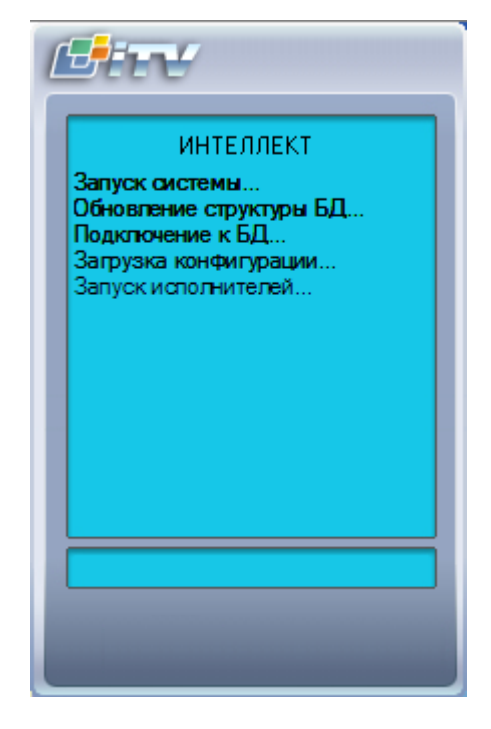

**Рис. 4.1—1. Запуск программы «Интеллект»**

<span id="page-14-2"></span>Запуск Программы может производиться следующими способами (см[. Рис.](#page-14-2) 4.1-1):

- 1. Автоматически. Программа запускается автоматически, сразу после загрузки операционной системы.
- 2. Вручную. Для запуска Программы в ручном режиме, необходимо выбрать пункт «Клиентское рабочее место» в меню «Пуск» Windows (Пуск/Программы/Интеллект/Клиентское рабочее место) или же использовать соответствующий ярлык на рабочем столе.

Доступ к Программе может быть ограничен паролем. В таком случае потребуется ввести свой пароль при запуске приложения «Интеллект».

Для завершения работы Программы необходимо произвести следующие операции:

- 1. подвести курсор мыши в правый верхний угол экрана, после чего появится Главная панель управления Программой;
- 2. выбрать кнопку « » на Главной панели управления Программы;
- 3. выбрать в меню пункт «Завершение работы».

Начнется процесс выгрузки Программы, при соответствующих настройках будет повторно запрошен пароль (см[. Рис.](#page-15-4) 4.1—2).

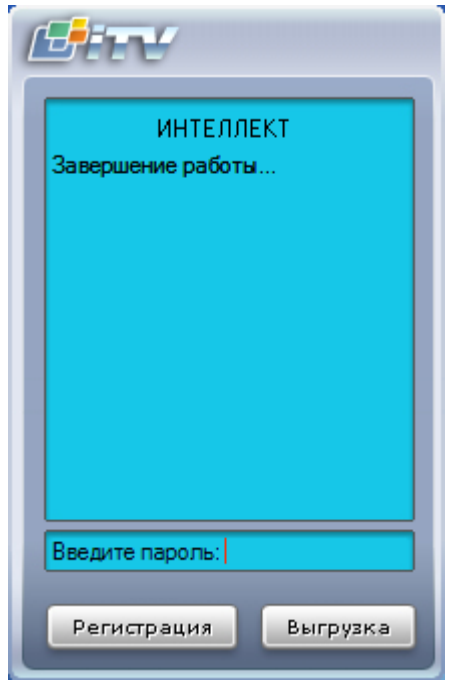

**Рис. 4.1—2. Завершения работы программы «Интеллект» с запросом пароля**

<span id="page-15-4"></span>*Примечание. При некоторых настройках выгрузка (завершение работы) Программы может быть запрещена. В таком случае пункт «Завершение работы» в меню отображаться не будет.*

## <span id="page-15-0"></span>4.2 **Пользовательский интерфейс программы «Интеллект»**

#### <span id="page-15-1"></span>**4.2.1 Главная панель управления**

#### <span id="page-15-2"></span>*4.2.1.1 Назначение*

Главная панель управления служит основой интерфейса для управления программой «Интеллект».

#### <span id="page-15-3"></span>*4.2.1.2 Перечень функций*

Главная панель управления обеспечивает доступ к следующим функциям Программы:

- 1. начало и завершение работы Программы;
- 2. настройка Программы;
- 3. управление отображением различных интерфейсных окон Программы;
- 4. вывод служебных сообщений о работе Программы;
- 5. ручное выполнение макрокоманд;
- 6. вывод сведений о текущей версии Программы.

## <span id="page-16-0"></span>*4.2.1.3 Описание интерфейса*

Главная панель управления располагается в правом верхнем углу экрана (см[. Рис.](#page-16-4) 4.2—1).

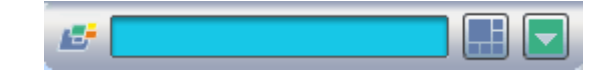

**Рис. 4.2—1. Главная панель управления программы «Интеллект»**

<span id="page-16-4"></span>В неактивном состоянии панель автоматически убирается с экрана. Для того чтобы воспользоваться ей вновь, необходимо просто подвести курсор мыши в правый верхний угол, после чего Главная панель управления Программой появится на экране.

Элементы интерфейса Главной панели управления программы «Интеллект» описаны в таблице (см[. Таб.](#page-16-5) 4.2—1).

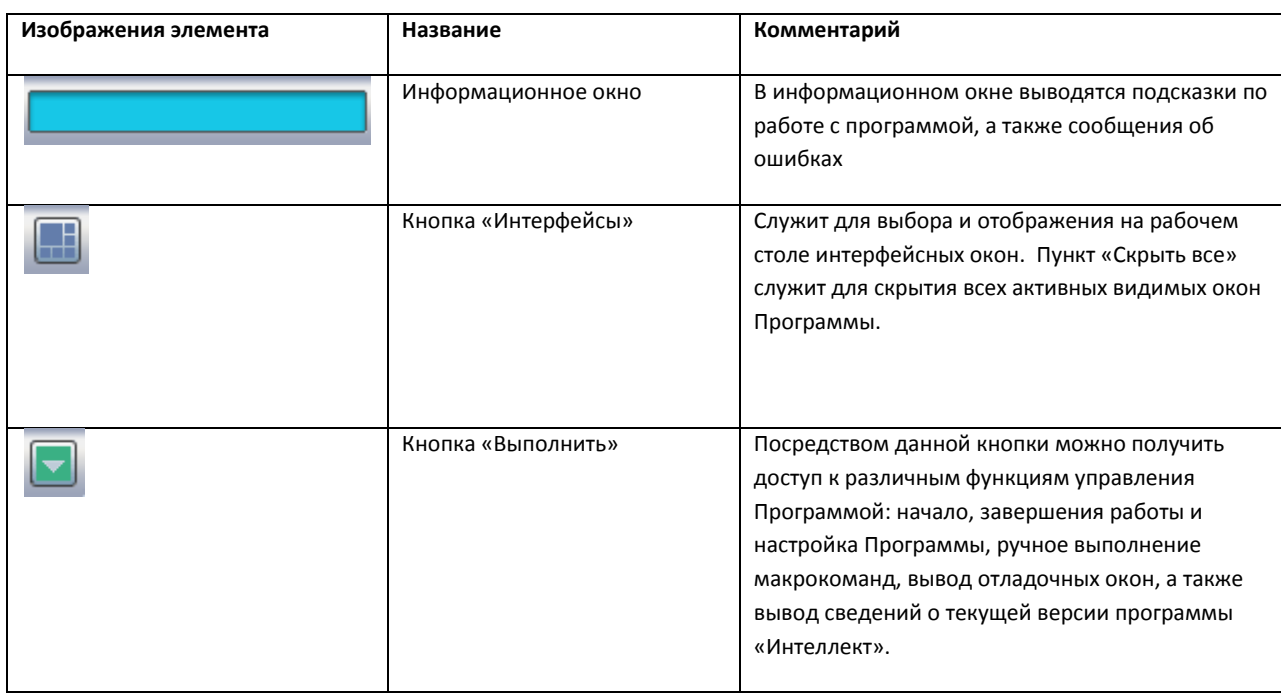

#### <span id="page-16-5"></span>**Таб. 4.2—1. Элементы интерфейса Главной панели управления**

#### <span id="page-16-1"></span>**4.2.2 Монитор видеонаблюдения**

#### <span id="page-16-2"></span>*4.2.2.1 Назначение*

Монитор видеонаблюдения предназначен для вывода и управления Окнами видеонаблюдения.

#### <span id="page-16-3"></span>*4.2.2.2 Перечень функций*

Монитор видеонаблюдения предназначен для реализации следующих функций:

- 1. отображение видеоизображений, поступающих от камер видеонаблюдения;
- 2. управление режимами видеонаблюдения;
- 3. графическая обработка видеоизображений, поступающих от видеокамер;
- 4. управление видеозаписью с видеокамер;
- 5. работа с архивами;
- 6. вывод сведений о состоянии видеокамер.

#### <span id="page-17-0"></span>*4.2.2.3 Описание интерфейса*

Интерфейс Монитора видеонаблюдения представлен н[а Рис.](#page-17-1) 4.2—2.

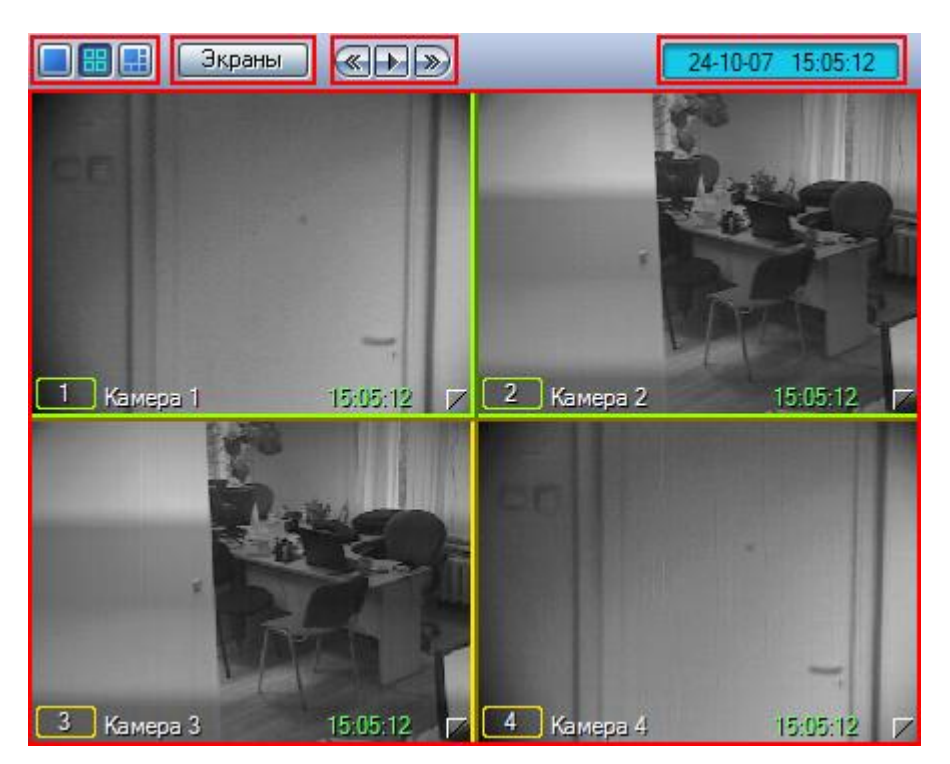

**Рис. 4.2—2. Интерфейс Монитора видеонаблюдения**

<span id="page-17-1"></span>Окно Монитора видеонаблюдения состоит из поля для вывода Окон видеонаблюдения и панели инструментов, на которой находятся следующие элементы:

- 1. кнопки « **ШШШ**» служат для изменения количества отображаемых Окон видеонаблюдения на данном Мониторе видеонаблюдения;
- 2. кнопка « <sup>3краны</sup> » предназначена для управления раскладками;
- 3. кнопки « **« • »** используются для переключения Окон видеонаблюдения;
- 4. в поле « $\frac{24-10-07}{24-10-07}$  15:05:12  $\frac{1}{2}$ » выводятся текущие дата и время.

Кроме того, каждое Окно видеонаблюдения имеет функциональное меню, предназначенное для доступа к таким функциям, как постановка и снятие видеокамеры с охраны, обработка видеоизображений, управление записью видео, экспорт и печать кадров и др.

Вызов функционального меню осуществляется щелчком левой кнопкой мыши по номеру видеокамеры в Окне видеонаблюдения (см[. Рис.](#page-18-0) 4.2—3).

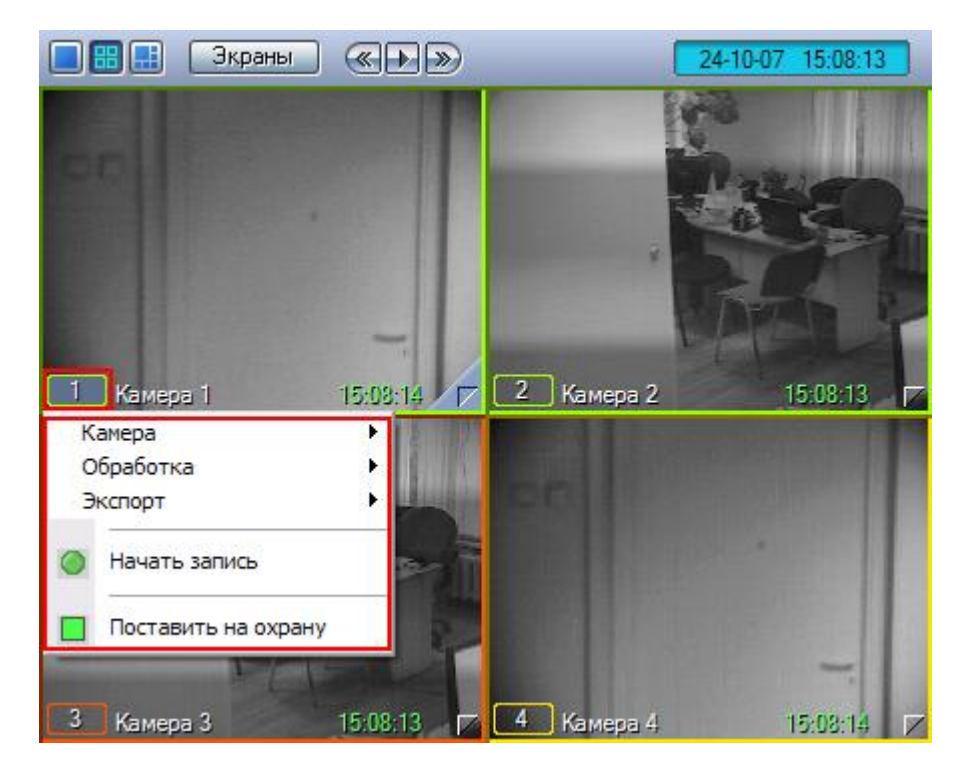

**Рис. 4.2—3. Функциональное меню Окна видеонаблюдения**

<span id="page-18-0"></span>Для повышения удобства работы с Монитором видеонаблюдения и Окнами видеонаблюдения зарезервированы клавиатурные комбинации («горячие» сочетания клавиш), описанные в таблице (см[. Таб.](#page-18-1) 4.2—2).

| Клавиатурные комбинации        | Действие                      | Комментарий                               |  |
|--------------------------------|-------------------------------|-------------------------------------------|--|
| («горячие» сочетания клавиш)   |                               |                                           |  |
| 0. 9 Num (цифровая клавиатура) | Выбор активного Окна          | Порядковому номеру Окна видеонаблюдения   |  |
|                                | видеонаблюдения               | соответствует значение цифры клавиши. Для |  |
|                                |                               | выбора окна с двузначным номером, следует |  |
|                                |                               | быстро ввести подряд две цифры.           |  |
| F1  F8                         | Выбор количества отображаемых | $F1 - 1$ Окно                             |  |
|                                | Окон видеонаблюдения          |                                           |  |
|                                |                               | $F2 - 4$ Окна                             |  |
|                                |                               | $F3 - 9$ Окон                             |  |
|                                |                               | F4 - 16 Окон и т.д.                       |  |
|                                |                               |                                           |  |
| $Ctrl + R$                     | Управление видеозаписью       | Ctrl + R - запуск видеозаписи             |  |
| $Ctrl + T$                     |                               | Ctrl + T - остановка видеозаписи          |  |
| Shift + LeftClick/RightClick   | Масштабирование изображения   | Shift + LeftClick - пошаговое увеличение  |  |
|                                | в Окне видеонаблюдения        | изображения                               |  |
|                                |                               | Shift + RightClick - пошаговое уменьшение |  |

<span id="page-18-1"></span>**Таб. 4.2—2. Сочетание клавиш для работы с монитором видеонаблюдения**

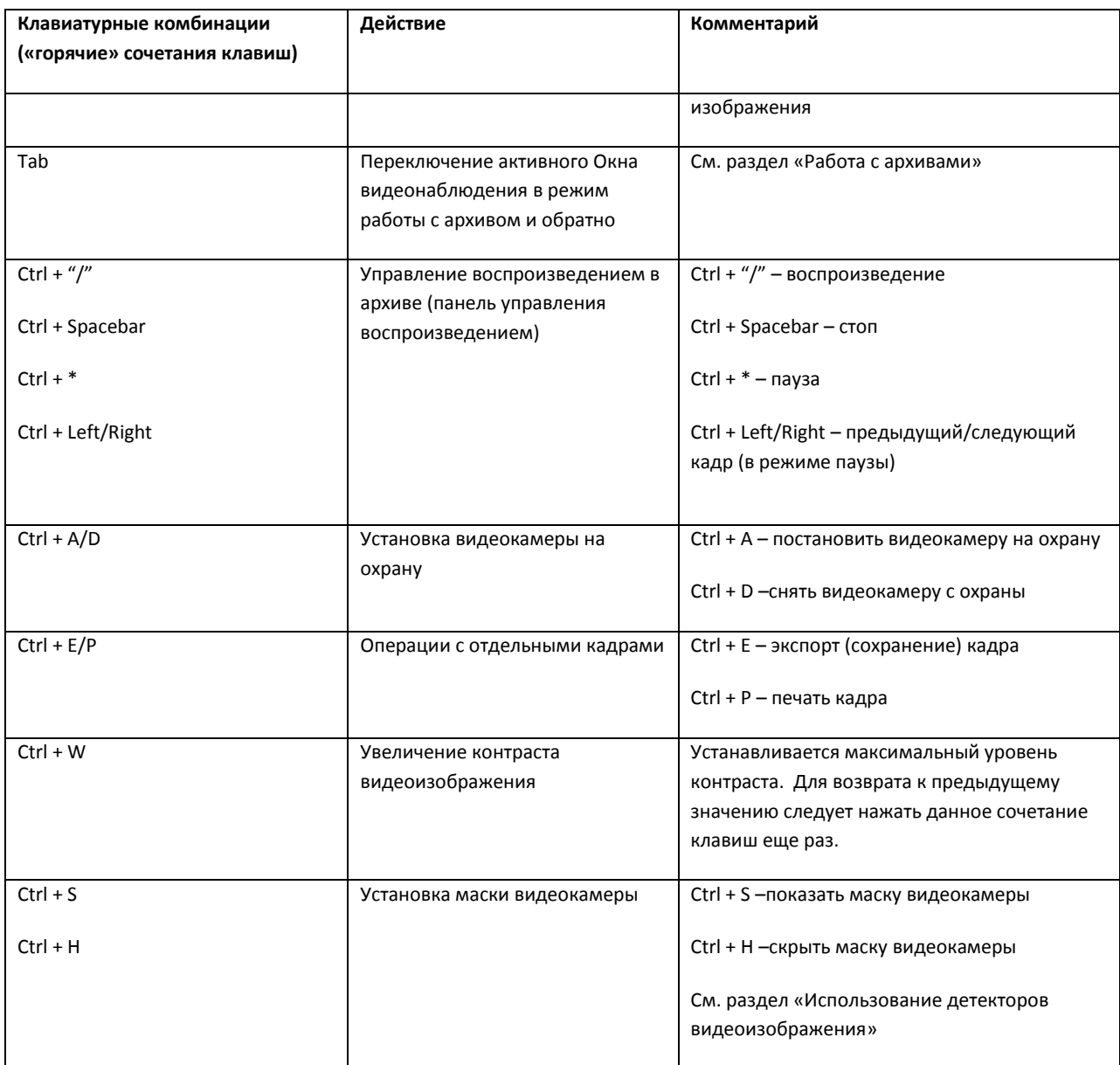

# <span id="page-19-0"></span>**4.2.3 Аудиопроигрыватель**

#### <span id="page-19-1"></span>*4.2.3.1 Назначение*

Аудиопроигрыватель используется для работы Оператора с подсистемой аудиоконтроля, позволяющей вести аудионаблюдение и аудиозапись на подконтрольных объектах.

#### <span id="page-19-2"></span>*4.2.3.2 Перечень функций*

Аудиопроигрыватель позволяет реализовать следующие функции:

- 1. прослушивание звуковой компоненты событий;
- 2. запись звуковой компоненты событий;
- 3. воспроизведение аудиозаписей, произведенных по регистрации тревожных событий;

4. сохранение записанных звуковых компонент событий в виде стандартных звуковых файлов Windows.

*Примечание. Для работы с аудиопроигрывателем требуется подключение к звуковой карте компьютера наушников или иных акустических устройств для воспроизведения звука.*

# <span id="page-20-0"></span>*4.2.3.3 Описание интерфейса*

Интерфейс Аудиопроигрывателя представлен н[а Рис.](#page-20-1) 4.2—4.

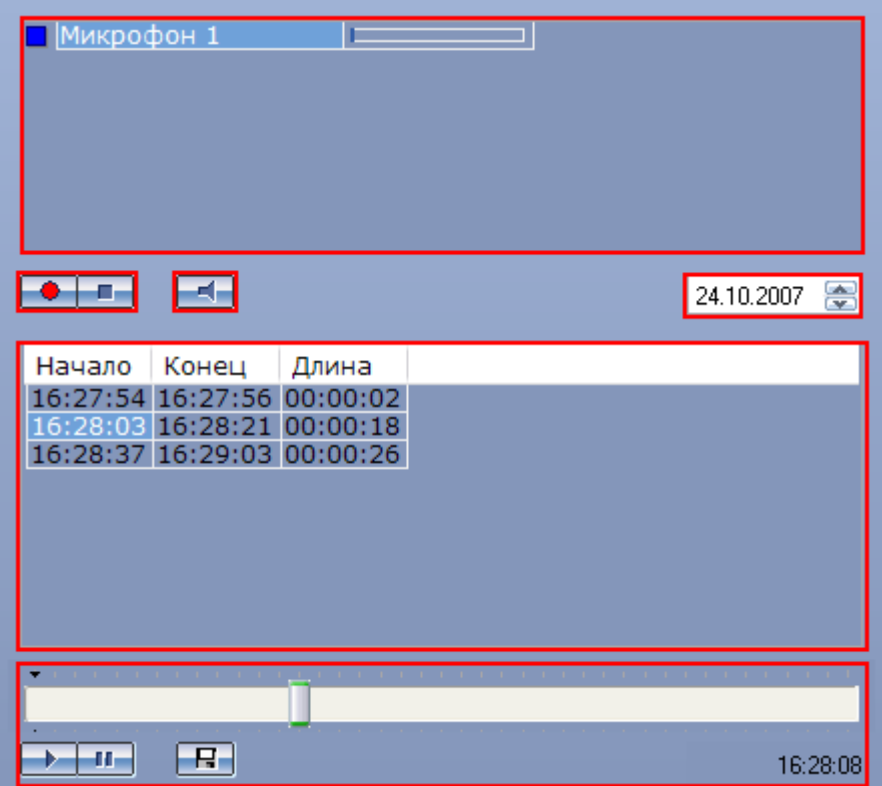

**Рис. 4.2—4. Интерфейс Аудиопроигрывателя**

<span id="page-20-1"></span>В верхней части интерфейсного окна находится список микрофонов, управление которыми производится с данного аудиопроигрывателя. Для каждого микрофона отображаются индикаторы состояния (слева) и динамическая шкала уровня сигнала микрофона (справа), представленные на [Рис.](#page-20-2) 4.2—5.

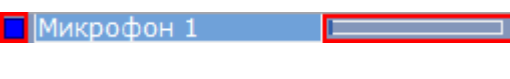

**Рис. 4.2—5. Индикаторы микрофона**

<span id="page-20-2"></span>В средней части окна Аудиопроигрывателя располагаются кнопки управления записью « $\begin{array}{|c|c|} \hline \bullet & \bullet & \bullet \end{array}$ 

» (они же выполняют функцию постановки и снятия микрофона с охраны) и кнопка « $\boxed{\mathcal{A}}$ », предназначенная для включения/выключения прослушивания звука с микрофона, а также список записей, произведенных с выбранного микрофона в заданный день (см[. Рис.](#page-21-3) 4.2—6).

|  | Начало Конец Длина         |                            |
|--|----------------------------|----------------------------|
|  |                            | 16:27:54 16:27:56 00:00:02 |
|  | 16:28:03 16:28:21 00:00:18 |                            |
|  |                            | 16:28:37 16:29:03 00:00:26 |
|  |                            |                            |
|  |                            |                            |
|  |                            |                            |
|  |                            |                            |
|  |                            |                            |
|  |                            |                            |

**Рис. 4.2—6. Список записей**

<span id="page-21-3"></span>Для каждой звукозаписи приводится время начала и окончания, а также длительность данной записи.

Выбор даты для просмотра доступных записей осуществляется в поле над списком записей (см. [Рис.](#page-21-4) 4.2—7).

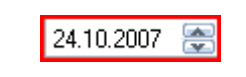

**Рис. 4.2—7. Поле задания даты записей**

<span id="page-21-4"></span>Под списком звукозаписей находится панель управления воспроизведением записей (см. [Рис.](#page-21-5)   $4.2 - 8$  $4.2 - 8$ ).

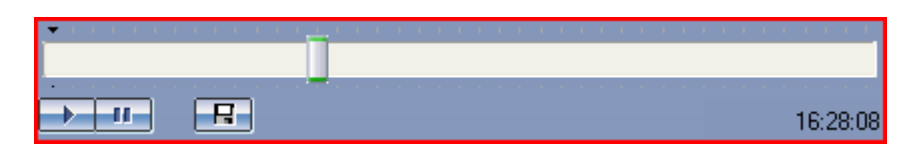

**Рис. 4.2—8. Панель управления воспроизведением**

<span id="page-21-5"></span>Кнопки « <sup>• • •</sup> » и « <sup>• • •</sup> • » предназначены для управления воспроизведением выбранной записи, кнопка « <del>• П ·</del> » служит для экспорта записи в файл.

#### <span id="page-21-0"></span>**4.2.4 Универсальное окно управления телеметрией**

#### <span id="page-21-1"></span>*4.2.4.1 Назначение*

Универсальное окно управления телеметрией предназначено для управления поворотными устройствами, подключенными к Системе (например, поворотным устройством видеокамеры).

#### <span id="page-21-2"></span>*4.2.4.2 Перечень функций*

Универсальное окно управления телеметрией обеспечивает реализацию следующих функций:

- 1. управление поворотным устройством видеокамеры;
- 2. управление зумом объектива (увеличением изображения) видеокамеры;
- 3. настройка фокуса объектива видеокамеры;
- 4. выбор и задание пользовательских установок поворотного устройства.

# <span id="page-22-0"></span>*4.2.4.3 Описание интерфейса*

Интерфейс Универсального окна управления телеметрией представлен на [Рис.](#page-22-1) 4.2—9.

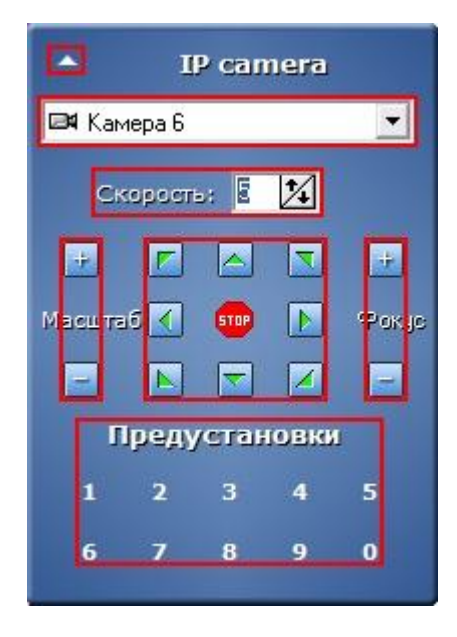

**Рис. 4.2—9. Интерфейс Универсального окна управления телеметрией**

<span id="page-22-1"></span>Элементы интерфейса Универсального окна управления телеметрией описаны в таблице (см. [Таб.](#page-22-2)   $4.2 - 3$  $4.2 - 3$ ).

<span id="page-22-2"></span>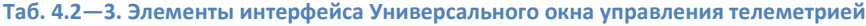

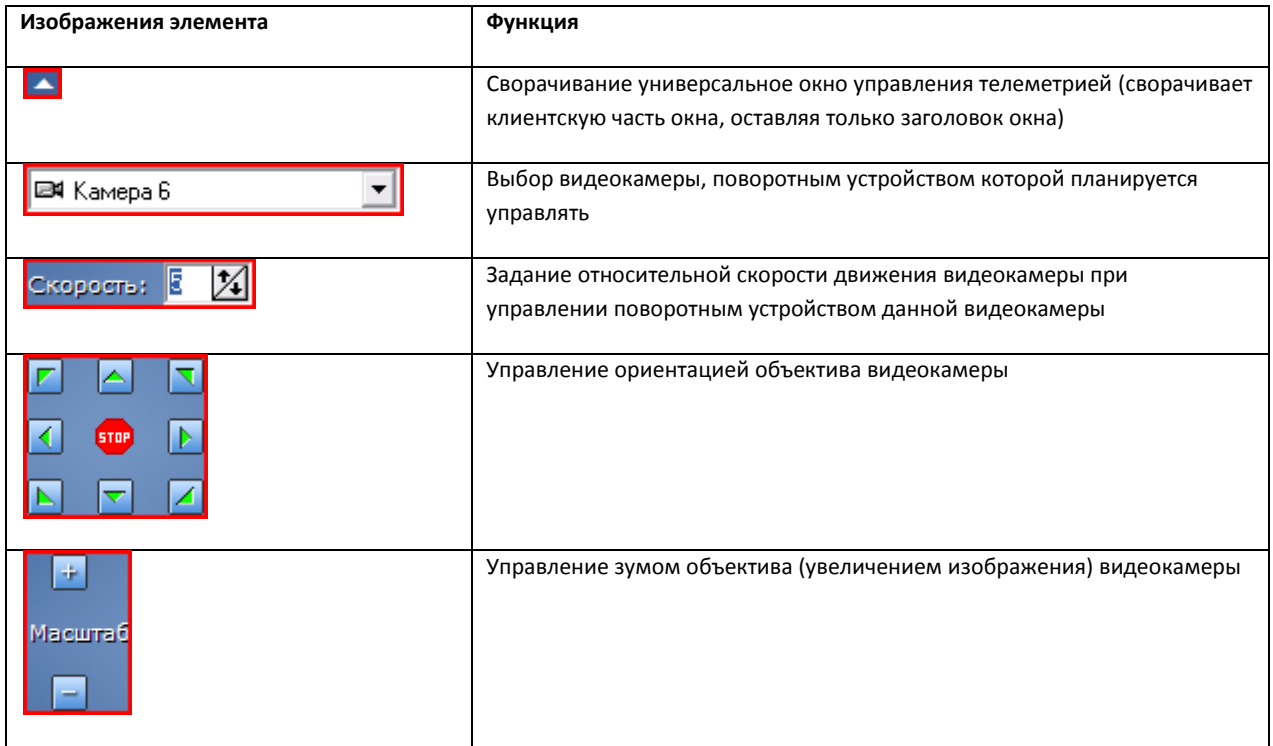

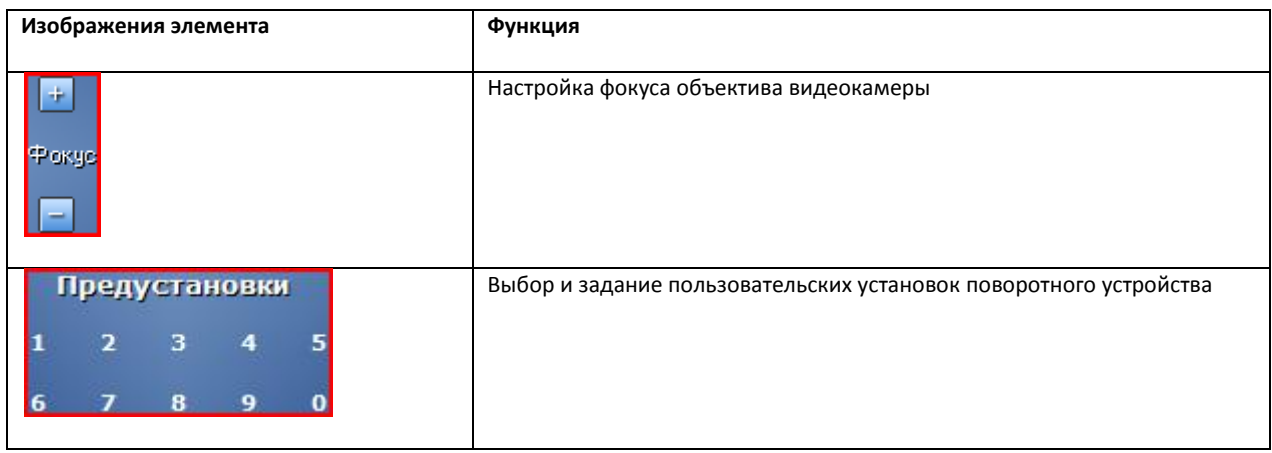

#### <span id="page-23-0"></span>**4.2.5 Окно запроса оператора**

# <span id="page-23-1"></span>*4.2.5.1 Назначение*

Окно запроса оператора предназначено для управления различными устройствами и модулями Системы.

#### <span id="page-23-2"></span>*4.2.5.2 Перечень функций*

Окно запроса оператора позволяет реализовать следующие функции:

- 1. Управление различными устройствами и модулями Системы
- 2. Доступ к пользовательским функциям Системы

#### <span id="page-23-3"></span>*4.2.5.3 Описание интерфейса*

Окно запроса оператора представляет собой интерфейсное окно, предназначенное для реализации заданных пользовательских функций и содержащее пользовательский набор элементов, его содержимое формируется администратором Программы на этапе настройки. Примеры Окон запроса оператора приведены на [Рис.](#page-23-4) 4.2—10 [и Рис.](#page-24-4) 4.2—11.

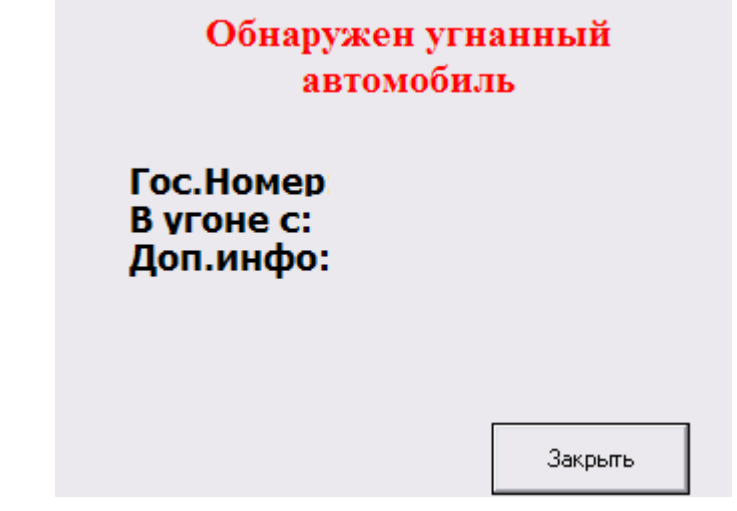

<span id="page-23-4"></span>**Рис. 4.2—10. Окно запроса оператора, предназначенное для контроля номеров автомобилей**

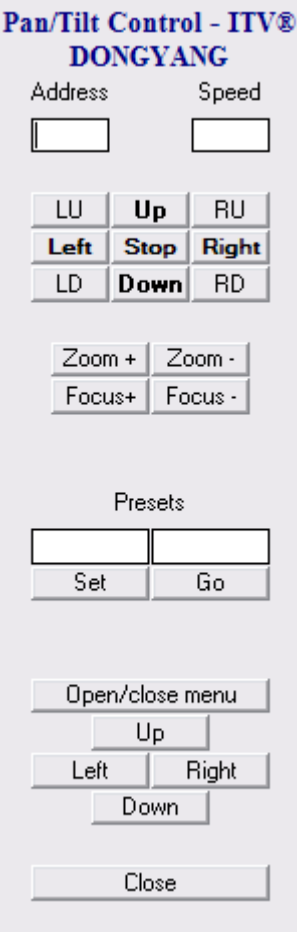

<span id="page-24-4"></span>**Рис. 4.2—11. Окно запроса оператора, предназначенное для управления поворотными устройствами специфичного типа**

#### <span id="page-24-0"></span>**4.2.6 Панель Оперативного архива**

#### <span id="page-24-1"></span>*4.2.6.1 Назначение*

Панель Оперативного архива используется для контроля и управления Оперативным архивом.

#### <span id="page-24-2"></span>*4.2.6.2 Перечень функций*

Панель Оперативного архива позволяет реализовать следующие функции:

- 1. мониторинг состояния Оперативного архива;
- 2. архивирование видеозаписей в ручном режиме;
- 3. архивирование видеозаписей в автоматическом режиме;
- 4. выбор видеокамер, по которым необходимо производить резервное архивирование;
- 5. Задание временного интервала видеозаписей для архивирования (отдельно для каждой видеокамеры).

#### <span id="page-24-3"></span>*4.2.6.3 Описание интерфейса*

Интерфейс панели управления Оперативным архивом представлен н[а Рис.](#page-25-0) 4.2—12.

| $\overline{\mathbf{x}}$<br>Панель Оперативного архива 1 |                                                                                                    |                   |                   |          |  |  |  |  |  |
|---------------------------------------------------------|----------------------------------------------------------------------------------------------------|-------------------|-------------------|----------|--|--|--|--|--|
| Мониторинг<br>Расписание                                |                                                                                                    |                   |                   |          |  |  |  |  |  |
| է                                                       | 01.10.2007<br>0:00:00<br>Дата начала архива<br>Запуск.<br>24.10.2007<br>23:59:59<br>✔ Дата окончания архива<br>Остановить |                   |                   |          |  |  |  |  |  |
| Объект                                                  | ID                                                                                                    | Текчщее время     | Время окончания   | Осталось |  |  |  |  |  |
| ы<br>Камера 1                                           |                                                                                                    |                   |                   |          |  |  |  |  |  |
| M Kamepa 2                                              | 2                                                                                                    | 18-10-07 15:43:37 | 18-10-07 16:39:34 | 1 час    |  |  |  |  |  |
| ⊠XKamepa 3                                              | 3                                                                                                    | 24-10-07 12:15:50 | 24-10-07 15:27:42 | 3 часа   |  |  |  |  |  |
| M Kamepa 4                                              | 4                                                                                                    | 16-10-07 14:35:54 | 24-10-07 15:27:38 | 8 дней   |  |  |  |  |  |
| ☑ X Камера 5                                            | 5.                                                                                                    | 15-10-07 17:34:40 | 24-10-07 16:38:14 | 9 дней   |  |  |  |  |  |
|                                                         |                                                                                                    |                   |                   |          |  |  |  |  |  |

**Рис. 4.2—12. Интерфейс панели управления Оперативным архивом**

<span id="page-25-0"></span>В самом верху панели находятся вкладки «Мониторинг» и «Расписание». Вкладка «Мониторинг» предоставляет доступ к наблюдению и ручному управлению Оперативным архивом, а вкладка «Расписание» служит для задания параметров работы Оперативного архива в автоматическом режиме.

Вкладка «Мониторинг» (см. [Рис.](#page-25-1) 4.2—13) содержит следующие элементы:

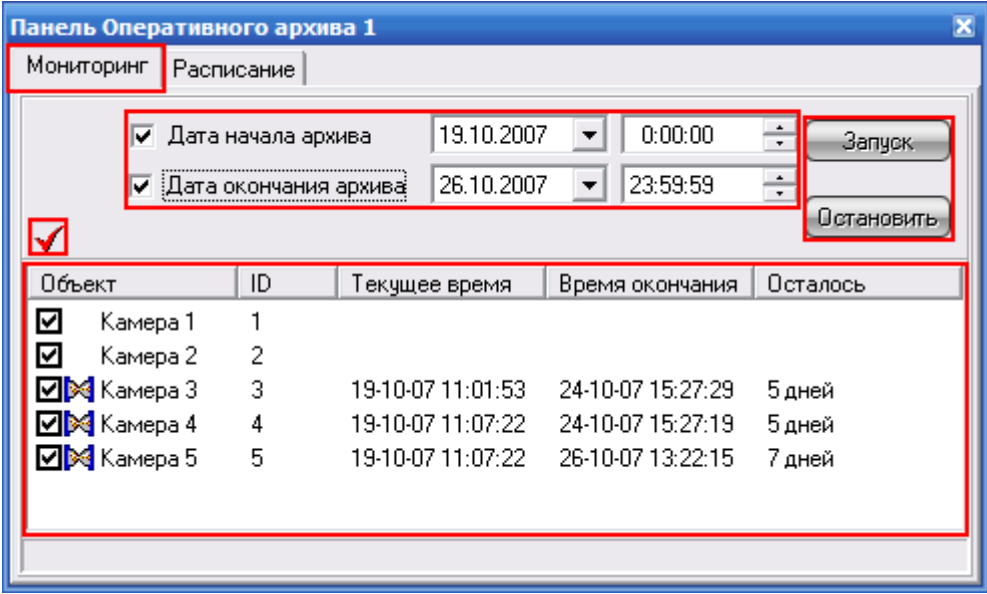

**Рис. 4.2—13. Интерфейс панели управления Оперативным архивом (вкладка «Мониторинг»)**

- <span id="page-25-1"></span>1. кнопки «Запуск» и «Остановить» для управления архивированием в ручном режиме;
- 2. поля для задания временного периода архивирования;
- 3. таблица выбора видеокамер и состояния процесса архивирования;

4. кнопка « **У** » для одновременного выбора (снятия выбора) всех видеокамер.

Вкладка «Расписание» (см. [Рис.](#page-26-4) 4.2—14) содержит таблицу для настройки архивирования в автоматическом режиме.

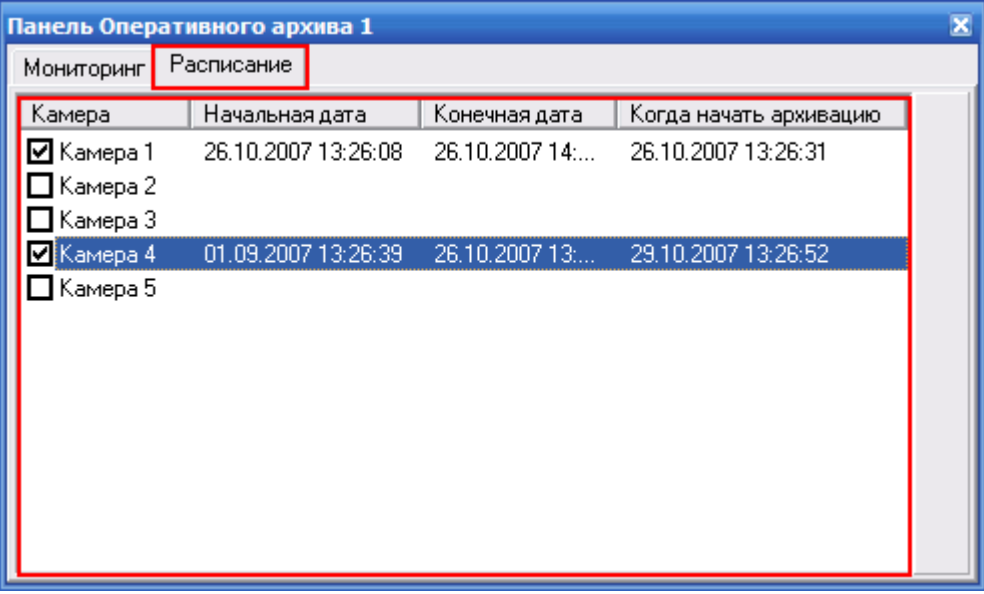

**Рис. 4.2—14. Интерфейс панели управления Оперативным архивом (вкладка «Расписание»)**

#### <span id="page-26-4"></span><span id="page-26-0"></span>**4.2.7 Окно тревожных сообщений**

#### <span id="page-26-1"></span>*4.2.7.1 Назначение*

Окно тревожных сообщений предназначено для уведомления Оператора о регистрации Системой различных тревожных и информационных событий.

# <span id="page-26-2"></span>*4.2.7.2 Перечень функций*

Окно тревожных сообщений обеспечивает реализацию следующих функций Программы:

- 1. автоматическое оповещение Оператора о регистрации Системой событий информационного типа;
- 2. автоматическое оповещение Оператора о регистрации Системой событий тревожного типа;
- 3. управление Оператором обработкой зарегистрированных Системой событий информационного и тревожного типов.

#### <span id="page-26-3"></span>*4.2.7.3 Описание интерфейса*

Интерфейс Окна тревожных сообщений представлен на [Рис.](#page-27-0) 4.2—15.

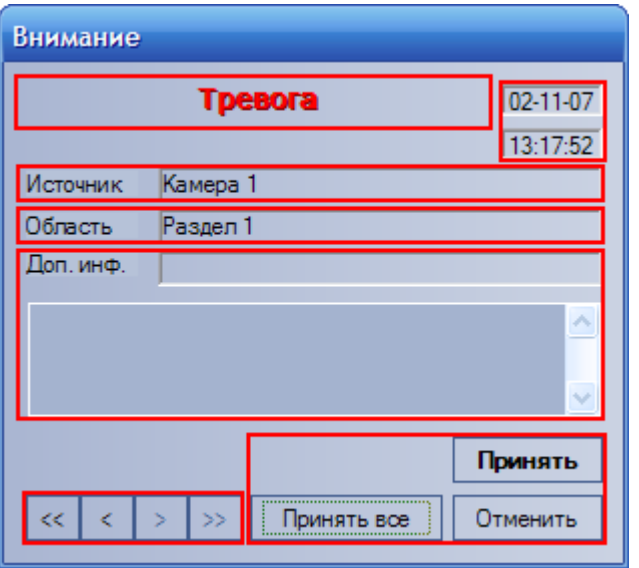

**Рис. 4.2—15. Интерфейс Окна тревожных сообщений**

<span id="page-27-0"></span>*Примечание. Окно тревожных сообщений не отображается по умолчанию на экране – оно выводится на экран только при регистрации Системой событий тревожного или информационного типов поверх всех остальных окон пользовательского интерфейса Программы. При этом Окно тревожных сообщений выводится даже в том случае, если все элементы пользовательского интерфейса Программы скрыты.*

#### Элементы интерфейса Окна тревожных сообщений описаны в таблице (см. [Таб.](#page-27-1) 4.2—4).

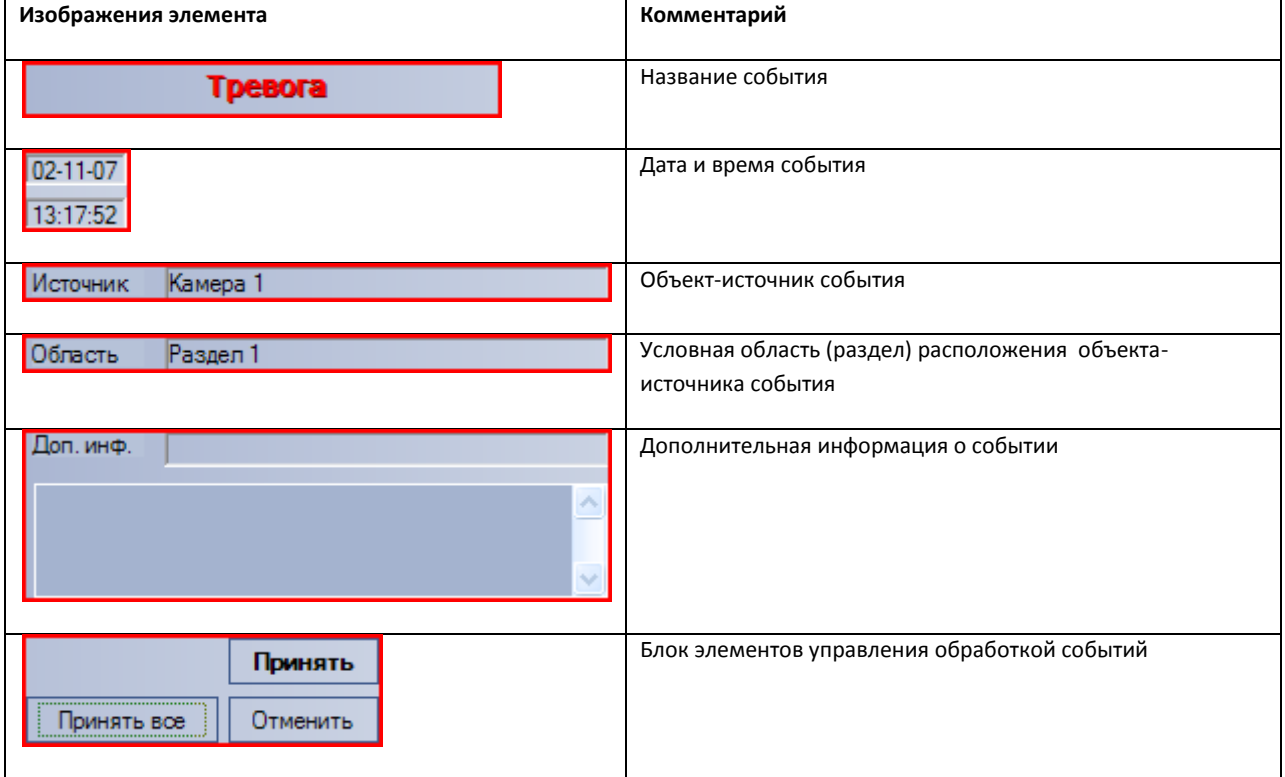

#### <span id="page-27-1"></span>**Таб. 4.2—4. Элементы интерфейса Окна тревожных сообщений**

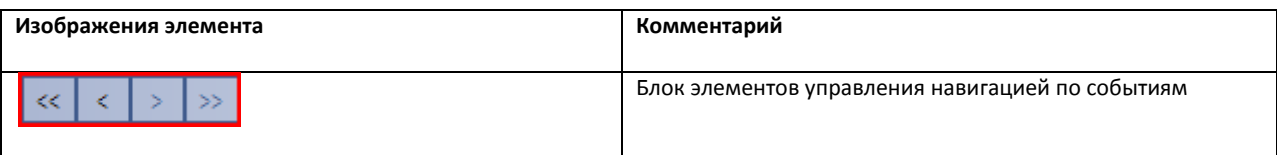

# <span id="page-28-0"></span>**4.2.8 Протокол событий**

#### <span id="page-28-1"></span>*4.2.8.1 Назначение*

Протокол событий предназначен для отображения данных о зарегистрированных Системой событиях (с возможностью фильтрации отображаемых данных по типам событий).

### <span id="page-28-2"></span>*4.2.8.2 Перечень функций*

Протокол событий обеспечивает реализацию следующих функций Программы:

- 1. вывод списка зарегистрированных Системой событий заданных типов;
- 2. отображение следующей информации о выводимом событии: источник, название события, раздел, дата и время события, дополнительная информация о событии;
- 3. создание и печать отчета о зарегистрированных событиях;
- 4. переход к расположению на Карте объекта-источника события;
- 5. возможность воспроизведения видеозаписи с источника-видеокамеры события из дочернего окна Протокола событий.

# <span id="page-29-0"></span>*4.2.8.3 Описание интерфейса*

Интерфейс Окна протокола событий представлен н[а Рис.](#page-29-1) 4.2—16.

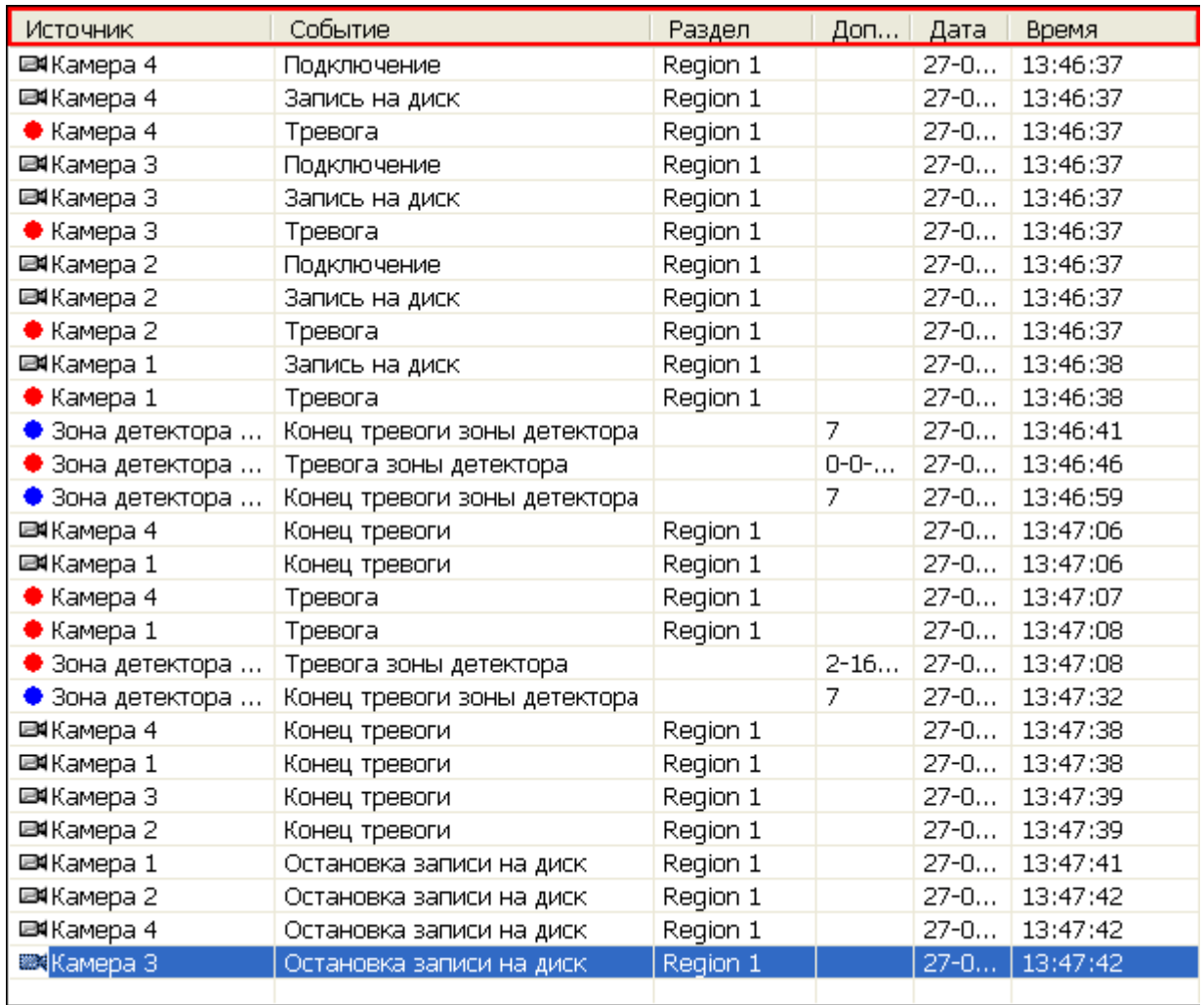

#### **Рис. 4.2—16. Интерфейс Окна протокола событий**

<span id="page-29-1"></span>Все выводимые события представлены в таблице событий (см[. Таб.](#page-29-2) 4.2—5).

#### <span id="page-29-2"></span>**Таб. 4.2—5. Описание интерфейса Окна протокола событий**

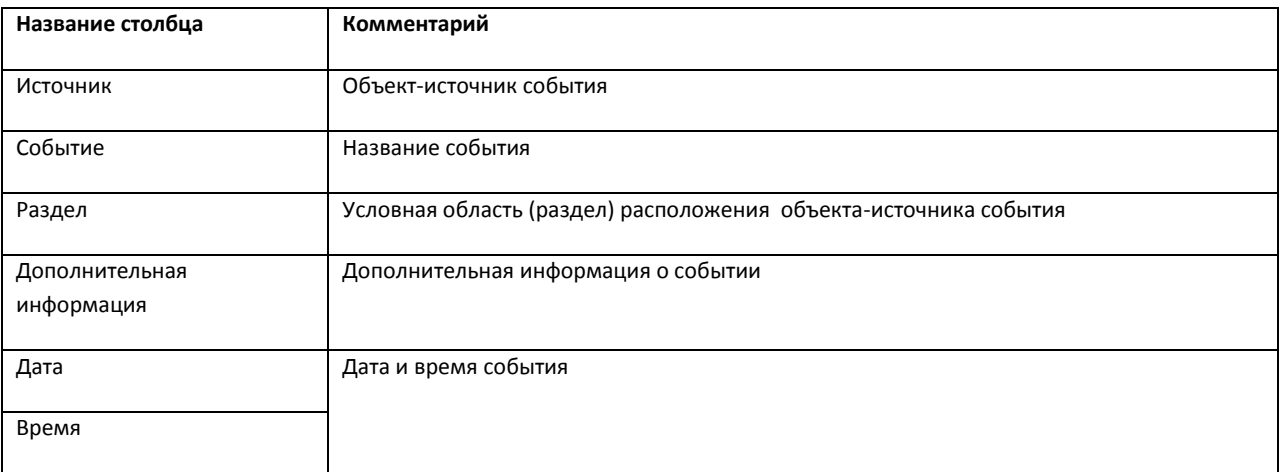

Дополнительно значок напротив названия объекта-источника события, отображает текущее состояние данного объекта-источника. Например, объект-источник типа «камера» в состоянии «на охране» имеет значок «  $\blacksquare$  », а при регистрации тревожного события и начала видеозаписи с данной видеокамеры, значок приобретает вид « •».

Для каждого события в таблице предусмотрено функциональное контекстное меню, вызываемое щелчком правой кнопкой мыши по строке с названием соответствующего события в таблице или нажатием клавиатурного сочетания «Ctrl + P». При этом конкретный состав функционального меню зависит от типа объекта-источника события. Например, для объекта-источника типа «камера» функциональное меню будет иметь вид, представленный на [Рис.](#page-30-4) 4.2—17.

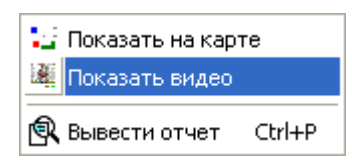

**Рис. 4.2—17. Функциональное меню события (объект-источник события – «видеокамера»)**

#### <span id="page-30-4"></span><span id="page-30-1"></span><span id="page-30-0"></span>**4.2.9 Карта**

#### *4.2.9.1 Назначение*

Карта позволяет наблюдать и управлять устройствами Системы (видеокамеры, микрофоны, лучи, реле), а также выполнять макрокоманды.

#### <span id="page-30-2"></span>*4.2.9.2 Перечень функций*

Карта обеспечивает реализацию следующих функций Программы:

- 1. формирование многоуровневой интерактивной карты (графической схемы) подконтрольного объекта;
- 2. интерактивное наблюдение за состоянием всех устройств Системы на Карте;
- 3. условное разграничение подконтрольного объекта на области и разделы;
- 4. возможность автопереключения и поиска рекурсивных тревожных связей между слоями на Карте;
- 5. управление исполнительными устройствами Системы на Карте;
- 6. выполнение макрокоманд.

#### <span id="page-30-3"></span>*4.2.9.3 Описание интерфейса*

Вид Карты зависит от схемы подконтрольного объекта и задается при настройке Программы. Пример Карты для схемы охраны одного из этажей подконтрольного помещения представлен на [Рис.](#page-31-0) 4.2—18.

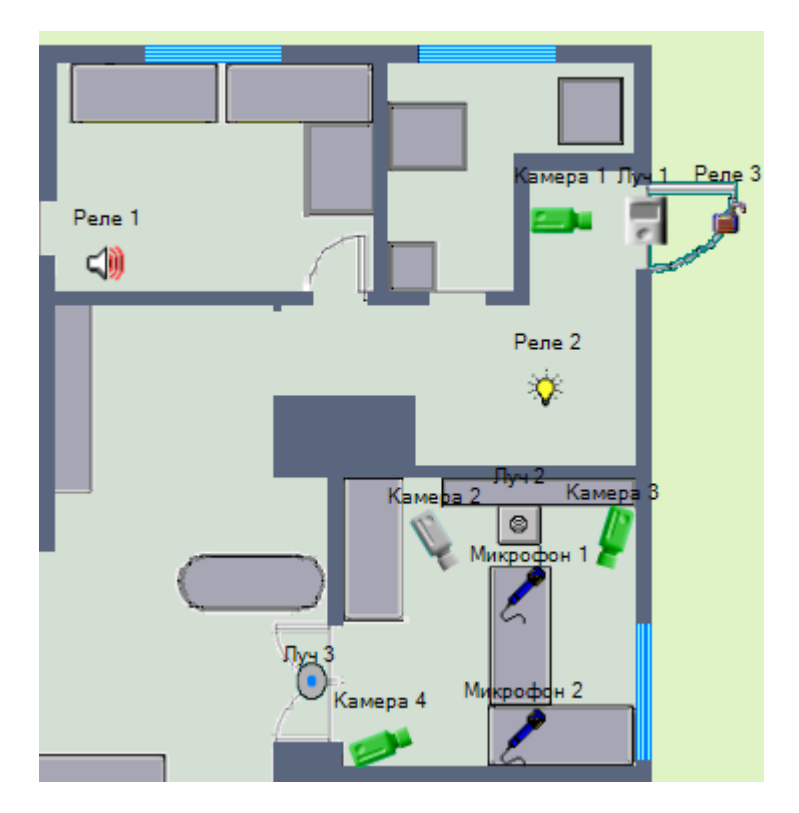

**Рис. 4.2—18. Интерфейс Карты (пример)**

<span id="page-31-0"></span>Устройства Системы отображаются на Карте в виде символов. Для каждого устройства отображается его статус, а доступ к функциям устройства осуществляется посредством функционального меню устройства, вызываемого щелчком правой кнопкой мыши по изображению данного устройства на Карте.

Например, функциональное меню объекта типа «Камера» имеет вид, представленный на [Рис.](#page-31-1)   $4.2 - 19.$  $4.2 - 19.$ 

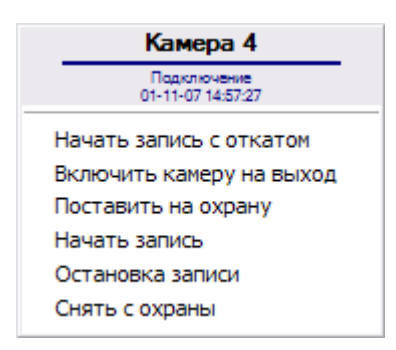

**Рис. 4.2—19. Функциональное меню объекта типа «Камера»**

<span id="page-31-2"></span><span id="page-31-1"></span>Карта может состоять из нескольких слоев (уровней). В таком случае для переключения между слоями используется значок связи между слоями Карты (см[. Рис.](#page-31-2) 4.2—20).

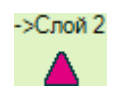

**Рис. 4.2—20. Символ значка связи между слоями на Карте**

Кроме того, значок связи между слоями Карты отображает наличие тревожных событий, зарегистрированных одним из устройств на соответствующем слое Карты.

#### <span id="page-32-0"></span>**4.2.10 Монитор видеонаблюдения для Web-браузера**

#### <span id="page-32-1"></span>*4.2.10.1 Назначение*

Монитор видеонаблюдения для Web-браузера предназначен для удаленного видеонаблюдения за подконтрольными объектами посредством Web-браузера и коммуникационной среды TCP/IP. При этом удаленное видеонаблюдение посредством Web-браузера не требует установки программного комплекса «Интеллект» на рабочее место Оператора (однако используемый браузер должен поддерживать Java).

## <span id="page-32-2"></span>*4.2.10.2 Перечень функций*

Монитор видеонаблюдения для Web-браузера поддерживает реализацию следующих функций:

- 1. удаленное видеонаблюдение без установки программного комплекса «Интеллект» на Клиент;
- 2. изменение количества Окон видеонаблюдения, одновременно отображаемых на Мониторе видеонаблюдения через Web-браузер;
- 3. постановка и снятие видеокамер с охраны;
- 4. управление детекторами;
- 5. видеозапись;
- 6. работа с видеоархивами;
- 7. управление поворотными устройствами.

#### <span id="page-32-3"></span>*4.2.10.3 Описание интерфейса*

Интерфейс Монитора видеонаблюдения через Web-браузер представлен н[а Рис.](#page-33-0) 4.2—21.

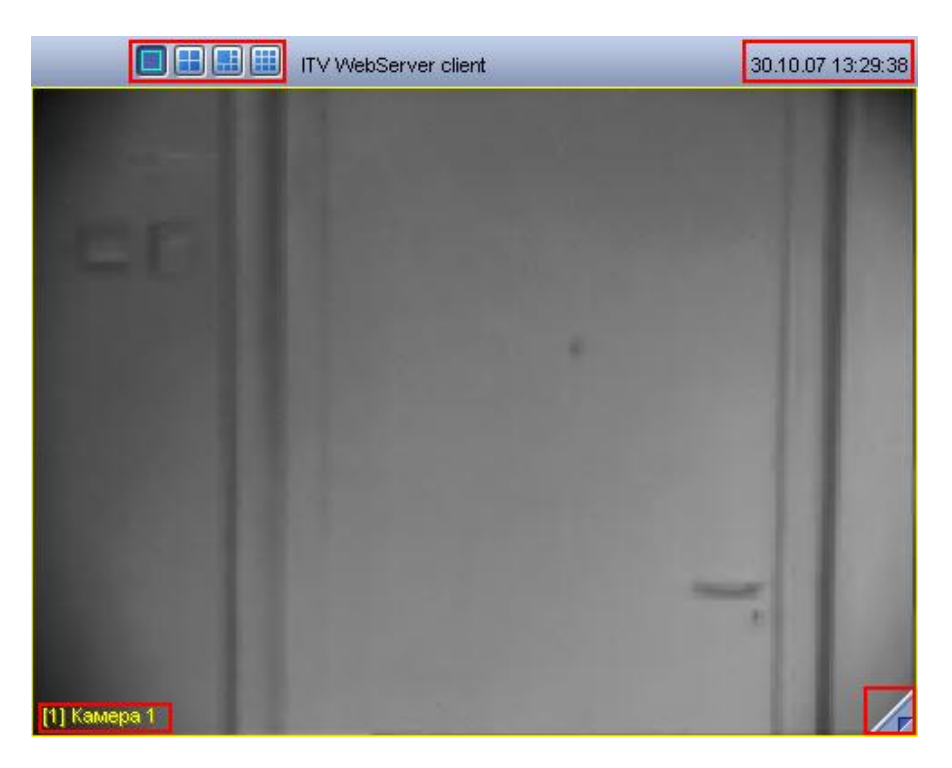

**Рис. 4.2—21. Интерфейс монитора видеонаблюдения для Web-браузера**

<span id="page-33-0"></span>Монитор видеонаблюдения через Web-браузер состоит из поля для вывода Окон видеонаблюдения и панели инструментов, на которой находятся следующие элементы:

- 1. кнопки «  **ВВИН** » служат для изменения количества отображаемых Окон видеонаблюдения;
- 2. кнопка « **ИТ**» служит для перехода в режим воспроизведения архивных записей;
- 3. в поле « 30.10.07 12:27:51 » выводятся текущие дата и время.

Кроме того, каждое Окно видеонаблюдения имеет функциональное меню « <mark>11 Камера 1</mark> », предназначенное для выбора видеокамеры и доступа к некоторым ее функциям. Вызов функционального меню осуществляется щелчком левой кнопкой мыши по номеру видеокамеры в Окне видеонаблюдения (см. [Рис.](#page-33-1) 4.2—22).

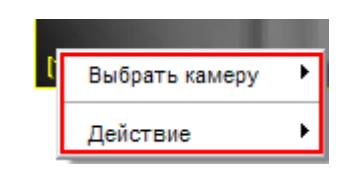

**Рис. 4.2—22. Функциональное меню Окна видеонаблюдения через Web-браузер**

<span id="page-33-1"></span>При этом цвета рамки Окна видеонаблюдения и текста наименования видеокамеры отображают ее текущее состояние.

#### <span id="page-34-0"></span>**4.2.11 Окно панорамного видеонаблюдения**

#### <span id="page-34-1"></span>*4.2.11.1 Назначение*

Окно панорамного видеонаблюдения предназначено для создания и использования панорамного видеоизображения. Окно панорамного видеонаблюдения функционально разделено на две части: панель управления видеонаблюдением и поля вывода видеоизображения.

#### <span id="page-34-2"></span>*4.2.11.2 Перечень функций*

При использовании Окна панорамного видеонаблюдения предусмотрены следующие режимы обработки видеоизображений:

- 1. перемещение видеоизображений в окне вывода видеоизображений;
- 2. коррекции перспективы;
- 3. восстановление видеоизображения в заданных пропорциях;
- 4. поворот;
- 5. обрезание границ;
- 6. увеличение/уменьшение видеоизображений.

#### <span id="page-34-3"></span>*4.2.11.3 Описание интерфейса*

Интерфейс Окна панорамного видеонаблюдения представлен на рисунке [\(Рис.](#page-34-4) 4.2—23).

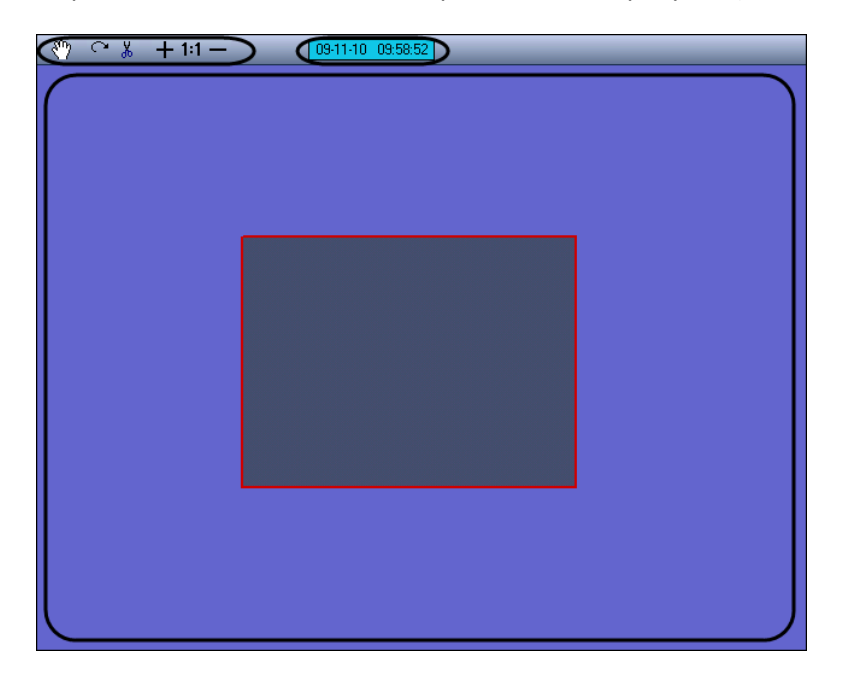

**Рис. 4.2—23. Интерфейс объекта «Сцена»**

<span id="page-34-4"></span>Окно панорамного видеонаблюдения состоит из поля для вывода окон видеонаблюдения и панели инструментов, на которой находятся следующие элементы:

- 1. кнопки «  $\frac{8^{m}}{2}$   $\sim$   $\frac{1}{2}$  + 1:1  $\sim$  » служат для обработки видеоизображений;
- 2. в поле «  $\boxed{03-11\cdot10\quad 03:58:52}$  » выводятся текущие дата и время.

# <span id="page-35-0"></span>4.3 **Видеонаблюдение**

#### <span id="page-35-1"></span>**4.3.1 Общие сведения**

Подсистема видеонаблюдения позволяет производить видеослежение (просмотр видео компоненты событий) и видеозапись (запись видео компоненты событий), реализуя следующие функции:

- 1. одновременный вывод на экран компьютера видеоизображений от нескольких видеокамер;
- 2. приоритетный вывод видеоизображений от активных или тревожных видеокамер;
- 3. изменения количества и взаимного расположения (раскладки) Окон видеонаблюдения;
- 4. цветовая индикация состояния видеокамеры в Окне («На охране», «Тревожная», «Запись»);
- 5. вывод на поле Окна видеонаблюдения служебной информации: текущие время и дата, номер и наименование видеокамеры;
- 6. вывод Окна тревожных сообщений;
- 7. масштабирование видеоизображения;
- 8. листание Окон видеонаблюденияв автоматическом и ручном режимах;
- 9. видеозапись в следующих режимах:
	- 9.1. по регистрации тревожного события;
	- 9.2. по команде Оператора;
	- 9.3. предзапись по регистрации тревожного события/по команде Оператора;
	- 9.4. постзапись по регистрации тревожного события/по команде Оператора.
- 10. сохранение и экспорт отдельных кадров;
- 11. отображение стоп-кадра без остановки процесса видеозаписи;
- 12. ведение аудио и видеоархивов;
- 13. вывод видеоизображений и аудиосигналов на всех Клиентах с возможностью локальной или удаленной записи в архив;
- 14. просмотр записей в архивах с возможностью поиска по времени, событию, видеокамере;
- 15. синхронное воспроизведение видеозаписей по нескольким видеокамерам;
- 16. обработка видеоизображения (цифровое увеличение, контрастирование и фокусировка видеоизображений, динамическое оконтурирование движущихся объектов, устранение эффекта типа «гребенка»);
- 17. видеонаблюдение с использованием Web-браузера;
- 18. использование интеллектуальных детекторов видеоизображения различных типов (детекторы движения, лиц, оставленных предметов, фокусировки, стабильности видеосигнала, изменения фона изображения, засветки, закрытия и поворота объектива видеокамеры, инфракрасный детектор);
- 19. использование независимых зон детекторов;
- 20. использование маски детектора.

#### <span id="page-35-2"></span>**4.3.2 Просмотр видеоизображений с видеокамер**

Просмотр видеоизображений с видеокамер осуществляется с помощью Монитора видеонаблюдения. При этом возможны следующие решения для Монитора видеонаблюдения:

1. Монитор видеонаблюдения, представляющий собой интерфейсное окно Windows, создаваемое в программе «Интеллект» на объекте Экран (см. раздел [«Монитор](#page-16-1)  [видеонаблюдения»](#page-16-1));
- 2. кросс-платформенное решение, в рамках которого видеонаблюдение производится через web-браузер (см. раздел [«Монитор видеонаблюдения для Web](#page-32-0)-браузера»);
- 3. Монитор видеонаблюдения устанавливается на КПК в виде приложения WindowsMobile;
- 4. видеонаблюдение производится с мобильного телефона через специализированное javaприложение.

#### **4.3.3 Работа с Окнами видеонаблюдения**

#### *4.3.3.1 Изменение количества Окон видеонаблюдения*

По умолчанию на один Монитор видеонаблюдения выводятся все Окна видеонаблюдения, связанные с этим Монитором видеонаблюдения. В левой верхней части на панели инструментов Монитора видеонаблюдения располагаются кнопки «Однократер-Многократер» (см[. Рис.](#page-36-0) 4.3—1).

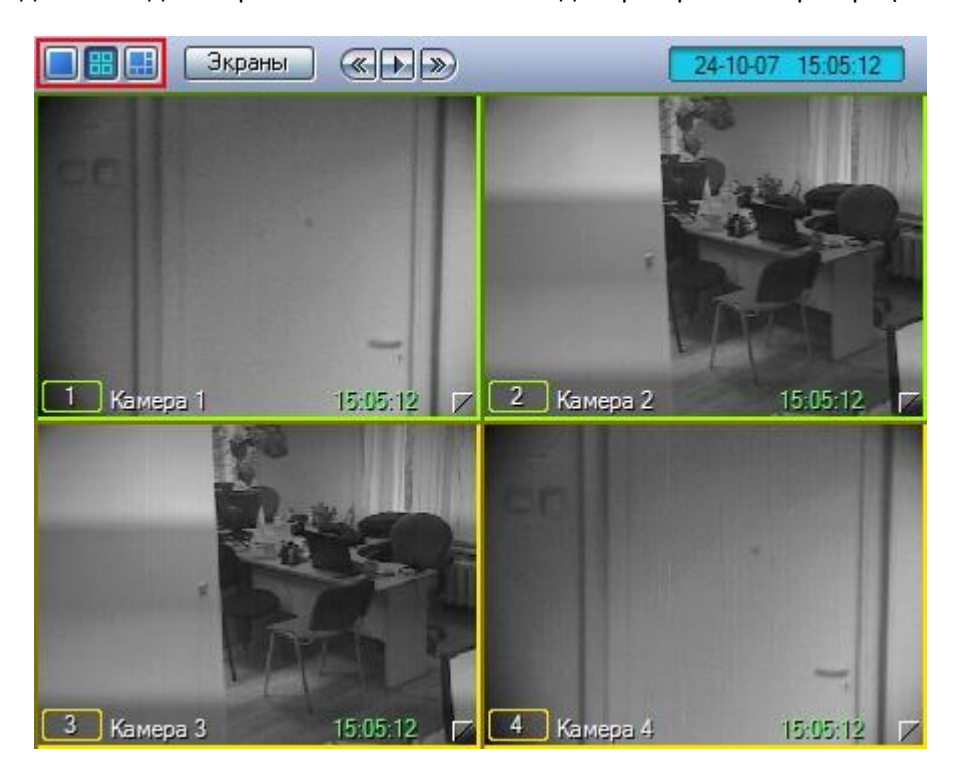

**Рис. 4.3—1. Изменение количества Окон видеонаблюдения на Мониторе**

<span id="page-36-0"></span>Кнопка «Однократер» - « » служит для вывода только одного выбранного Окна видеонаблюдения, последующие – для одновременного отображения определенного количества Окон (4, 6, 9 или 16) на Мониторе видеонаблюдения. Набор отображаемых кнопок изменяется автоматически в зависимости от максимального количества видеокамер, соответствующих данному Монитору видеонаблюдения.

#### *Примечание.*

*Панель инструментов Монитора видеонаблюдения может быть недоступна при соответствующей настройке Программы.*

*При включенном режиме «Оверлей 1» (задается при настройке Программы) и режиме одновременного отображения 6 Окон видеонаблюдения на Мониторе видеонаблюдения нельзя*  *использовать функцию масштабирования Окна видеонаблюдения (двойной щелчок левой кнопкой мыши) и изменять раскладку Окон видеонаблюдения.*

### *4.3.3.2 Раскладка Окон видеонаблюдения на Мониторе видеонаблюдения*

Раскладка определяет количество и взаимное расположение Окон видеонаблюдения на Мониторе видеонаблюдения. Перемещать, менять взаимное расположение Окон видеонаблюдения можно с помощью мыши. Программа позволяет создавать свои собственные раскладки Окон видеонаблюдения.

Для управления раскладками предназначено меню, вызываемое кнопкой «Экраны» на панели инструментов Монитора видеонаблюдения (см. [Рис.](#page-37-0) 4.3—2).

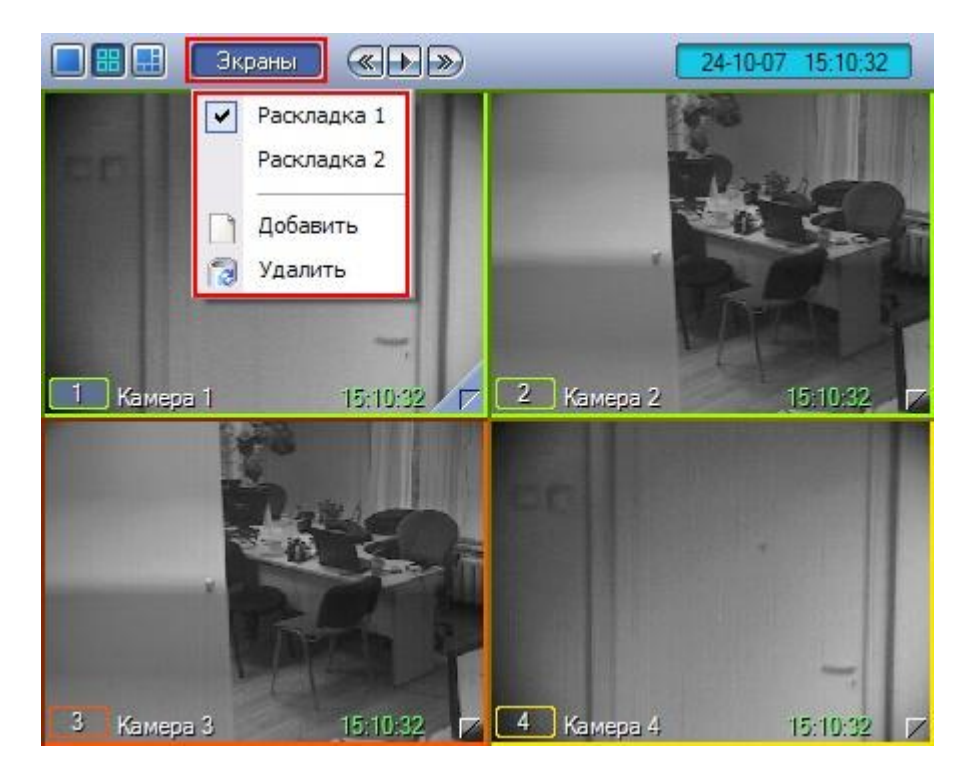

**Рис. 4.3—2. Управление раскладками Монитора видеонаблюдения**

<span id="page-37-0"></span>Для создания новой раскладки необходимо выполнить следующие действия:

- 1. нажать кнопку «Экраны» Монитора видеонаблюдения;
- 2. выбрать пункт «Добавить» в меню;
- 3. ввести имя создаваемой раскладки в появившемся диалоговом окне.

В результате созданная раскладка появится в списке раскладок.

Выбор раскладок осуществляется выбором соответствующего названия раскладки из списка. Для удаления текущей раскладки, необходимо выбрать пункт «Удалить».

*Примечание. При включенном режиме «Оверлей 1» (задается при настройке Программы) и режиме одновременного отображения 6 Окон видеонаблюдения на Мониторе видеонаблюдения раскладку изменять нельзя.*

# *4.3.3.3 Листание Окон видеонаблюдения*

В том случае, если общее количество видеокамер, выведенных на Монитор видеонаблюдения, превышает допустимое количество для выбранной раскладки, предусмотрена функция листания Окон видеонаблюдения.

Для листания Окон видеонаблюдения служат кнопки « $\gg$ », « $\ll$ » и « $\blacktriangleright$ », располагающиеся на панели инструментов (см. [Рис.](#page-38-0) 4.3—3).

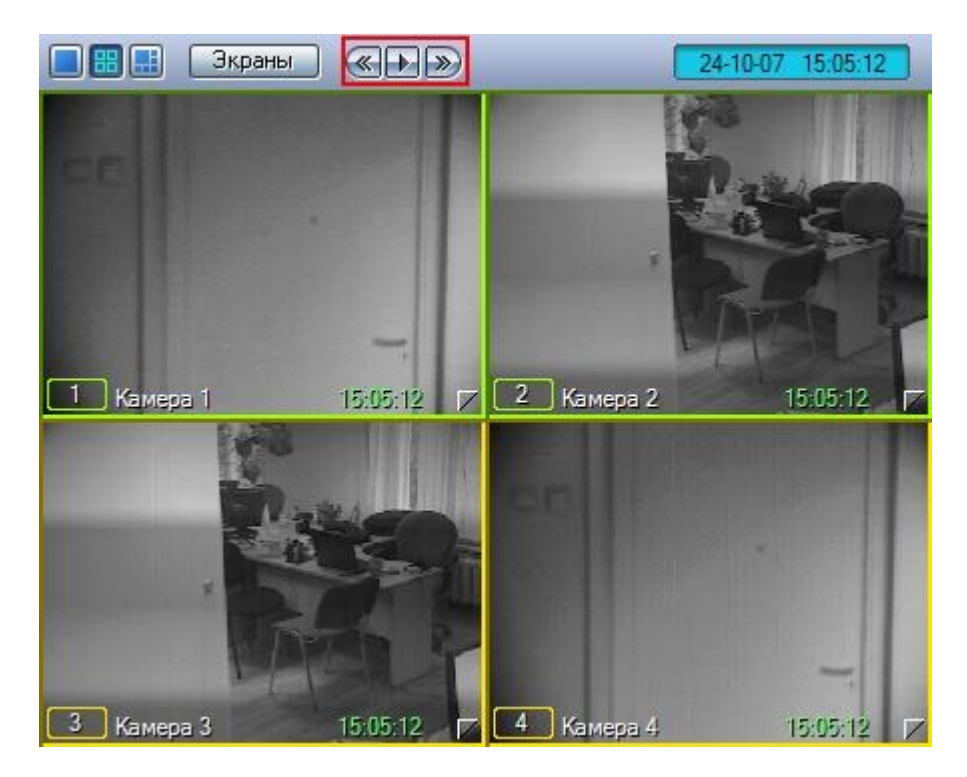

**Рис. 4.3—3. Листание Окон видеонаблюдения**

<span id="page-38-0"></span>Первые две кнопки предназначены для пролистывания на один экран вперед и назад, соответственно. Кнопка « » служит для включения/выключения автоматического режима пролистывания Окон видеонаблюдения с заданным интервалом времени.

## *4.3.3.4 Активное Окно видеонаблюдения*

Окно видеонаблюдения может находиться в двух состояниях – активном и пассивном. Активное Окно виденаблюдения– это окно, на котором в данный момент находится фокус, остальные окна считаются пассивными (см. [Рис.](#page-39-0) 4.3—4). Фокус можно перемещать, просто щелкая мышью по Окнам видеонаблюдения.

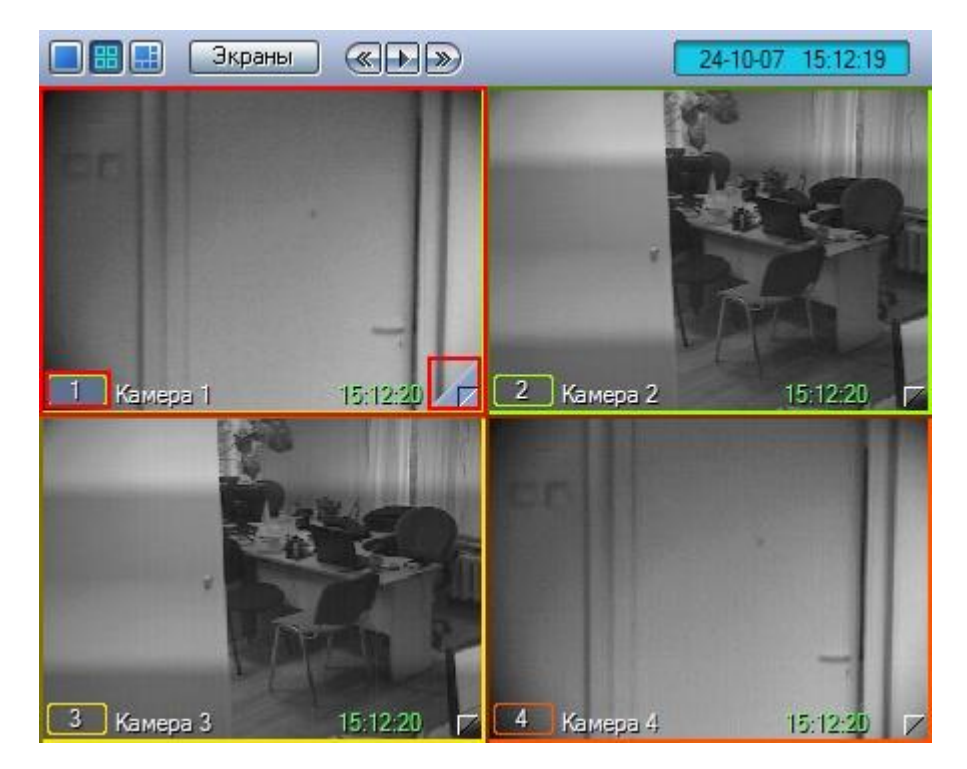

**Рис. 4.3—4. Активные и пассивные Окна видеонаблюдения**

<span id="page-39-0"></span>Отличительной чертой активного Окна видеонаблюдения является наличие кнопки для доступа к архиву записей (левый нижний угол), произведенных с видеокамеры данного Окна видеонаблюдения, а также серой окраски фона номера Окна видеонаблюдения.

*Примечание. При больших количествах Окон видеонаблюдения, кнопка для доступа к архиву записей может не отображаться.*

## <span id="page-39-1"></span>*4.3.3.5 Масштабирование видеоизображений в Окне видеонаблюдения*

В программе предусмотрена возможность масштабирования видеоизображений в Окнах видеонаблюдения.

Увеличение и уменьшение масштаба видеоизображения в активном Окне видеонаблюдения может осуществляться с помощью колесика мыши (см. [Рис.](#page-40-0) 4.3—5, [Рис.](#page-40-1) 4.3—6).

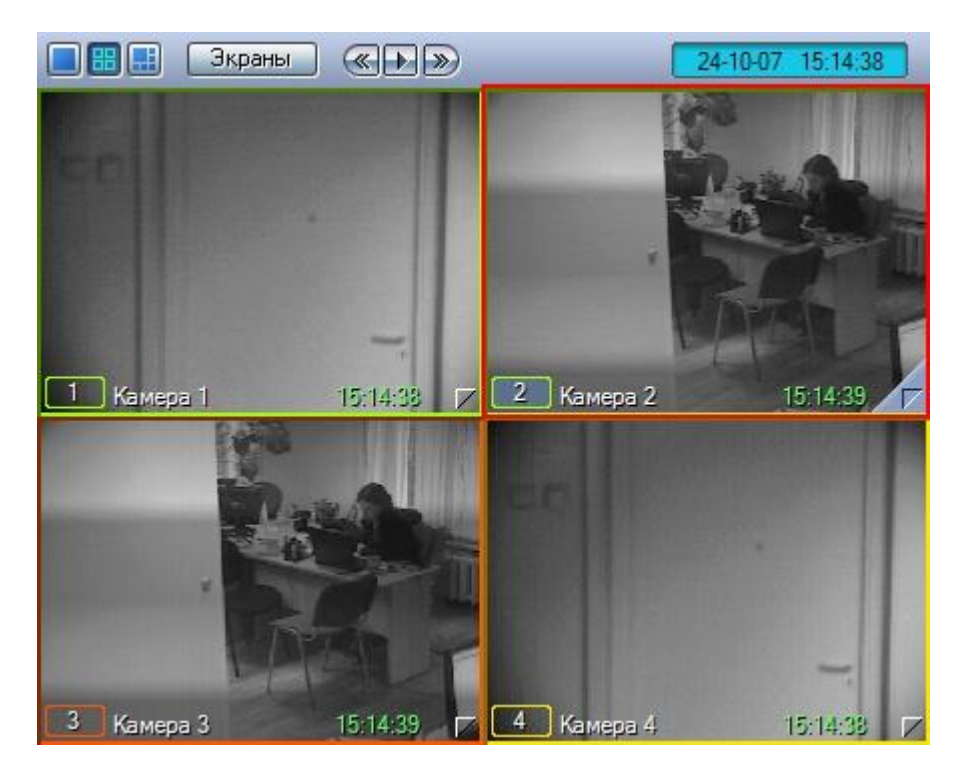

**Рис. 4.3—5. Масштабирование видеоизображения в Окне видеонаблюдения (исходное состояние)**

<span id="page-40-0"></span>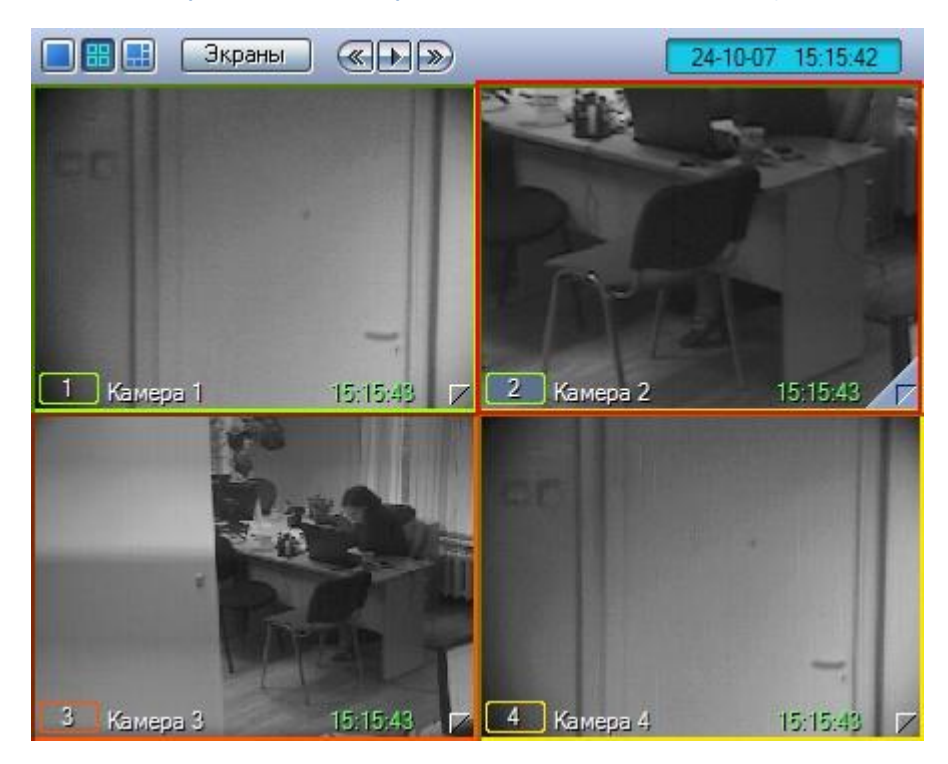

**Рис. 4.3—6. Масштабирование видеоизображения в Окне видеонаблюдения (состояние после масштабирования видеоизображения)**

<span id="page-40-1"></span>Кроме того, предусмотрены и другие способы изменения масштаба изображения – см. раздел [«Обработка видеоизображений»](#page-66-0).

Увеличенное видеоизображение можно перемещать в Окне видеонаблюдения перетаскиванием левой клавишей мыши (см[. Рис.](#page-41-0) 4.3—7).

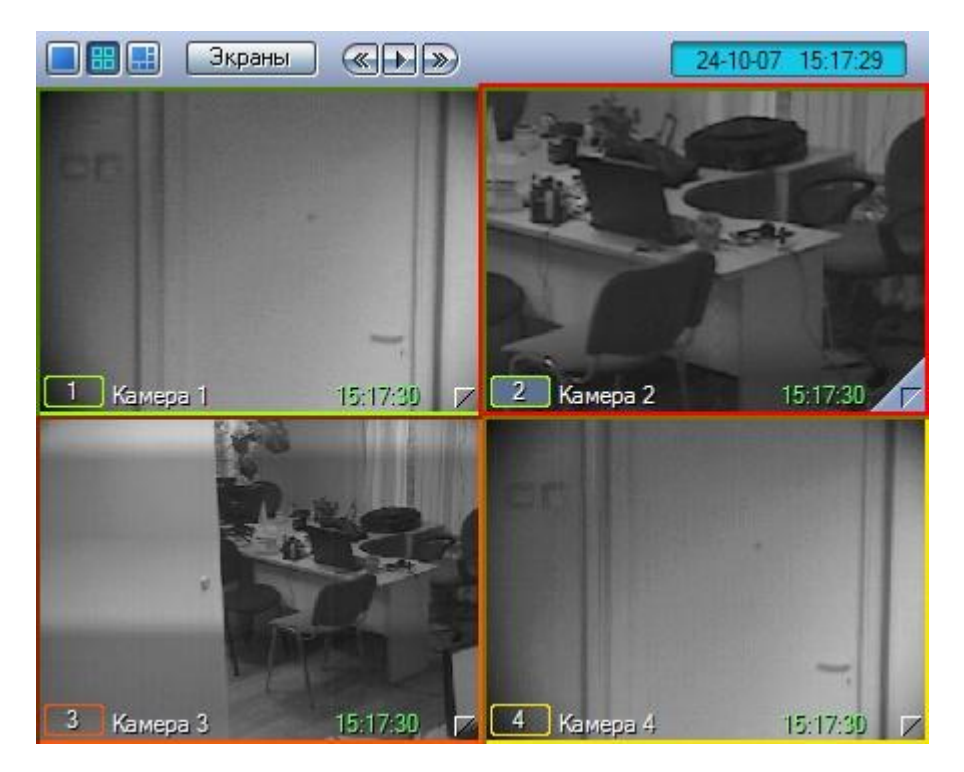

**Рис. 4.3—7. Перемещение видеоизображения в Окне видеонаблюдения**

<span id="page-41-0"></span>*Примечание. Полноразмерный вид видео изображения достигается при выводе только одного Окна видеонаблюдения с данным видеоизображением на один Монитор видеонаблюдения. При выводе нескольких Окон видеонаблюдения, их размеры могут автоматически уменьшаться для размещения на одном Мониторе видеонаблюдения.*

#### **4.3.4 Постановка видеокамер на охрану и снятие с охраны**

#### *4.3.4.1 Общие сведения*

Анализ видеоизображений, получеемых с видеокамер, осуществляется с помощью детекторов активности. Детекторы активности представляют собой интеллектуальные датчики, выполняющие различные функции: детектирование движения в поле видеонаблюдения видеокамеры, распознавание лиц, засветка объектива видеокамеры и т.д.

Каждой видеокамере соответствует основной детектор активности. По умолчанию постановка и снятие видеокамеры с охраны означают включение и выключение основного детектора активности, соответственно. Тревожное событие по основному детектору регистрируется системой видеонаблюдения, когда в поле видеонаблюдения видеокамеры появляется какое-либо движение. В том случае, если видеокамера снята с охраны, тревожное событие не регистрируется.

Кроме того, существую специальные дополнительные детекторы. Такие детекторы, в отличие от основного, регистрируют не только появление какого-либо движения в поле видеонаблюдения видеокамеры, а, например, закрытие или засветку объектива видеокамеры, поворот видеокамеры, идентификацию лиц и прочее.

Дополнительно на основные и дополнительные зоны детекторов могут накладываться маски. Маска представляет собой область поля видеоизображения, в пределах которой контроль не

производится (например, при наложении маски на основную зону детектора, в пределах маски контроль движения осуществляться не будет).

### *4.3.4.2 Индикация состояния видеокамеры*

Цвет рамки Окна видеонаблюдения отображает текущее состояние видеокамеры (см[. Таб.](#page-42-0) 4.3— [1\)](#page-42-0).

<span id="page-42-0"></span>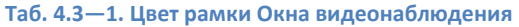

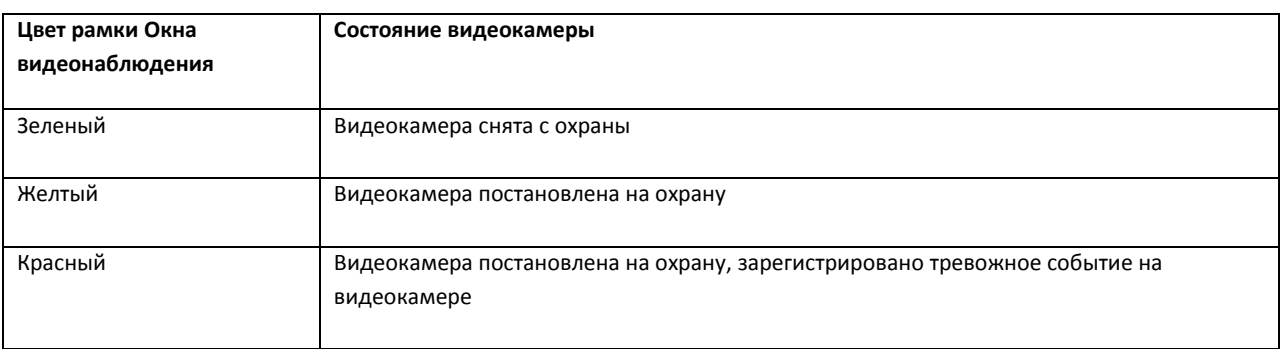

Цвет рамки индикатора номера видеокамеры в Окне видеонаблюдения отображает текущее состояние видеозаписи, производимой с данной видеокамеры (см[. Таб.](#page-42-1) 4.3—2).

#### <span id="page-42-1"></span>**Таб. 4.3—2. Цвет рамки индикатора номера видеокамеры**

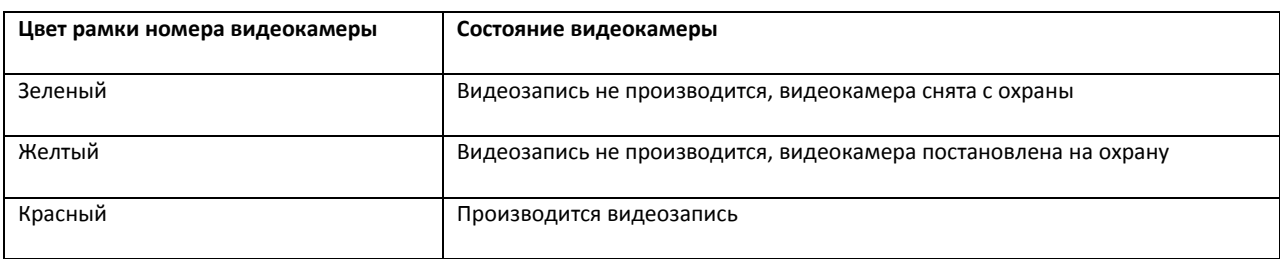

Значения комбинаций цвета рамки Окна видеонаблюдения и цвета рамки номера видеокамеры описаны в таблице (см[.Таб.](#page-42-2) 4.3—3).

<span id="page-42-2"></span>**Таб. 4.3—3. Значения комбинаций цвета рамки Окна видеонаблюдения и цвета рамки номера видеокамеры**

| Цвет рамки Окна<br>видеонаблюдения | Цвет рамки номера<br>видеокамеры | Состояние видеокамеры                                                                                                    |
|------------------------------------|----------------------------------|----------------------------------------------------------------------------------------------------|
| Желтый                             | Желтый                           | Видеокамера поставлена на охрану, видеозапись не осуществляется                                                                                                    |
| Красный                            | Красный                          | Зарегистрировано тревожное событие по видеокамере, происходит<br>видеозапись при регистрации тревожного события или продолжается<br>запись, начатая по команде Оператора до регистрации тревожного<br>события |
| Зеленый                            | Красный                          | Видеокамера снята с охраны, однако происходит видеозапись по<br>команде Оператора или дозапись по регистрации тревожного события                                                                              |
| Желтый                             | Красный                          | Видеокамера поставлена на охрану, происходит видеозапись по команде                                                                                                    |

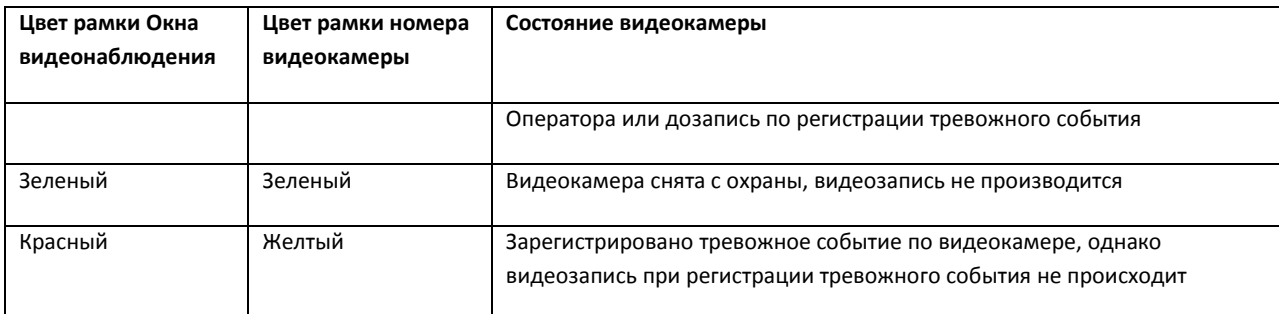

*Примечание. Все представленные схемы индикации соответствуют только основным зонам детектора, без учета дополнительных зон. При постановке или снятии видеокамеры с охраны по дополнительной зоне детектора, рамка Окна видеонаблюдения не изменяет окраски, но при наступлении тревожного события по дополнительной зоне рамка Окна видеонаблюдения становится красного цвета. Таким образом, индикация постановки и снятия видеокамеры с охраны по дополнительным зонам не производится.*

Значок отсутствия видеосигнала появляется над значком «номер видеокамеры» лишь в том случае, когда нет видеосигнала. Такое бывает в двух случаях: либо видеокамера не подключена, либо происходит перезагрузка видеокамеры.

*Примечание. При отсуствие видеосигнала, в зависимости от платы видеввода, в окне видеонаблюдения отображается последний кадр видео или синий экран.*

Значок отсутствия выбранного диска появляется над значком «номер видеокамеры» лишь в том случае, когда не выбран диск для хранения архива.

При неправильно указанном типе камеры над значком «номер видеокамеры» появляется значок

разрыва связи с видеокамерой  $\frac{1}{2}$ , и рамка окна видеонаблюдения становится черного цвета.

# *4.3.4.3 Постановкавидео камеры на охрану*

Для постановки видеокамеры на охрану по основной зоне детектора следует воспользоваться функциональным меню Окна видеонаблюдения, соответствующего данной видеокамере, выбрав в нем пункт «Поставить на охрану» (см. [Рис.](#page-44-0) 4.3—8).

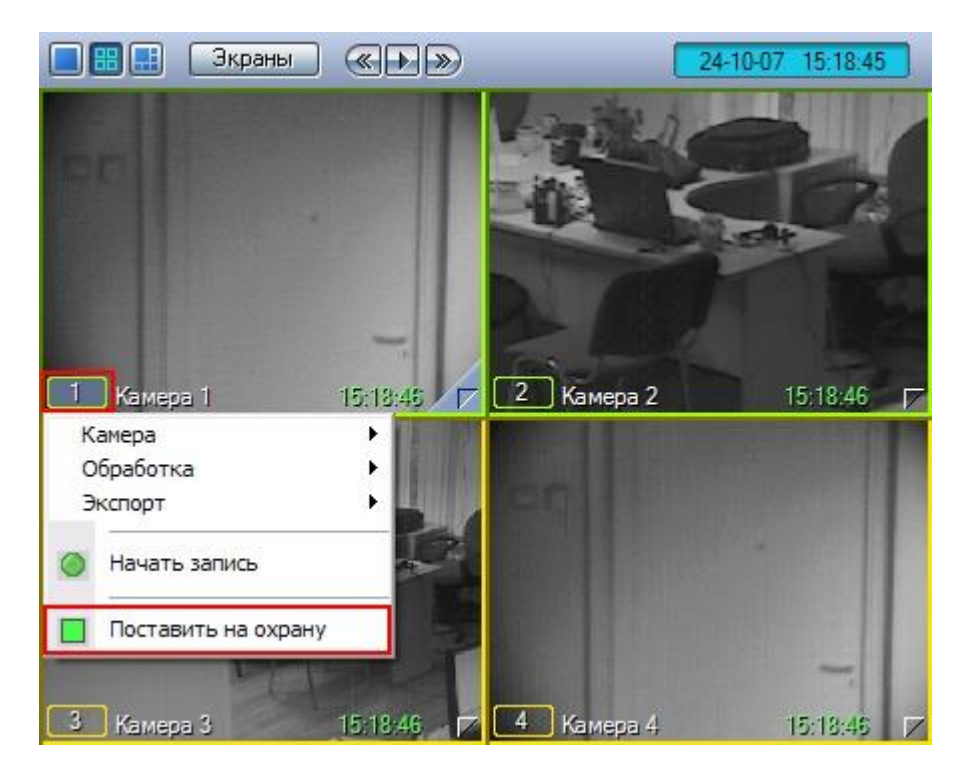

**Рис. 4.3—8. Постановка видеокамеры на охрану по основной зоне детектора**

<span id="page-44-0"></span>После этого видеокамера становится активна, и при регистрации тревожного события по видеокамере будет производиться видеозапись (при соответствующих настройках Программы). Постановка видеокамеры на охрану по основной зоне сопровождается соответствующей индикацией: цвет рамки Окна видеонаблюдения становится желтым, а цвет индикатора видеокамеры в функциональном меню Окна видеонаблюдения также окрашивается в желтый цвет.

В том случае, если определены дополнительные зоны, то постановка видеокамеры на охрану по дополнительным зонам осуществляется также через функциональное меню Окна видеонаблюдения (см. [Рис.](#page-45-0) 4.3—9).

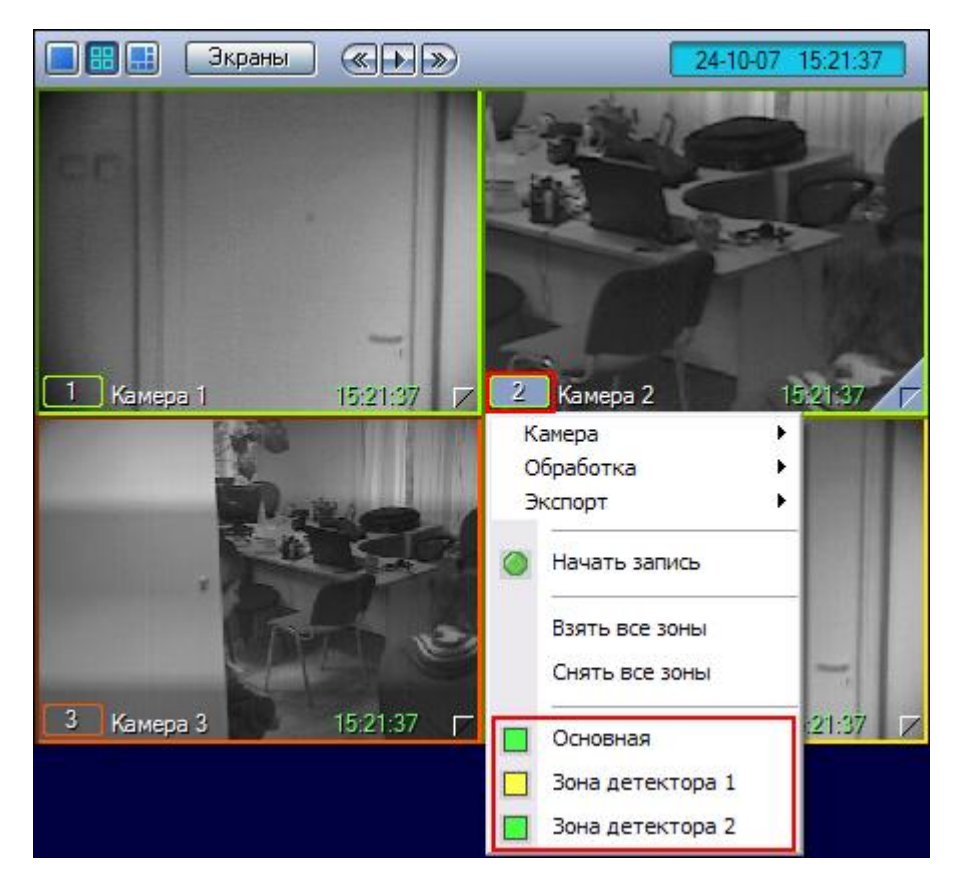

**Рис. 4.3—9. Постановка видеокамеры на охрану по дополнительным зонам детекторов**

<span id="page-45-0"></span>Постановка видеокамеры на охрану по дополнительной зоне сопровождается окрашиванием индикатора видеокамеры в функциональном меню в желтый цвет, но не сопровождается изменением цвета рамки Окна видеонаблюдения.

Для одновременной постановки на охрану основной и всех дополнительных зон видеокамеры предназначен пункт «Взять все зоны» в функциональном меню Окна видеонаблюдения (см[. Рис.](#page-46-0)   $4.3 - 10$  $4.3 - 10$ ).

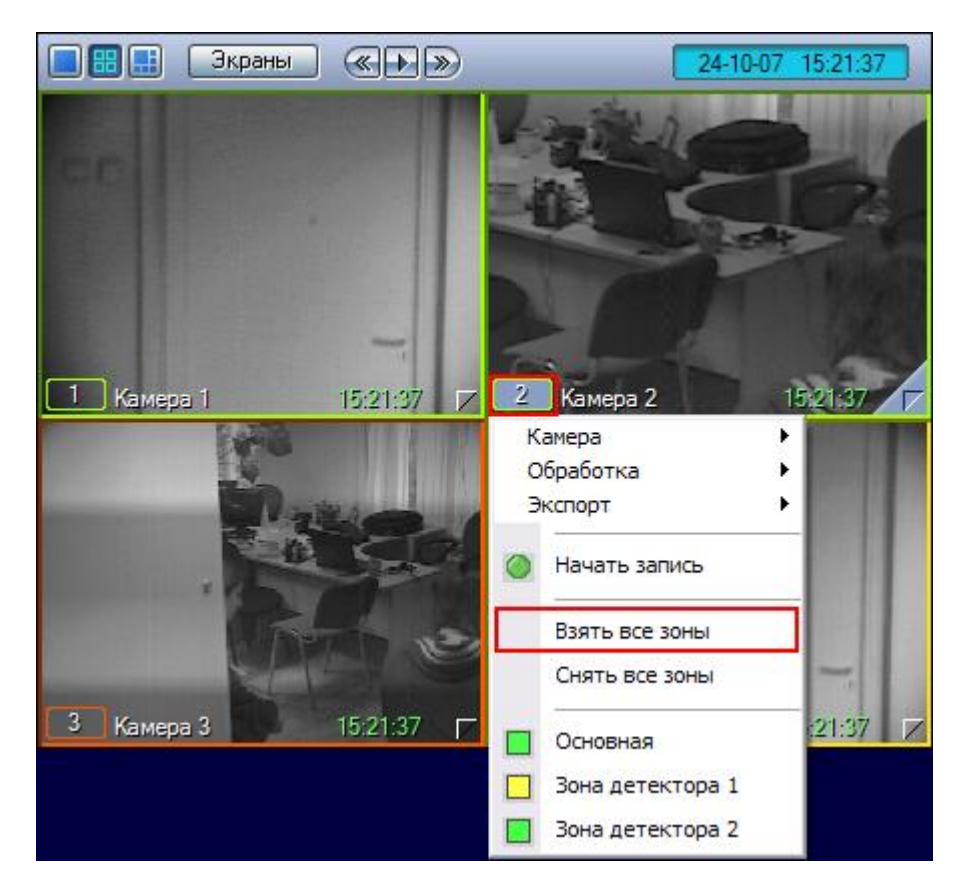

**Рис. 4.3—10. Постановка видеокамеры на охрану по основной и всем дополнительным зонам детекторов**

## <span id="page-46-0"></span>*4.3.4.4 Снятие видеокамеры с охраны*

Снятие видеокамеры с охраны по основной зоне детектора осуществляется через функциональное меню Окна видеонаблюдения данной видеокамеры, пункт «Снять с охраны» (см. [Рис.](#page-47-0) 4.3—11).

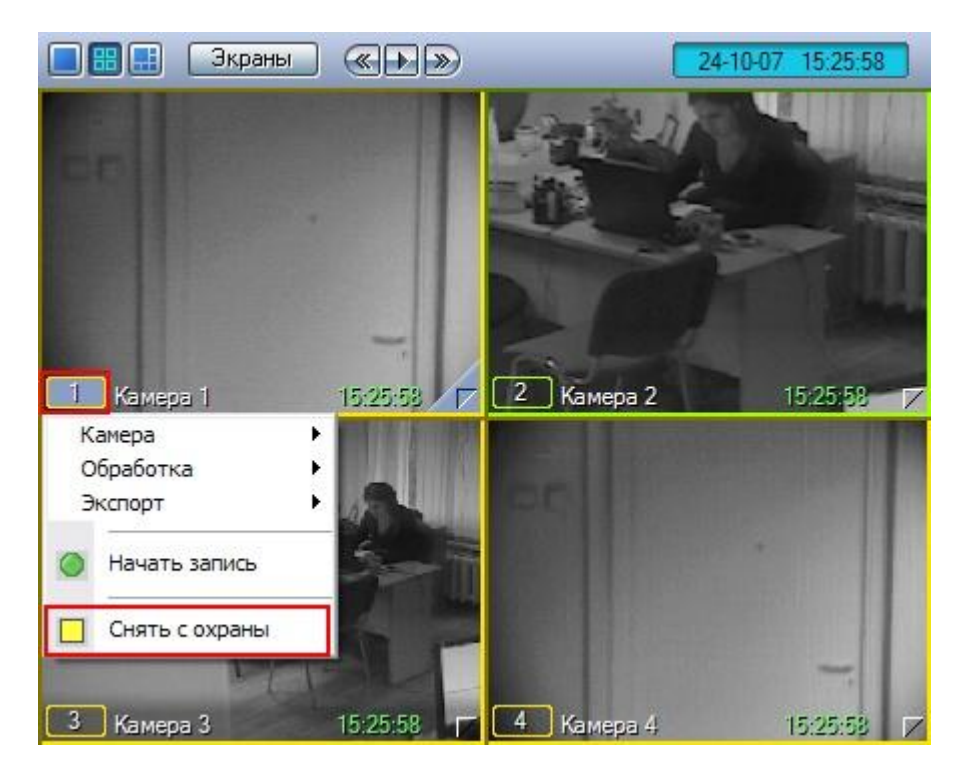

**Рис. 4.3—11. Снятие видеокамеры с охраны по основной зоне детектора**

<span id="page-47-0"></span>Снятие видеокамеры с охраны по основной зоне сопровождается соответствующей индикацией: цвет рамки Окна видеонаблюдения становится зеленым, а цвет индикатора видеокамеры в функциональном меню Окна видеонаблюдения также окрашивается в зеленый цвет.

В том случае, если видеокамера поставлена на охрану по дополнительной зоне, то снятие видеокамеры с охраны производится также через функциональное меню Окна видеонаблюдения (см[. Рис.](#page-48-0) 4.3—12).

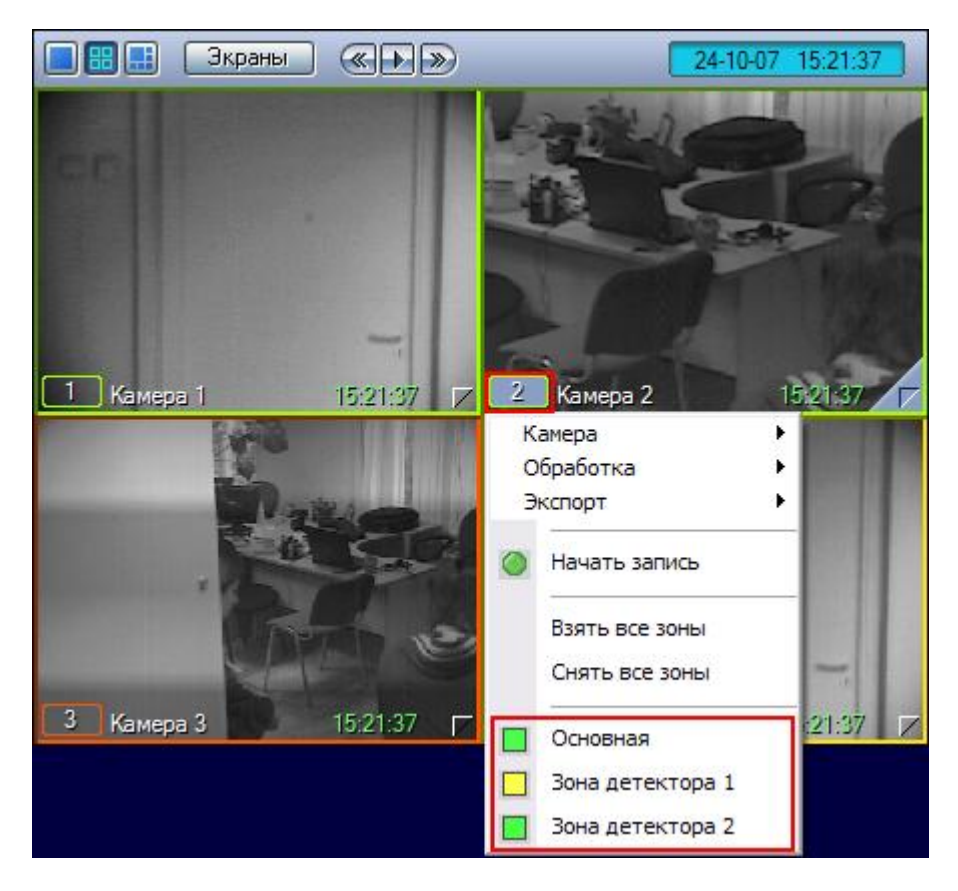

**Рис. 4.3—12. Снятие видеокамеры с охраны по дополнительным зонам детекторов**

<span id="page-48-0"></span>Снятие видеокамеры с охраны по дополнительной зоне сопровождается окрашиванием индикатора видеокамеры в функциональном меню Окна видеонаблюдения в зеленый цвет, но не сопровождается изменением цвета рамки Окна видеонаблюдения.

Для одновременного снятия с охраны основной и всех дополнительных зон видеокамеры предназначен пункт «Снять все зоны» в функциональном меню Окна видеонаблюдения (см. [Рис.](#page-49-0)  [4.3](#page-49-0)—13).

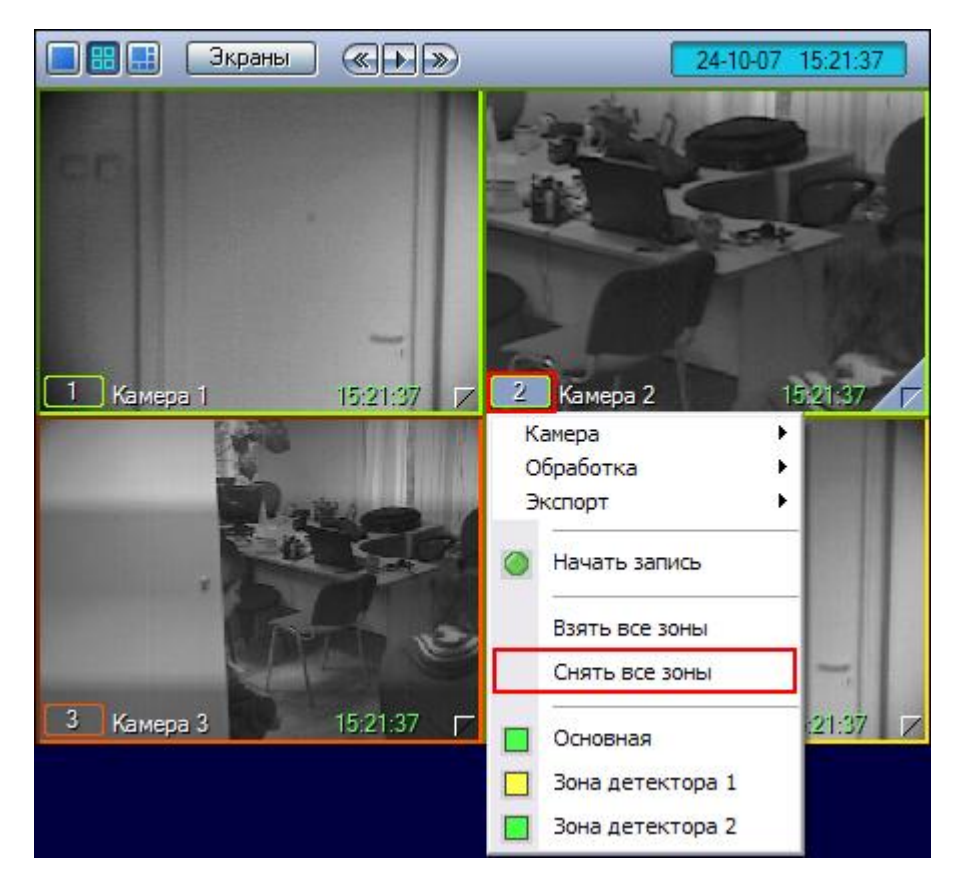

**Рис. 4.3—13. Снятие видеокамеры с охраны по основной и всем дополнительным зонам детекторов**

# <span id="page-49-0"></span>*4.3.4.5 Использование маски основного детектора движения*

Доступ к редактированию маски основного детектора осуществляется через функциональное меню Окна видеонаблюдения. Для того чтобы войти в режим редактирования масок, в подменю «Обработка» необходимо выбрать пункт «Маска детектора» (см[. Рис.](#page-50-0) 4.3—14).

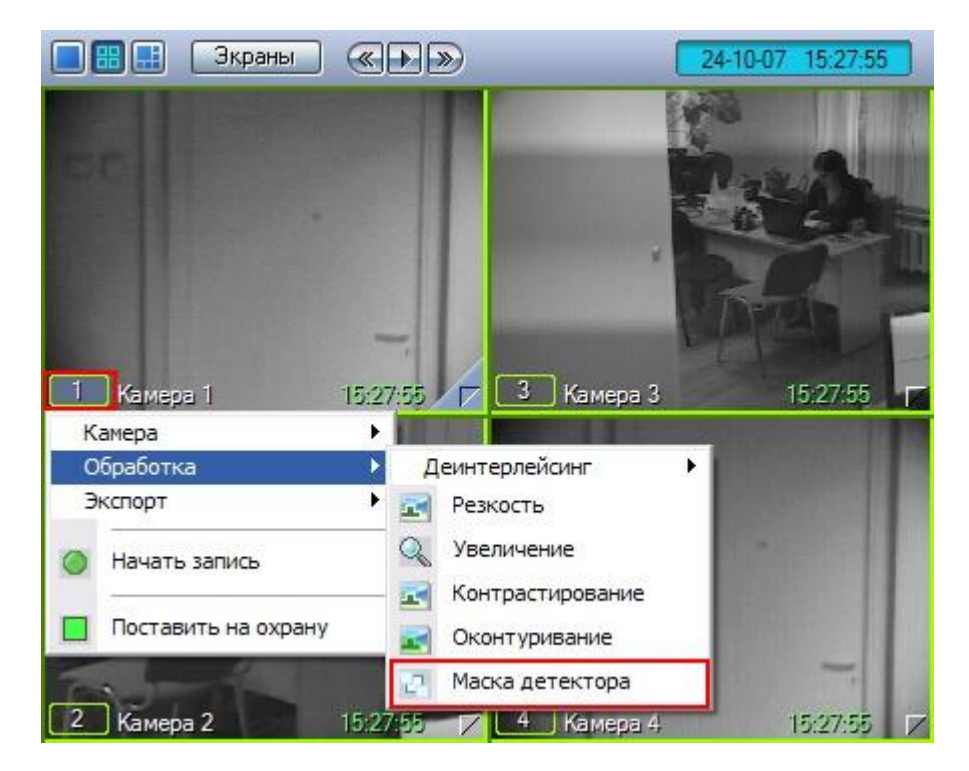

**Рис. 4.3—14. Вход в режим редактирования масок**

<span id="page-50-0"></span>Маска накладываются в виде прямоугольных областей. Для наложения маски используется левая кнопка мыши: следует выбрать точку на экране, нажать левую кнопку мыши и, не отпуская кнопки, вычертить прямоугольник – полученная область маски заполнится черными точками (см. [Рис.](#page-50-1) 4.3—15).

В пределах наложенной области маски детектирование осуществляться не будет.

<span id="page-50-1"></span>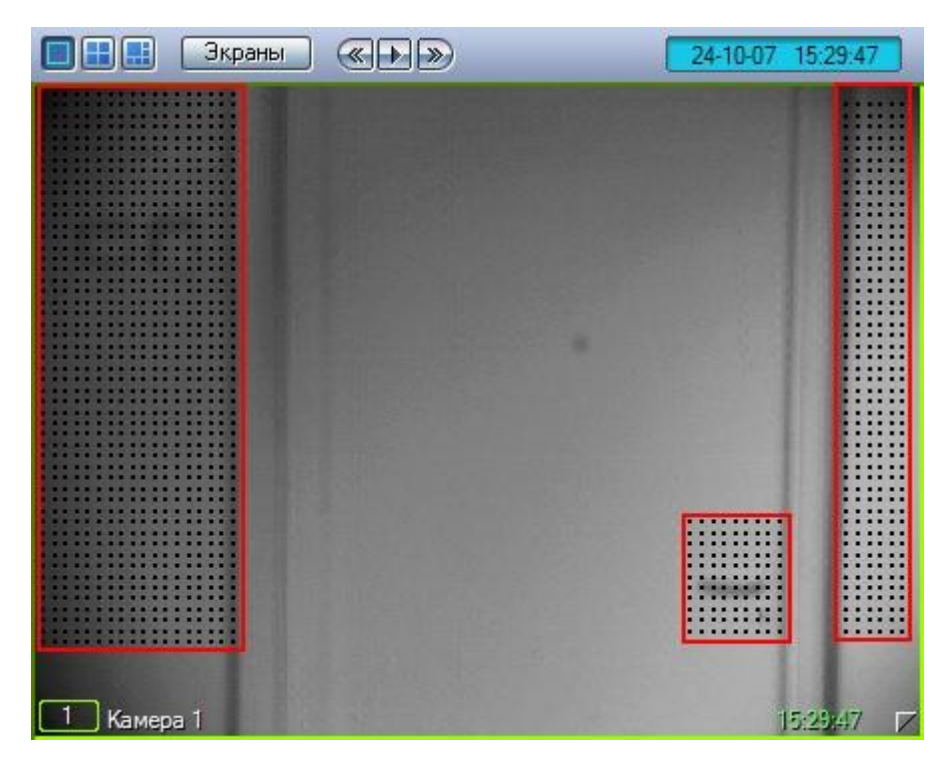

**Рис. 4.3—15. Режим редактирования маски детектора**

Снятие маски осуществляется аналогичным образом: чтобы очистить область экрана от маски, следует выбрать точку в Окне видеонаблюдения, нажать правую кнопку мыши и, не отпуская кнопки, вычертить прямоугольник – полученная область прямоугольной формы очистится от маски в случае ее наличия.

Выход из режима редактирования маски основного детектора осуществляется повторным выбором пункта «Маска детектора» в подменю «Обработка» функционального меню Окна видеонаблюдения.

*Примечание. При выходе из режима редактирования масок с Окна видеонаблюдения исчезают прямоугольники с точками, ограничивающие области масок. Однако сами области масок продолжают функционировать – в их пределах контроль не производится.*

### **4.3.5 Использование детекторов видеоизображения**

#### *4.3.5.1 Общие сведения*

Анализ видеоизображений, получеемых с видеокамер, осуществляется с помощью детекторов активности. Детекторы активности представляют собой интеллектуальные датчики, выполняющие различные функции: детектирование движения в поле видеонаблюдения видеокамеры, распознавание лиц, засветка объектива видеокамеры и т.д.

Каждой видеокамере соответствует основной детектор активности. По умолчанию постановка и снятие видеокамеры с охраны означают включение и выключение основного детектора активности, соответственно. Тревожное событие по основному детектору регистрируется Системой, когда в поле видеонаблюдения видеокамеры появляется какое-либо движение. В том случае, если видеокамера снята с охраны, тревожное событие не регистрируется.

Кроме того, существуют специальные дополнительные детекторы. Такие детекторы, в отличие от основного, регистрируют не только появление какого-либо движения в поле видеонаблюдения видеокамеры, а, например, закрытие или засветку объектива видеокамеры, поворот видеокамеры, идентификацию лиц и прочее.

Дополнительно на основные и дополнительные зоны детекторов могут накладываться маски. Маска представляет собой область поля видеоизображения, в пределах которой контроль не производится (например, при наложении маски на основную зону детектора, в пределах маски контроль движения осуществляться не будет).

### *4.3.5.2 Типы детекторов*

#### 4.3.5.2.1 Основной детектор движения

Основной детектор движения обнаруживает движущиеся объекты и распознает направление их движения. При обнаружении перемещающегося объекта, в Окне видеонаблюдения он автоматически выделяется рамкой, а стрелкой в рамке отображается направление его движения.

#### 4.3.5.2.2 Инфракрасный детектор движения

Обнаруживает движущиеся объекты в поле видеонаблюдения. При обнаружении перемещающегося объекта, он автоматически выделяется рамкой в Окне видеонаблюдения. В отличие от обычного детектора движения, может распознавать более мелкие предметы.

# 4.3.5.2.3 Детектор лиц

Детектор лиц распознает лица людей, попавших в поле видеонаблюдения. Распознанное лицо выделяется рамкой в Окне видеонаблюдения.

# 4.3.5.2.4 Детектор оставленных предметов

Детектор оставленных предметов распознает неподвижные предметы, оставленные или исчезнувшие в поле видеонаблюдения видеокамеры. Предмет, находящийся (или отсутствующий) в поле видеонаблюдения определенное время, выделяется рамкой в Окне видеонаблюдения.

# 4.3.5.2.5 Детектор фокусировки

Детектор фокусировки применяется для идентификации искажения сигнала, поступающего от видеокамеры. Оповещает о потере фокусировки видеокамеры.

## 4.3.5.2.6 Детектор стабильности видеосигнала

Детектор стабильности видеосигнала применяется для идентификации искажения сигнала, поступающего от видеокамеры.

# 4.3.5.2.7 Детектор изменения фона видеоизображения

Детектор изменения фона видеоизображения применяется для идентификации искажения сигнала, поступающего от видеокамеры. Реагирует на изменение общего фона видеоизображения, который может измениться в результате механических манипуляций с видеокамерой.

# 4.3.5.2.8 Детектор засветки объектива видеокамеры

Детектор засветки объектива видеокамеры применяется для идентификации искажения видеосигнала, поступающего с видеокамеры. Распознает засветку видеокамеры источником интенсивного излучения.

## 4.3.5.2.9 Детектор закрытия объектива видеокамеры

Детектор закрытия объектива видеокамеры применяется для идентификации искажения сигнала, поступающего от видеокамеры. Распознает закрытие или залепку объектива видеокамеры.

## *4.3.5.3 Индикация состояний детекторов*

Индикация состояния детектора видеокамеры приводится в функциональном меню Окна видеонаблюдения, соответствующего данной видеокамере (см[. Рис.](#page-53-0) 4.3—16).

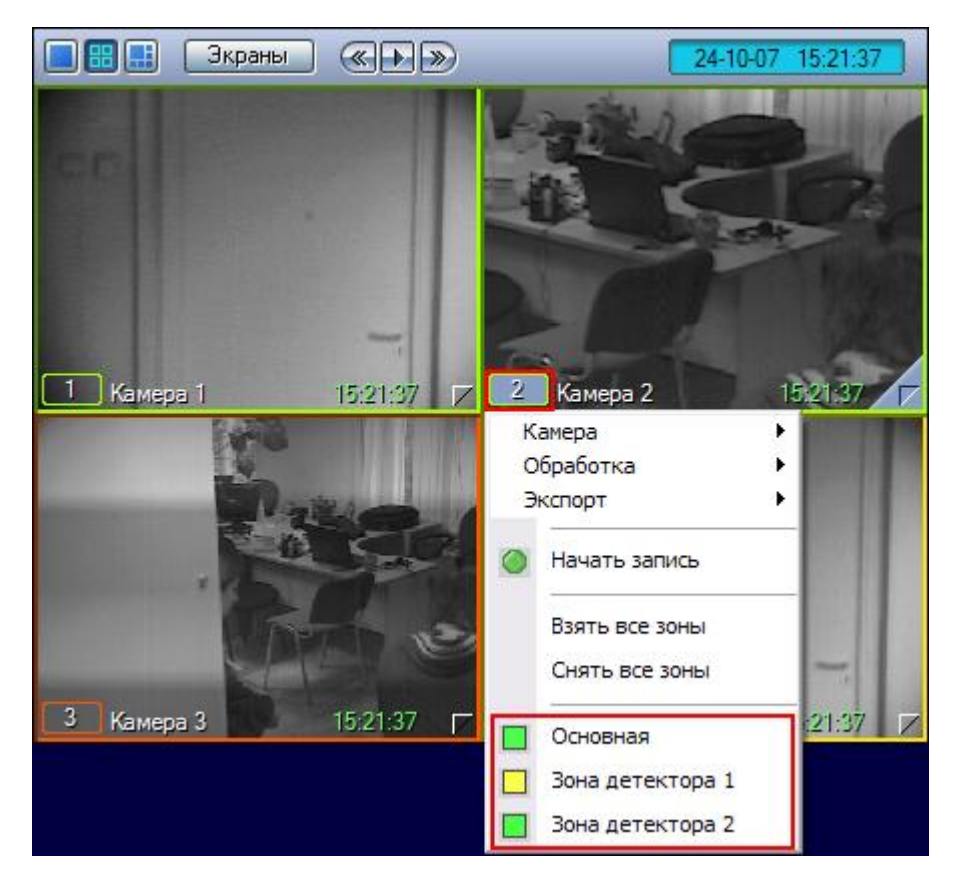

**Рис. 4.3—16. Индикация состояний детекторов**

<span id="page-53-0"></span>Индикатор состояния детектора, представляющий собой поле квадратной формы, находится напротив названия детектора. Состояние детектора отображает цвет индикатора (см[. Таб.](#page-53-1) 4.3—4).

#### <span id="page-53-1"></span>**Таб. 4.3—4. Индикатор состояния детектора**

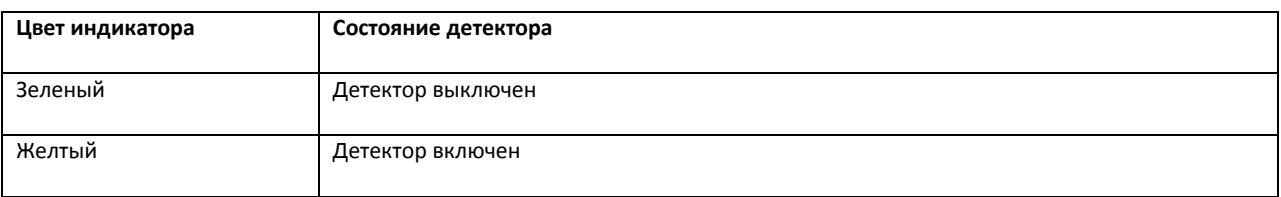

### *4.3.5.4 Включение детекторов*

Включение детектора видеокамеры производится через функциональное меню Окна видеонаблюдения, соответствующего данной видеокамере (см[. Рис.](#page-54-0) 4.3—17).

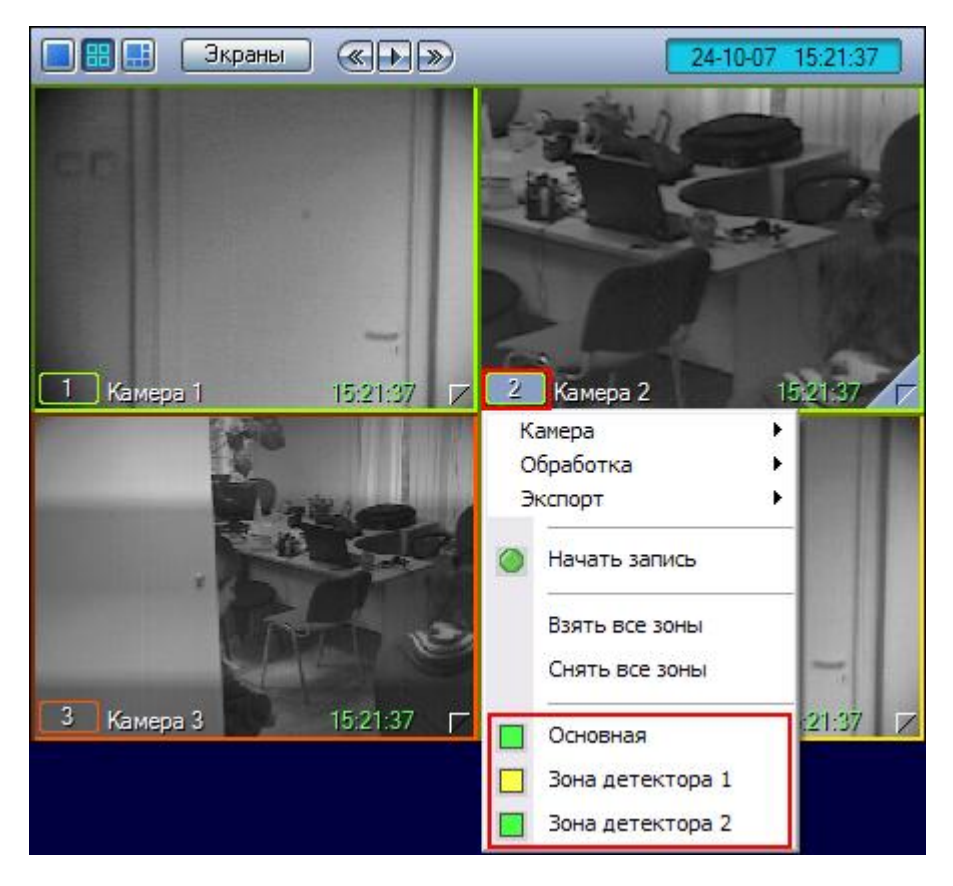

**Рис. 4.3—17. Включение детекторов**

<span id="page-54-0"></span>Для того чтобы включить детектор, следует щелкнуть его название или индикатор в списке детекторов. При этом окраска индикатора детектора изменится с зеленого на желтый цвет.

Для одновременного включения всех имеющихся детекторов предназначен пункт «Взять все зоны» в функциональном меню Окна видеонаблюдения (см. [Рис.](#page-55-0) 4.3—18).

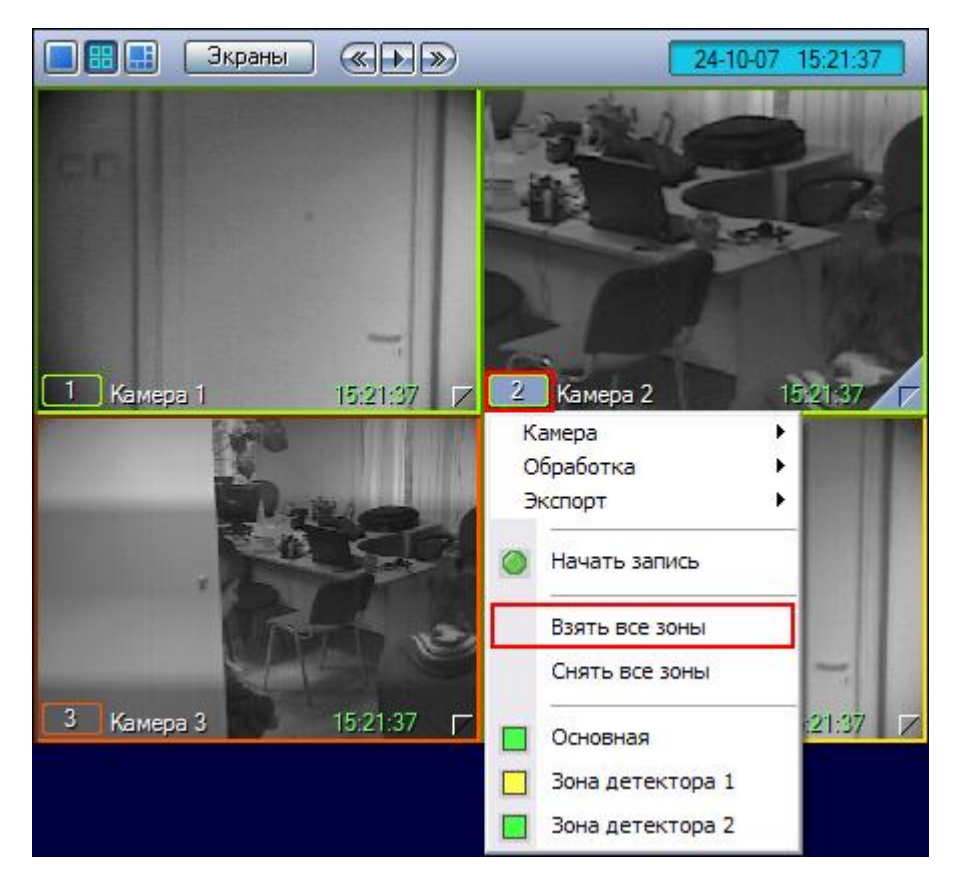

**Рис. 4.3—18. Одновременное включение всех детекторов**

## <span id="page-55-0"></span>*4.3.5.5 Выключение детекторов*

Выключение детектора видеокамеры производится через функциональное меню Окна видеонаблюдения, соответствующего данной видеокамере (см[. Рис.](#page-56-0) 4.3—19).

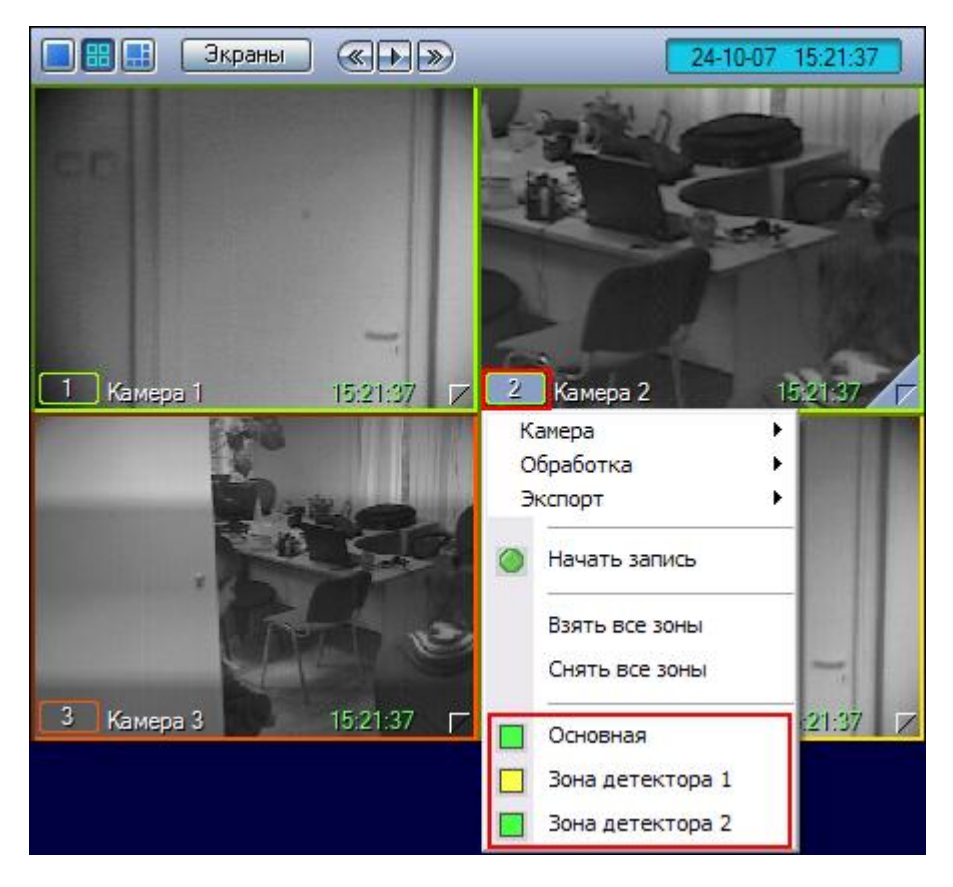

**Рис. 4.3—19. Выключение детекторов**

<span id="page-56-0"></span>Для того чтобы выключить детектор, следует щелкнуть его название или индикатор в списке детекторов. При этом окраска индикатора детектора сменится на зеленый цвет.

Для одновременного выключения всех имеющихся детекторов предназначен пункт «Снять все зоны» в функциональном меню Окна видеонаблюдения (см. [Рис.](#page-57-0) 4.3—20).

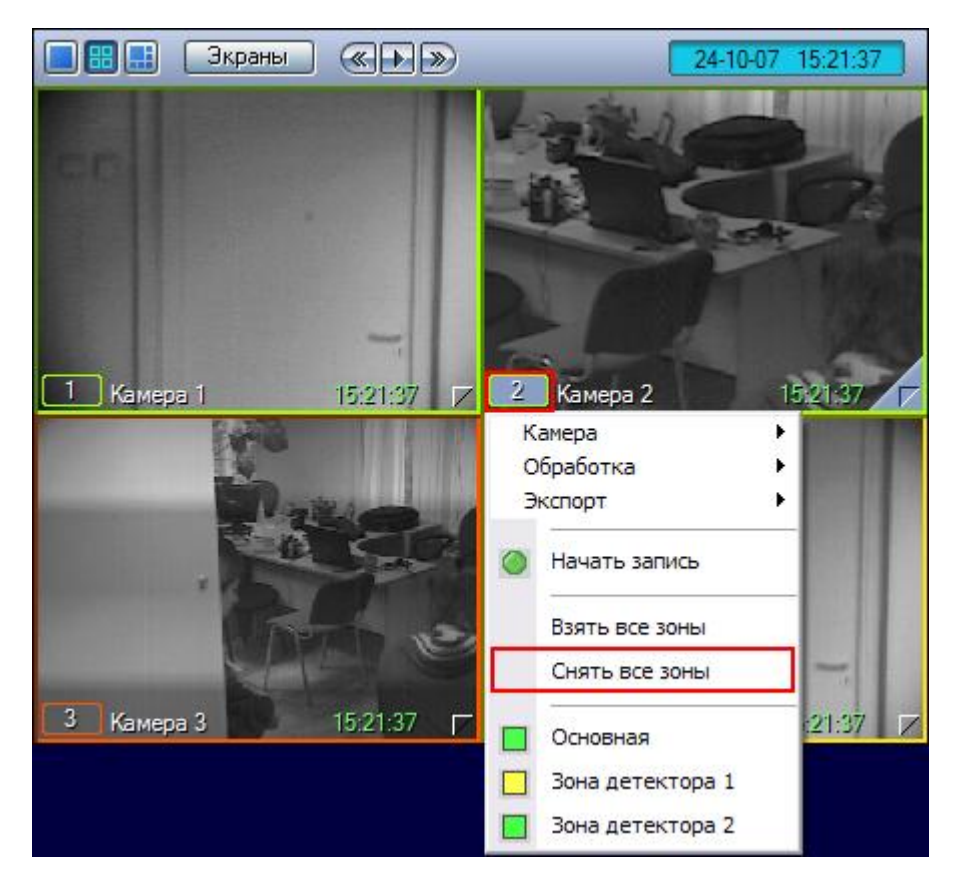

**Рис. 4.3—20. Одновременное выключение всех детекторов**

# <span id="page-57-0"></span>*4.3.5.6 Использование маски детекторов*

Доступ к редактированию масок детектора осуществляется через функциональное меню Окна видеонаблюдения, подменю «Обработка» (см. [Рис.](#page-58-0) 4.3—21).

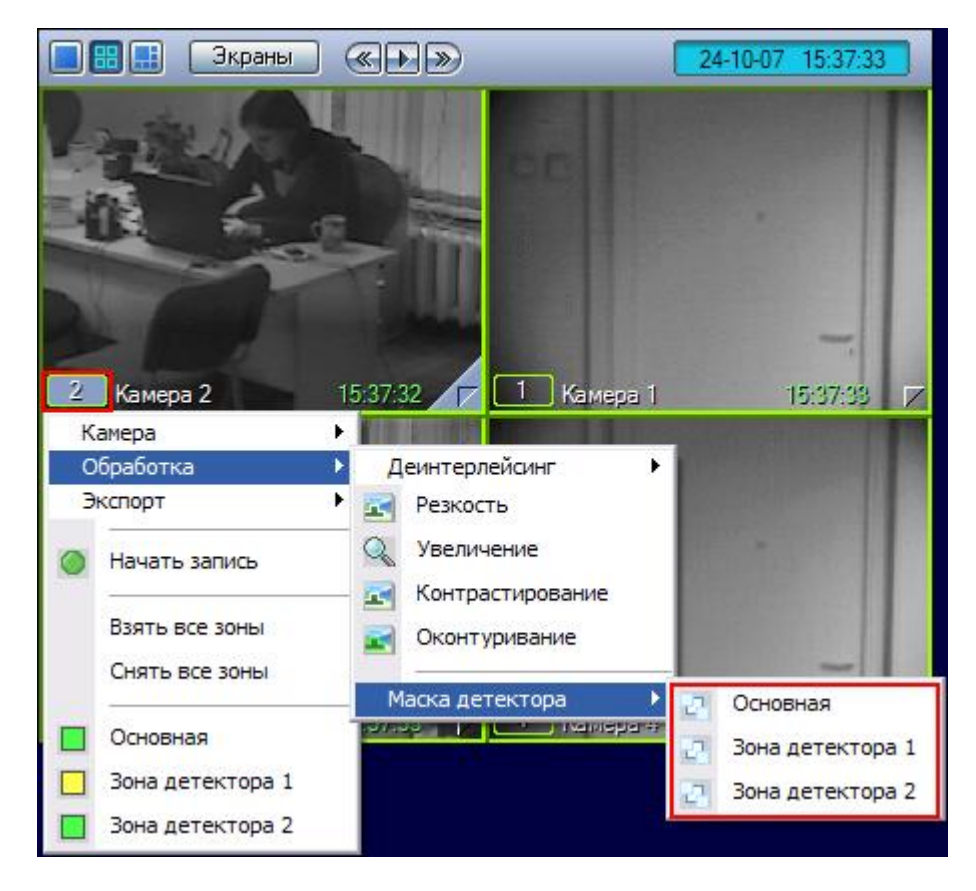

**Рис. 4.3—21. Доступ к редактированию масок основной и дополнительных зон детектора**

<span id="page-58-0"></span>Для того чтобы войти в режим редактирования масок, в подменю «Маска детектора» необходимо выбрать детектор. Первый в списке находится это основной детектор движения (пункт «Основная»), далее следуют дополнительные детекторы движения. В том случае, если имеется только основной детектор, подменю выбора детекторов не будет – вместо него будет отображаться пункт «Маска детектора» (см. [Рис.](#page-59-0) 4.3—22).

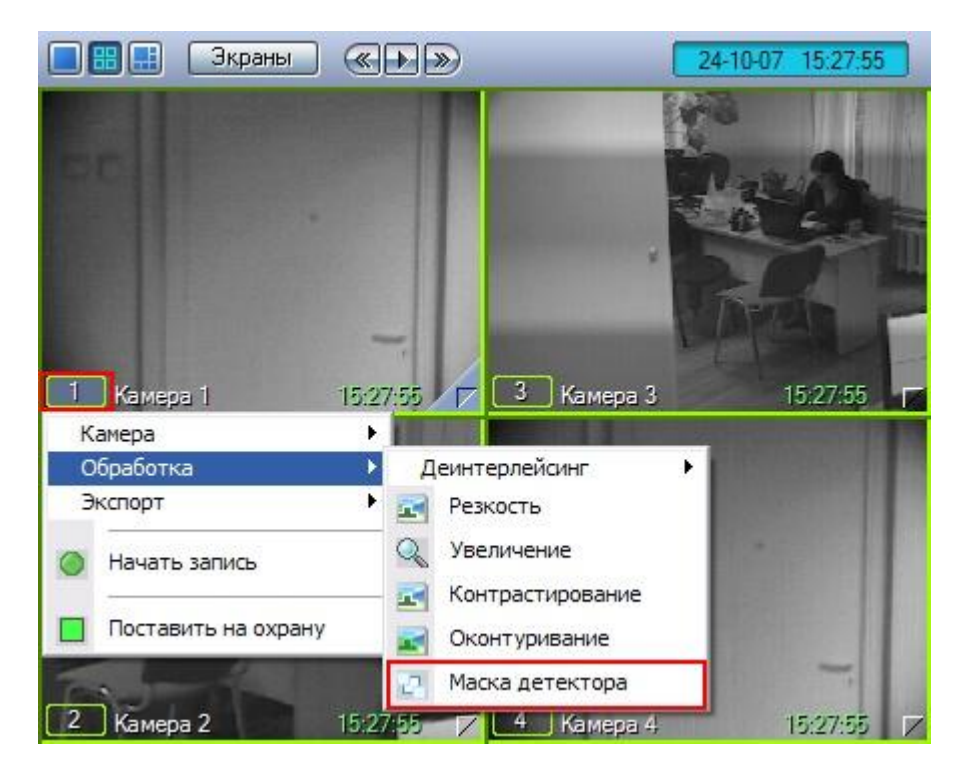

**Рис. 4.3—22. Доступ к редактированию маски основной зоны детектора**

<span id="page-59-0"></span>Маски накладываются в виде прямоугольных областей. Для наложения маски используется левая кнопка мыши: следует выбрать точку на Окне видеонаблюдения, нажать левую кнопку мыши и, не отпуская кнопки, вычертить прямоугольник – полученная область маски заполнится черными точками (см. [Рис.](#page-59-1) 4.3—23).

> <span id="page-59-1"></span>oee Экраны  $\bigotimes$ 24-10-07 15:29:47 1 Камера 1 15:29:47 | 7 **Рис. 4.3—23. Режим редактирования маски детектора**

В пределах наложенной области маски детектирование осуществляться не будет.

Снятие маски осуществляется аналогичным образом: чтобы очистить область Окна видеонаблюдения от маски, следует выбрать точку на Окне видеонаблюдения, нажать правую кнопку мыши и, не отпуская кнопки, вычертить прямоугольник – полученная область прямоугольной формы очистится от масок в случае их наличия.

Выход из режима редактирования масок осуществляется повторным выбором пункта «Маска детектора» в подменю «Обработка» функционального меню Окна видеонаблюдения.

*Примечание. При выходе из режима редактирования масок с Окна видеонаблюдения исчезают прямоугольники с точками, ограничивающие области масок. Однако сами области масок продолжают функционировать – в их пределах контроль не производится.*

### **4.3.6 Видеозапись событий**

### *4.3.6.1 Общие сведения*

Видеозапись в подсистеме видеонаблюдения может производиться в следующих режимах:

- 1. видеозапись по тревоге;
- 2. видеозапись по команде Оператора;
- 3. видеозапись с синхронным звуковым сопровождением.

Кроме того, видеозапись событий может производиться с дополнительными функциями:

- 1. Автоматическое добавление в начало итоговой записи видеофрагмента, предшествующего регистрации тревожного события на заданный интервал времени.
- 2. Автоматическое добавление в конец итоговой записи видеофрагмента, следующего за итоговой записи на заданный интервал времени.
- 3. Принудительная остановка видеозаписи, осуществляемой в любом из режимов.

Индикатором состояния видеозаписи является рамка номера видеокамеры в Окне видеонаблюдения, а также пункт управления записью в функциональном меню Окна видеонаблюдения.

#### *4.3.6.2 Индикация записи*

Индикатором записи с видео является рамка номера видеокамеры в Окне видеонаблюдения, соответствующего данной видеокамере (см. [Таб.](#page-60-0) 4.3—5).

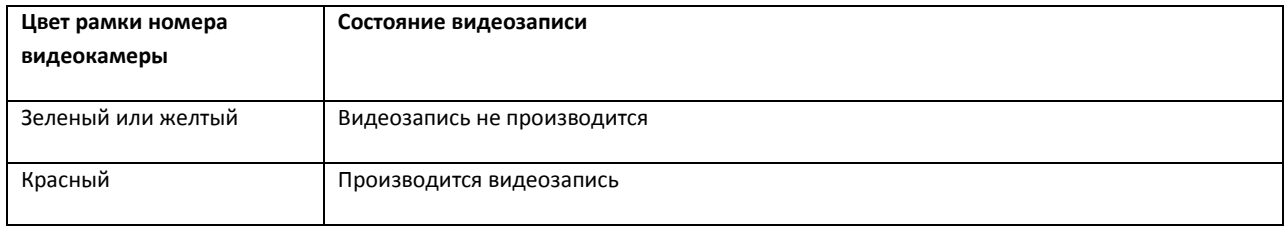

#### <span id="page-60-0"></span>**Таб. 4.3—5. Цвет рамки номера видеокамеры**

Также состояние видеозаписи отображается в функциональном меню Окна видеонаблюдения, соответствующего данной видеокамере.

Символ «  $\bullet$  » означает, что в данный момент времени видеозапись не производится (см. Рис.  $4.3 - 24$  $4.3 - 24$ ).

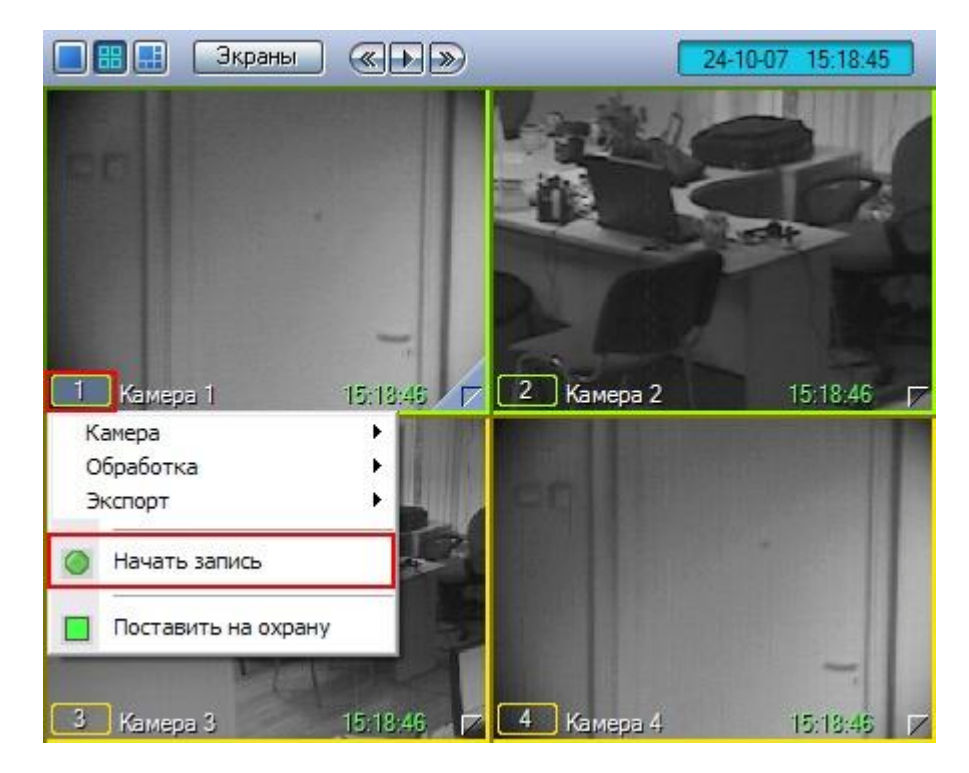

**Рис. 4.3—24. Индикатор записи в функциональном меню Окна видеонаблюдения (запись выключена)**

<span id="page-61-0"></span>Символ « • » означает, что в данный момент производится видеозапись (см. [Рис.](#page-62-0) 4.3–25).

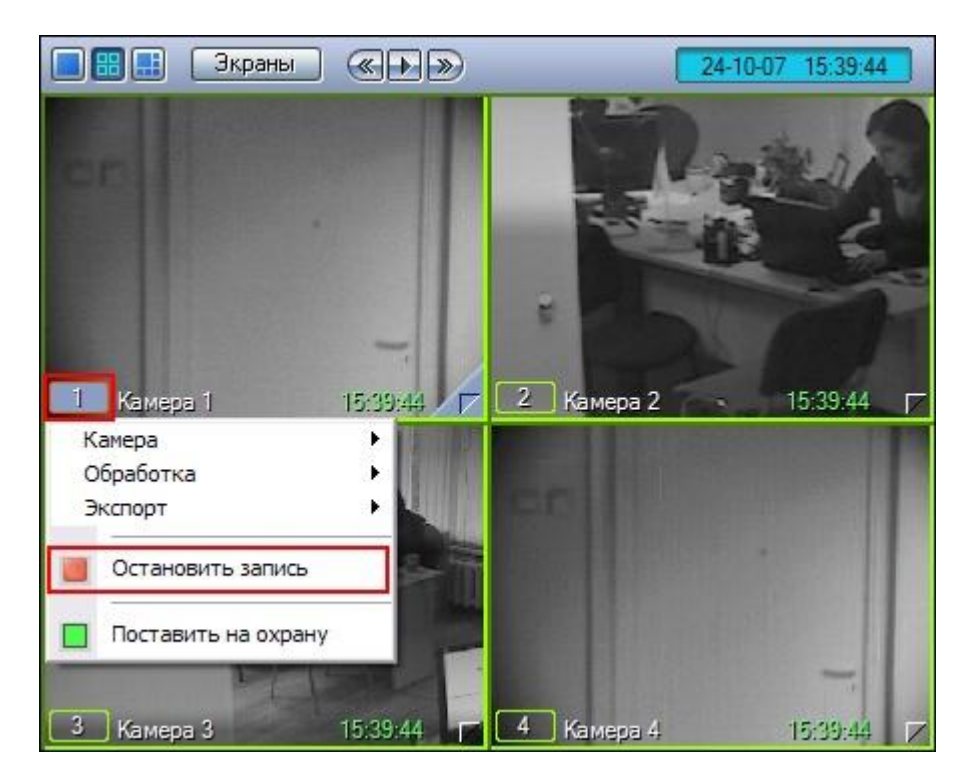

**Рис. 4.3—25. Индикатор записи в функциональном меню Окна видеонаблюдения (запись включена)**

<span id="page-62-0"></span>В правом верхнем углу Окна видеонаблюдения имеется индикатор синхронной аудиозаписи и прослушивания сигнала с микрофона (см[. Рис.](#page-62-1) 4.3—26).

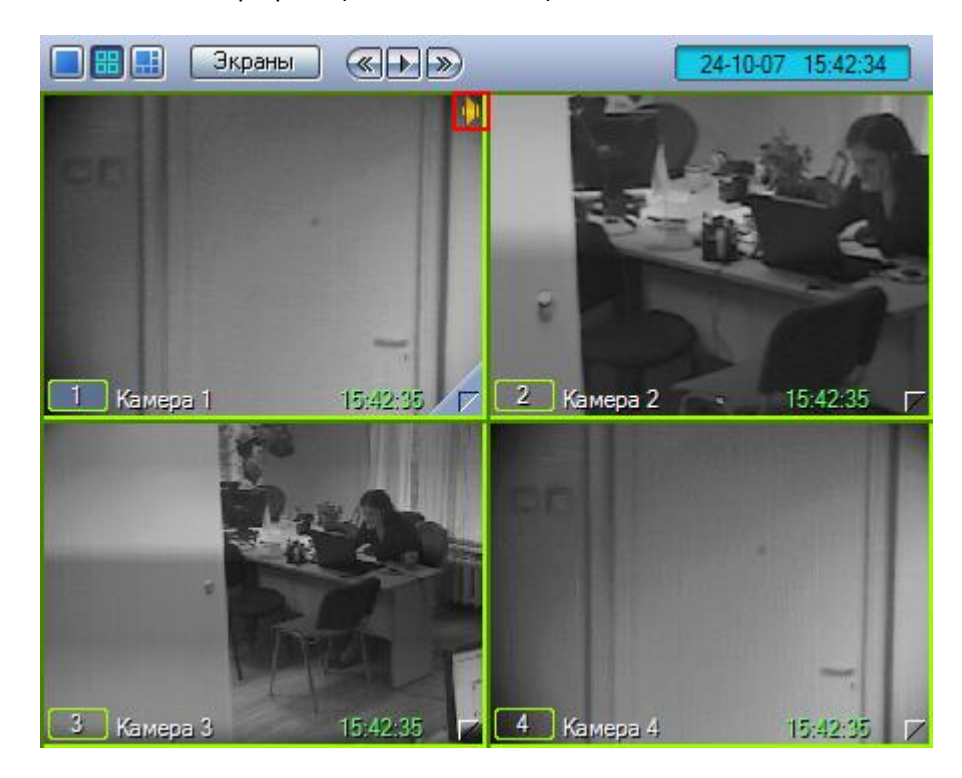

**Рис. 4.3—26. Индикатор синхронной аудиозаписи и прослушивания сигнала с микрофона**

# <span id="page-62-1"></span>*4.3.6.3 Запись по тревоге*

Видеозапись по тревоге начинается автоматически, при регистрации тревожного события на одной из видеокамер. Видеозапись завершается сразу по окончанию тревожного события или

спустя предварительно заданный интервал времени после окончания тревожного события. Кроме того, при соответствующих настройках Программы, в начало итоговой видеозаписи может автоматически добавляться видеофрагмент, предшествующий регистрации тревожного события на заданный интервал времени.

*Примечание. Видеозапись при регистрации тревожного события не начнется в следующих случаях:*

- *1. Не активирована функция «Запись тревог» на данной видеокамере – не начнется запись с видеокамеры при регистрации тревожного события основным детектором.*
- *2. Не активирована функция «Тревожная» на дополнительном детекторе видеокамеры – не начнется запись с видеокамеры при регистрации тревожного события дополнительным детектором.*

### *4.3.6.4 Запись по команде Оператора*

Видеозапись может осуществляться принудительно, по команде Оператора. Для управления записью используется функциональное меню Окна видеонаблюдения, пункт «Начать запись» /«Остановить запись».

> Экраны  $\left( \sqrt[3]{\left| \cdot \right| \cdot \sqrt[3]{\left| \cdot \right|}} \right)$  $4 - 10 - 07$ 15:18:45 15:18:46 / р <mark>[2]</mark> Камера 2 Kamepa 1 15:18:46 Камера Обработка Экспорт Начать запись Поставить на охрану 3 Kamepa 3 4 Kamepa 4 15:18:46 15:18:46 **Рис. 4.3—27. Включение видеозаписи по команде Оператора**

Для того чтобы начать запись, следует выбрать пункт «  $\bullet$  » (см. [Рис.](#page-63-0) 4.3-27).

<span id="page-63-0"></span>После начала видеозаписи индикатор записи изменит свое изображения с « $\bullet$ » на « $\bullet$ » (см. Рис.  $4.3 - 28$  $4.3 - 28$ ).

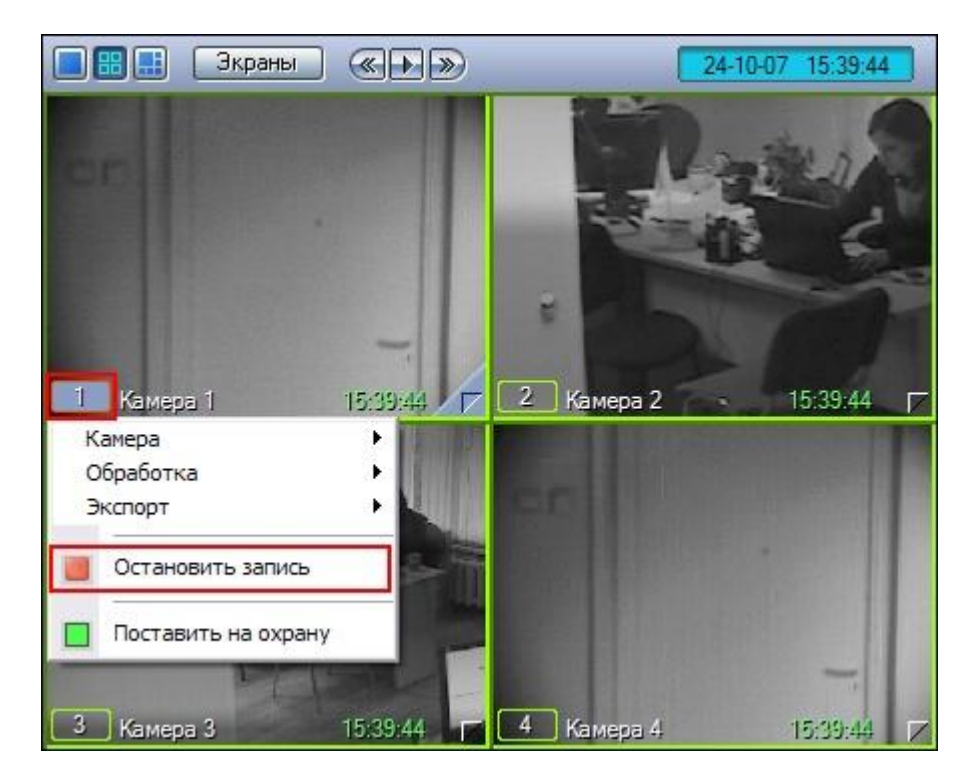

**Рис. 4.3—28. Остановка видеозаписи**

<span id="page-64-0"></span>Для остановки записи следует щелкнуть пункт «  $\blacksquare$  ». При этом индикатор записи изменит свое изображения с « $\Box$ » на « $\bigcirc$ ».

Кроме того, видеозапись по команде Оператора может осуществляться с дополнительными возможностями:

- 1. задержкой окончания записи после принудительной остановки Оператором.
- 2. автоматическим добавлением в начало итоговой записи видеофрагмента, предшествующего регистрации тревожного события на заданный интервал времени.

Задержка окончания записи после принудительной остановки Оператором производится автоматически при соответствующих настройках Программы. Видеозапись с автоматическим добавлением в начало итоговой записи видеофрагмента, предшествующего регистрации тревожного события на заданный интервал времени, производится на Карте (см[. Рис.](#page-64-1) 4.3—29) (см. раздел [«Управление видеокамерами»](#page-158-0)).

<span id="page-64-1"></span>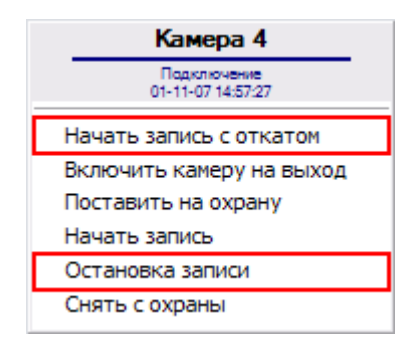

**Рис. 4.3—29. Управление видеозаписью с дополнительными параметрами**

## *4.3.6.5 Синхронная видео- и аудиозапись*

Возможна синхронная запись видеосигнала со звуковым сопровождением по команде Оператора или при наступлении тревожного события. При наличии данной возможности в Окне видеонаблюдения отображается значок « <sup>ри</sup>» (или « <sup>ри</sup>»), расположенный в правом верхнем углу (см[. Рис.](#page-65-0) 4.3—30).

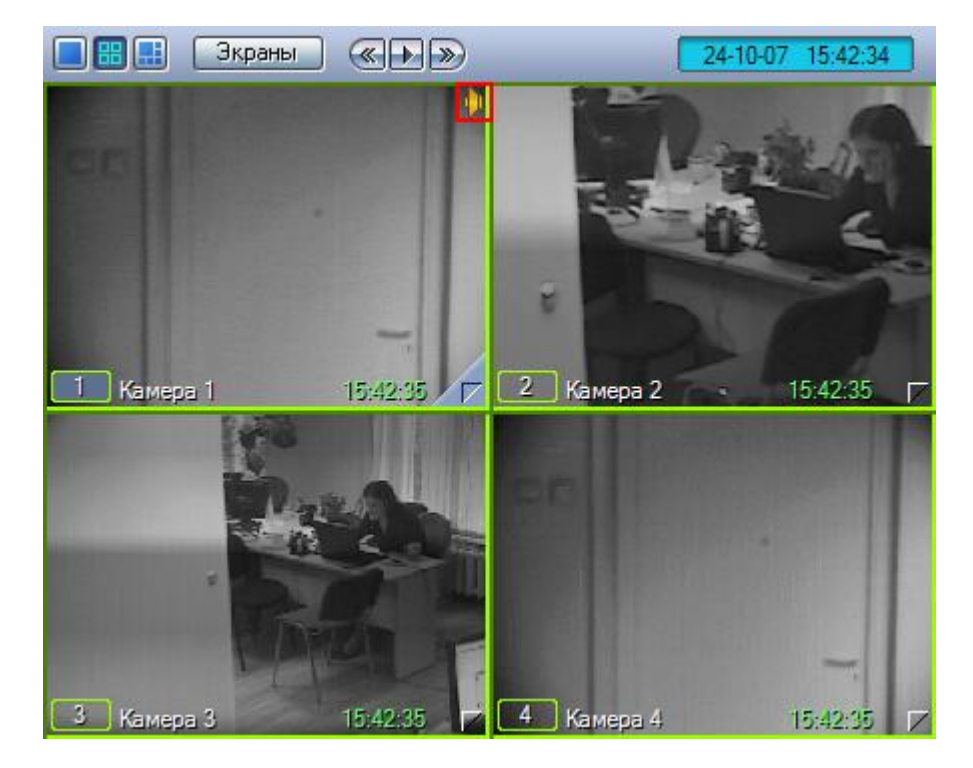

**Рис. 4.3—30. Индикатор синхронной аудиозаписи**

<span id="page-65-0"></span>В этом случае при начале видеозаписи по команде Оператора или при регистрации тревожного события по видеокамере, соответствующей данному Окнувидеонаблюдения, автоматически начнется запись звука с заданного в настройках для данной видеокамеры микрофона.

Цвет значка отображает возможность прослушивания Оператором звука с данного микрофона и на запись не влияет.

#### *Примечание.*

*Прослушивание звукового сопровождения созданной видеозаписи возможно только при воспроизведении данной видеозаписи. При этом никаких обозначений наличия синхронной аудиозаписи не отображается.*

*При копировании в оперативный архив видеозаписей, содержащих синхронные аудиозаписи, данные синхронные аудиозаписи не сохраняются вместе с копируемыми видеозаписями (т.е. в оперативный архив видеозаписи помещаются без звука).*

# *4.3.6.6 Остановка записи*

Видеозапись, производимая в любом из режимов, может быть принудительно остановлена Оператором в произвольный момент времени. Для этого предназначен пункт «Остановить запись» в функциональном меню Окна видеонаблюдения (см[. Рис.](#page-66-1) 4.3—31).

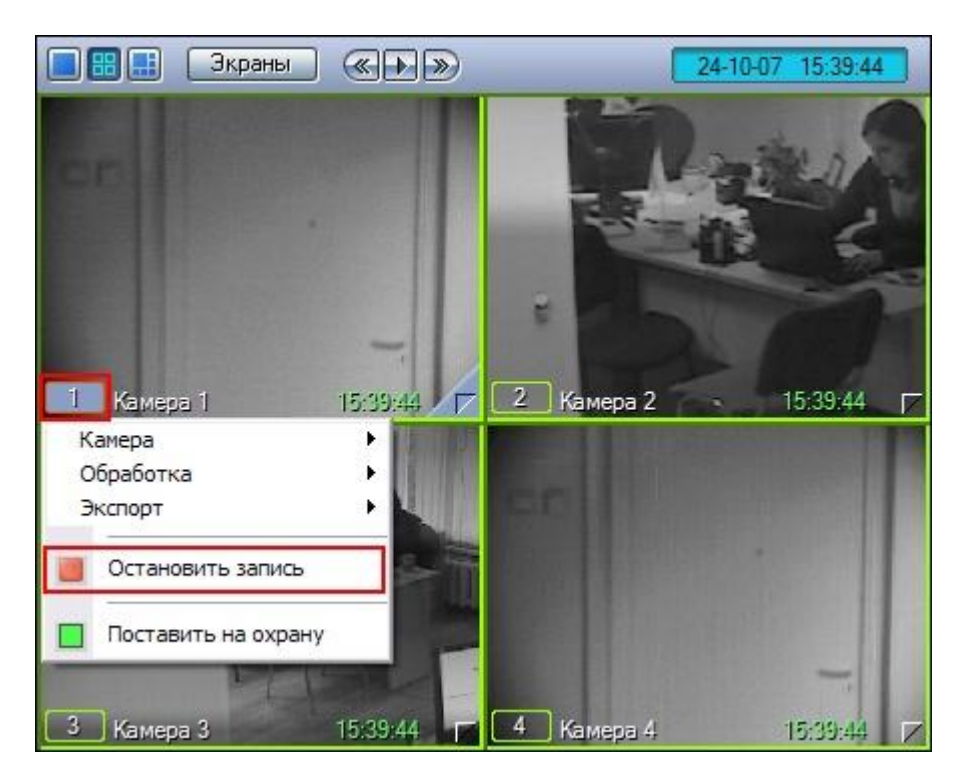

**Рис. 4.3—31. Остановка записи по команде Оператора**

<span id="page-66-1"></span>*Примечание. В том случае, если запись неактивна в текущий момент, вместо пункта «Остановить запись» будет отображаться «Начать запись».*

# <span id="page-66-0"></span>**4.3.7 Обработка видеоизображений**

# *4.3.7.1 Общие сведения*

Доступ к функциям обработки видеоизображения осуществляется посредством функционального меню Окна видеонаблюдения: в подменю «Обработка» отображается список функций, доступных для данного видеоизображения (см. [Рис.](#page-67-0) 4.3—32).

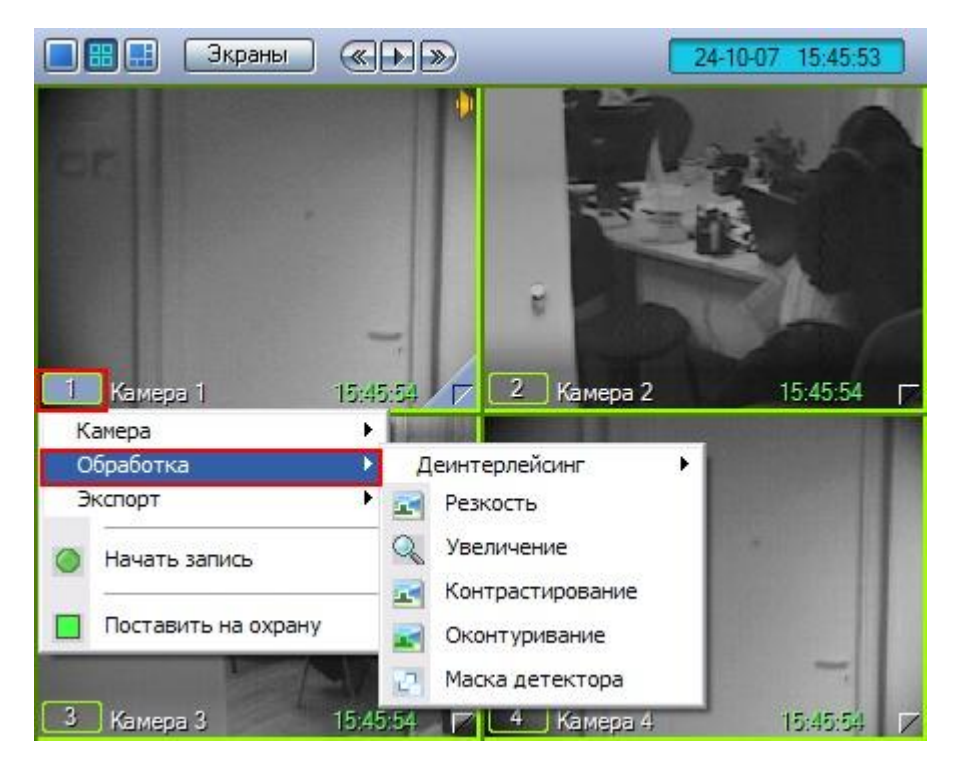

**Рис. 4.3—32. Доступ к функциям обработки видеоизображения**

<span id="page-67-0"></span>При этом к одному видеоизображению одновременно могут быть применены несколько функций обработки изображения (см. [Рис.](#page-67-1) 4.3—33).

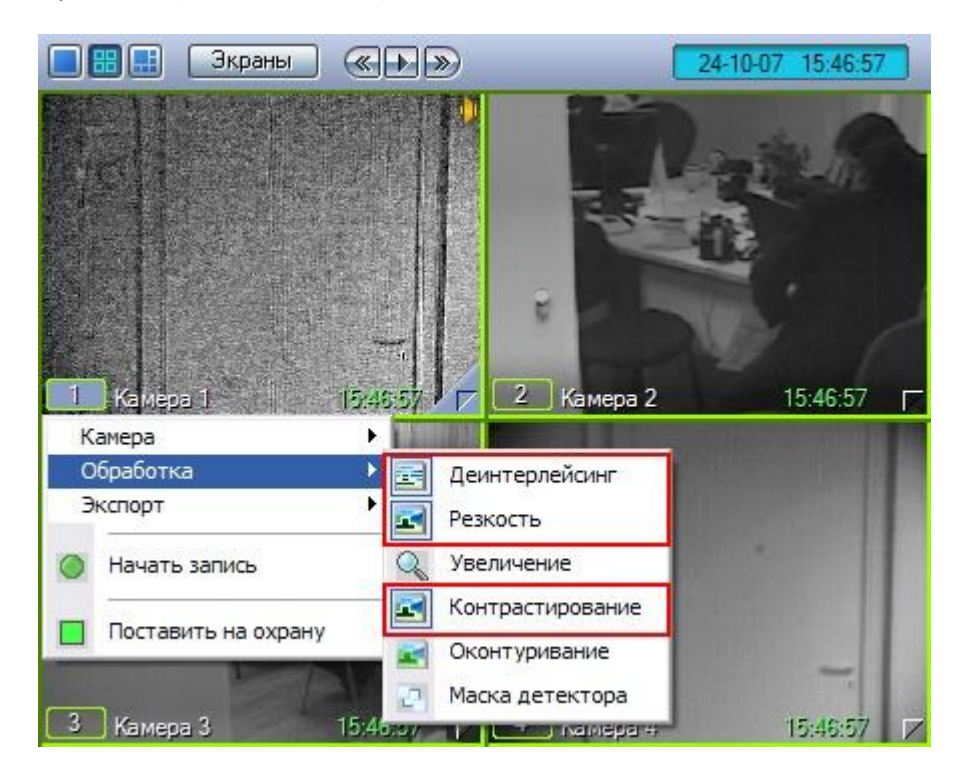

<span id="page-67-1"></span>**Рис. 4.3—33. Одновременное применение нескольких функций обработки видеоизображения к одному видеоизображению**

Активные функции, примененные к данному изображению, выделяются рамкой в списке функций. Для того чтобы включить какую-либо функцию, следует просто щелкнуть ее название или значок в списке функций. Для отключения опции необходимо щелкнуть название или значок функции еще раз.

### *4.3.7.2 Масштабирование видеоизображения*

Функция «Увеличение» позволяет изменять масштаб видеоизображения (см[. Рис.](#page-68-0) 4.3—34, [Рис.](#page-68-1)   $4.3 - 35$  $4.3 - 35$ ).

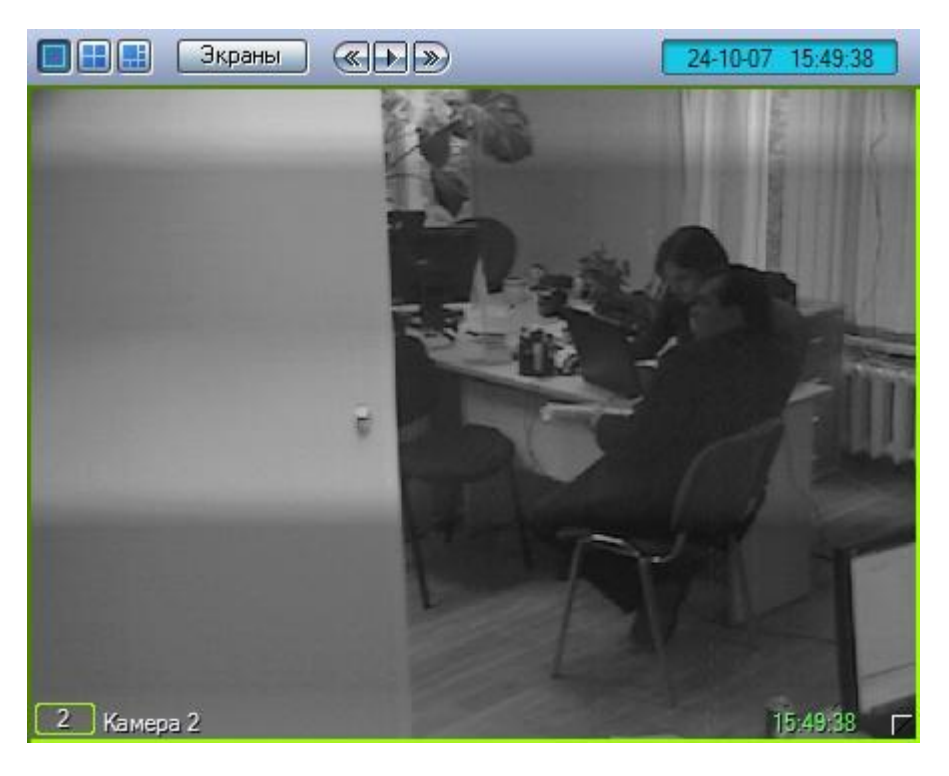

**Рис. 4.3—34. Функция "Увеличение" (исходное видеоизображение)**

<span id="page-68-1"></span><span id="page-68-0"></span>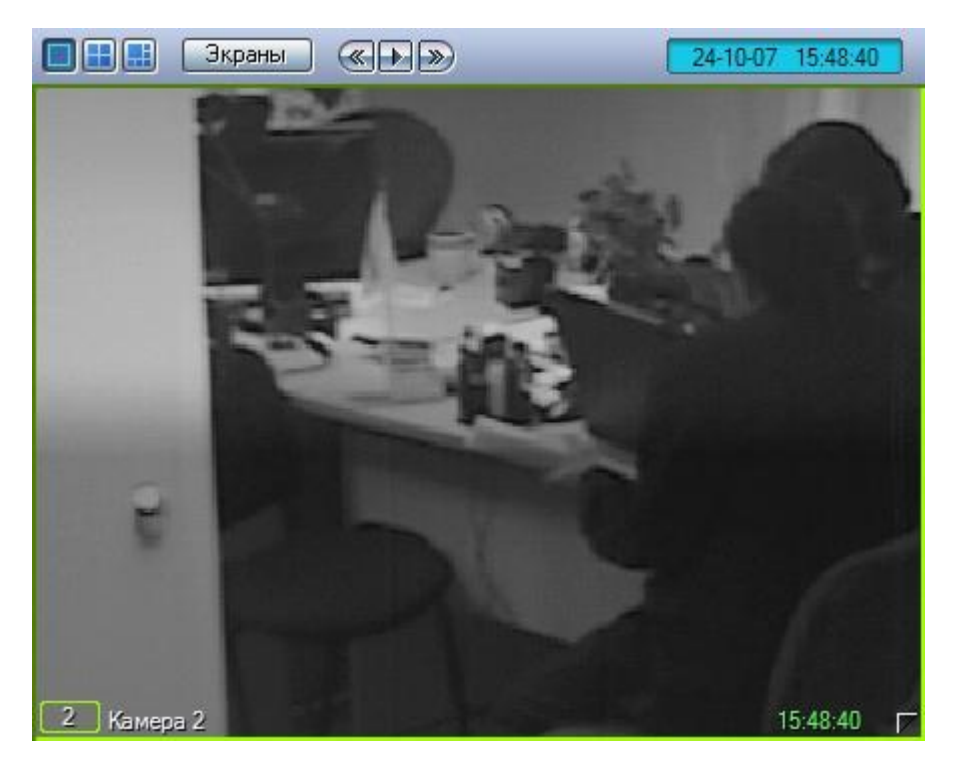

**Рис. 4.3—35. Функция "Увеличение" (видеоизображение после применения данной функции)**

После включения опции «Увеличение», видеоизображение увеличится на определенное число крат. После этого можно постепенно увеличивать или уменьшать масштаб, быстро щелкая левой или правой кнопкой мыши по видеоизображению. Для возврата к исходному масштабу следует щелкнуть левой клавишей мыши пункт «Увеличение» еще раз или щелкнуть правой кнопкой мыши по видеоизображению.

Кроме того, что масштаб видеоизображения можно менять с помощью колеса прокрутки мыши (см. раздел «Масштабирование видеоизображений в [Окне видеонаблюдения»](#page-39-1)).

### *4.3.7.3 Контрастирование видеоизображения*

Опция «Контрастирование» позволяет установить максимальный уровень контраста видеоизображения (см. [Рис.](#page-69-0) 4.3—36, [Рис.](#page-70-0) 4.3—37).

<span id="page-69-0"></span>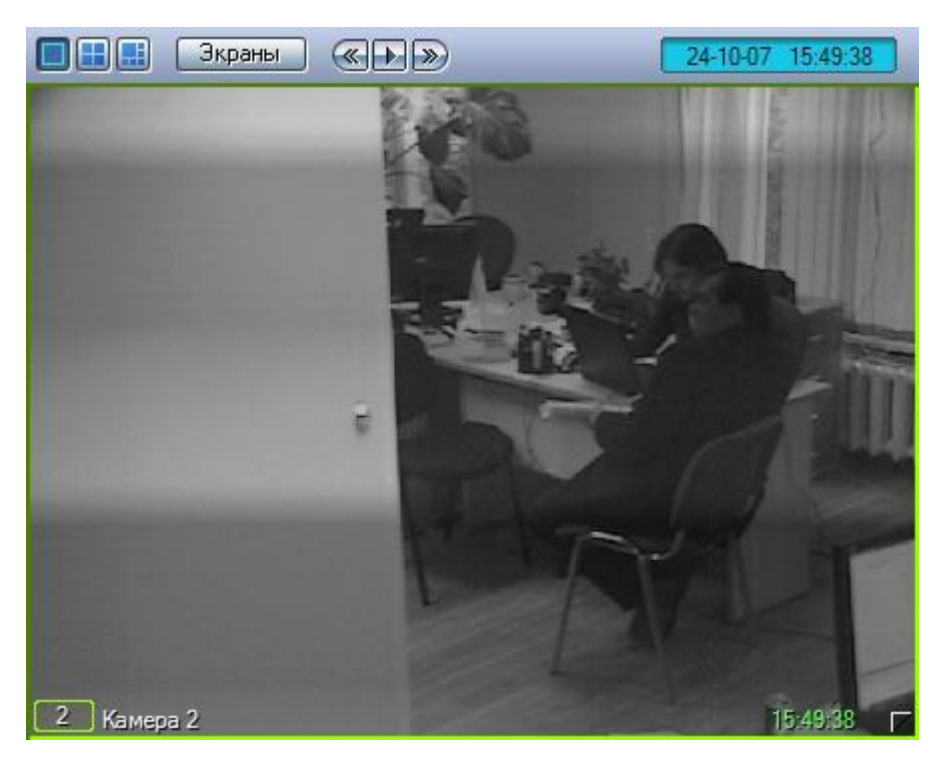

**Рис. 4.3—36. Функция "Контрастирование" (исходное видеоизображение)**

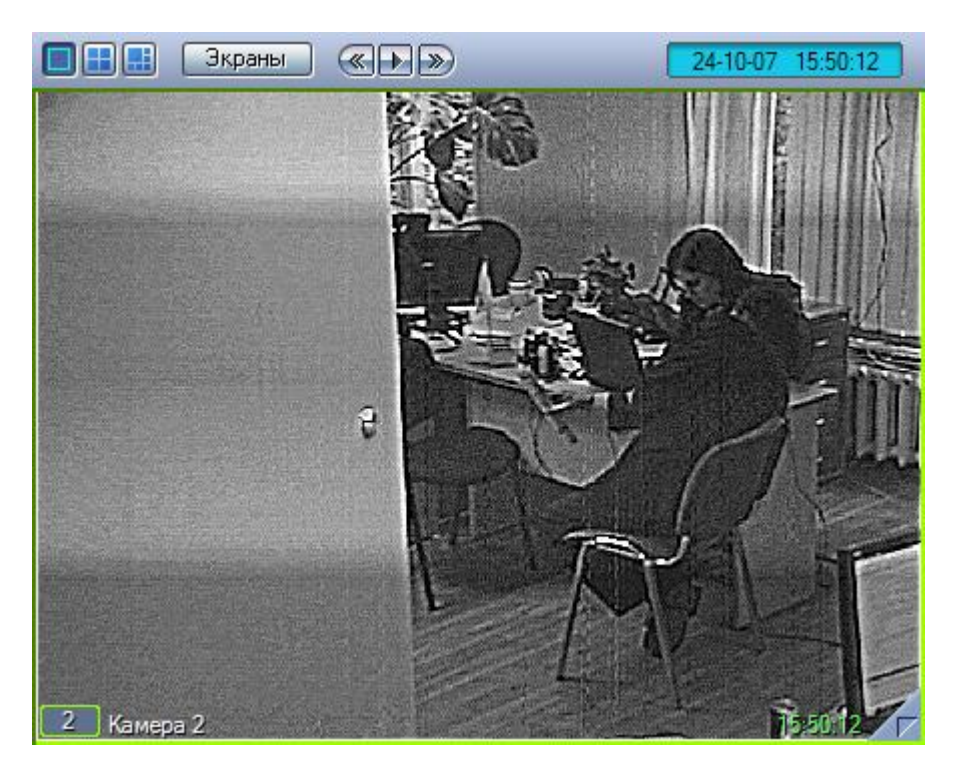

**Рис. 4.3—37. Функция "Контрастирование" (видеоизображение после применения данной функции)**

## <span id="page-70-0"></span>*4.3.7.4 Оконтурирование движущихся объектов*

Программа позволяет в режиме реального времени динамически выделять движущиеся объекты, попавшие в поле видеонаблюдения видеокамеры. Для этой цели предназначена функция «Оконтурирование». Пример применения функции «Оконтурирование» представлен на [Рис.](#page-71-0) 4.3— [38.](#page-71-0)

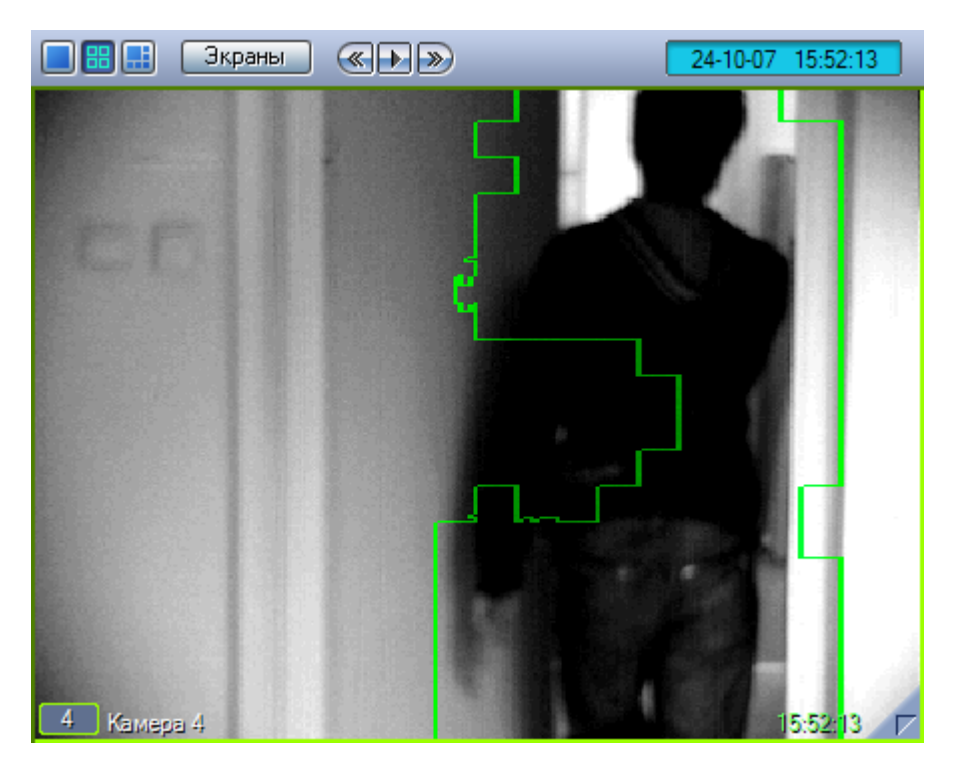

**Рис. 4.3—38. Применение функции "Оконтурирование"**

# <span id="page-71-0"></span>*4.3.7.5 Изменение резкости видеоизображения*

Функция «Резкость используется для увеличения общего уровня резкости видеоизображения (см. [Рис.](#page-71-1) 4.3—39, [Рис.](#page-72-0) 4.3—40).

<span id="page-71-1"></span>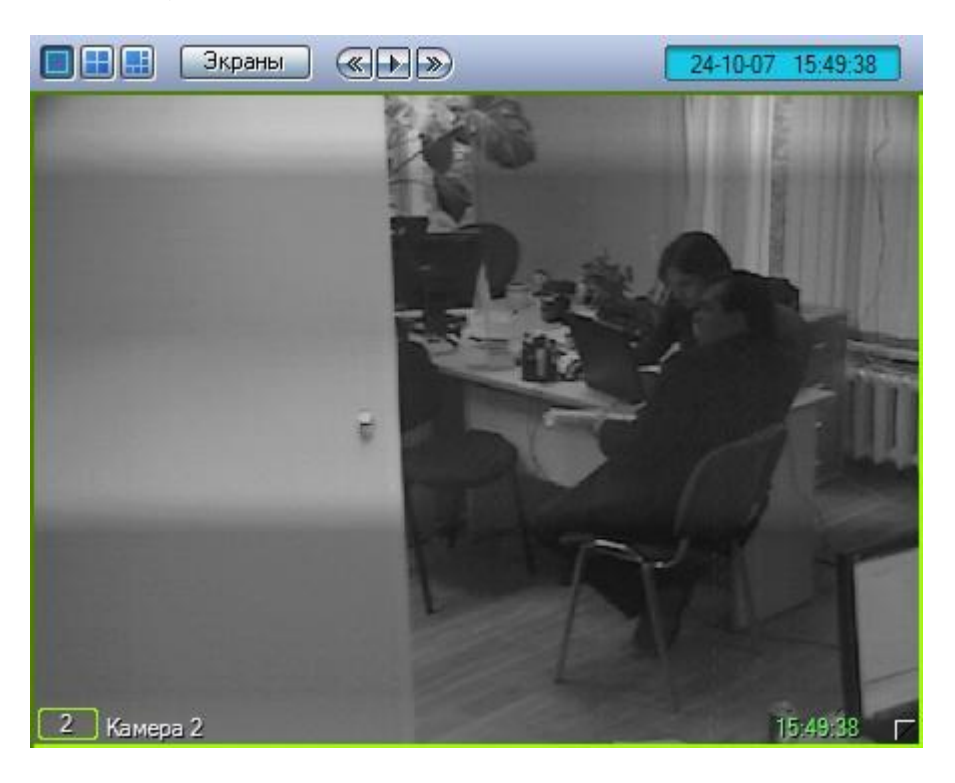

**Рис. 4.3—39. Функция "Резкость" (исходное видеоизображение)**
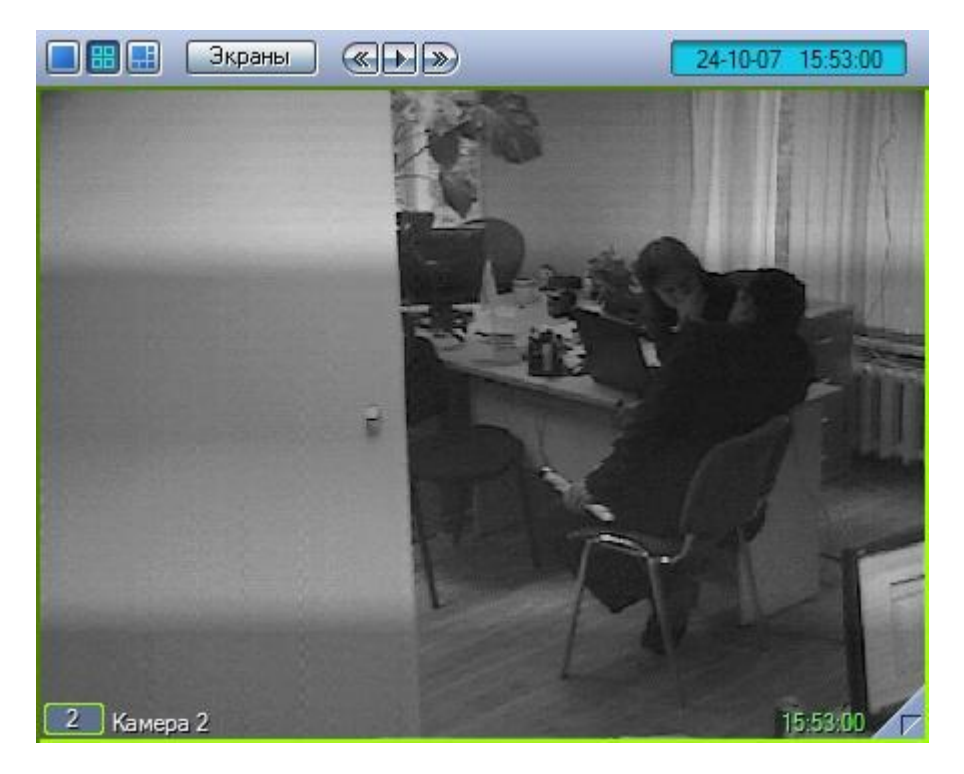

**Рис. 4.3—40. Функция "Резкость" (видеоизображение после применения данной функции)**

### *4.3.7.6 Использование деинтерлейсинга*

Деинтерлейсинг используется для устранения эффекта типа «гребенка» – возникает на границах фрагментов видеоизображения, содержащего быстро движущиеся объекты относительно общего фона (см. [Рис.](#page-72-0) 4.3—41).

<span id="page-72-0"></span>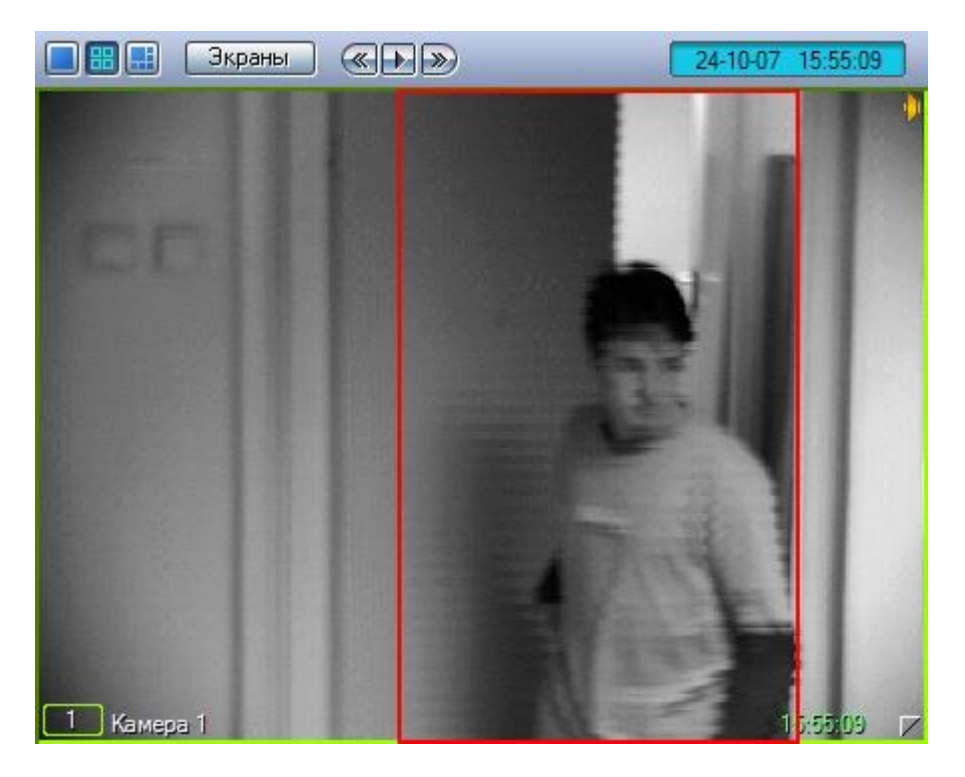

**Рис. 4.3—41. Искажение типа «гребенка»**

Функция деинтерлейсинга реализована в двух вариантах. «Деинтерлейсинг 1» применяется в случаях, когда скорость движущегося объекта сравнительно небольшая. При высоких скоростях следует использовать функцию «Деинтерлейсинг 2». В то же время, применение «Деинтерлейсинг 2» негативно сказывается на вертикальном разрешении кадра. Доступ к функциям «Деинтерлейсинг 1» и «Деинтерлейсинг 2» осуществляется через функциональное меню Окна видеонаблюдения (см. [Рис.](#page-73-0) 4.3—42).

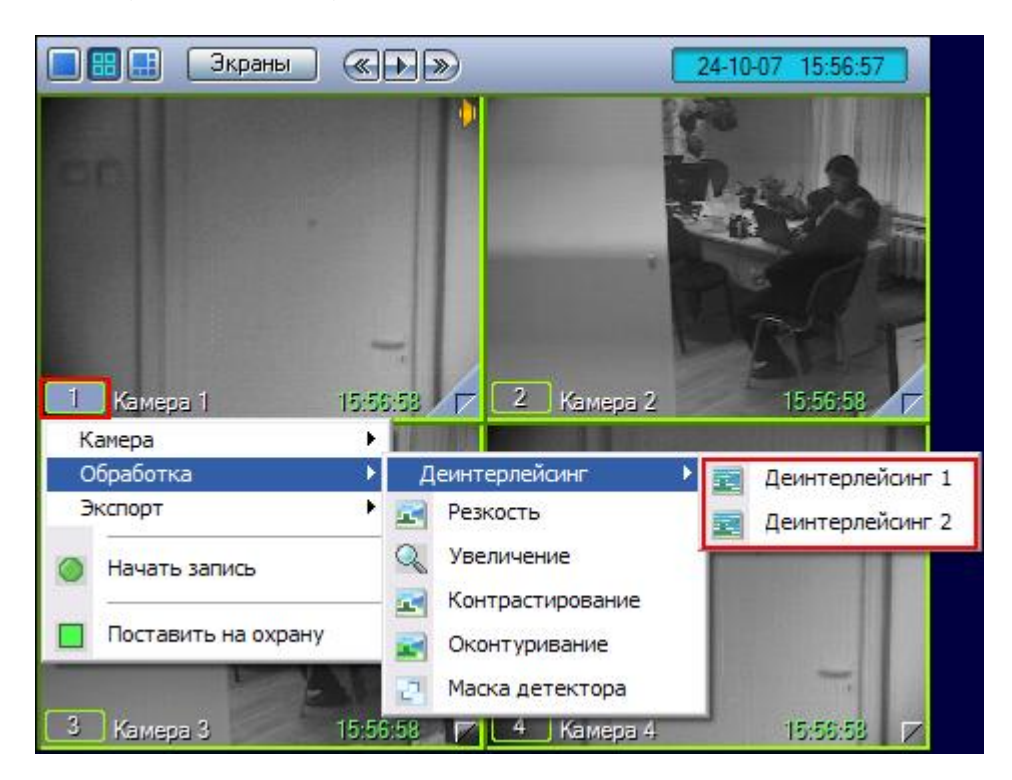

**Рис. 4.3—42. Доступ к функциям деинтерлейсинга**

<span id="page-73-0"></span>*Примечание. В некоторых случаях режимы деинтерлейсинга могут быть недоступны (например, если степень разрешения видеокамеры не установлена полной, либо размер Окна видеонаблюдения на Мониторе видеонаблюдения относительно мал).*

#### **4.3.8 Работа с архивами**

#### *4.3.8.1 Общие сведения*

Архивы видео и аудиоматериалов представляют собой хранилища копий созданных программой «Интеллект» видео и аудиозаписей.

Все архивы подразделяются на следующие типы:

- 1. Основной архив архив видеосервера
- 2. Резервный архив архив, созданный с помощью функционального модуля Оперативный архив

Сравнительная характеристика архивов и соответствующих функциональных модулей приведена в таблице (см[. Таб.](#page-74-0) 4.3—6).

#### <span id="page-74-0"></span>**Таб. 4.3—6. Сравнительная характеристика архивов и соответствующих функциональных модулей**

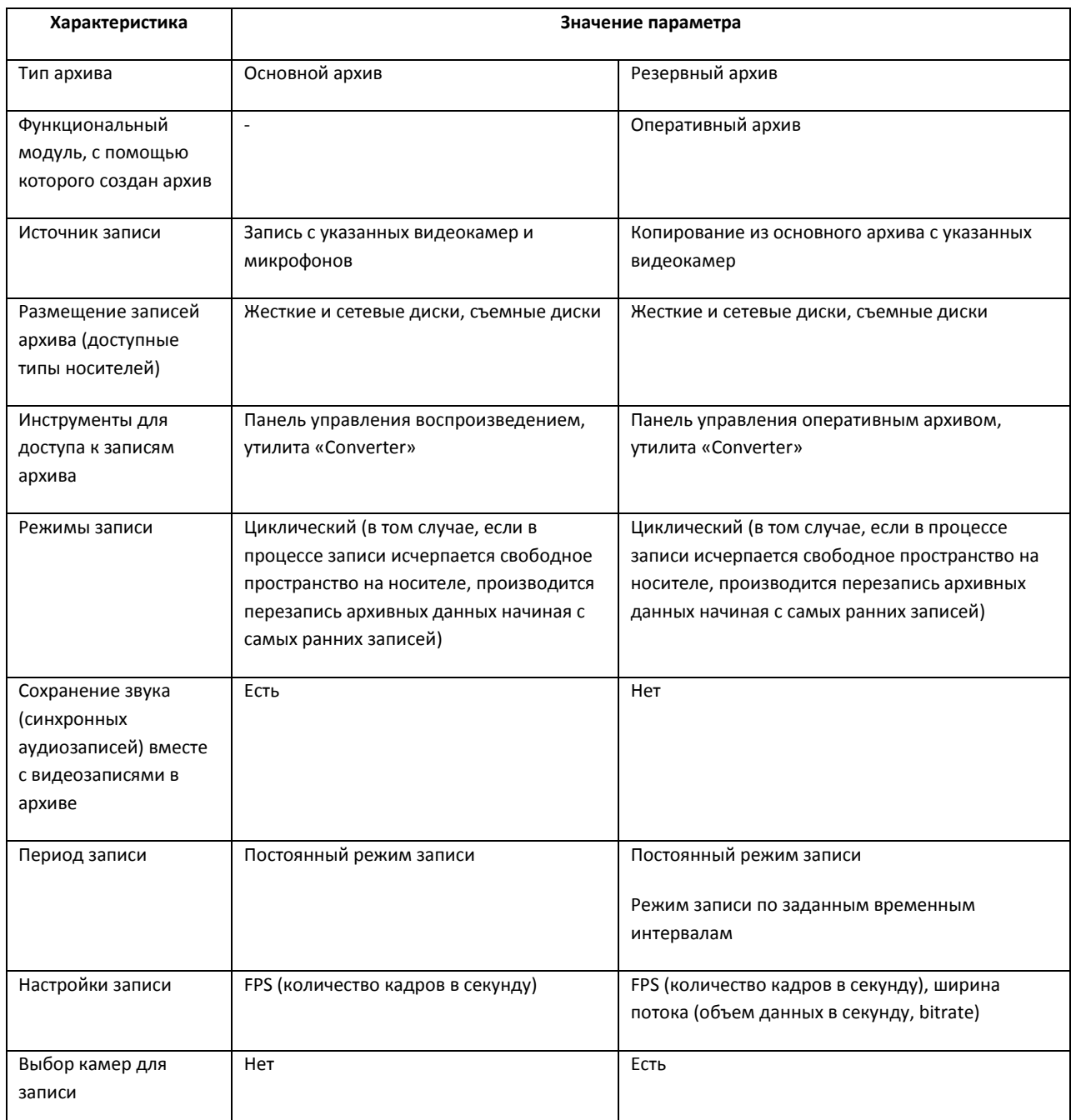

Кроме того, предусмотрен также специальный архив видеошлюза. Видеошлюз используется для уменьшения нагрузки на сеть при передаче по ней крупных потоков данных с Серверов Клиентам.

При активном видеошлюзе данные с Серверов передаются Клиентам не напрямую, а через видеошлюз, который в свою очередь распределяет полученные видеоданные по Клиентам. Видеошлюз может выполнять функции Оперативного архива, за исключением функции возобновления записи – при обрыве связи видеозапись продолжается не с места обрыва, а с начала.

## *4.3.8.2 Режимы работы с архивами*

### 4.3.8.2.1 Режим воспроизведения архива сервера

Для того чтобы войти в режим воспроизведения основного архива Сервера, необходимо щелкнуть

левой кнопкой мыши значок « <sup>24</sup>», находящийся в правом нижнем углу Окна видеонаблюдения (см. [Рис.](#page-75-0) 4.3—43).

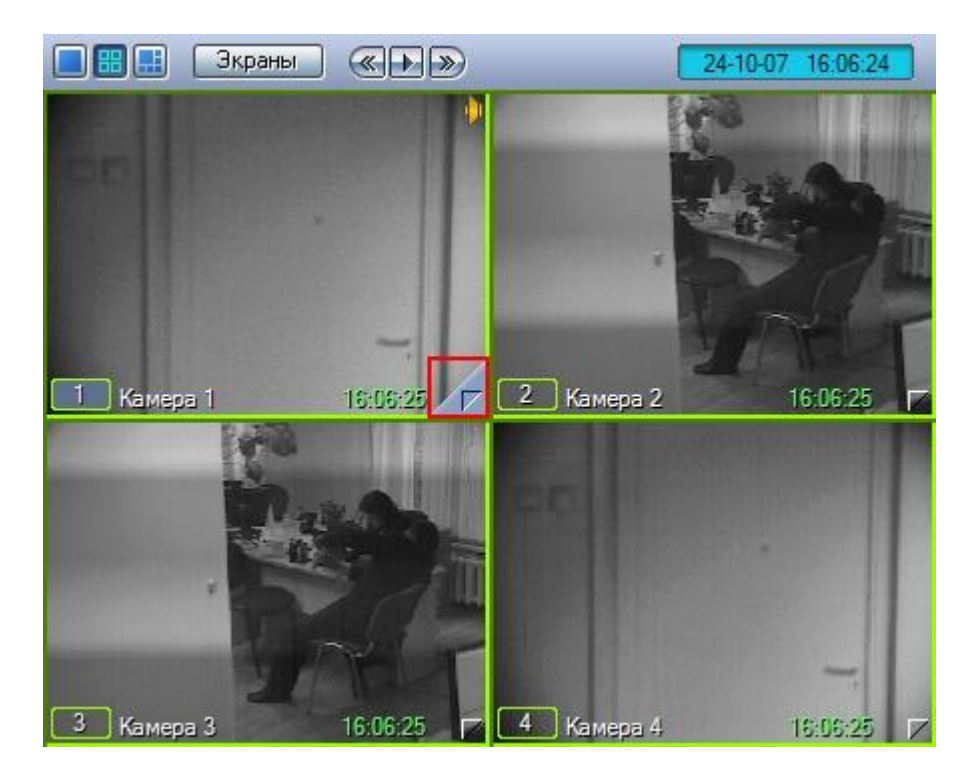

**Рис. 4.3—43. Доступ к режиму воспроизведения основного архива Сервера**

<span id="page-75-0"></span>*Примечание. При сравнительно малых размерах Окна видеонаблюдения значок « » может и не отображаться. В таком случае следует просто увеличить размеры Окна видеонаблюдения.*

Появится панель управления воспроизведением, содержащая записи основного архива Сервера (см[. Рис.](#page-76-0) 4.3—44).

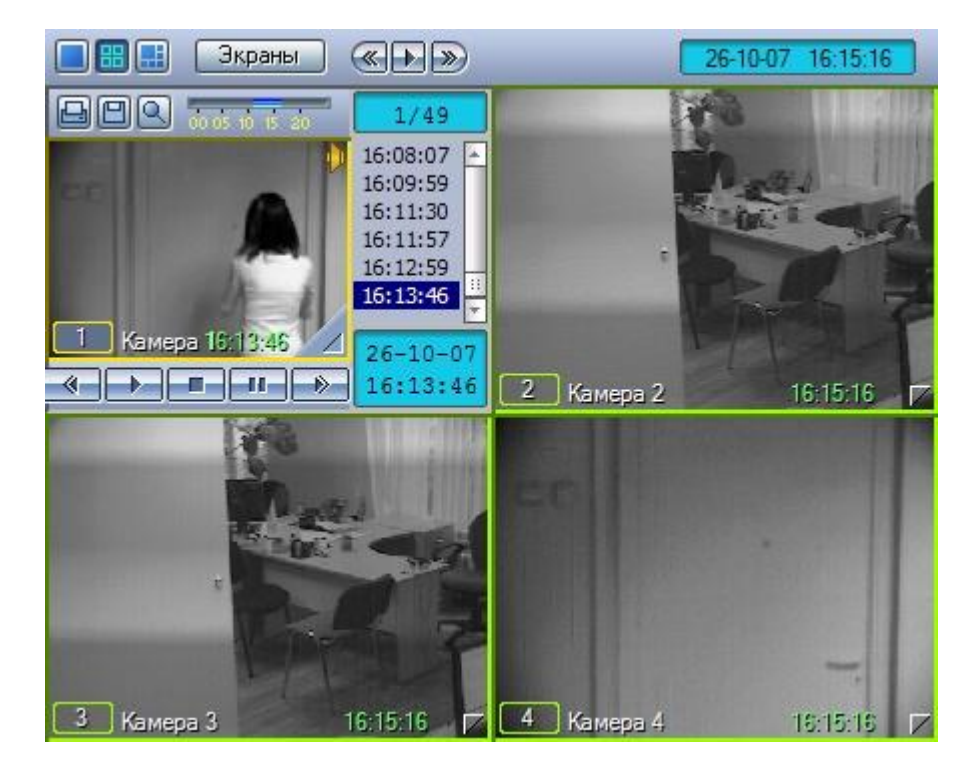

**Рис. 4.3—44. Панель управления воспроизведением основного архива Сервера**

### <span id="page-76-0"></span>4.3.8.2.2 Режим воспроизведения Оперативного архива

Для того чтобы войти в режим воспроизведения резервного архива, созданного посредством функционального модуля Оперативный архив, необходимо сделать следующее:

- 1. Подвести указатель мыши к значку « 4 » в Окне видеонаблюдения, соответствующего нужной видеокамере;
- 2. Нажать и удерживать несколько секунд левую кнопку мыши.

После этого появится контекстное меню (см[. Рис.](#page-77-0) 4.3—45).

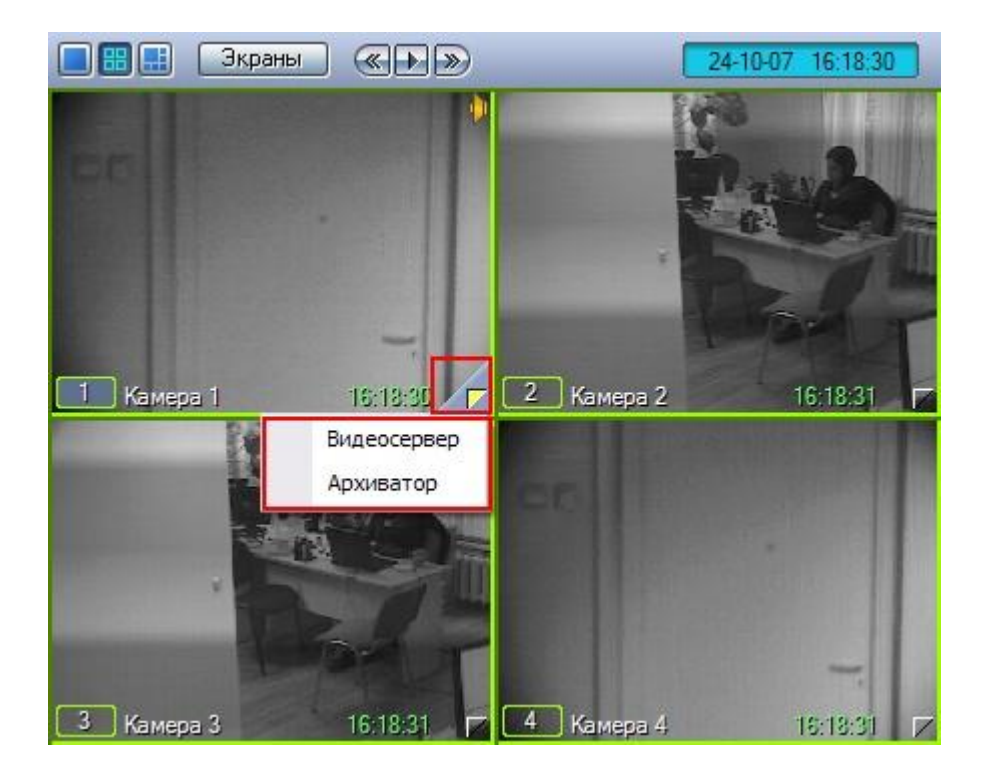

**Рис. 4.3—45. Доступ к режимам воспроизведения основного архива и резервного архива, созданного функциональным модулем «Оперативный архив»**

<span id="page-77-0"></span>*Примечание. При сравнительно малых размерах Окна видеонаблюдения значок « » может и не отображаться. В таком случае следует просто увеличить размеры Окна видеонаблюдения. Кроме того, всплывающего контекстного меню может и не быть при соответствующих настройках Программы. В таком случае будет также осуществлен переход в панель управления воспроизведением, но для основного, а не резервного архива.*

В появившемся контекстном меню необходимо выбрать пункт «Архиватор». Появится панель управления воспроизведением, содержащая записи резервного архива (см[. Рис.](#page-78-0) 4.3—46).

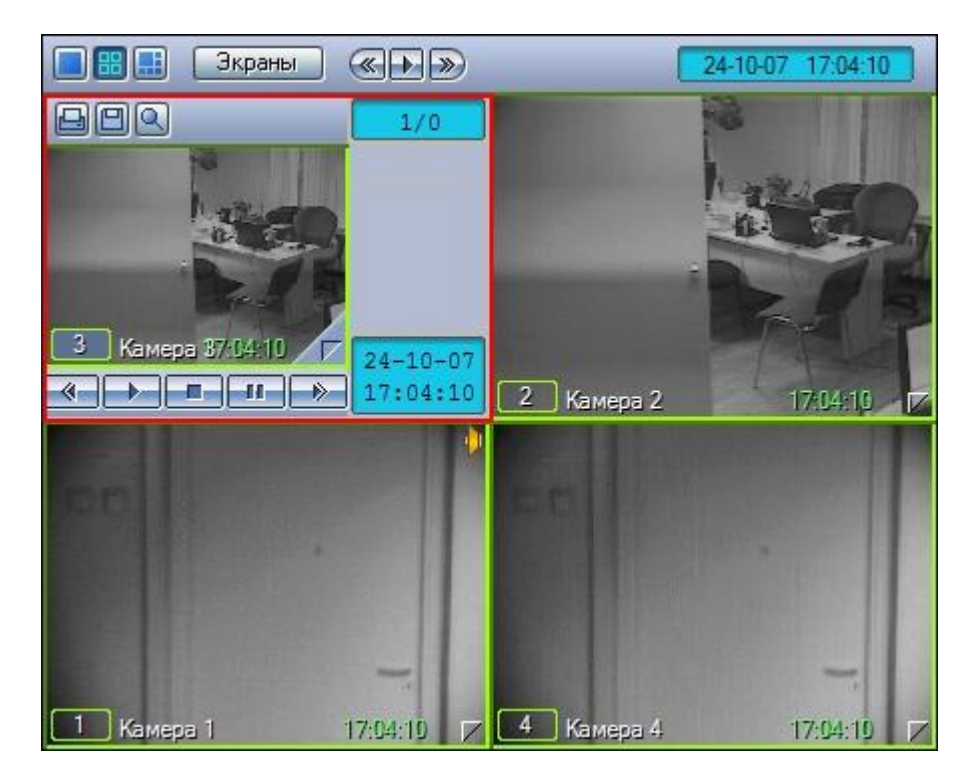

**Рис. 4.3—46. Панель управления воспроизведением резервного архива, созданного функциональным модулем «Оперативный архив»**

### <span id="page-78-0"></span>4.3.8.2.3 Режим воспроизведения архива видеошлюза

Доступ к архиву видеошлюза осуществляется через Окно видеонаблюдения. Для того чтобы войти в режим воспроизведения архива видеошлюза, необходимо щелкнуть левой кнопкой мыши

значок « $\Box$ », находящийся в правом нижнем углу Окна видеонаблюдения (см[. Рис.](#page-78-1) 4.3—47).

<span id="page-78-1"></span>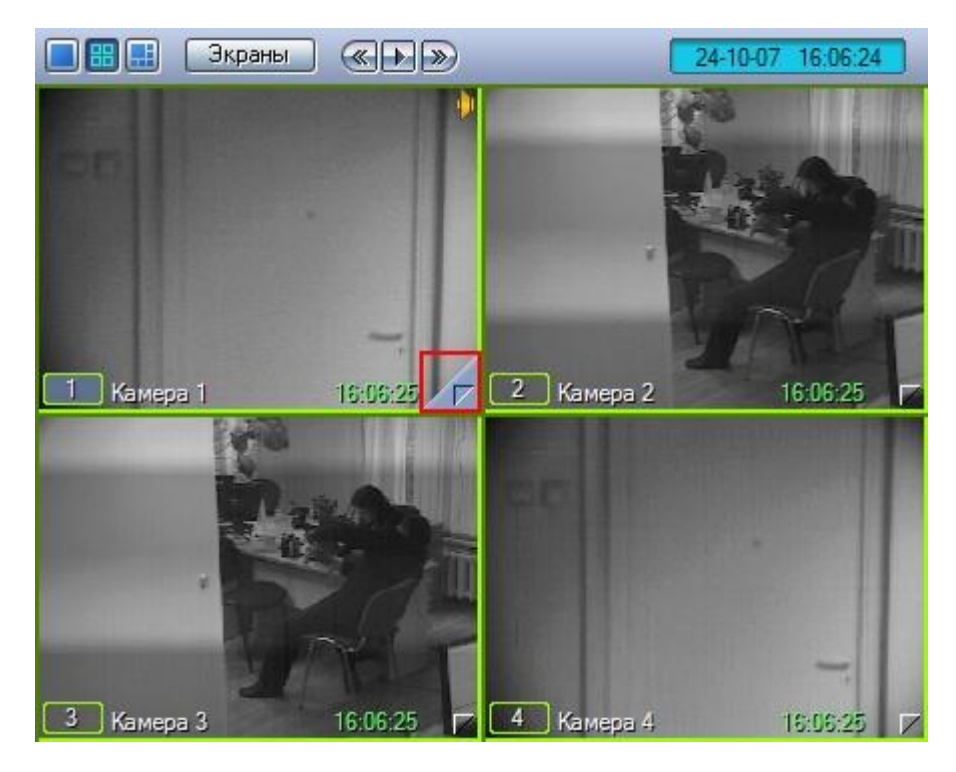

**Рис. 4.3—47. Доступ к режиму воспроизведения архива видеошлюза**

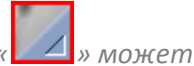

*Примечание. При сравнительно малых размерах Окна видеонаблюдения значок « » может и не отображаться. В таком случае следует просто увеличить размеры Окна видеонаблюдения.*

Появится панель управления воспроизведением, содержащая записи архива видеошлюза (см. [Рис.](#page-79-0) 4.3—48).

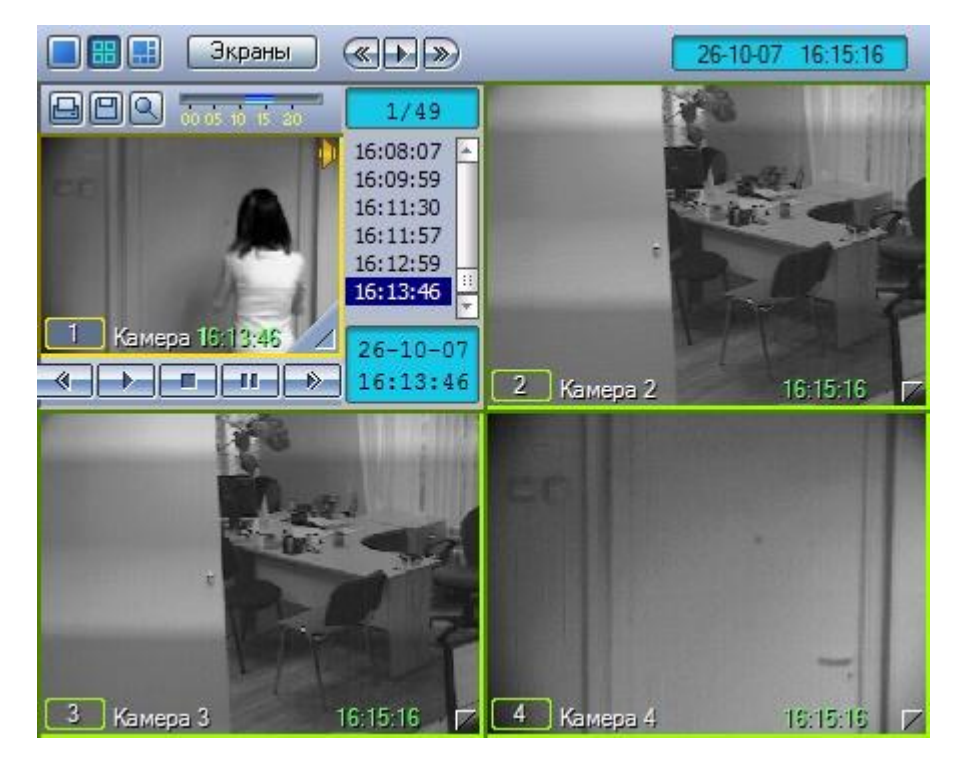

**Рис. 4.3—48. Панель управления воспроизведением архивом видеошлюза**

<span id="page-79-0"></span>*Примечание. Вышеописанным способом осуществляется доступ как к архиву видеошлюза, так и к основному архиву Сервера. В том случае, если видеошлюз для видеокамеры Окна видеонаблюдения отключен, таким образом производится доступ к записям основного архива. В противном случае, вышеописанным способом осуществляется доступ к архиву видеошлюза камеры – тогда для доступа к основному архиву видеосервера необходимо сделать следующее:*

- *1. Подвести указатель мыши к значку « » в Окне видеонаблюдения нужной видеокамеры.*
- *2. Нажать и удерживать несколько секунд левую кнопку мыши, после этого появится контекстное меню (см[. Рис.](#page-80-0) 4.3*—49*).*

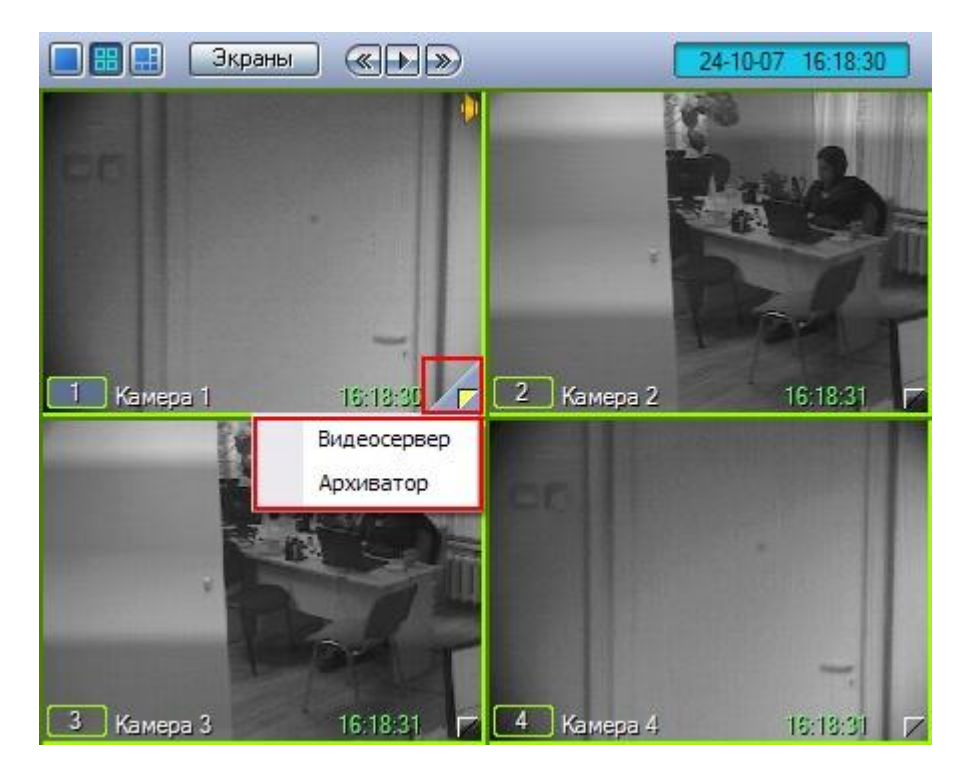

**Рис. 4.3—49. Доступ к режиму воспроизведения основного архива (при наличии архива видеошлюза)**

<span id="page-80-0"></span>*3. В контекстном меню выбрать пункт «Видеосервер», появится панель управления воспроизведением, содержащая записи основного архива Сервера.*

### *4.3.8.3 Навигация по архиву*

#### 4.3.8.3.1 Навигация по архиву с помощью временной шкалы

Навигацию по архиву можно осуществлять с помощью временной шкалы (от 0 до 24 часов), представленной н[а Рис.](#page-80-1) 4.3—50.

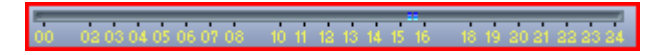

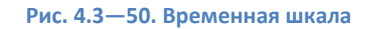

<span id="page-80-1"></span>Интервалы синего цвета соответствуют периодам записи, серые – отсутствию записи.

Масштаб шкалы можно менять, щелкая по области с желтыми временными метками левой (увеличение масштаба) и правой (уменьшение) клавишами мыши.

Для прокрутки увеличенной шкалы необходимо перемещать по ней курсор в горизонтальном направлении, удерживая левую клавишу мыши нажатой.

Щелчок непосредственно по временной шкале устанавливает текущую позицию воспроизведения соответственно выбранному временному фрагменту записи.

### 4.3.8.3.2 Навигация по списку видеозаписей

Кроме навигации по архиву с помощью временной шкалы, можно осуществлять также навигацию по списку фрагментов видеозаписей, находящихся в колонке временных отметок (см. [Рис.](#page-81-0) 4.3— [51\)](#page-81-0).

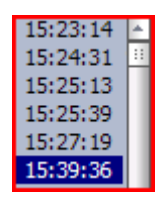

**Рис. 4.3—51. Колонка временных меток**

<span id="page-81-0"></span>Переход к фрагментам записи осуществляется щелчком соответствующей временной метки.

#### <span id="page-81-3"></span>4.3.8.3.3 Поиск записи по дате и времени создания

На панели управления воспроизведением можно не только осуществлять навигацию по временным шкалам времени, но и производить поиск по точным дате и времени.

Для этого используется табло времени в левом нижнем углу панели (см[. Рис.](#page-81-1) 4.3—52).

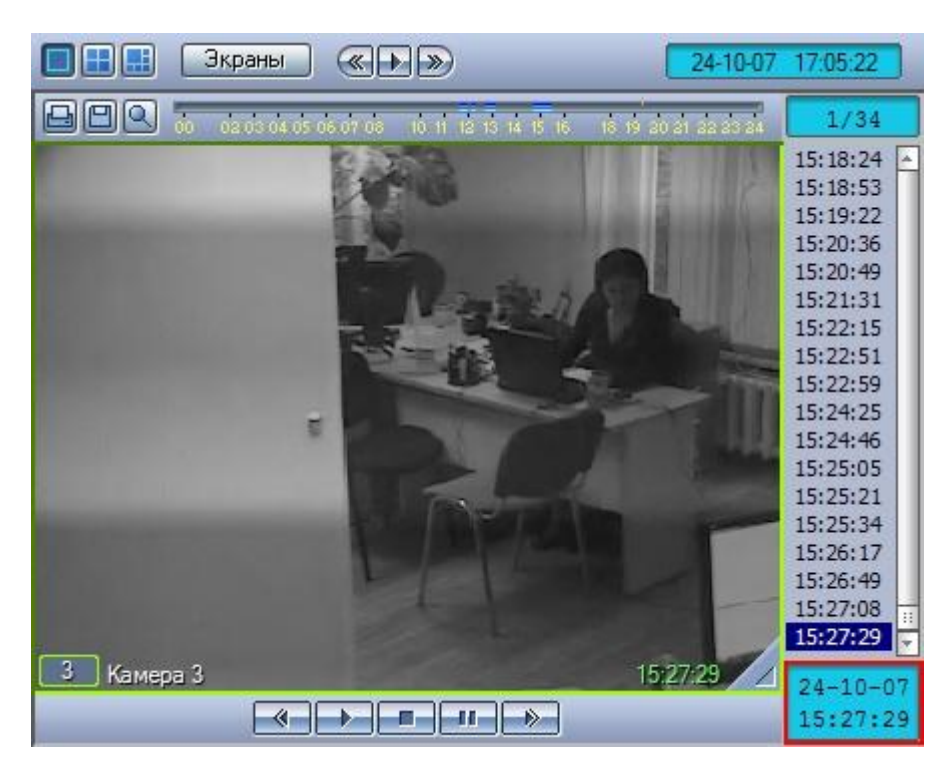

**Рис. 4.3—52. Табло времени**

<span id="page-81-1"></span>В верхней части табло отображается дата, а в нижней – время текущей позиции воспроизведения.

Для того чтобы осуществить поиск, следует ввести значения даты и времени в табло. Для этого следует произвести двойной щелчок мышью по строке с датой или временем – появится зеленый курсор (см[. Рис.](#page-81-2) 4.3—53).

**Рис. 4.3—53. Задание времени для искомой записи**

<span id="page-81-2"></span>Теперь можно ввести с клавиатуры искомое время записи.

При двойном щелчке на дате, появится не только зеленый курсор, но и календарь для наглядного выбора даты искомой записи (см. [Рис.](#page-82-0) 4.3—54).

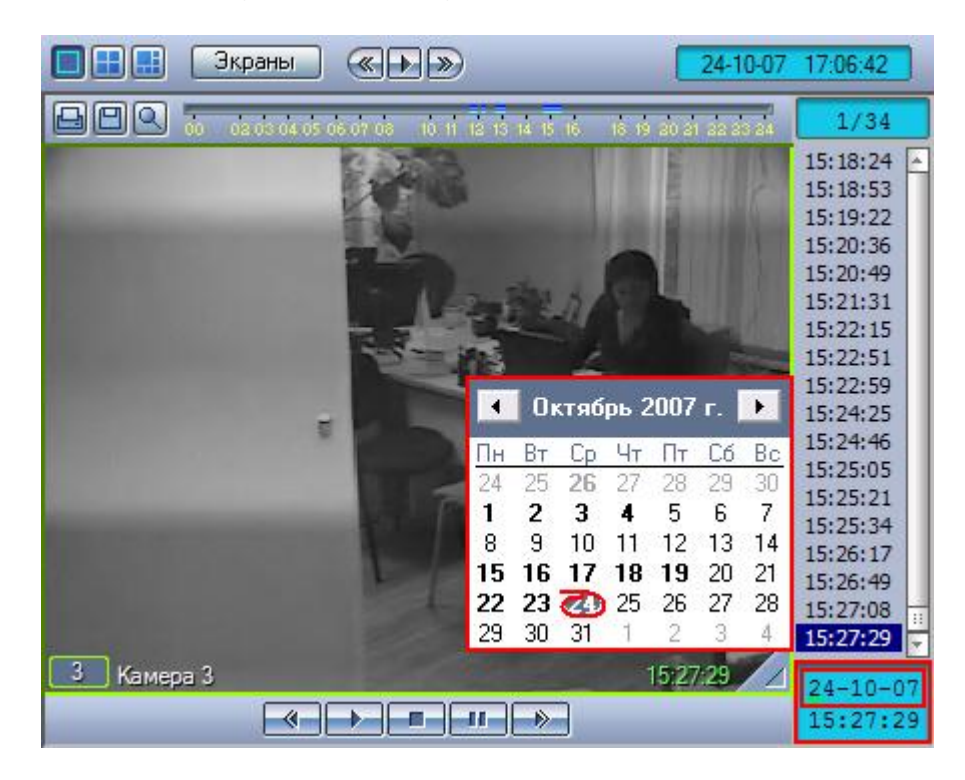

**Рис. 4.3—54. Выбор даты для искомой записи**

## <span id="page-82-0"></span>Жирным шрифтом в календаре отмечаются те дни, в период которых производилась видеозапись.

*Примечание. При работе в интерфейсе Windows Aero операционной системы Windows Vista дни, в период которых производилась видеозапись, жирным шрифтом не выделяются.*

# После ввода даты и времени, следует нажать клавишу «Enter» для перехода к искомой записи. В том случае, если записи с указанными датой и временем не существует, будет произведен переход к ближайшему по времени фрагменту записи.

*Примечание. В том случае, если установлены ограничения доступа к воспроизведению видеоархиву (см. раздел «Ограничение доступа к воспроизведению видео (и аудио) архивов» в документе «Программный комплекс «Интеллект». Руководство Администратора»), то в отображающемся списке всех видеозаписей переход осуществляется только между доступными видеозаписями.*

#### <span id="page-82-1"></span>4.3.8.3.4 Поиск по пересечению сплошной линии

## Через функциональное меню Окна видеоархива возможен поиск видеозаписи по пересечению сплошной линии.

*Примечание. Поиск по пересечению линии возможен, если в ПК «Интеллект» создана база данных траекторий и объект «Трекер» для видеокамеры, по которой осуществляется поиск (см. документ «Программный комплекс «Интеллект» Руководство Администратора»).*

Поиск по пересечению линии проходит только в заданный день.

*Примечание. Как задать день описано в разделе [4.3.8.3.3](#page-81-3) данной документации*

Для осуществления поиска по пересечению линии необходимо выполнить следующие действия:

1. В функциональном меню выбрать из раскрывающегося меню «Поиск в архиве» пункт «Пересечение линии» [\(Рис.](#page-83-0) 4.3—55).

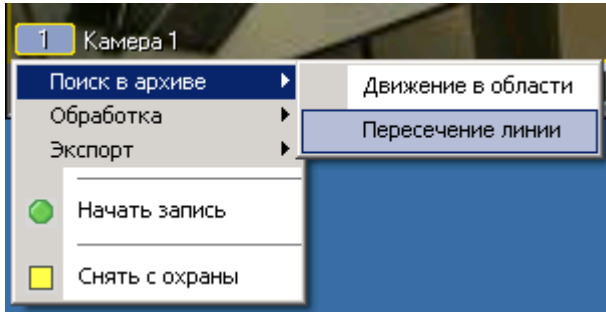

**Рис. 4.3—55 Поиск по пересечению линии**

<span id="page-83-0"></span>2. В поле отображения видеозаписи задать, путем нажатия левой кнопки мыши, концевые точки линии [\(Рис.](#page-83-1) 4.3—56).

<span id="page-83-1"></span>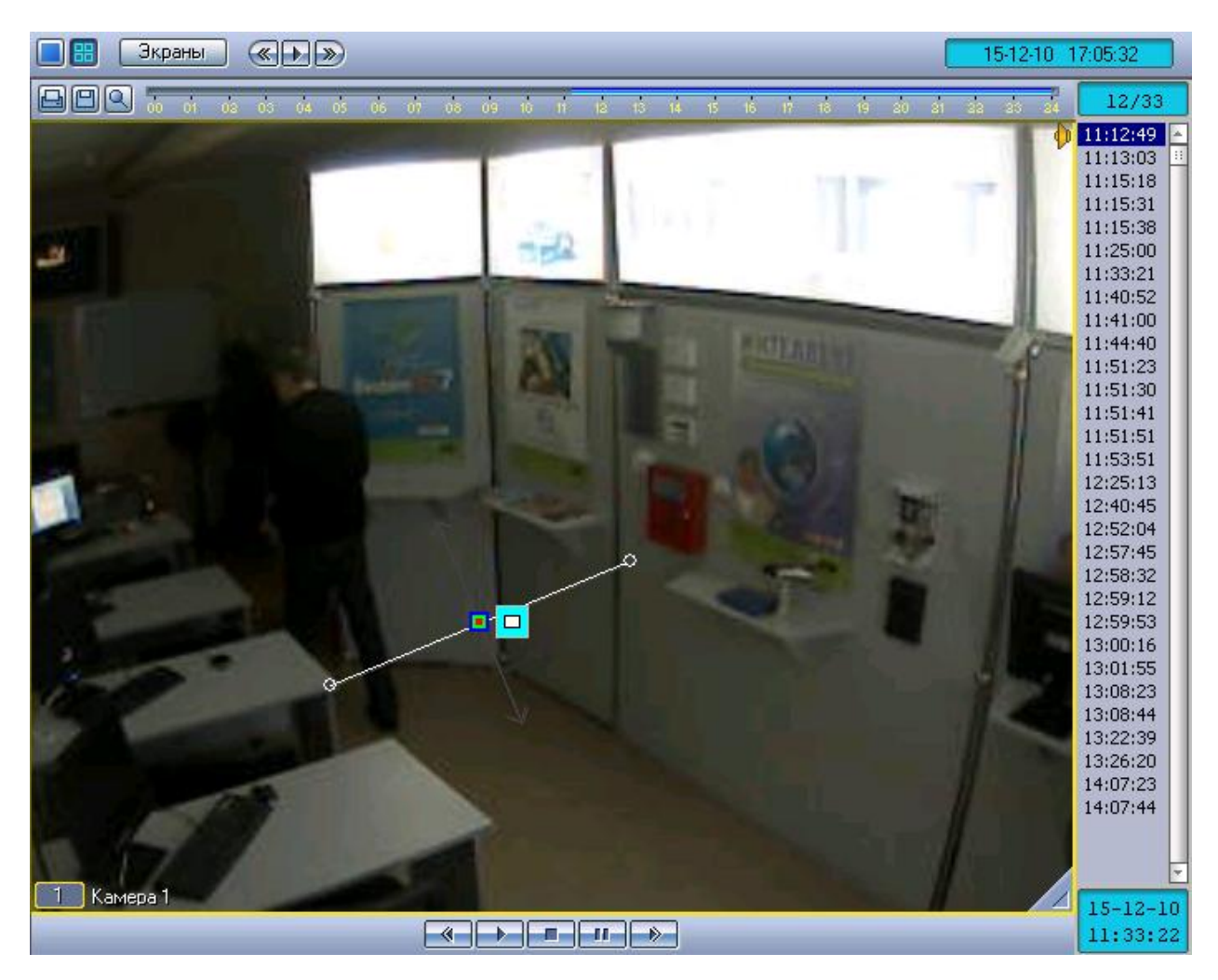

**Рис. 4.3—56 Установка линии**

3. Выполнить необходимые действия с линией. Операции с линией показаны в [Таб.](#page-84-0) 4.3—7.

### <span id="page-84-0"></span>**Таб. 4.3—7 Операции с линией**

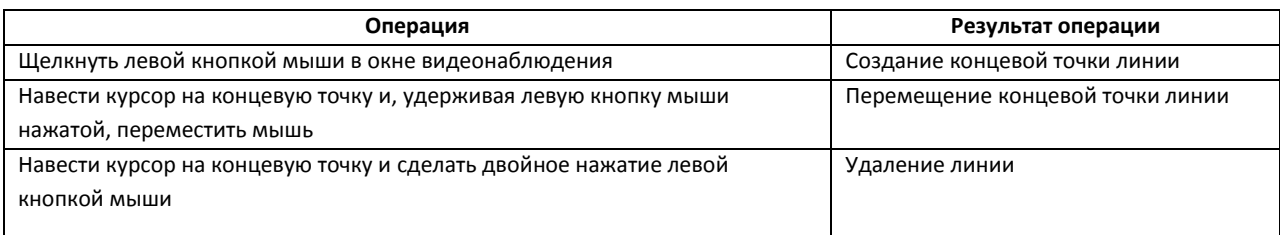

4. Для выбора типа объекта, который пересекал заданную линию, необходимо нажать на значок  $\Box$ . Доступные типы объектов приведены в [Таб.](#page-84-1) 4.3—8.

#### <span id="page-84-1"></span>**Таб. 4.3—8 Типы объектов**

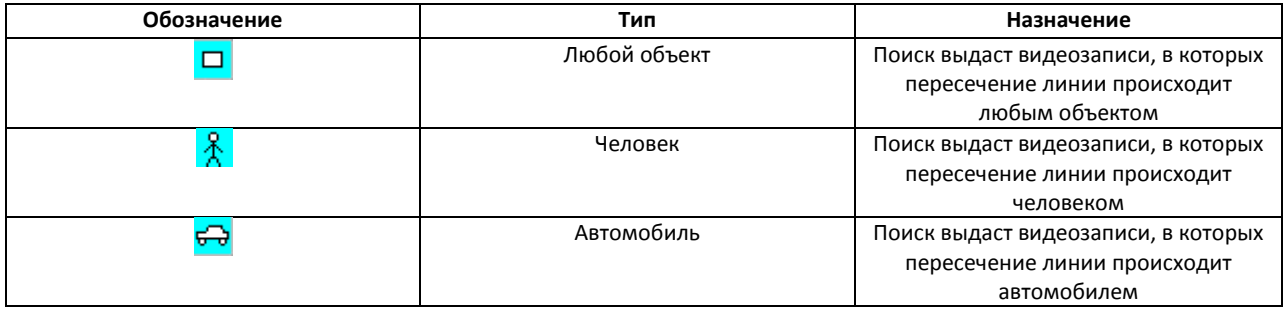

5. Указать, нажатием левой кнопки мыши на конец одной из серых стрелок, направление движения объекта через линию. При этом выбранная стрелка окрасится в белый цвет [\(Рис.](#page-85-0)   $4.3 - 57$  $4.3 - 57$ ).

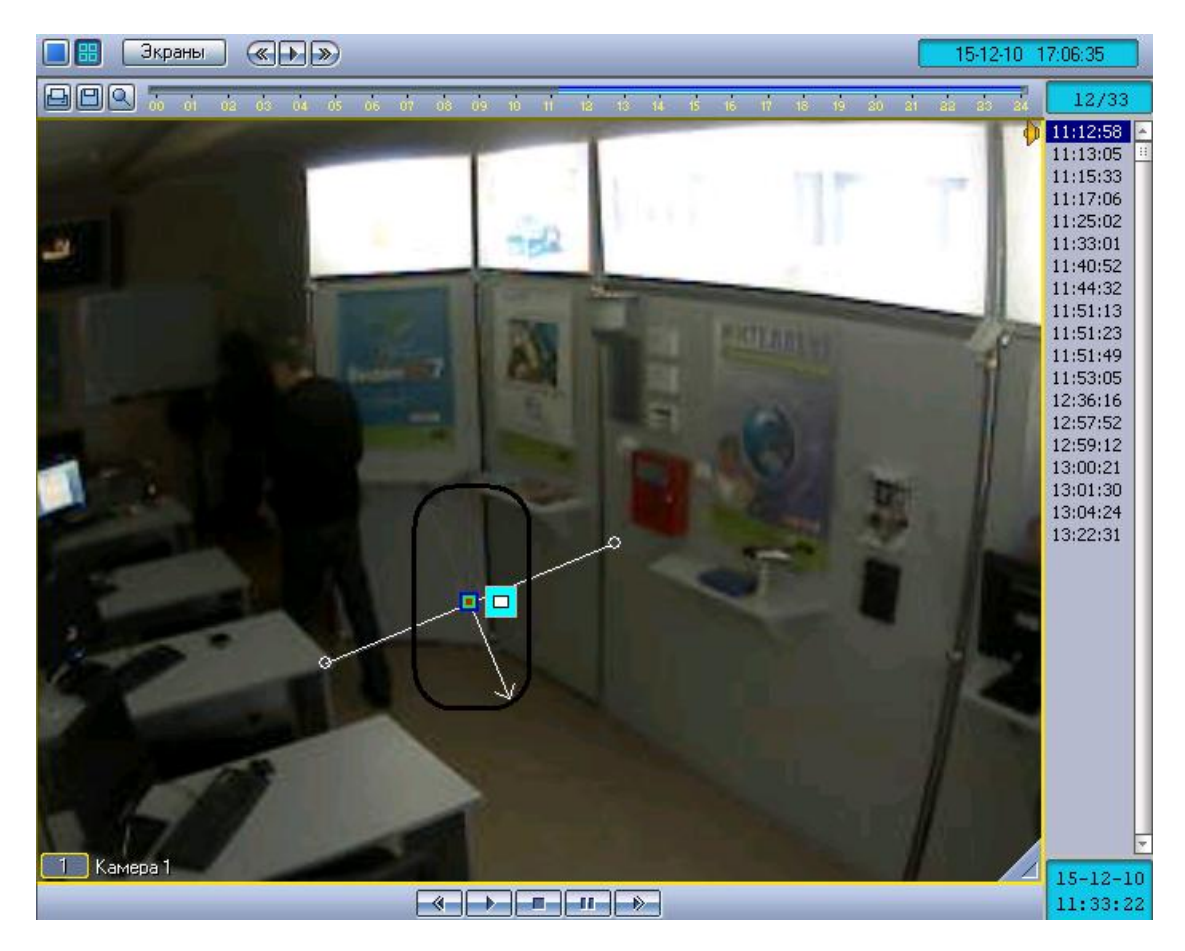

**Рис. 4.3—57 Указание направления движения**

<span id="page-85-0"></span>В результате вышеуказанных действий, поиск выберет видеозаписи по заданным параметрам. Найденные видеозаписи отобразятся в колонке временных отметок [\(Рис.](#page-85-1) 4.3—58).

| 12/33    |  |
|----------|--|
| 11:12:58 |  |
| 11:13:05 |  |
| 11:15:33 |  |
| 11:17:06 |  |
| 11:25:02 |  |
| 11:33:01 |  |
| 11:40:52 |  |
| 11:44:32 |  |
| 11:51:13 |  |
| 11:51:23 |  |
| 11:51:49 |  |
| 11:53:05 |  |
| 12:36:16 |  |
| 12:57:52 |  |
| 12:59:12 |  |
| 13:00:21 |  |
| 13:01:30 |  |
| 13:04:24 |  |
| 13:22:31 |  |

**Рис. 4.3—58 Результаты поиска**

<span id="page-85-1"></span>*Примечание. Определение направления движения объекта детектором пересечений линий сильно зависит от настроек объекта «Трекер» (см. документ «Программный комплекс* 

*«Интеллект». Руководство Администратора» ). При неудачно выбранных настройках, есть вероятность некорректного определения направления движения, и, следовательно, при поиске в архиве по пересечению линии могут быть ложные результаты. Настройки объекта «Трекер» необходимо для каждого случая выбирать экспериментально.*

## <span id="page-86-1"></span>4.3.8.3.5 Поиск по движению в области

# Через функциональное меню Окна видеоархива возможен поиск видеозаписи по движению в области.

*Примечание. Поиск по движению в области возможен, если в ПК «Интеллект» создана база данных траекторий объектов и объект «Трекер» для видеокамеры, по которой осуществляется поиск (см. документ «Программный комплекс «Интеллект» Руководство Администратора»).*

#### Поиск по движению в области проходит только в заданный день.

*Примечание. Как задать день описано в разделе [4.3.8.3.3](#page-81-3) данной документации*

Для осуществления поиска по движению в области необходимо выполнить следующие действия:

1. В функциональном меню выбрать из раскрывающегося меню «Поиск в архиве» пункт «Движение в области» [\(Рис.](#page-86-0) 4.3—59).

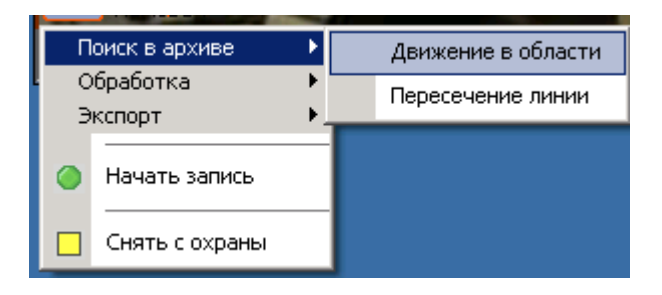

**Рис. 4.3—59 Поиск по движению в области**

<span id="page-86-0"></span>2. В поле отображения видеозаписи последовательно задать, нажатием левой кнопки мыши, узловые точки области, движение в которой необходимо найти ([Рис.](#page-87-0) 4.3—60).

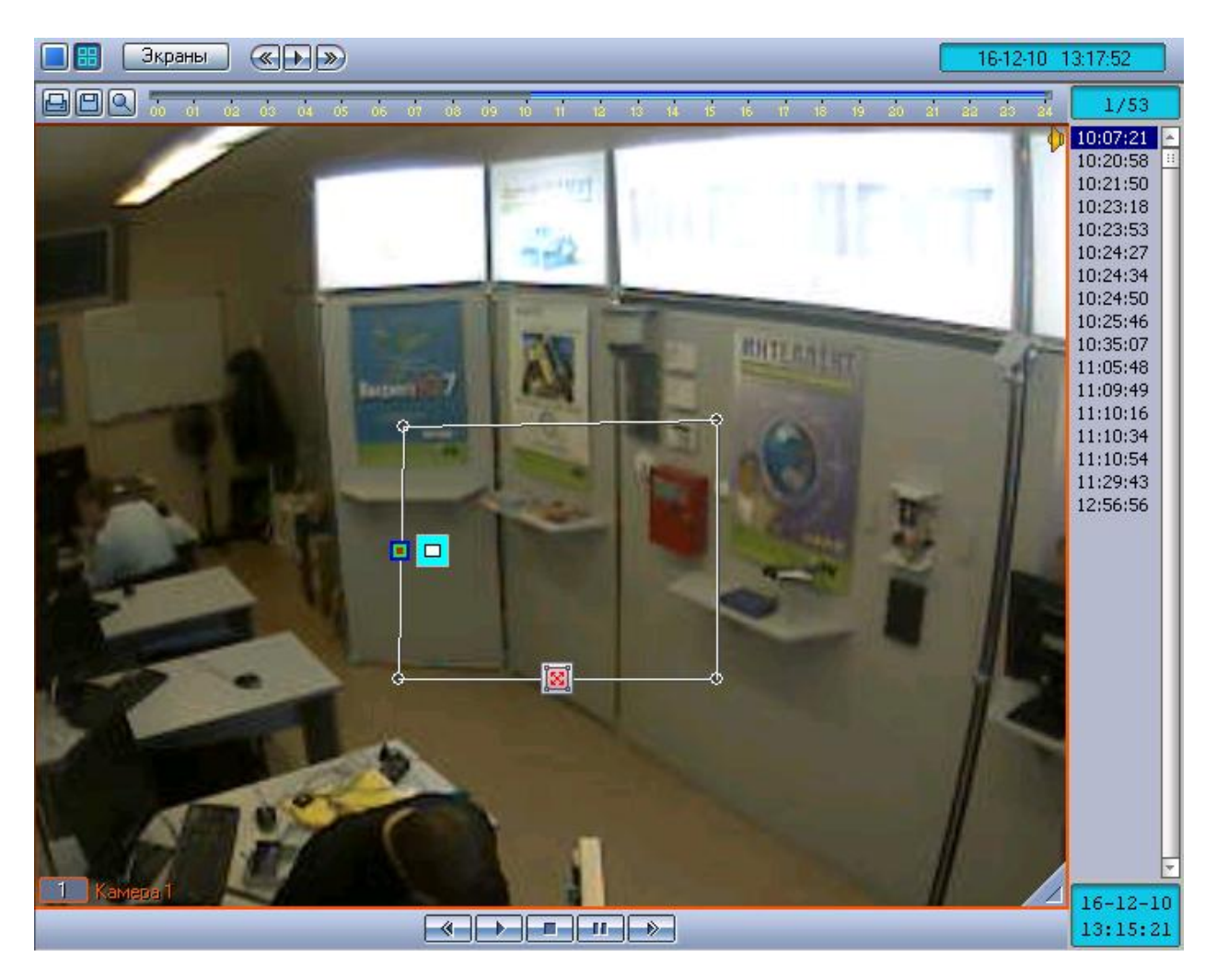

**Рис. 4.3—60 Задание области поиска**

<span id="page-87-0"></span>Возможно добавление двух областей. При этом поиск найдет видеозаписи на которых объект переходил из одной области в другую [\(Рис.](#page-88-0) 4.3—61).

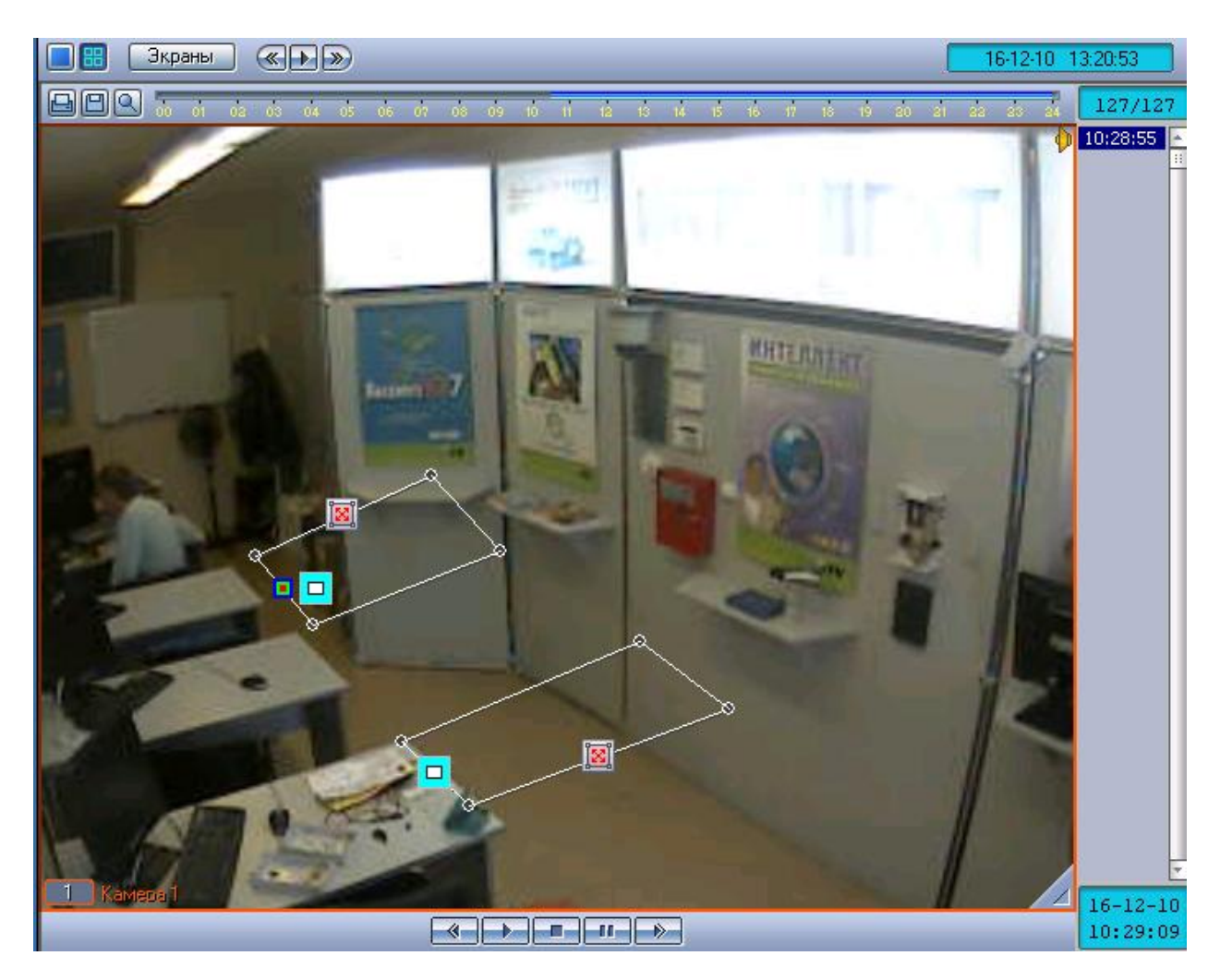

**Рис. 4.3—61 Задание двух областей движения**

### <span id="page-88-0"></span>3. Выполнить необходимые действия с линией. Операции с линией показаны в [Таб.](#page-88-1) 4.3—9.

#### <span id="page-88-1"></span>**Таб. 4.3—9 Операции с областью**

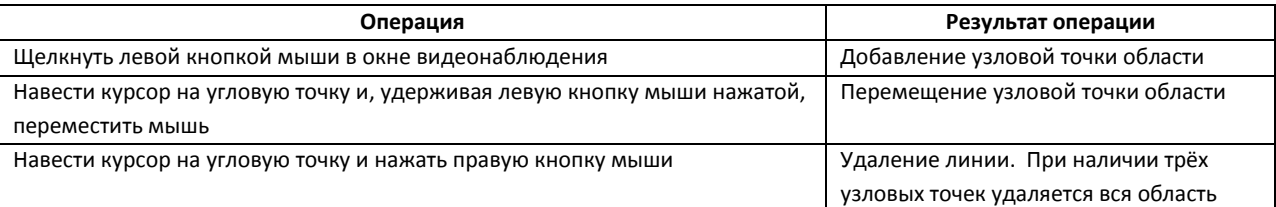

4. Для выбора типа объекта, движущегося в заданной области, необходимо нажать на значок . Доступные типы объектов приведены в [Таб.](#page-88-2) 4.3—10.

#### <span id="page-88-2"></span>**Таб. 4.3—10 Типы объектов**

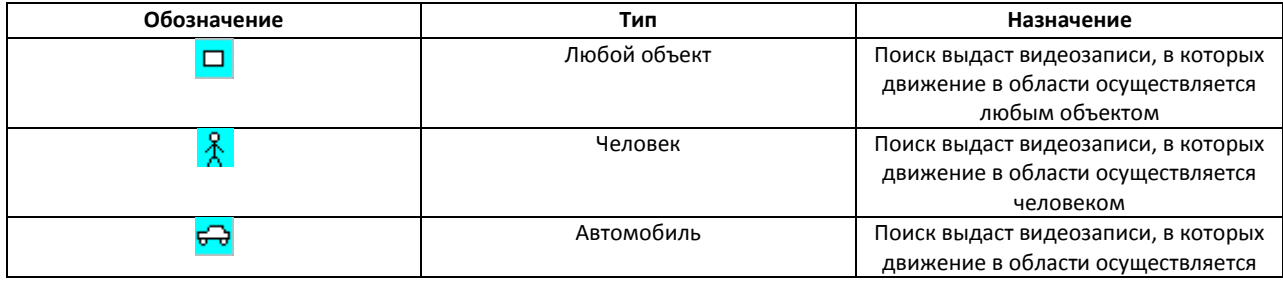

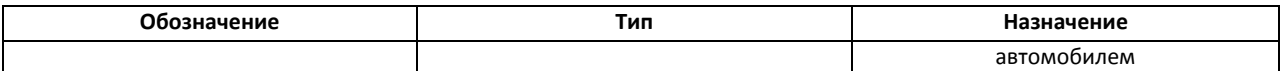

5. Для выбора типа поиска необходимо нажать на значок . Доступные типы поиска приведены в [Таб.](#page-89-0) 4.3—11.

#### <span id="page-89-0"></span>**Таб. 4.3—11 Типы поиска**

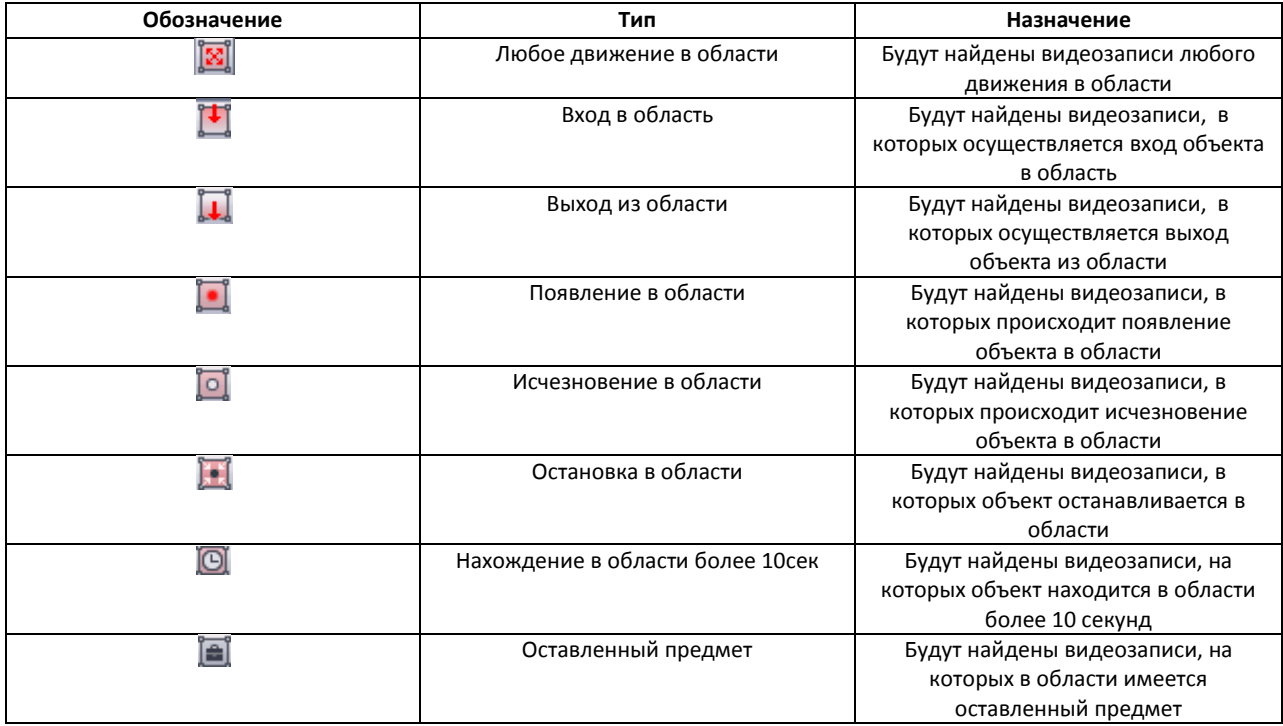

В результате выполнения вышеуказанных действий, поиск выберет видеозаписи по заданным параметрам. Найденные видеозаписи отобразятся в колонке временных отметок [\(Рис.](#page-89-1) 4.3—62).

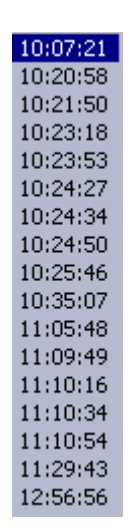

#### **Рис. 4.3—62 Результаты поиска**

### <span id="page-89-1"></span>4.3.8.3.6 Поиск по цвету

Поиск по цвету проходит в рамках поиска по пересечению линии или поиска по движению в области.

*Примечание. Задание цветового диапазона является частью задания параметров поиска по пересечению линии или по движению в области.*

Для осуществления поиска по цвету необходимо выполнить следующие действия:

- 1. Выбрать тип поиска (поиск по пересечению линии или поиск по движению в области).
- 2. Осуществить выбранный тип поиска (см. разделы [«Поиск по пересечению сплошной](#page-82-1)  [линии»](#page-82-1), [«Поиск по движению в области»](#page-86-1)).
- 3. Для задания диапазона цвета, для которого будет производиться поиск, необходимо нажать на кнопку **н**а заданной линии или области [\(Рис.](#page-90-0) 4.3–63).

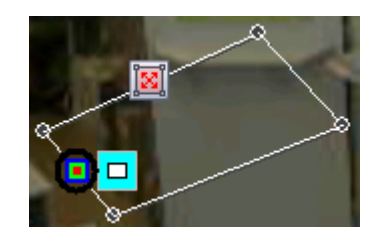

**Рис. 4.3—63 Поиск по цвету**

<span id="page-90-0"></span>Появится форма задания диапазона цвета [\(Рис.](#page-90-1) 4.3—64).

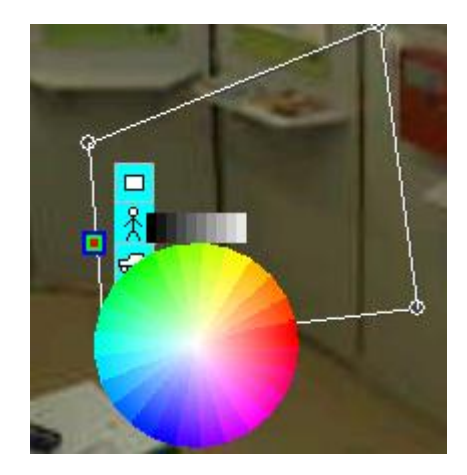

**Рис. 4.3—64 Форма задания диапазона цвета**

<span id="page-90-1"></span>4. Выбрать диапазон цвета для поиска. Для этого необходимо навести курсор на предполагаемое начало диапазона (цветного или черно-белого) и, удерживая левую кнопку мыши нажатой, провести по кругу до конечного цвета дипазона [\(Рис.](#page-91-0) 4.3—65, [Рис.](#page-91-1)   $4.3 - 66$  $4.3 - 66$ ).

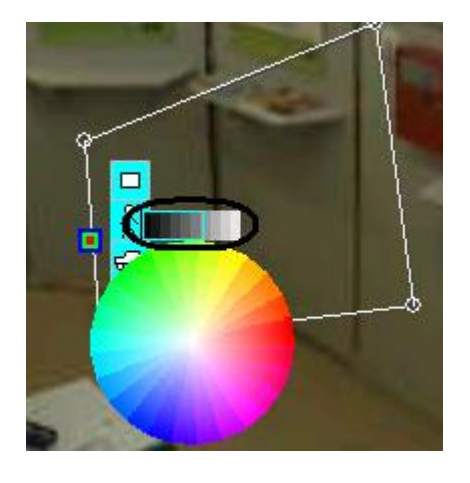

**Рис. 4.3—65 Задание черно-белого диапазона**

<span id="page-91-0"></span>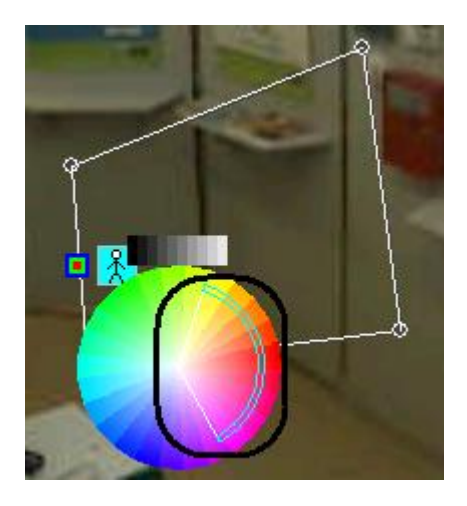

**Рис. 4.3—66 Задание цветного диапазона**

<span id="page-91-1"></span>*Примечание 1. При нажатии левой кнопки мыши на один цвет в спектре, поиск будет осуществляться также и для соседних ему цветов (на [Рис.](#page-92-0) 4.3*—67 *стрелкой указан цвет который был выбран).*

*Примечание 2. Для более эффективного поиска задается не конкретный цвет (зависящий от условий освещенности и других параметров среды), а диапазон цветов. Поиск проверяет, не окрашивался ли объект в диапазон цветов от цвета1 до цвета2. Если результат положительный, данная видеозапись появится в результатах поиска.*

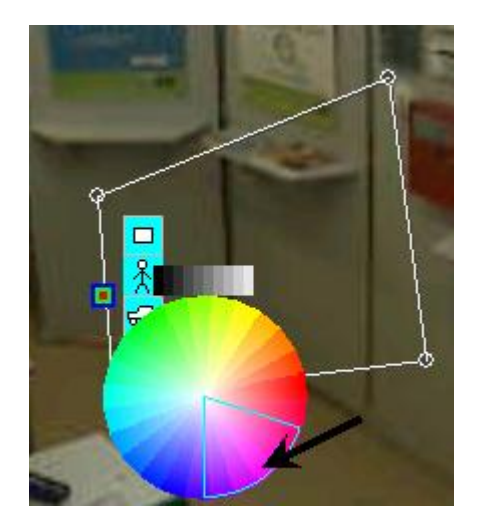

**Рис. 4.3—67 Расширение диапазона**

<span id="page-92-0"></span>В результате выполнения вышеуказанных действий, поиск выберет те видеозаписи, которые соответствуют параметрам выбранного поиска (по пересечению линии или по движению в области) и в которых движущийся объект содержит как минимум один цвет из выбранного диапазона. Найденные видеозаписи отобразятся в колонке временных отметок [\(Рис.](#page-92-1) 4.3—68).

| 10:07:21 |
|----------|
| 10:20:58 |
| 10:21:50 |
| 10:23:18 |
| 10:23:53 |
| 10:24:27 |
| 10:24:34 |
| 10:24:50 |
| 10:25:46 |
| 10:35:07 |
| 11:05:48 |
| 11:09:49 |
| 11:10:16 |
| 11:10:34 |
| 11:10:54 |
| 11:29:43 |
| 12:56:56 |

**Рис. 4.3—68 Результаты поиска**

## <span id="page-92-1"></span>*4.3.8.4 Воспроизведение видеозаписей*

### 4.3.8.4.1 Управление воспроизведением видеозаписи

Навигация по выбранному фрагменту записи осуществляется посредством блока элементов управления воспроизведением (см[. Рис.](#page-92-2) 4.3—69).

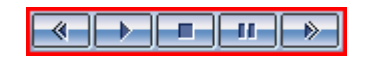

**Рис. 4.3—69. Блок элементов управления воспроизведением**

<span id="page-92-2"></span>Кнопка « **• • • • • • • »** служит для начала воспроизведения с выбранного кадра, кнопка « • • • • • • • • • • • останавливает воспроизведение и устанавливает текущую позицию воспроизведения записи в самое начало текущей записи.

Кнопки « <u>• • » и « • • » используются для уменьшения и увеличения скорости</u> воспроизведения, а также для листания кадров в режиме паузы. Для перехода в режим паузы предназначена кнопка « <sup>11</sup> », для возобновления произведения – « <sup>•</sup> ».

#### 4.3.8.4.2 Синхронное воспроизведение нескольких видеозаписей

Имеется возможность синхронно воспроизводить несколько архивных видеозаписей на одном Мониторе видеонаблюдения.

Для использования данной возможности следует вывести на Монитор видеонаблюдения необходимые Окна видеонаблюдения и переключить их в режим воспроизведения архивных видеозаписей (см[. Рис.](#page-93-0) 4.3—70).

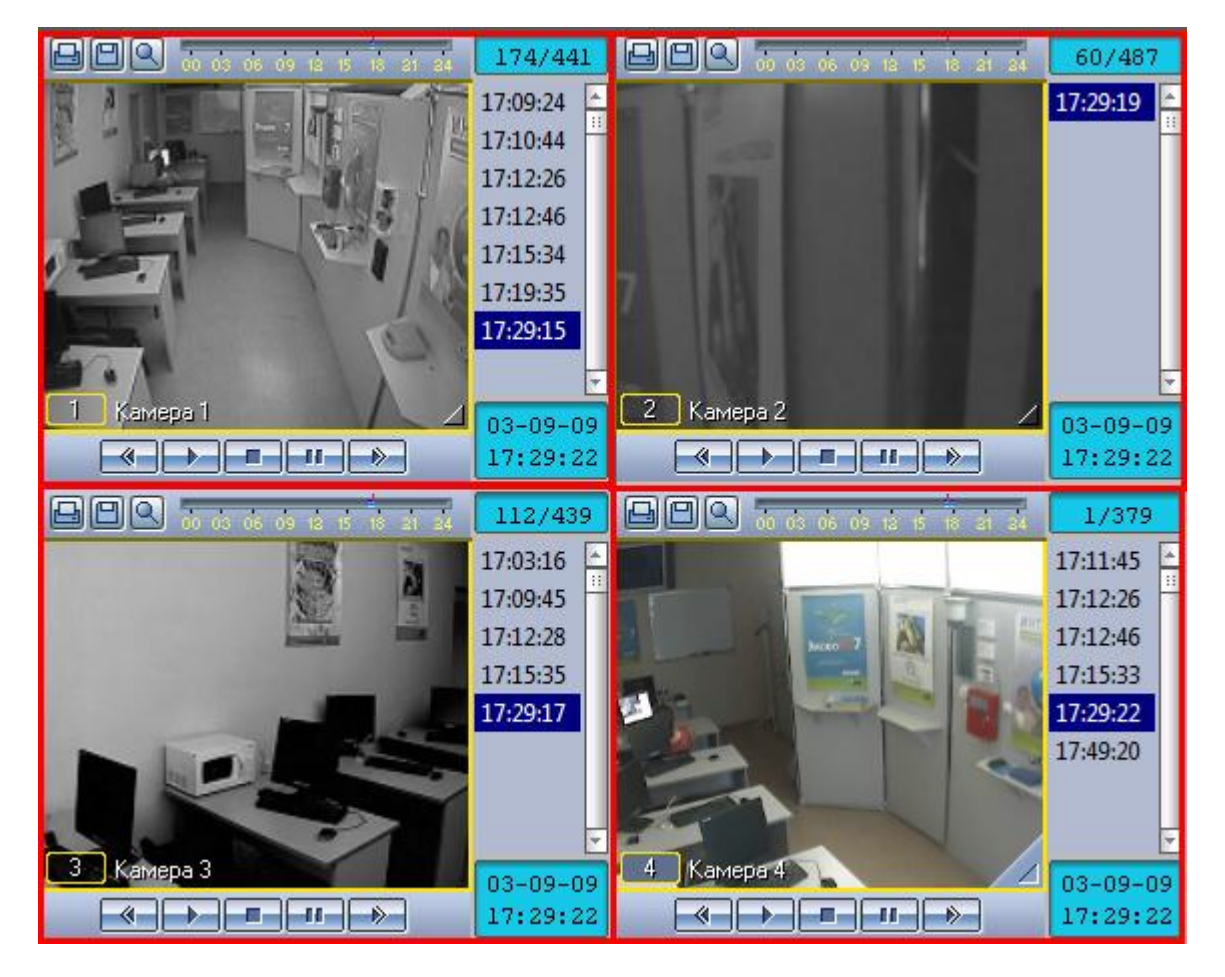

**Рис. 4.3—70. Доступ к режиму синхронного воспроизведения нескольких видеозаписей**

<span id="page-93-1"></span><span id="page-93-0"></span>Затем следует установить записи в Окнах видеонаблюдения на необходимые позиции, используя, например, колонку временных меток (см[. Рис.](#page-93-1) 4.3—71).

| 15:23:14 |  |
|----------|--|
| 15:24:31 |  |
| 15:25:13 |  |
| 15:25:39 |  |
| 15:27:19 |  |
| 15:39:36 |  |

**Рис. 4.3—71. Колонка временных меток**

После этого, управляя воспроизведением в активном Окне видеонаблюдения, синхронно происходит управление и другими Окнами видеонаблюдения (см[. Рис.](#page-94-0) 4.3—72, [Рис.](#page-95-0) 4.3—73).

<span id="page-94-0"></span>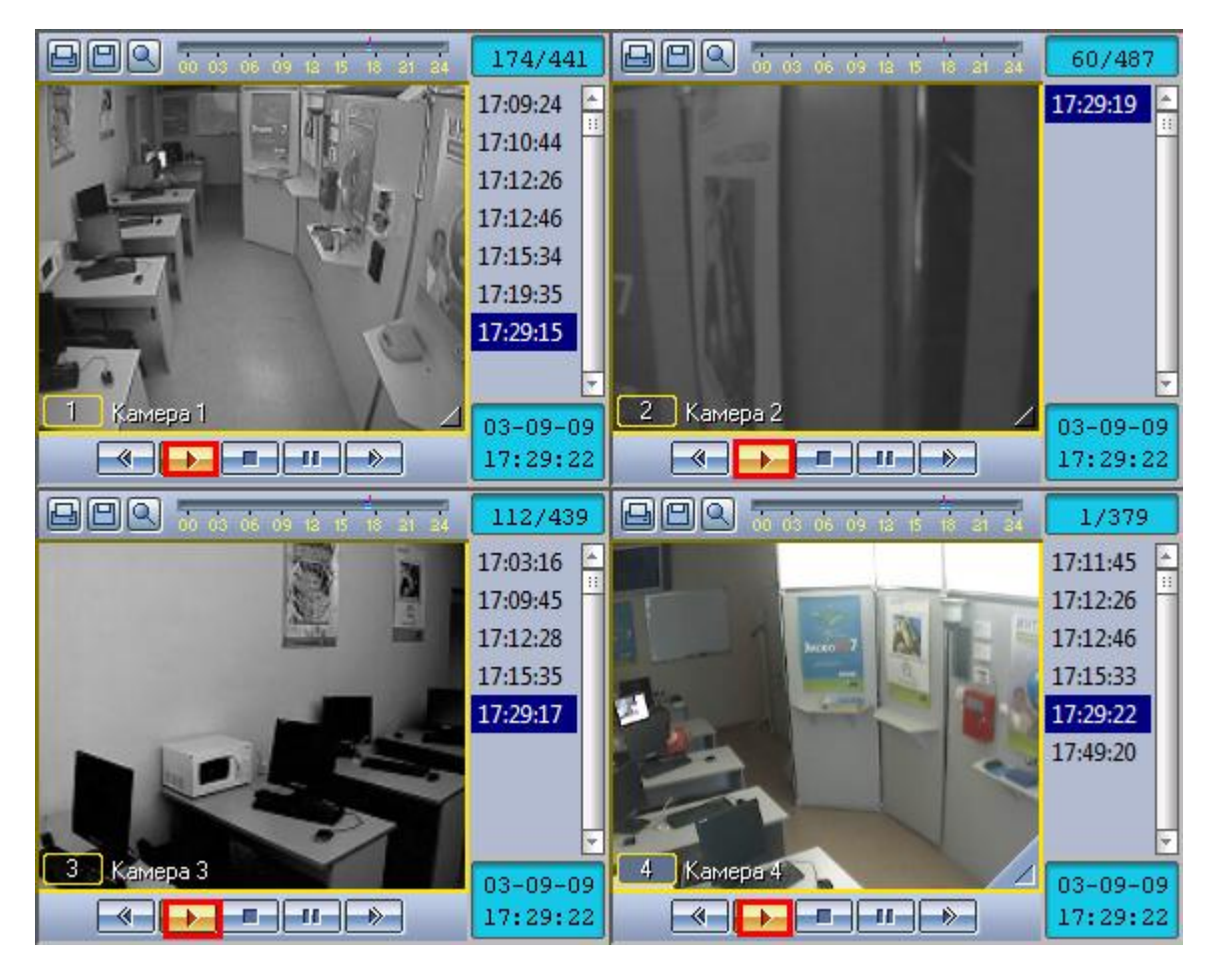

**Рис. 4.3—72. Режим синхронного воспроизведения видеозаписей (включение воспроизведения)**

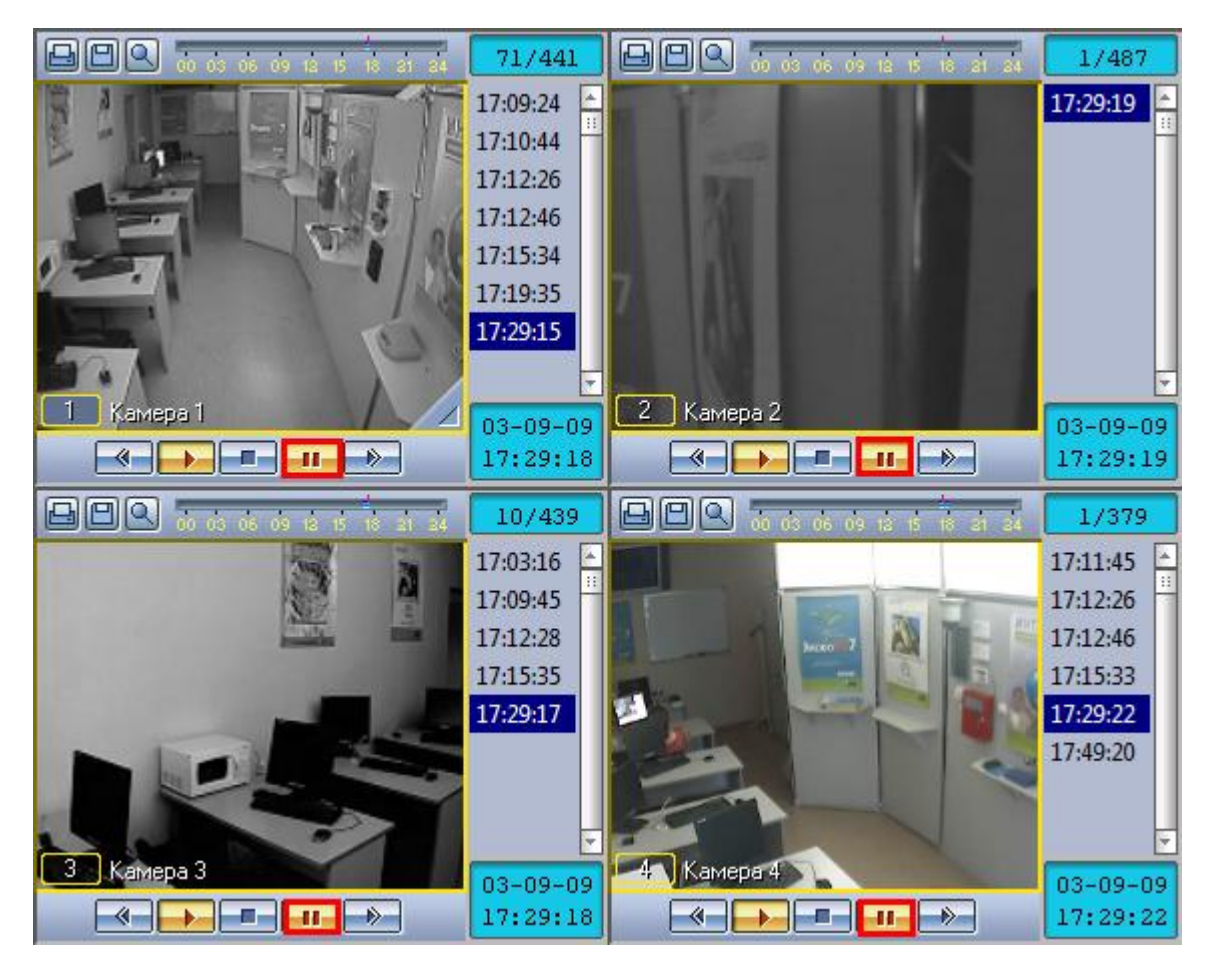

**Рис. 4.3—73. Режим синхронного воспроизведения видеозаписей (приостановка воспроизведения)**

#### <span id="page-95-0"></span>4.3.8.4.3 Синхронное воспроизведение видео- и аудиозаписей

В том случае, если видеозапись включает звуковое сопровождение, в режиме воспроизведения архивных записей она воспроизводится со звуковым сопровождением. При этом никакой индикации наличия синхронной аудиозаписи не отображается (см. [Рис.](#page-96-0) 4.3—74).

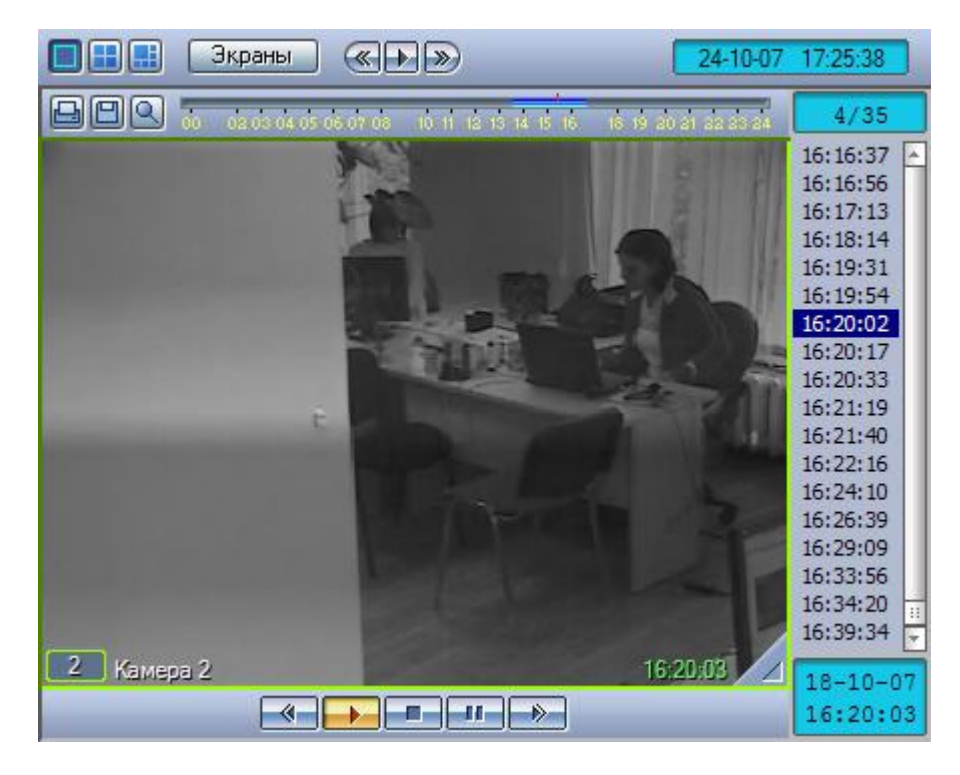

<span id="page-96-0"></span>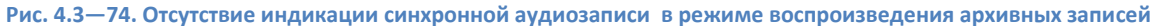

#### **4.3.9 Экспорт и печать**

### *4.3.9.1 Общие сведения*

Во многих графических модулях Программы имеются следующие общие возможности работы с видеоизображением:

- 1. Экспорт кадра сохранение текущего кадра в виде стандартного графического файла Windows (форматы Bitmap, JPEG).
- 2. Печать кадра вывод текущего кадра на принтер для печати.
- 3. Экспорт видеозаписи сохранение видеозаписи в виде стандартных видео файлов Windows. При этом возможно сохранение видеозаписи со звуковым синхронным сопровождением.

Ниже рассмотрены данные функции на примере Окна видеонаблюдения.

### *4.3.9.2 Экспорт кадра*

Для того чтобы сохранить кадр, следует выбрать в функциональном меню Окна видеонаблюдения  $\alpha$ Экспорт»  $\Rightarrow$  «Сохранить кадр»  $\Rightarrow$  «Величина масштаба» (100%, 30%, 10%) (см. [Рис.](#page-97-0) 4.3—75). В данном случае масштаб определяет коэффициент сжатия видеоизображения равен размеру итогового файла с видеоизображением (относительно размера оригинального изображения кадра).

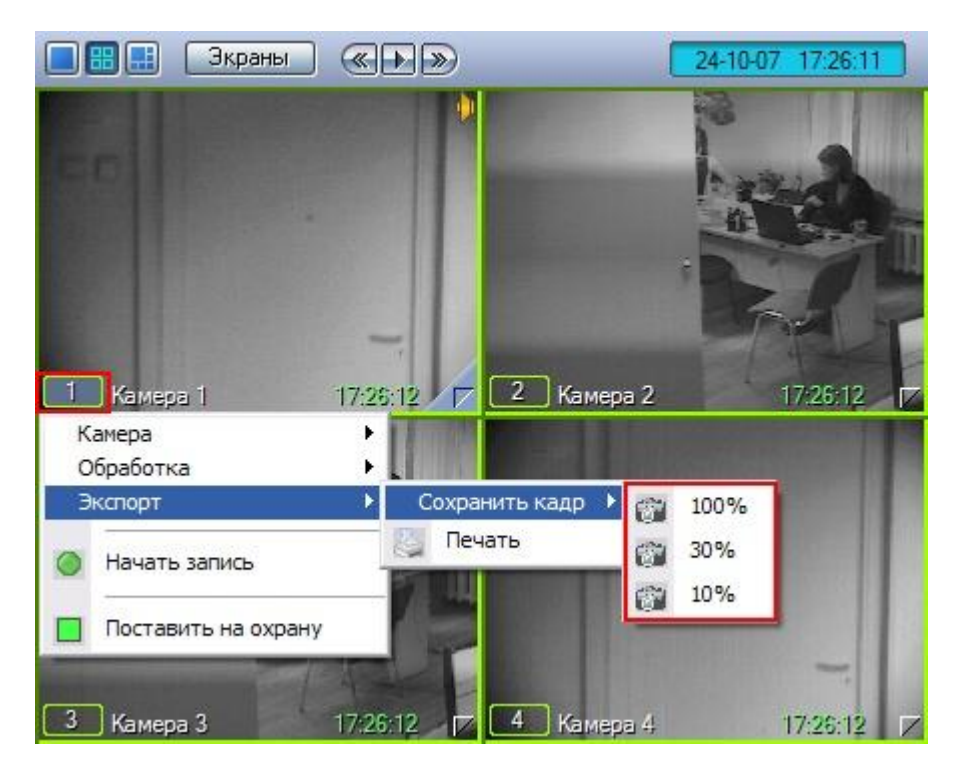

**Рис. 4.3—75. Доступ к функции экспорта кадра**

<span id="page-97-0"></span>Файл, содержащий сохраненный кадр, сохранится в подкаталоге «export» (данный подкаталог находится в директории, где установлена программа «Интеллект»). Название файла формируется следующим образом: <номер камеры> (<дата> <время>). Например, 02 (03-10-07 16'28'06).jpg .

*Примечание. При выборе масштаба 100% изображение сохраняется в формате BMP, а при использовании других масштабов – в формате JPEG.*

### *4.3.9.3 Вывод одиночного кадра на печать*

Для вывода кадра на печать следует выбрать в меню «Экспорт» пункт «Печать» (см. [Рис.](#page-98-0) 4.3—76).

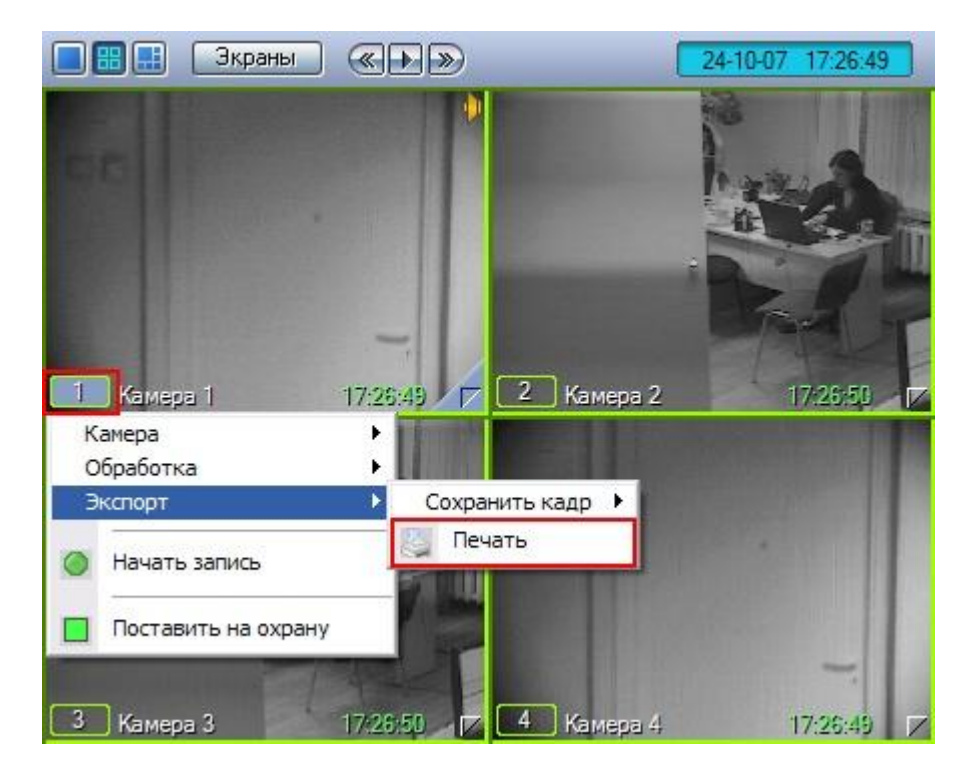

**Рис. 4.3—76. Доступ к функции печати кадра**

<span id="page-98-0"></span>После этого изображение кадра будет автоматически добавлено в очередь печати на принтере по умолчанию (см[. Рис.](#page-98-1) 4.3—77).

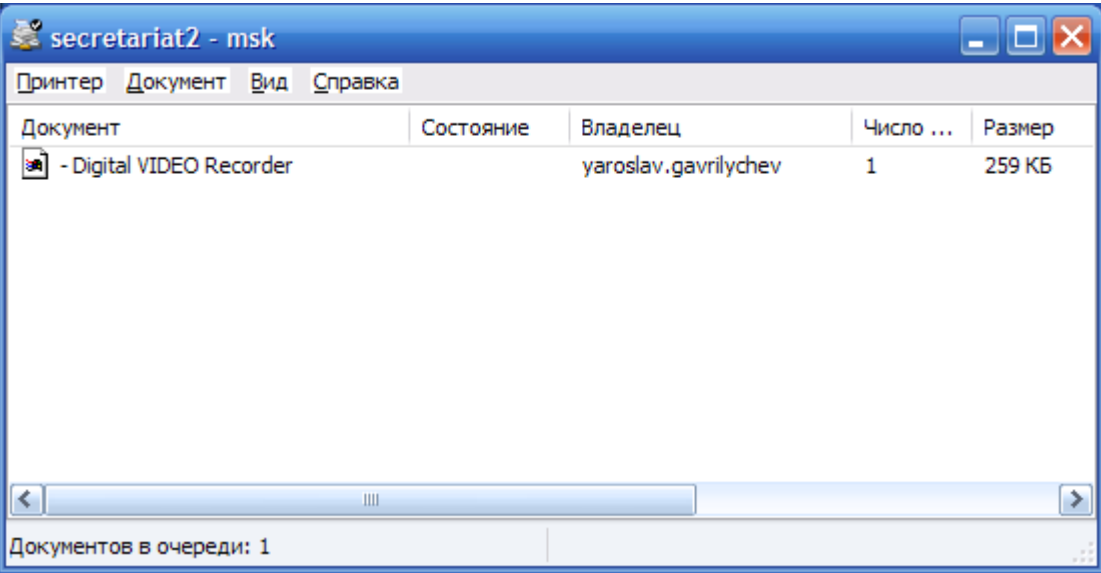

#### **Рис. 4.3—77. Стандартное диалоговое окно очереди печати (ОС Windows XP)**

<span id="page-98-1"></span>*Примечание. Стандартное диалоговое окно очереди печати (ОС Windows XP) не относится к программе «Интеллект» и не выводится автоматически после отправки кадра на печать.*

### *4.3.9.4 Экспорт видеозаписи без звукового сопровождения*

Экспорт фрагмента видеозаписи без звукового сопровождения осуществляется через панель управления воспроизведением.

В функциональном меню Окна видеонаблюдения следует выбрать подменю «Экспорт», а в нем пункт «Сохранить ролик» (см[. Рис.](#page-99-0) 4.3—78).

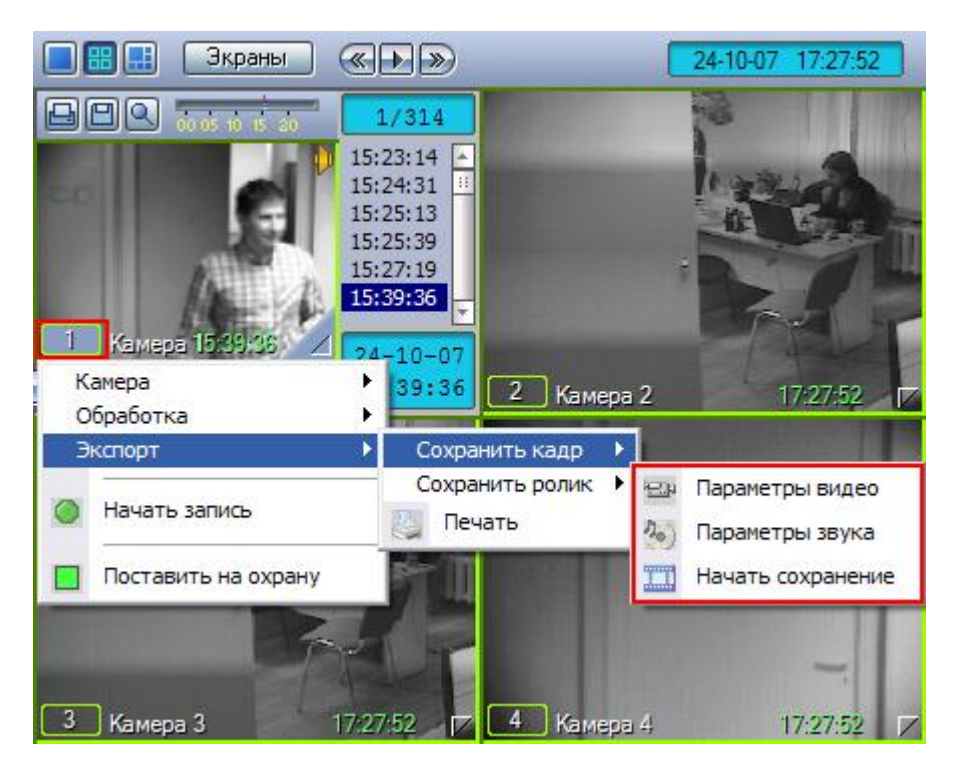

**Рис. 4.3—78. Доступ к функции экспорта фрагмента видеозаписи**

<span id="page-99-0"></span>В появившемся меню можно настроить параметры сохраняемого видео и звука.

Настройка видеосжатия осуществляется с помощью стандартного диалогового окна Windows (см. [Рис.](#page-99-1) 4.3—79).

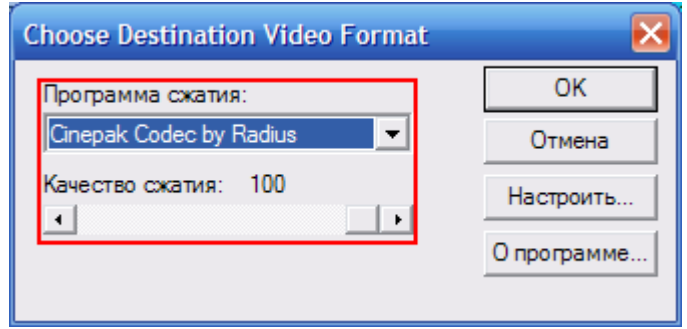

**Рис. 4.3—79. Настройка параметров видеосжатия**

<span id="page-99-1"></span>В диалоговом окне следует выбрать кодек и, при доступности, коэффициент сжатия.

После установки параметров сохранения записи, можно экспортировать видеофрагмент в файл, выбрав пункт «Начать сохранение». Во время процесса сохранения кнопка «Воспроизведение» будет выделена, а индикатор позиции воспроизведения будет отсчитывать текущий обрабатываемый кадр (см. [Рис.](#page-100-0) 4.3—80).

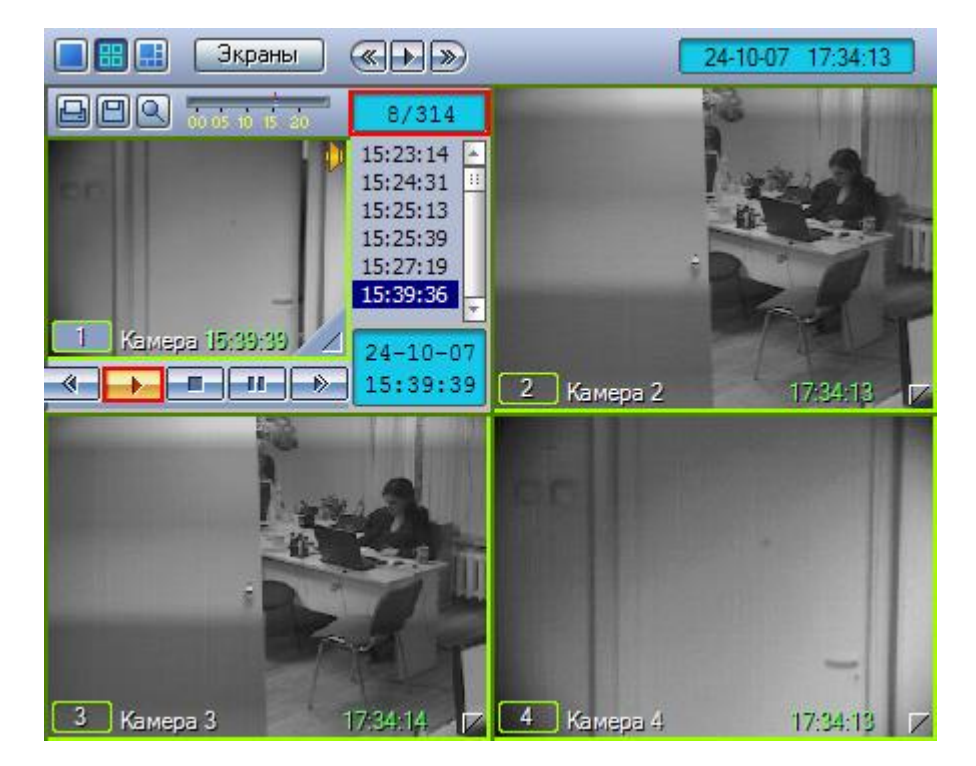

**Рис. 4.3—80. Индикация процесса экспорта фрагмента видеозаписи**

<span id="page-100-0"></span>Окончание процесса сохранения фрагмента видеозаписи индицируется снятием подсветки с кнопки «Воспроизведение» (см[. Рис.](#page-100-1) 4.3—81).

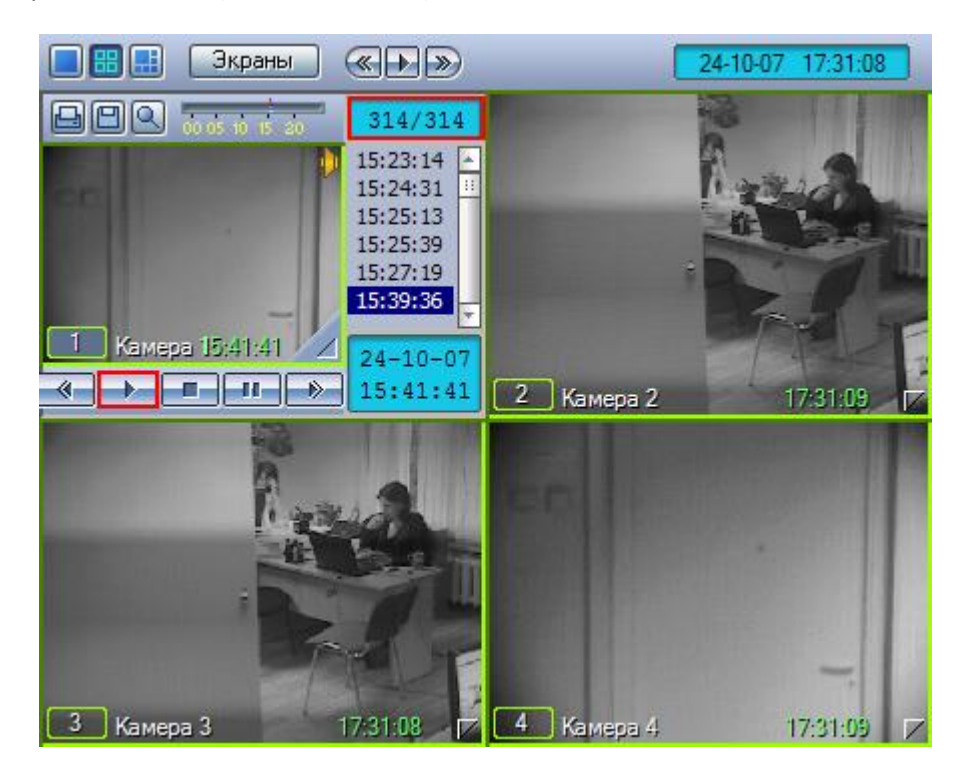

**Рис. 4.3—81. Индикация окончания процесса экспорта фрагмента видеозаписи**

<span id="page-100-1"></span>Файл, содержащий сохраненную видеозапись, сохранится в подкаталоге «export» (данный подкаталог находится в директории, где установлена программа «Интеллект»). Название файла формируется следующим образом: <номер камеры> (<дата> <время>). Например, 02 (03-10-07 16'28'06).avi (расширение файла зависит от настроек видеосжатия).

*Примечание. В том случае, если используется формат AVI, размер результирующего файла не должен превышать 2 ГБ.*

## *4.3.9.5 Экспорт видеозаписи со звуковым сопровождением*

Экспорт фрагмента видеозаписи со звуковым сопровождением осуществляется через панель управления воспроизведением.

В функциональном меню Окна видеонаблюдения следует выбрать подменю «Экспорт», а в нем пункт «Сохранить ролик» (см[. Рис.](#page-101-0) 4.3—82).

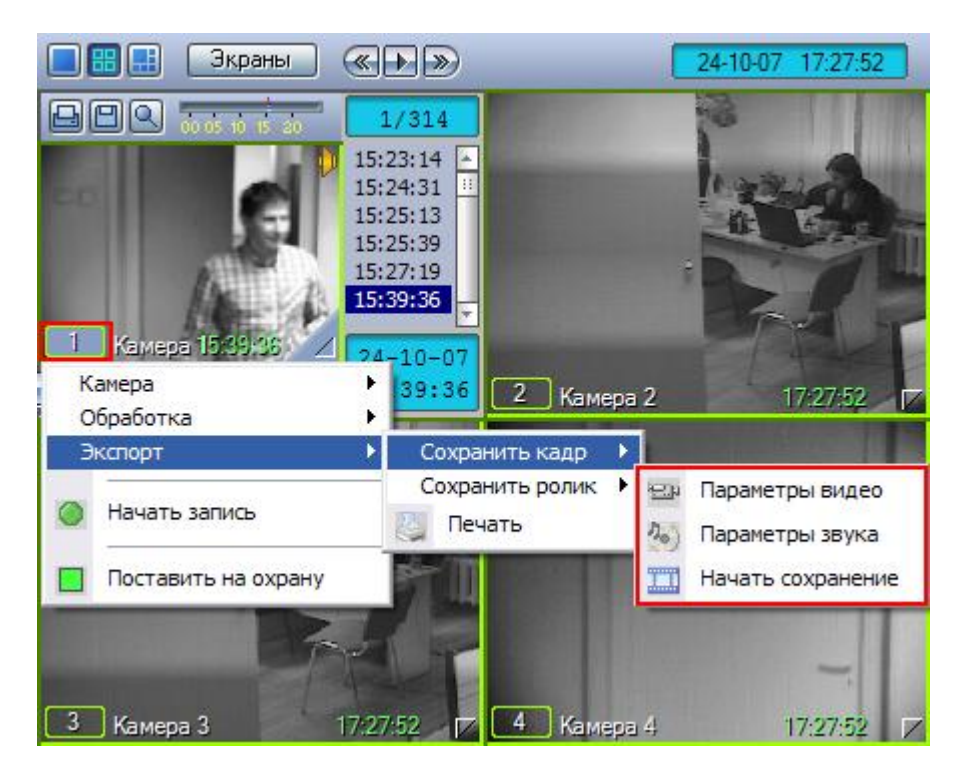

**Рис. 4.3—82. Доступ к функции экспорта фрагмента видеозаписи**

<span id="page-101-0"></span>В появившемся подменю можно настроить параметры сохраняемого видео и звука.

Настройка видеосжатия осуществляется с помощью стандартного диалогового окна Windows (см. [Рис.](#page-101-1) 4.3—83).

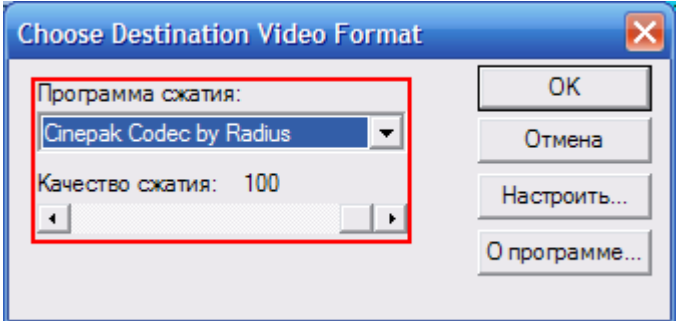

<span id="page-101-1"></span>**Рис. 4.3—83. Настройка параметров видеосжатия**

В диалоговом окне следует выбрать кодек и, при доступности, коэффициент сжатия.

Настройка сжатия синхронной аудиозаписи также осуществляется с помощью стандартного диалогового окна Windows (см. [Рис.](#page-102-0) 4.3—84).

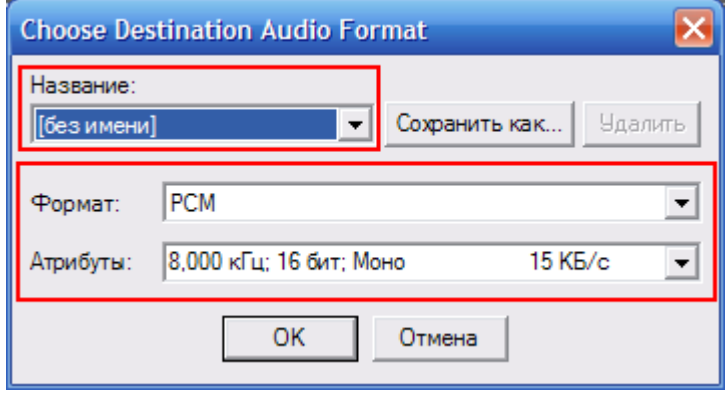

**Рис. 4.3—84. Настройка параметров аудиосжатия**

<span id="page-102-0"></span>В диалоговом окне следует выбрать формат аудиофайла и набор параметров качества звука, или же готовый профиль настроек.

После установки параметров сохранения записи, можно экспортировать видеофрагмент в файл, выбрав пункт «Начать сохранение». Во время процесса сохранения кнопка «Воспроизведение» будет подсвечена, а индикатор позиции воспроизведения будет отсчитывать текущий обрабатываемый кадр (см. [Рис.](#page-102-1) 4.3—85).

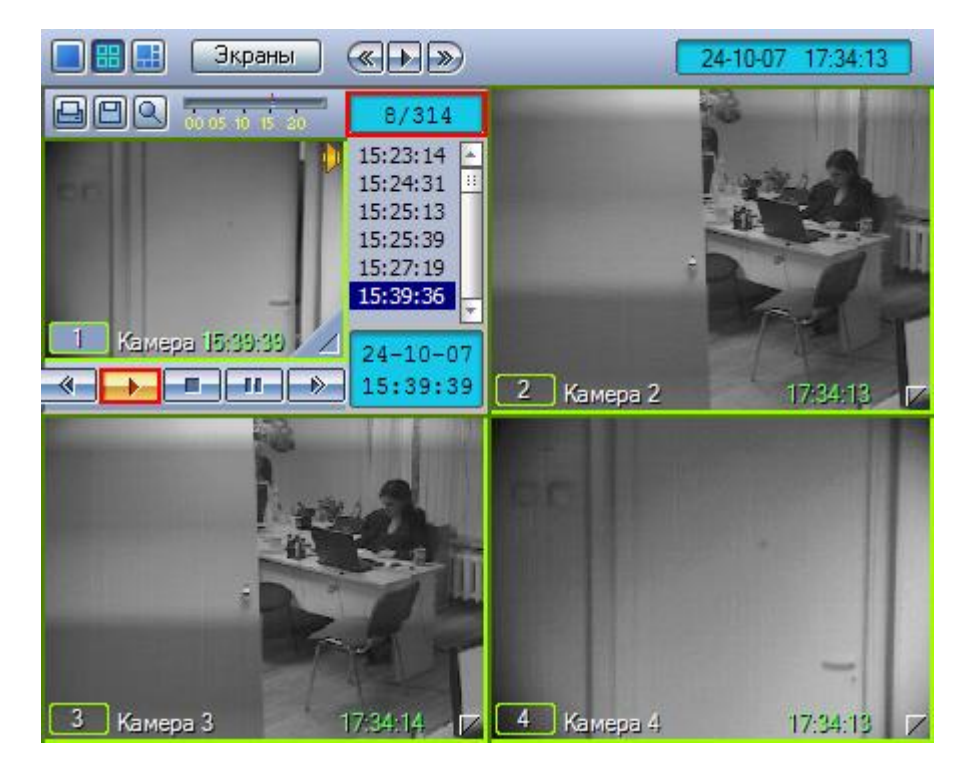

**Рис. 4.3—85. Индикация процесса экспорта фрагмента видеозаписи**

<span id="page-102-1"></span>Окончание процесса сохранения фрагмента видеозаписи индицируется снятием подсветки с кнопки «Воспроизведение» (см[. Рис.](#page-103-0) 4.3—86).

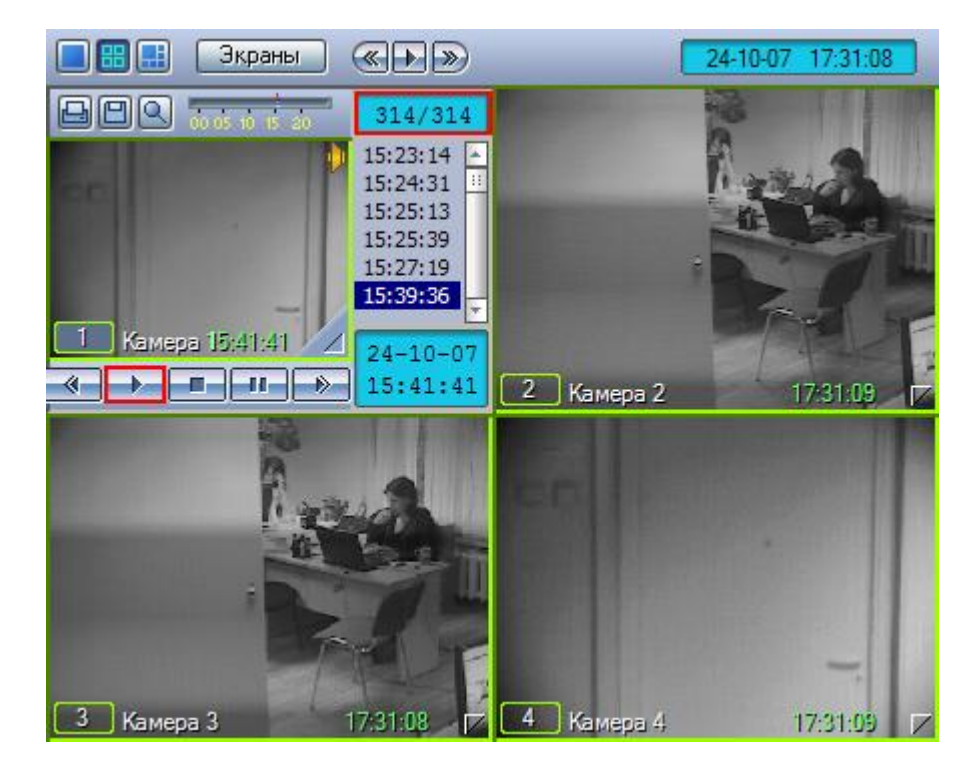

**Рис. 4.3—86. Индикация окончания процесса экспорта фрагмента видеозаписи**

<span id="page-103-0"></span>Файл, содержащий сохраненную видеозапись со звуком, сохранится в подкаталоге «export» (данный подкаталог находится в директории, где установлена программа «Интеллект»). Название файла формируется следующим образом: <номер камеры> (<дата> <время>). Например, 02 (03- 10-07 16'28'06).avi (расширение файла зависит от настроек видеосжатия).

*Примечание. В том случае, если используется формат AVI, размер результирующего файла не должен превышать 2 ГБ.*

## 4.4 **Аудиоконтроль**

### **4.4.1 Общие сведения**

Подсистема аудиоконтроля позволяет производить аудионаблюдение (прослушивание звуковой компоненты событий) и аудиозапись (запись звуковой компоненты событий), реализуя следующие функции:

- 1. аудионаблюдение;
- 2. синхронная запись видео и аудиосигналов;
- 3. режимы записи звука по команде Оператора и акустопуску;
- 4. экспорт аудиозаписей.

*Примечание. Работа с подсистемой аудиоконтроля (аудионаблюдение) требует подключения к звуковой плате компьютера наушников или иных акустических устройств.*

## **4.4.2 Прослушивание аудиосигналов с микрофонов**

## *4.4.2.1 Прослушивание аудиосигналов с микрофонов, настроенных на синхронную запись*

Прослушивание сигналов с микрофона, настроенного на синхронную запись, осуществляется через Окно видеонаблюдения.

Для того чтобы прослушивать аудиосигнал, поступающий с микрофона, соответствующего данному Окну видеонаблюдения, предназначен значок « <sup>11</sup>», расположенный в правом верхнем углу Окна видеонаблюдения (см. [Рис.](#page-104-0) 4.4—1).

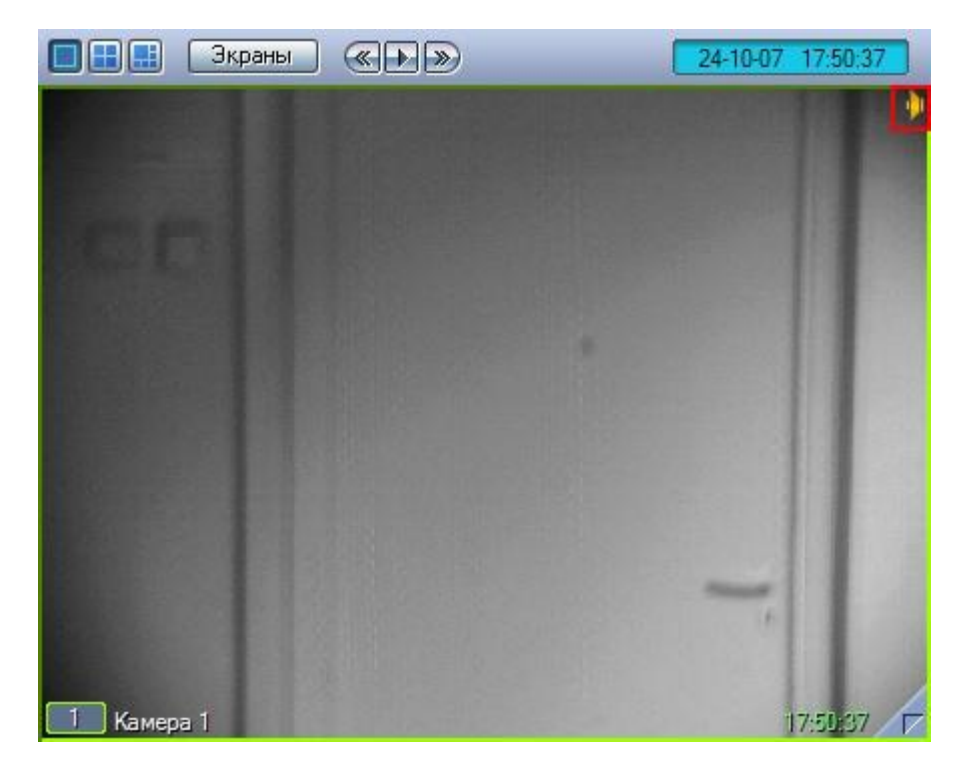

**Рис. 4.4—1. Индикатор прослушивания аудиосигнала с микрофона (включено) при синхронной аудиозаписи**

<span id="page-104-0"></span>Если значок «  $\|u\|$ » окрашен в красный цвет, это означает, что прослушивание аудиосигнала с данного микрофона в настоящий момент включено (см. [Рис.](#page-105-0) 4.4—2).

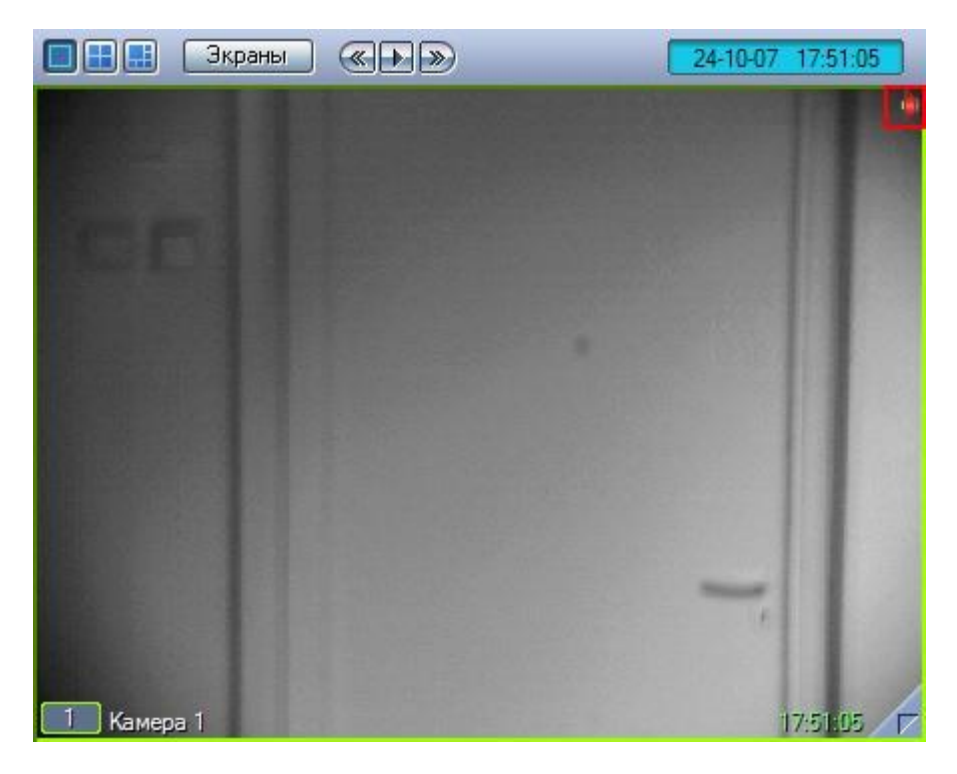

**Рис. 4.4—2. Индикатор прослушивания аудиосигнала с микрофона (выключено) при синхронной аудиозаписи**

<span id="page-105-0"></span>Для того чтобы включить прослушивание, необходимо щелкнуть значок « <sup>11</sup>» левой кнопкой мыши, после чего он окрасится в желтый цвет – «  $\overline{\mathbb{R}}$ ». Для отключения прослушивания аудиосигнала с микрофона следует щелкнуть значок « <sup>14</sup> » еще раз.

*Примечание. Возможность прослушивания аудиосигнала с микрофона может быть недоступна при соответствующих настройках Программы. В таком случае значок « » отображаться не будет.*

## *4.4.2.2 Прослушивание аудиосигналов с микрофонов, настроенных на запись по акустопуску и команде Оператора*

Прослушивание аудиосигналов с микрофона, настроенного на запись по акустопуску и по команде Оператора, осуществляется через Аудиопроигрыватель.

Включение и выключение прослушивания производится при помощи кнопки «  $\blacksquare$ » (см. Рис.  $4.4 - 3$  $4.4 - 3$ ).

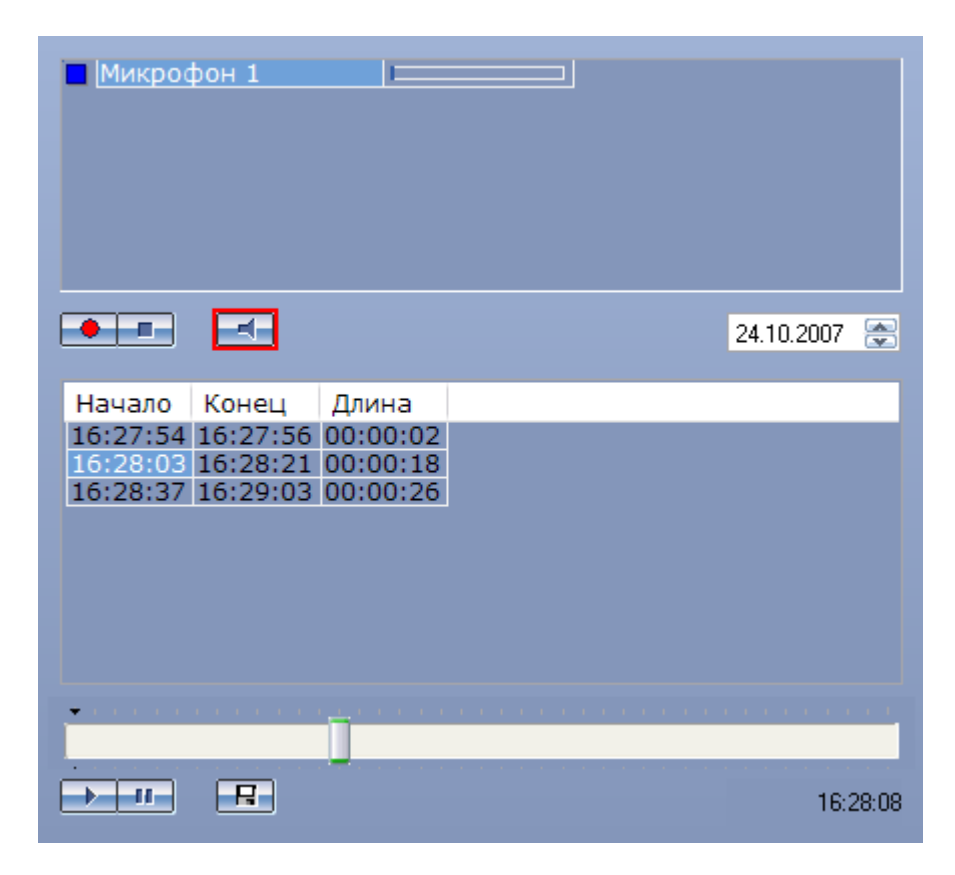

**Рис. 4.4—3. Индикатор прослушивания аудиосигнала с микрофона (выключено) при записи по акустопуску или команде Оператора**

<span id="page-106-0"></span>В том случае, если кнопка имеет вид «  $\Box$ », это означает, что в данный момент прослушивание аудиосигнала с микрофона активно. Если кнопка имеет вид «  $\Box$  », то режим прослушивания выключен.

### **4.4.3 Постановка микрофонов на охрану и снятие с охраны**

## *4.4.3.1 Общие сведения*

Постановка микрофонов на охрану используется для режима аудиозаписи по акустопуску (см. раздел [«Запись по акустопуску»](#page-108-0)).

## *4.4.3.2 Индикация состояния микрофона*

Индикатор состояния микрофона находится напротив названия соответствующего микрофона в списке микрофонов (см. [Рис.](#page-106-1) 4.4—4).

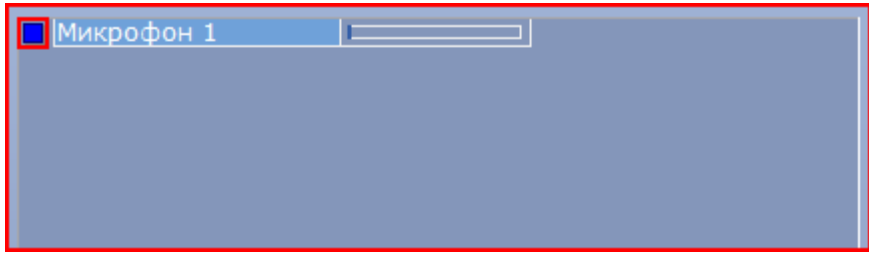

**Рис. 4.4—4. Индикатор состояния микрофона**

<span id="page-106-1"></span>Индикация состояния микрофона описана в таблице (см[. Таб.](#page-107-0) 4.4—1).

<span id="page-107-0"></span>**Таб. 4.4—1. Индикация состояния микрофона**

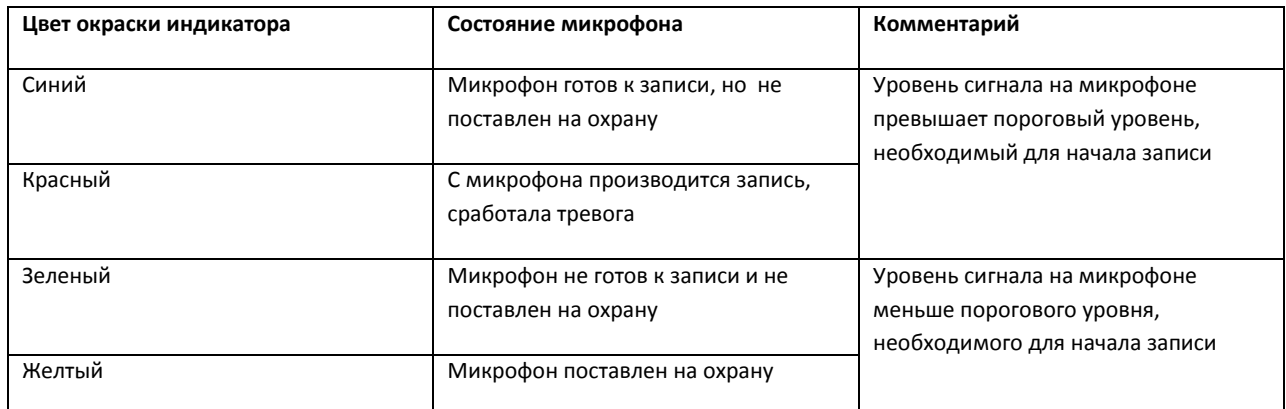

## *4.4.3.3 Постановка микрофона на охрану*

Для постановки микрофона на охрану необходимо выделить его в списке микрофонов и нажать «

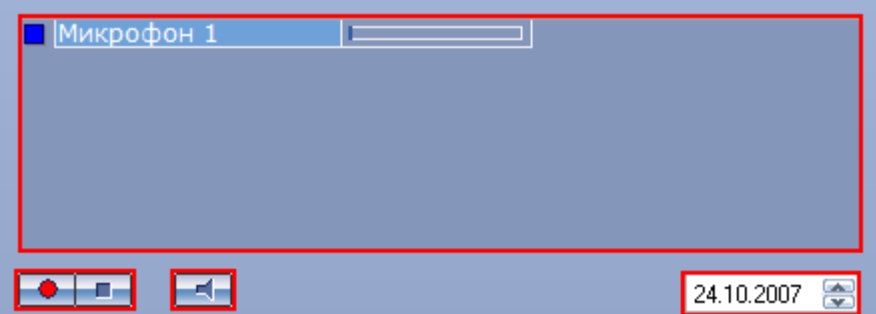

 $\bullet$  » (см. [Рис.](#page-107-1) 4.4–5).

**Рис. 4.4—5. Постановка микрофона на охрану**

<span id="page-107-1"></span>В том случае, если в момент постановки на охрану уровень сигнала на микрофоне превысит пороговый, начнется запись. В противном случае микрофон будет выставлен на охрану, а запись начнется в момент времени, когда сигнал на микрофоне превысит заданный пороговый уровень. О наличии процесса записи в текущий момент можно судить по индикации микрофона (см. раздел [«Индикация записи»](#page-108-1)).

## *4.4.3.4 Снятие микрофонов с охраны*

Для снятия микрофона с охраны предназначена кнопка « **ELL**» (см[. Рис.](#page-107-2) 4.4—6).

<span id="page-107-2"></span>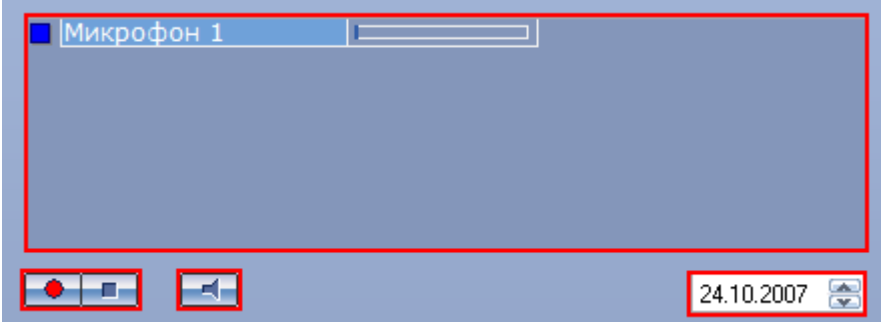

**Рис. 4.4—6. Снятие микрофона с охраны**
В том случае, если в момент снятия с охраны производится запись с данного микрофона, то данная запись будет прервана. После снятия с охраны индикатор микрофона примет синий или зеленый цвет (см. раздел [«Запись по акустопуску»](#page-108-0)).

### **4.4.4 Аудиозапись событий**

### *4.4.4.1 Общие сведения*

Аудиозапись в Программе может производиться в одном из следующих режимов:

- 1. по команде Оператора;
- 2. по акустопуску;
- 3. синхронно с видеозаписью.

При этом аудиозапись по команде Оператора или акустопуску осуществляется посредством модуля «Аудиопроигрыватель», а синхронная запись посредством Окна видеонаблюдения.

Текущее состояние записи отображается на индикаторе микрофона.

### *4.4.4.2 Индикация записи*

Индикация записи с микрофона производится по индикатору состояния соответствующего микрофона (см. [Рис.](#page-108-1) 4.4—7).

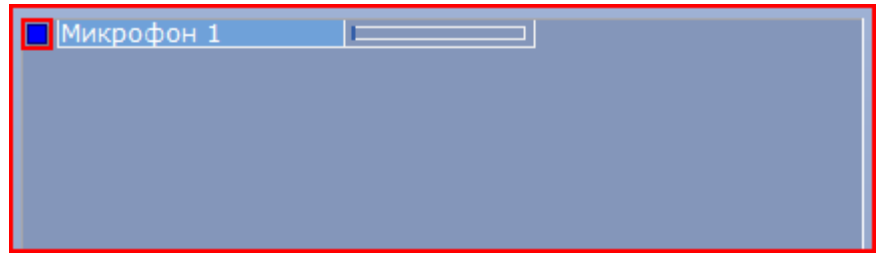

**Рис. 4.4—7. Индикатор записи микрофона**

<span id="page-108-1"></span>Индикация состояния записи с микрофона описана в таблице (см[. Таб.](#page-108-2) 4.4—2).

#### <span id="page-108-2"></span>**Таб. 4.4—2. Индикация состояния записи с микрофона**

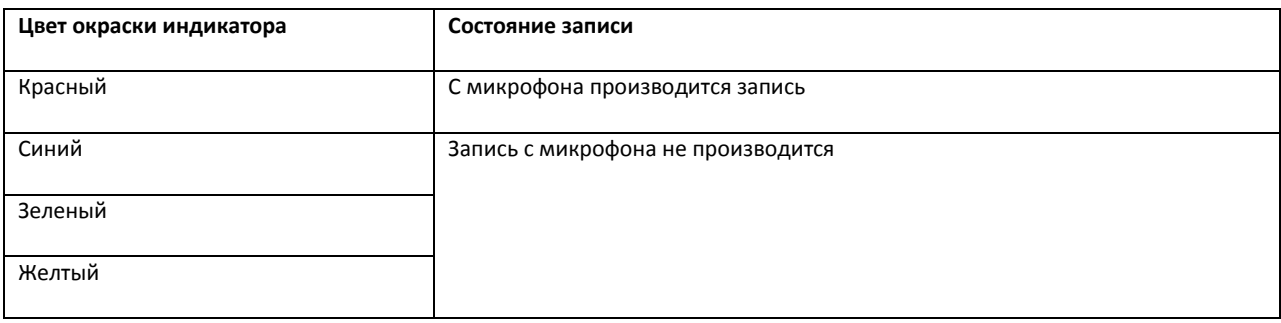

### <span id="page-108-0"></span>*4.4.4.3 Запись по акустопуску*

Для того чтобы производить запись по акустопуску, необходимо поставить микрофон на охрану. Для постановки микрофона на охрану необходимо выделить его в списке микрофонов и нажать «

 $\bullet$  » (см. [Рис.](#page-109-0) 4.4—8).

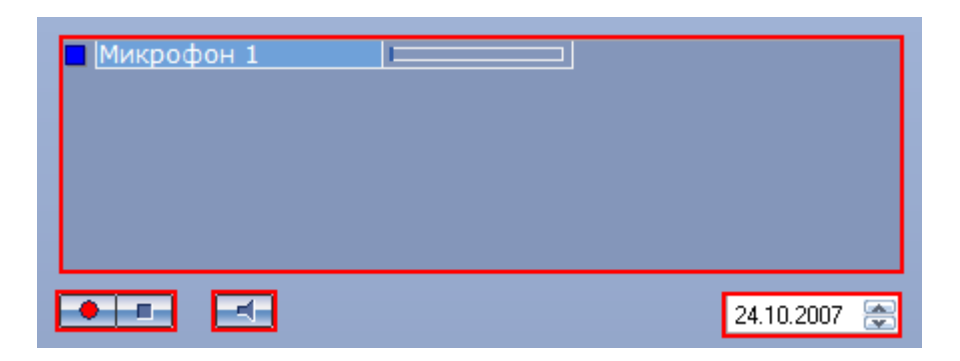

**Рис. 4.4—8. Управление записью с микрофона в режиме записи по акустопуску**

<span id="page-109-0"></span>В том случае, если в момент постановки на охрану уровень сигнала микрофона меньше порогового уровня акустопуска, индикатор состояния микрофона окрасится в желтый цвет (см. [Рис.](#page-109-1) 4.4—9).

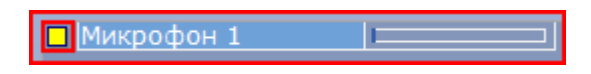

**Рис. 4.4—9. Индикатор состояния микрофона (запись не производится)**

<span id="page-109-1"></span>В том случае, если в момент постановки на охрану (или в любой момент после постановки на охрану) уровень сигнала на микрофоне превысит пороговый уровень акустопуска, то будет инициирована запись, а индикатор состояния микрофона окрасится в красный цвет (см. [Рис.](#page-109-2) 4.4— [10\)](#page-109-2).

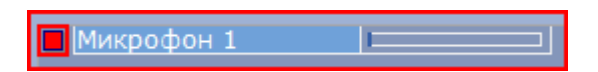

**Рис. 4.4—10. Индикатор состояния микрофона (производится запись)**

<span id="page-109-2"></span>Запись будет продолжаться до тех пор, пока уровень сигнала микрофона будет выше порогового уровня акустопуска. В том случае, если уровень сигнала микрофона станет меньше порогового уровня акустопуска, запись будет остановлена, а индикатор состояния микрофона окрасится в желтый цвет (см. [Рис.](#page-109-1) 4.4—9).

Снятие микрофона с охраны и остановка записи осуществляются кнопкой «  $\Box$ ».

*Примечание. Кнопки « » служат для управления записью с микрофона как по команде Оператора, так и по акустопуску. Выбор режима записи зависит от настроек Программы.*

### *4.4.4.4 Запись по команде Оператора*

Для того чтобы начать принудительную запись с микрофона, необходимо выделить его в списке микрофонов и нажать «  $\left| \bullet \right|$  » (см[. Рис.](#page-110-0) 4.4—11).

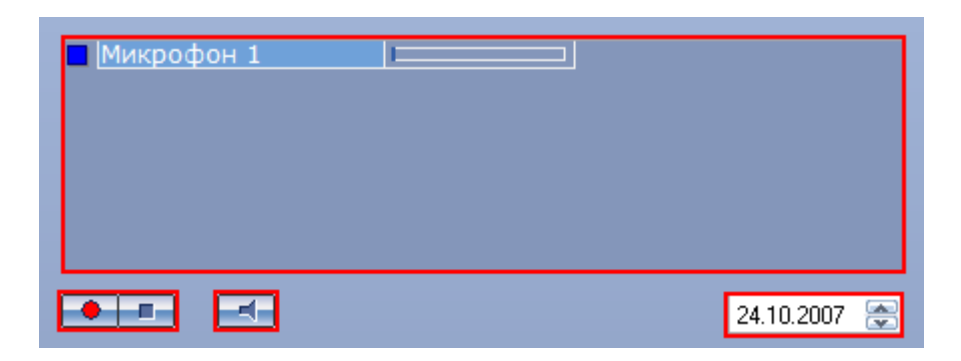

**Рис. 4.4—11. Управление записью с микрофона в режиме записи по команде Оператора**

<span id="page-110-0"></span>Индикатор микрофона станет красным, свидетельствуя о начале записи (см. [Рис.](#page-110-1) 4.4—12).

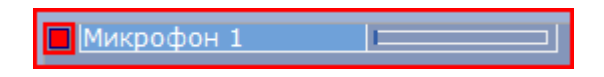

**Рис. 4.4—12. Индикатор состояния микрофона (производится запись)**

<span id="page-110-1"></span>Для остановки записи предназначена кнопка « $\blacksquare$ ».

*Примечание. Кнопки « » служат для управления записью с микрофона, инициированной как по команде Оператора, так и по акустопуску. Выбор режима записи зависит от настроек Программы.*

### *4.4.4.5 Синхронная аудио- и видеозапись*

Управление видеозаписью с синхронным звуковым сопровождением осуществляется аналогично управлению видеозаписью без синхронного звукового сопровождения, например, посредством Окна видеонаблюдения (см. раздел [«Синхронная видео](#page-65-0)- и аудиозапись»). Однако при этом в Окне видеонаблюдения, которому помимо видеокамеры сопоставлен микрофон, отображается значок синхронной записи (см[. Рис.](#page-111-0) 4.4—13).

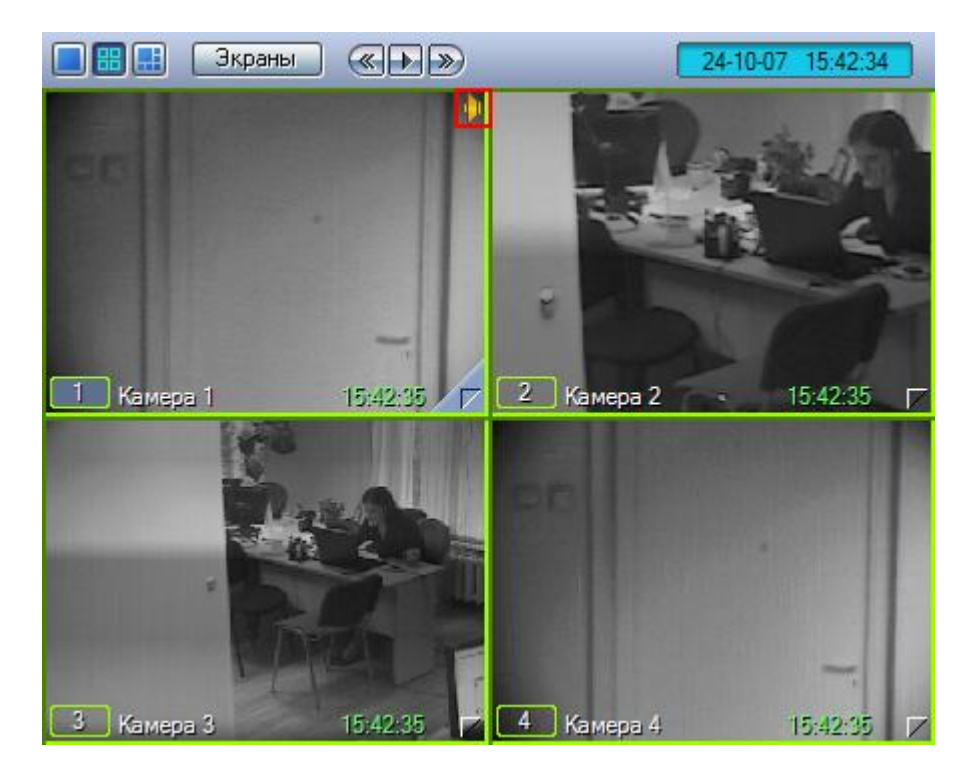

**Рис. 4.4—13. Индикатор синхронной аудио- и видеозаписи**

## <span id="page-111-0"></span>**4.4.5 Работа с аудиоархивом**

## *4.4.5.1 Общие сведения*

Воспроизведение архивных аудиозаписей, в зависимости от метода их создания, производится посредством Аудиопроигрывателя или в режиме воспроизведения архивных видеозаписей Окна видеонаблюдения.

### *4.4.5.2 Воспроизведение аудиозаписей*

### 4.4.5.2.1 Общие сведения

Воспроизведение аудиозаписей, созданных по команде Оператора или акустопуску, осуществляется при помощи Аудиопроигрывателя (см[. Рис.](#page-112-0) 4.4—14).

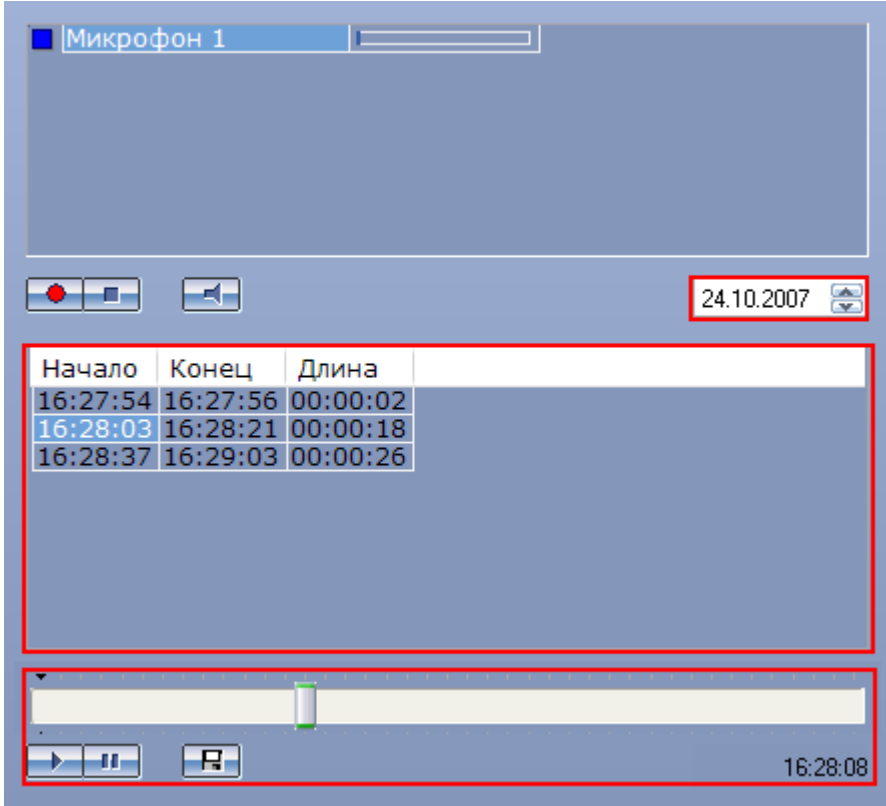

**Рис. 4.4—14. Элементы интерфейса Аудиопроигрывателя для воспроизведения записей**

<span id="page-112-0"></span>Чтобы воспроизвести аудиозапись, необходимо произвести следующие операции:

- 1. выбрать микрофон, с которого была произведена запись;
- 2. выбрать дату записи (для фильтрации записей, произведенных с выбранного микрофона);
- 3. выбрать запись;
- 4. воспользоваться панелью управления воспроизведением аудиозаписей.

### 4.4.5.2.2 Выбор аудиозаписей из списка

Выбор аудиозаписи для воспроизведения осуществляется из списка аудиозаписей (см. [Рис.](#page-112-1) 4.4— [15\)](#page-112-1), который отображает все доступные записи по выбранной дате (см. раздел [«Поиск](#page-113-0)  [аудиозаписей по дате создания»](#page-113-0)).

<span id="page-112-1"></span>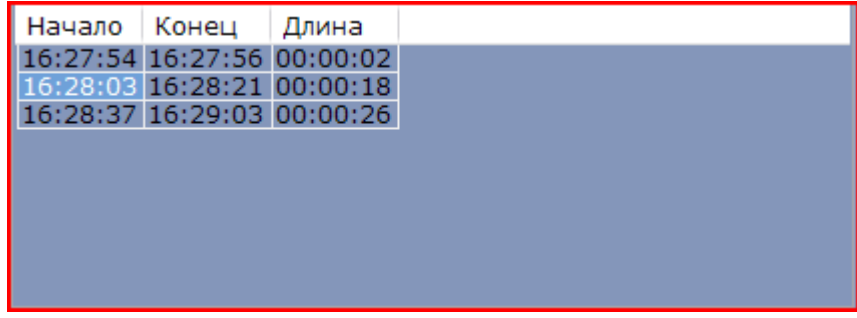

**Рис. 4.4—15. Список аудиозаписей**

Для каждой звукозаписи приводятся следующие атрибуты: время начала записи, время окончания записи и длительность записи. Для того чтобы выбрать запись, достаточно просто щелкнуть мышью по строке с одним из атрибутов данной записи.

## <span id="page-113-0"></span>4.4.5.2.3 Поиск аудиозаписей по дате создания

Выбор даты для просмотра списка записей, созданных в выбранный день, осуществляется в поле, находящемся над списком аудиозаписей (см. [Рис.](#page-113-1) 4.4—16).

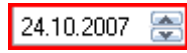

#### **Рис. 4.4—16. Поле даты аудиозаписей**

<span id="page-113-1"></span>При изменении поля даты записи, список аудиозаписей автоматически обновляется в соответсвии с выбранной датой.

## 4.4.5.2.4 Воспроизведение аудиозаписей

Панель управления воспроизведением записей располагается в нижней части Аудиопроигрывателя (см[. Рис.](#page-113-2) 4.4—17).

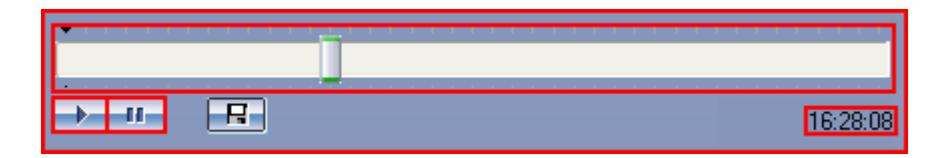

<span id="page-113-2"></span>**Рис. 4.4—17. Панель управления воспроизведением аудиозаписей, созданных по акустопуску или команде Оператора**

Кнопки « » и « » предназначены для воспроизведения и приостановки воспроизведения выбранной записи. Ползунок служит для навигации по аудиозаписи. Текущая позиция воспроизведения отображается в формате «ЧАСЫ:МИНУТЫ:СЕКУНДЫ» и располагается в правом нижнем углу панели управления воспроизведением.

### *4.4.5.3 Синхронное воспроизведение аудио- и видеозаписей*

Воспроизведение синхронной аудиозаписи осуществляется при воспроизведении архивной видеозаписи, соответствующей данной аудиозаписи (см. раздел [«Синхронное воспроизведение](#page-95-0)  видео- [и аудиозаписей»](#page-95-0)). При этом никакой индикации о наличие синхронной аудиозаписи не отображается (см[. Рис.](#page-114-0) 4.4—18).

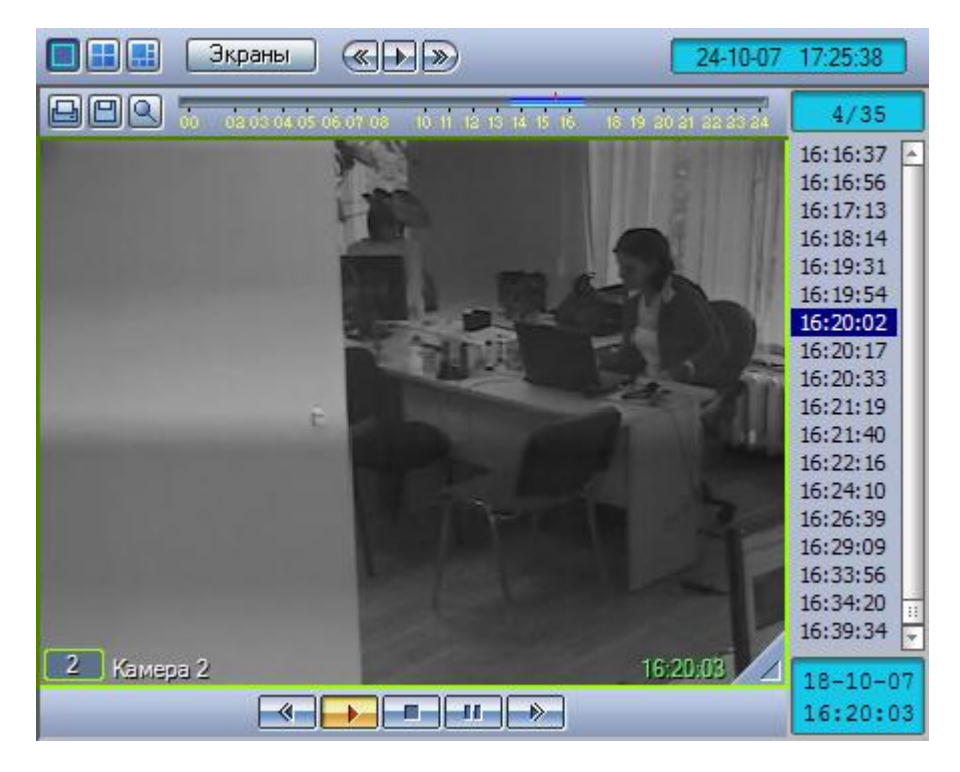

**Рис. 4.4—18. Синхронное воспроизведение аудио- и видеозаписей**

## <span id="page-114-0"></span>*4.4.5.4 Экспорт аудиозаписей*

4.4.5.4.1 Экспорт аудиозаписей, созданных по акустопуску и команде Оператора Экспорт в файл аудиозаписей, созданных по акустопуску или по команде Оператора, осуществляется посредством Аудиопроигрывателя (см[. Рис.](#page-115-0) 4.4—19).

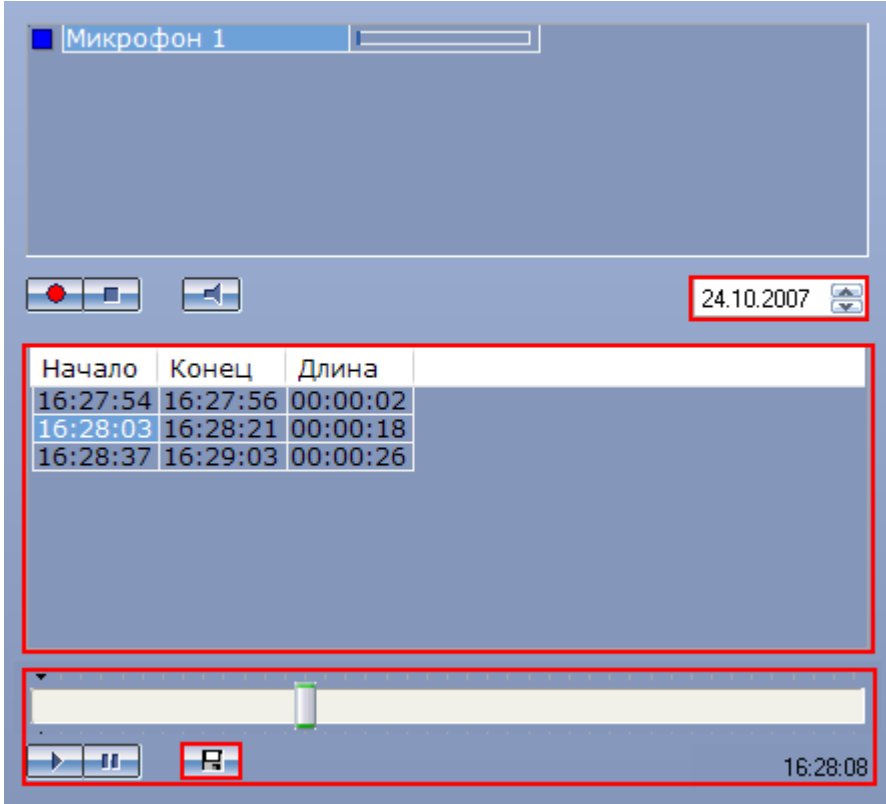

<span id="page-115-0"></span>**Рис. 4.4—19. Элементы интерфейса Аудиопроигрывателя для экспорта аудиозаписей, созданных по акустопуску или команде Оператора**

Для того чтобы экспортировать аудиозапись, необходимо выполнить следующие шаги:

- 1. Выбрать дату аудиозаписи в поле даты (находится в средней части окна видеопроигрывателя).
- 2. Выбрать аудиозапись из списка, щелкнув один из ее атрибутов (дата начала, дата окончания или длина записи).
- 3. Нажать кнопку « В ».
- 4. Указать путь и задать имя файла в появившемся диалоговом окне (см. [Рис.](#page-116-0) 4.4—20).

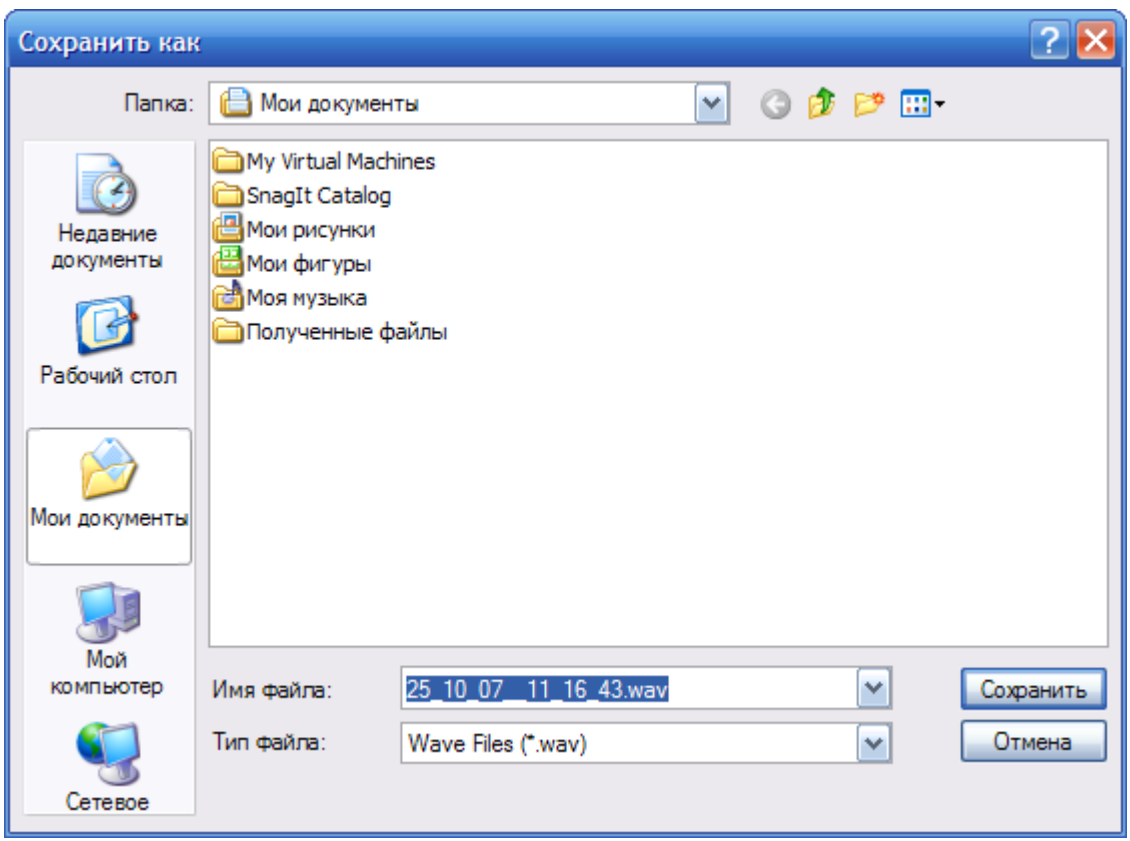

<span id="page-116-0"></span>**Рис. 4.4—20. Стандартное диалоговое окно для выбора пути и задания имени сохраняемого файла (ОС Windows XP)**

После нажатия кнопки «Сохранить» файл с заданным именем появится в указанном каталоге.

## 4.4.5.4.2 Синхронный экспорт аудио- и видеозаписей

Синхронный экспорт аудио и видеозаписей осуществляется посредством панели управления воспроизведением.

В функциональном меню Окна видеонаблюдения следует выбрать подменю «Экспорт», а в нем пункт «Сохранить ролик» (см[. Рис.](#page-117-0) 4.4—21).

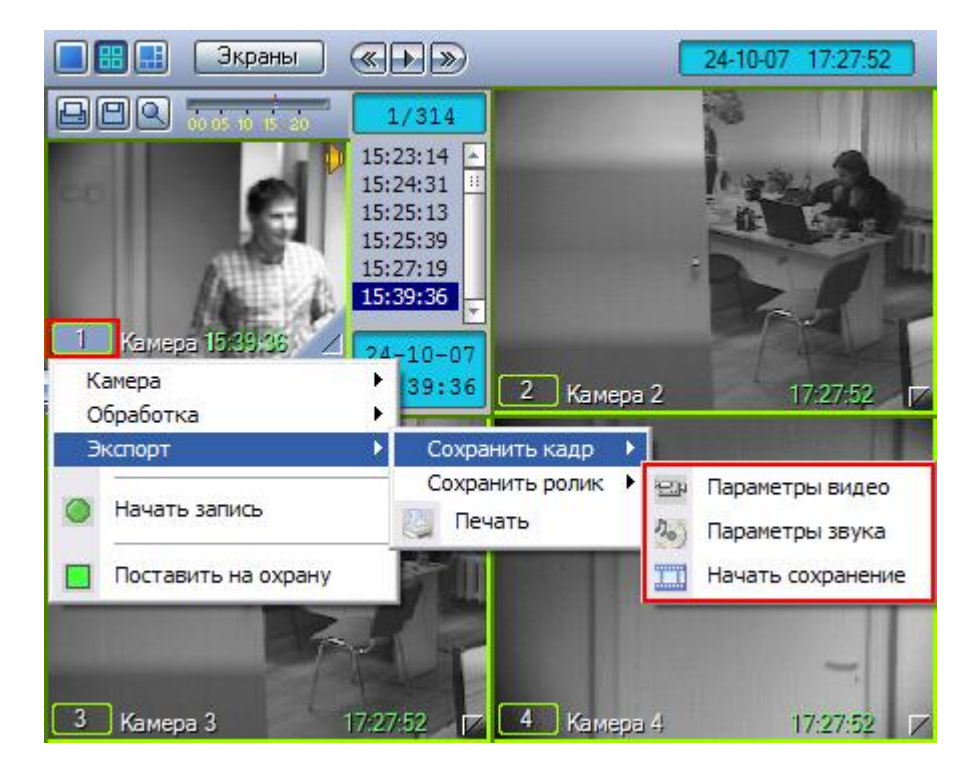

**Рис. 4.4—21. Доступ к функции экспорта синхронных аудио- и видеозаписей**

<span id="page-117-0"></span>В появившемся подменю можно настроить параметры сохраняемого видео и звука.

Настройка видеосжатия осуществляется с помощью стандартного диалогового окна Windows (см. [Рис.](#page-117-1) 4.4—22).

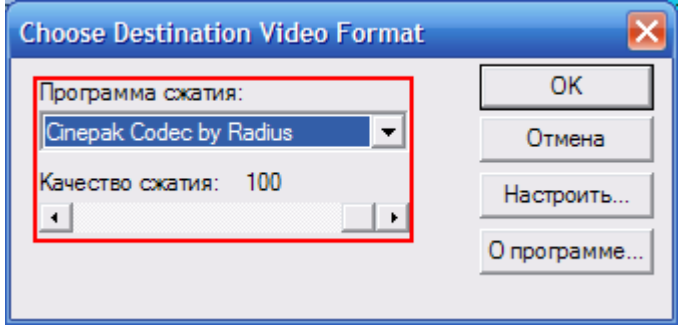

**Рис. 4.4—22. Настройка параметров видеосжатия**

<span id="page-117-1"></span>В диалоговом окне следует выбрать кодек и, при доступности, коэффициент сжатия.

Настройка сжатия синхронной аудиозаписи также осуществляется с помощью стандартного диалогового окна Windows (см. [Рис.](#page-118-0) 4.4—23).

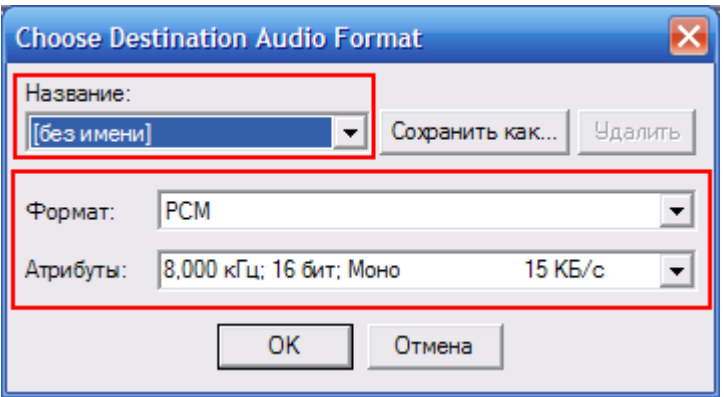

**Рис. 4.4—23. Настройка параметров аудиосжатия**

<span id="page-118-0"></span>В диалоговом окне следует выбрать формат аудиофайла и набор параметров качества звука, или же готовый профиль настроек.

После установки параметров сохранения записи, можно экспортировать видеофрагмент в файл, выбрав пункт «Начать сохранение». Во время процесса сохранения кнопка «Воспроизведение» будет подсвечена, а индикатор позиции воспроизведения будет отсчитывать текущий обрабатываемый кадр (см. [Рис.](#page-118-1) 4.4—24).

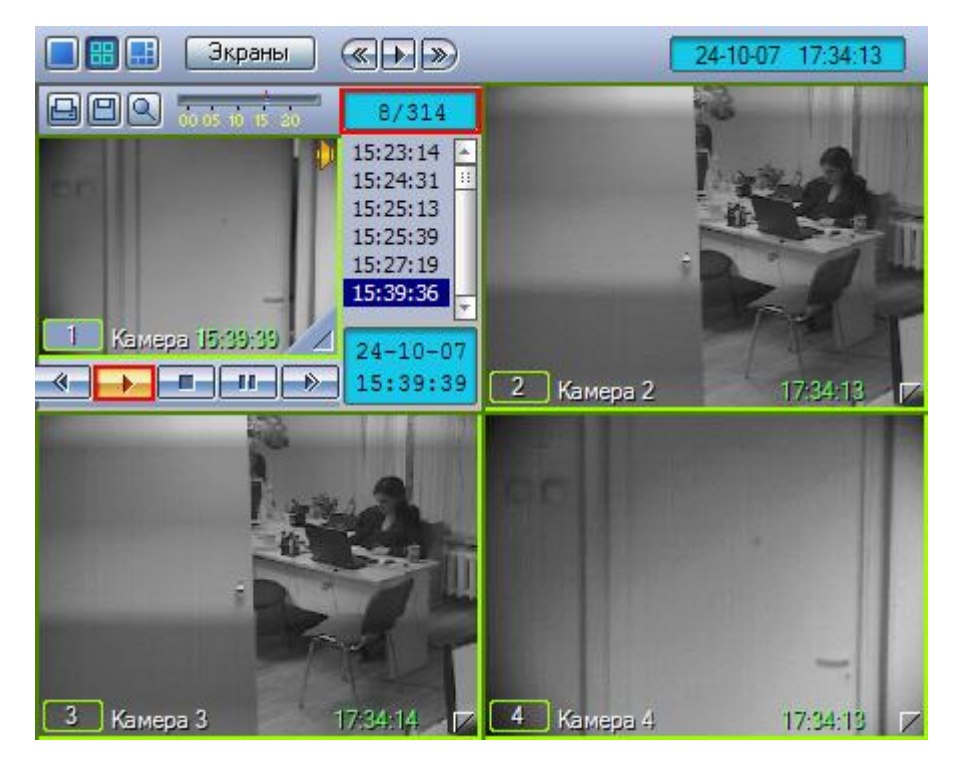

**Рис. 4.4—24. Индикация процесса экспорта синхронной аудиозаписи**

<span id="page-118-1"></span>Окончание процесса сохранения фрагмента видеозаписи индицируется снятием подсветки с кнопки «Воспроизведение» (см[. Рис.](#page-119-0) 4.4—25).

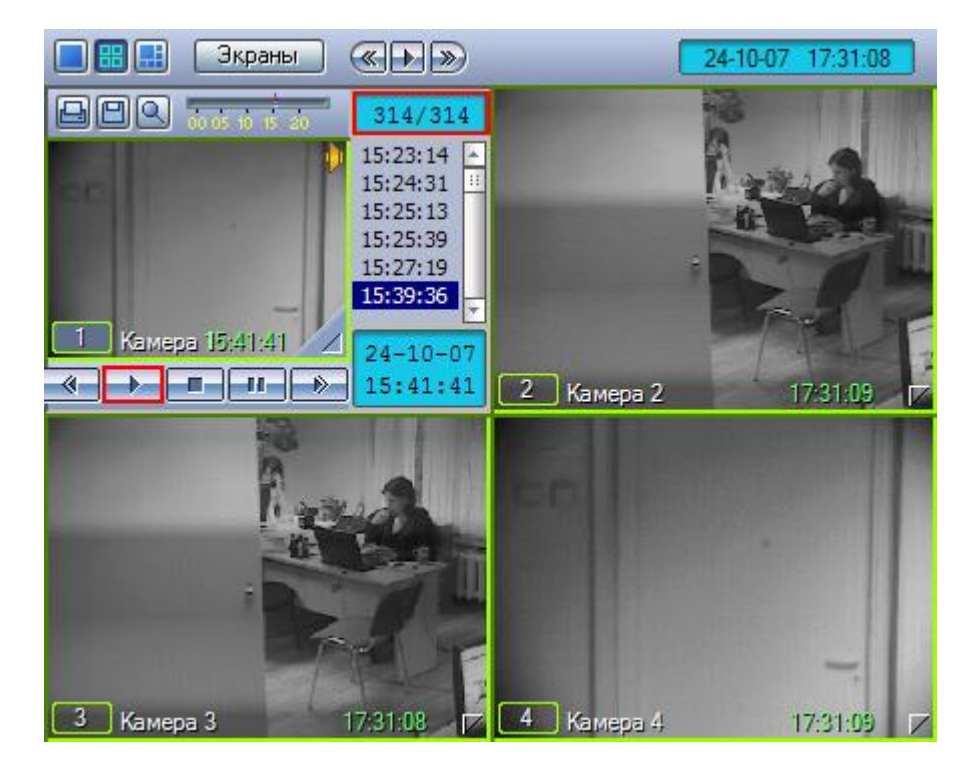

**Рис. 4.4—25. Индикация окончания процесса экспорта синхронной аудиозаписи**

<span id="page-119-0"></span>Файл, содержащий сохраненную видеозапись со звуком, сохранится в подкаталоге «export» (данный подкаталог находится в директории, где установлена программа «Интеллект»). Название файла формируется следующим образом: <номер камеры> (<дата> <время>). Например, 02 (03-10-07 16'28'06).avi (расширение файла зависит от настроек видеосжатия).

## 4.5 **Управление поворотными устройствами**

#### **4.5.1 Общие сведения**

Управление поворотными устройствами, подключенными к Системе, может осуществляться при помощи следующих манипуляторов и интерфейсных окон:

- 1. манипулятор «мышь»;
- 2. манипулятор «джойстик»;
- 3. Пульт управления;
- 4. Окно управления телеметрией;
- 5. Окна запроса Оператора.

#### **4.5.2 Управление поворотными устройствами с помощью мыши**

Управление поворотным устройством видеокамеры может выполняться с помощью мыши в Окне видеонаблюдения, соответствующем данной видекамере (см[. Рис.](#page-120-0) 4.5—1).

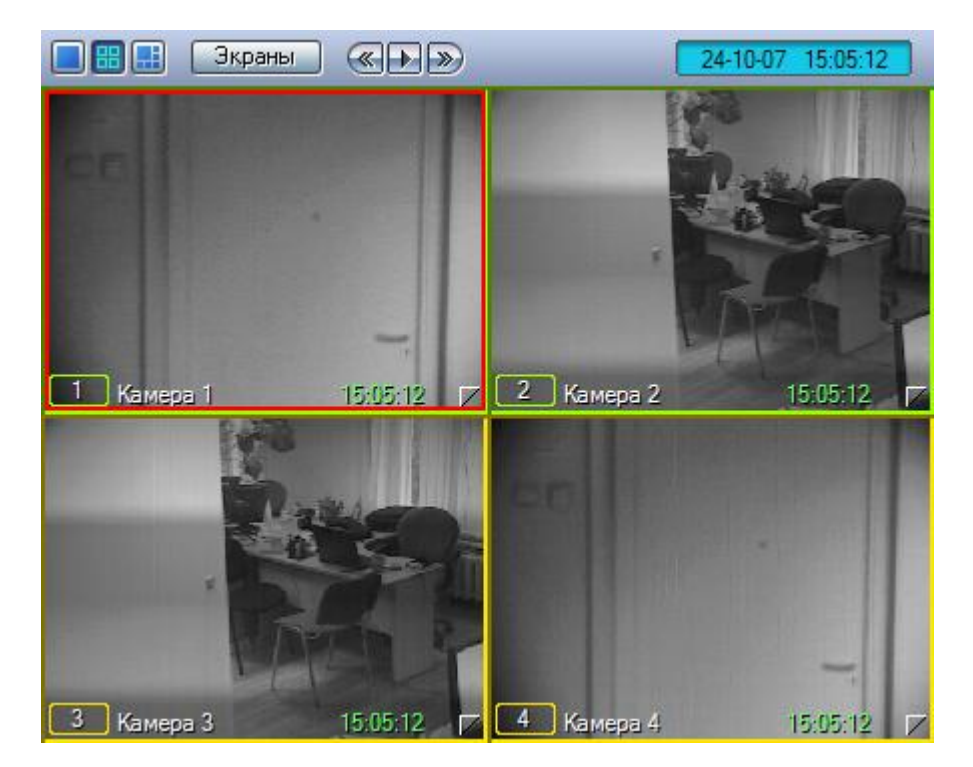

**Рис. 4.5—1. Управление поворотными устройствами с помощью мыши**

<span id="page-120-0"></span>Функции управления поворотным устройством с помощью мыши описаны в таблице (см. [Таб.](#page-120-1)   $4.5 - 1$  $4.5 - 1$ ).

<span id="page-120-1"></span>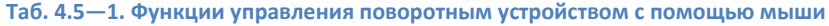

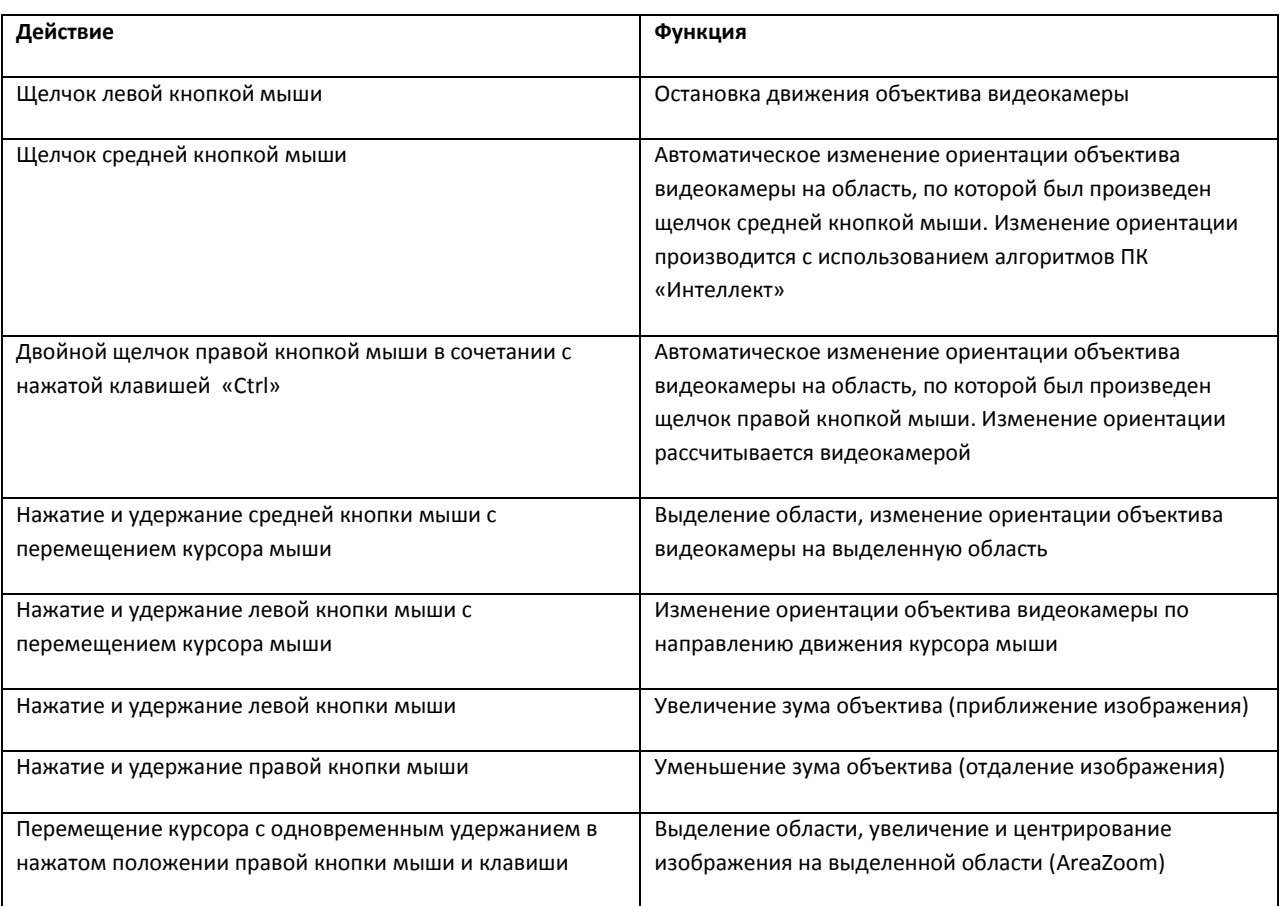

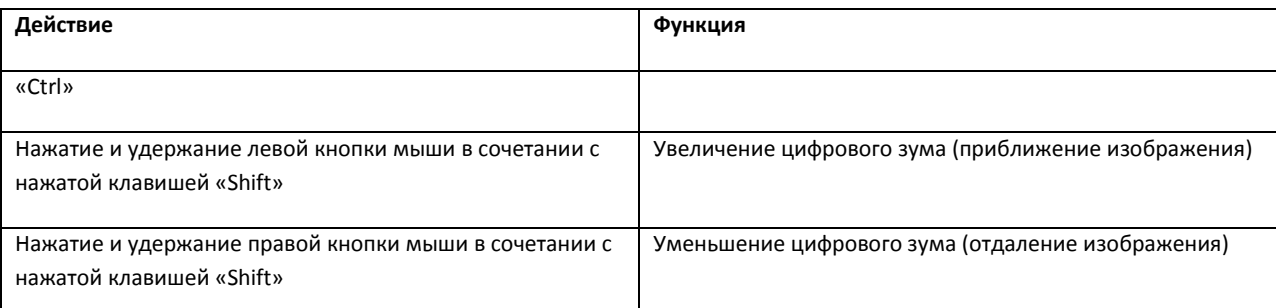

*Примечание 1. В Окнах видеонаблюдения, соответствующих видеокамерам без поворотных устройств, вышеописанные манипуляции мышью не действуют.*

*Примечание 2. При нажатии кнопки мыши в сочетании с клавишей «Shift», происходит программное уменьшение или увеличение изображения без изменения фокусного расстояния объектива.*

### **4.5.3 Управление поворотными устройствами с помощью джойстика**

Управление поворотным устройством видеокамеры может выполняться с помощью джойстика.

Ниже приведен пример управления поворотным устройством посредством джойстика «Shuttle PRO-2».

*Примечание. Конкретная конфигурация функций элементов управления джойстика задается при настройке Программы и может отличаться от приведенного в примере описания.*

Расположение элементов управления джойстика «Shuttle PRO-2» представлено н[а Рис.](#page-121-0) 4.5—2.

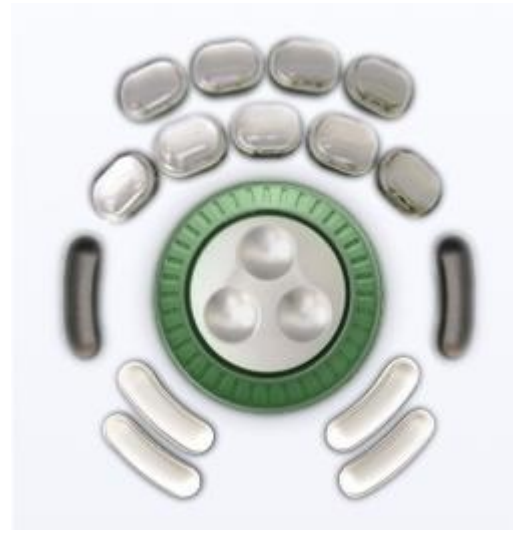

**Рис. 4.5—2. Расположение элементов управления джойстика "Shuttle PRO-2"**

<span id="page-121-0"></span>Пример конфигурации элементов управления джойстика для управления поворотным устройством объектива видеокамеры приведен в таблице (см[. Таб.](#page-122-0) 4.5—2).

## <span id="page-122-0"></span>**Таб. 4.5—2. Конфигурации элементов управления джойстиком**

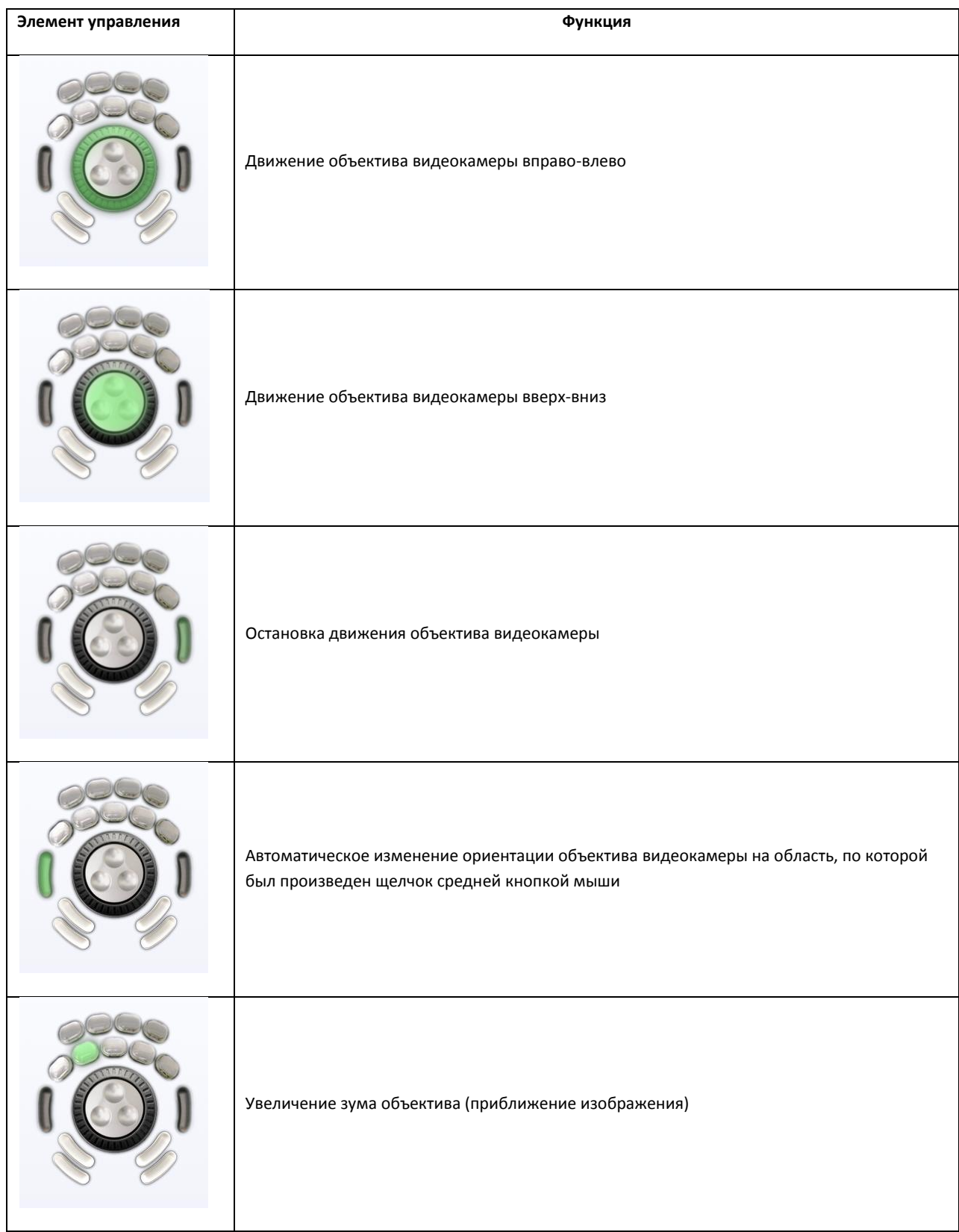

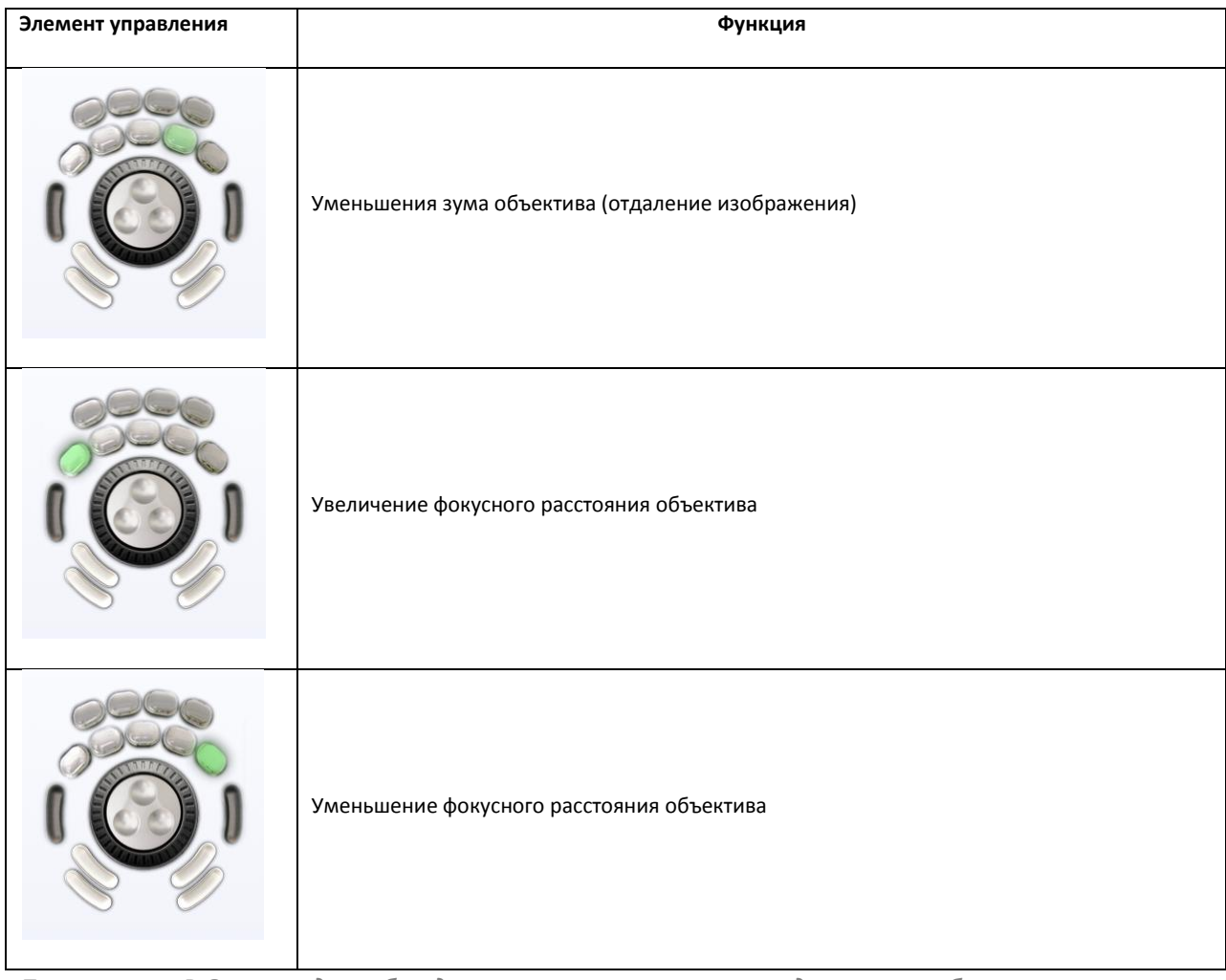

*Примечание. В Окнах видеонаблюдения, соответствующих видеокамерам без поворотных устройств, вышеописанные манипуляции джойстиком не действуют.*

### **4.5.4 Управление поворотными устройствами с помощью пультов управления**

Поворотными устройствами можно также управлять при помощи пультов управления – специализированных манипуляторов, подключаемых к компьютеру.

Ниже приведен пример управления видеокамерой посредством устройства «Samsung SSC-2000».

Расположение элементов управления устройства «Samsung SSC-2000» представлено на [Рис.](#page-124-0) 4.5— [3:](#page-124-0)

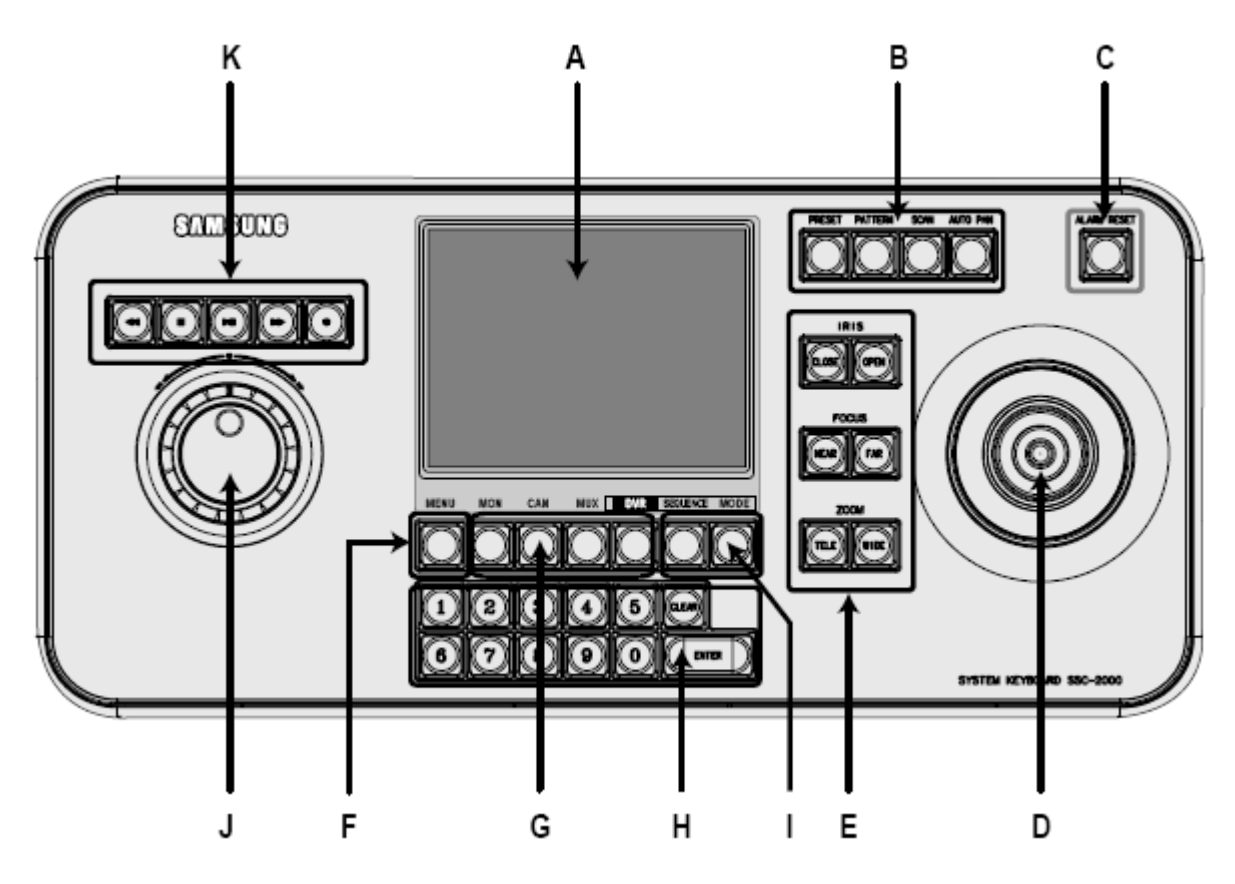

**Рис. 4.5—3. Расположение элементов управления устройства «Samsung SSC-2000»**

<span id="page-124-0"></span>Описание элементов управления устройства «Samsung SSC-2000» приведено в таблице (см[. Таб.](#page-124-1)   $4.5 - 3$  $4.5 - 3$ ).

<span id="page-124-1"></span>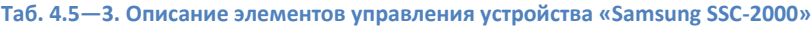

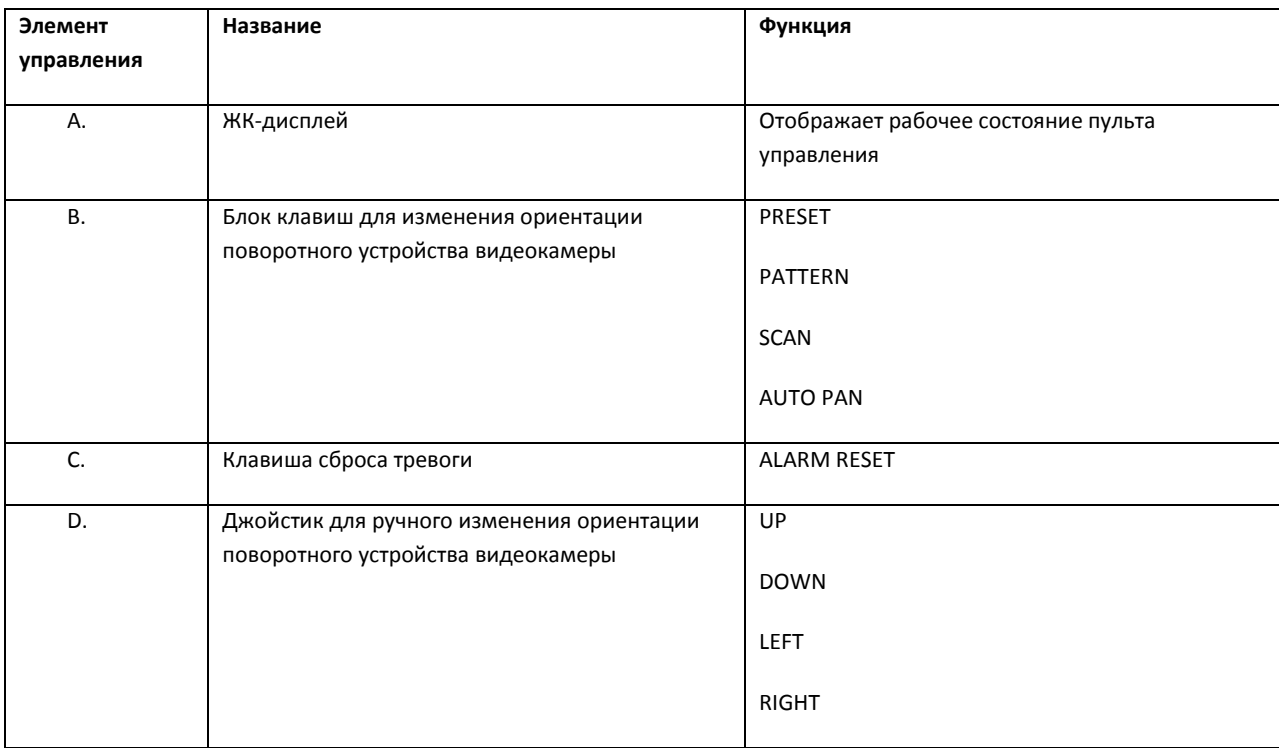

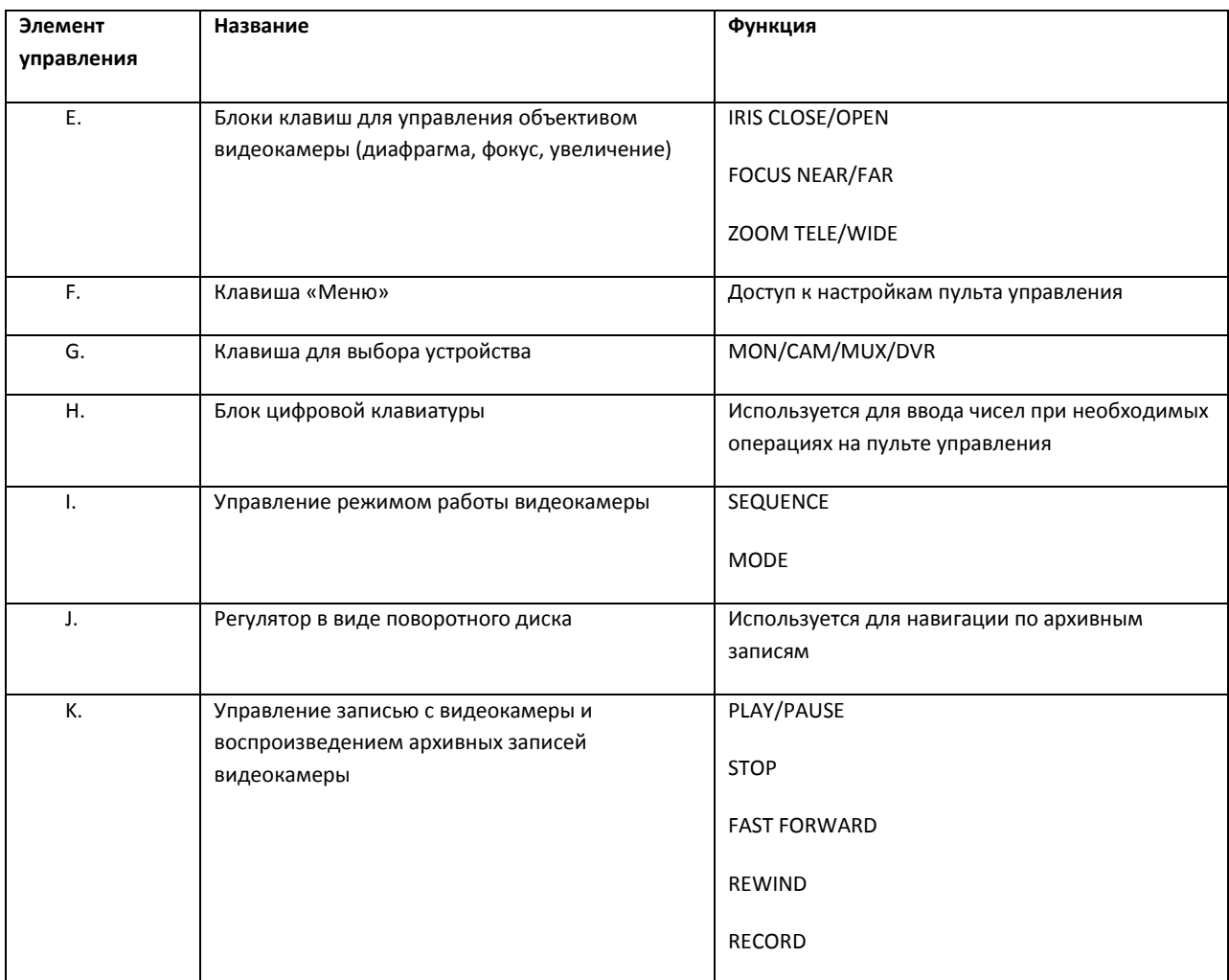

*Примечание. Для получения более подробных сведений обратитесь к руководству пользователя для используемого устройства.*

# **4.5.5 Управление поворотными устройствами с помощью Окна управления телеметрией**

Окно управление телеметрией позволяет осуществлять управление всеми типами поворотных устройств, подключенных к Системе.

Для того чтобы получить доступ к управлению поворотным устройством, необходимо вначале

выбрать из списка « <mark>EX Камера 6 и поставлять</mark> объект, соответствующий данному

поворотному устройству (см. [Рис.](#page-126-0) 4.5—4).

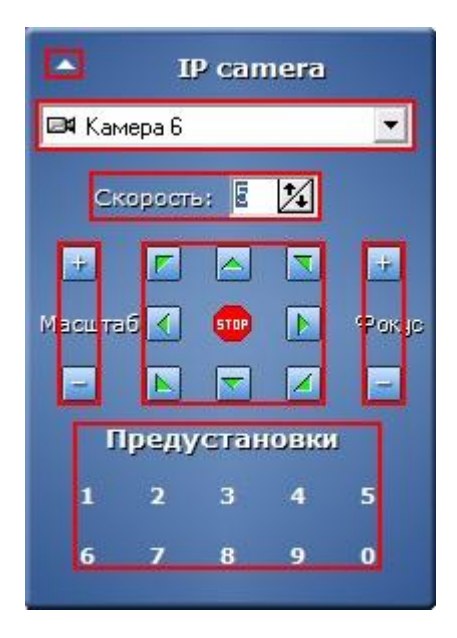

**Рис. 4.5—4. Элементы управления Окна управления телеметрией**

<span id="page-126-0"></span>Элементы управления Окна управления телеметрией описаны в таблице (см. [Таб.](#page-126-1) 4.5—4).

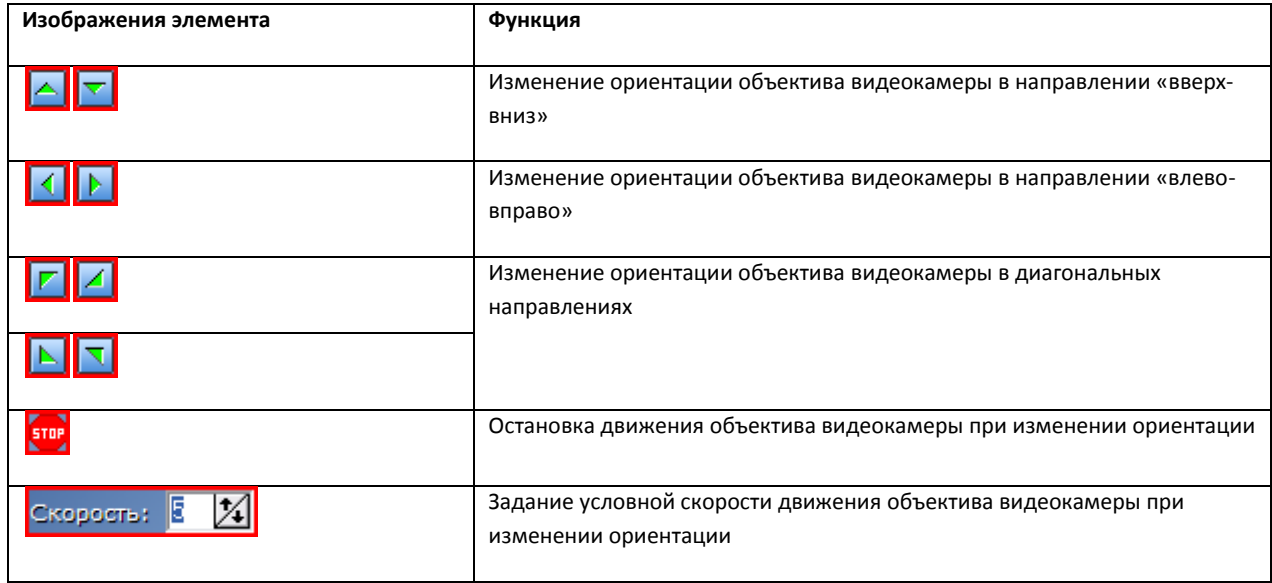

<span id="page-126-1"></span>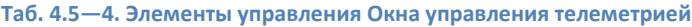

Для некоторых видеокамер возможна настройка фокуса и увеличения объектива.

<span id="page-126-2"></span>Установка фокуса производится при помощи следующего элемента управления (см[. Рис.](#page-126-2) 4.5—5).

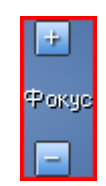

**Рис. 4.5—5. Установка фокуса объектива видеокамеры (ручной режим)**

Фокус регулируется кнопками «  $\frac{1}{\sqrt{2}}$  » и «  $\frac{1}{\sqrt{2}}$  ». При этом возможна автоматическая настройка фокуса. Для этого следует подвести указатель мыши к надписи «Фокус» и, когда текст надписи сменится на «Авто», щелкнуть левой кнопкой мыши на надписе (см[. Рис.](#page-127-0) 4.5—6).

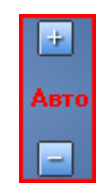

**Рис. 4.5—6. Установка фокуса объектива видеокамеры (автоматический режим)**

<span id="page-127-0"></span>Зум объектива (увеличение изображения) устанавливается при помощи следующих элементов управления (см[. Рис.](#page-127-1) 4.5—7).

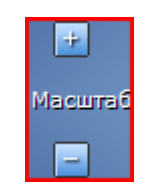

**Рис. 4.5—7. Установка зума объектива видеокамеры**

<span id="page-127-1"></span>Увеличение регулируется кнопками « $\overline{f}$ » и « $\overline{f}$ ».

Кроме того, для удобства управления поворотными устройствами предусмотрена возможность пользовательских настроек поворотного устройства. Пользовательская настройка включает в себя данные об ориентации поворотного устройства, а также зуме и фокусе объектива видеокамеры.

Выбор и задание пользовательских установок поворотного устройства осуществляется через блок элементов управления с заголовком «Предустановки».

Для того чтобы выбрать заданную пользовательскую установку, следует щелкнуть левой кнопкой мыши соответствующий номер установки. Спустя пару секунд номер выбранной установки подсветится красным цветом, текст заголовка блока элементов управления сменится на «Перейти в установку №<номер выбранной установки>», а текущие настройки поворотного устройства установятся в соответствии с выбранной пользовательской настройкой (см. [Рис.](#page-127-2) 4.5—8).

| <b>Перейти в установку №1</b> |              |              |  |  |  |  |  |
|-------------------------------|--------------|--------------|--|--|--|--|--|
|                               | $\mathbf{z}$ |              |  |  |  |  |  |
| 6                             | $\mathbf{z}$ | $\mathbf{B}$ |  |  |  |  |  |

**Рис. 4.5—8. Загрузка параметров объектива видеокамеры из предустановленной настройки**

<span id="page-127-2"></span>Для того чтобы задать пользовательскую настройку, следует нажать левой кнопкой мыши номер установки и удерживать ее в течение нескольких секунд до того момента, как номер выбранной установки подсветится красным цветом, а текст заголовка блока элементов управления сменится на «Сохранить установку №<номер выбранной установки>» (см. [Рис.](#page-128-0) 4.5—9).

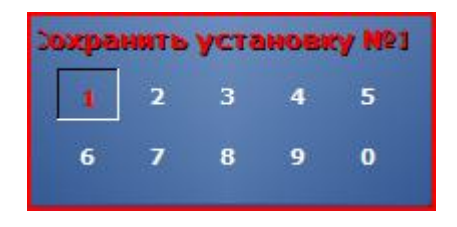

**Рис. 4.5—9. Сохранение параметров объектива видеокамеры**

<span id="page-128-0"></span>После этого текущие параметры настройки поворотного устройства будут зафиксированы в выбранной пользовательской настройке.

*Примечание. В случае использования IP устройств Lilin, задание пользовательской настройки производится по-другому:*

- *1. Задать номер пользовательской настройки, щелкнув по нему левой кнопкой мыши*
- *2. Установить поворотное устройство в требуемое положение*
- *3. Нажать и удерживать левую кнопку мыши на заданном номере пользовательской настройки в течение нескольких секунд до того момента, как номер подсветится красным цветом, а текст заголовка блока элементов управления сменится на «Сохранить установку №<номер выбранной установки>» (см[. Рис.](#page-128-0) 4.5*—9*).*

**4.5.6 Управление поворотными устройствами с помощью Окна запроса Оператора** Окно запроса Оператора может использоваться для управления специфичными моделями поворотных устройств.

Ниже приведен пример управления устройством Dynacolor-D7720.

Вызов Окна запроса Оператора для управления поворотным устройством осуществляется выбором пункта «Dynacolor-D7720» в меню «Выполнить» Главной панели управления программы «Интеллект» (см. [Рис.](#page-128-1) 4.5—10).

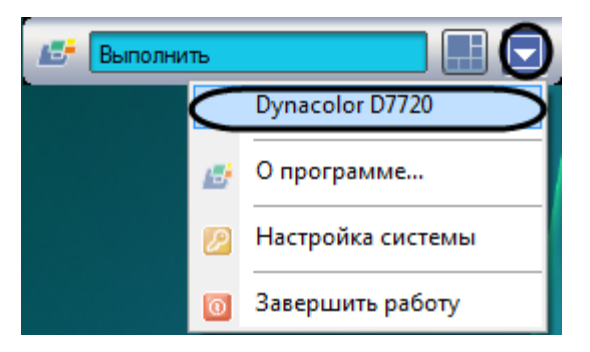

**Рис. 4.5—10. Вывод Окна запроса Оператора для управления поворотным устройством «Dynacolor-D7720»**

<span id="page-128-1"></span>Появившееся окно позволяет управлять подключенным к Системе устройством «Dynacolor-D7720» (см[. Рис.](#page-129-0) 4.5—11).

| Pan/Tilt Control - ITV®<br><b>DONGYANG</b> |             |        |  |  |  |  |  |  |
|--------------------------------------------|-------------|--------|--|--|--|--|--|--|
| <b>Address</b>                             |             | Speed  |  |  |  |  |  |  |
|                                            |             |        |  |  |  |  |  |  |
|                                            |             |        |  |  |  |  |  |  |
| LU                                         | Up          | RU     |  |  |  |  |  |  |
| Left                                       | <b>Stop</b> | Right  |  |  |  |  |  |  |
| LD                                         | Down        | RD     |  |  |  |  |  |  |
|                                            |             |        |  |  |  |  |  |  |
| Zoom +                                     |             | Zoom · |  |  |  |  |  |  |
| Focus+                                     |             | Focus  |  |  |  |  |  |  |
|                                            |             |        |  |  |  |  |  |  |
|                                            |             |        |  |  |  |  |  |  |
|                                            | Presets     |        |  |  |  |  |  |  |
|                                            |             |        |  |  |  |  |  |  |
| Set                                        |             | Go     |  |  |  |  |  |  |
|                                            |             |        |  |  |  |  |  |  |
|                                            |             |        |  |  |  |  |  |  |
| Open/close menu                            |             |        |  |  |  |  |  |  |
|                                            | Up          |        |  |  |  |  |  |  |
| Left                                       |             | Right  |  |  |  |  |  |  |
|                                            | Down        |        |  |  |  |  |  |  |
|                                            |             |        |  |  |  |  |  |  |
| Close                                      |             |        |  |  |  |  |  |  |
|                                            |             |        |  |  |  |  |  |  |

**Рис. 4.5—11. Интерфейс панели для управления устройством «Dynacolor-D7720»**

<span id="page-129-0"></span>Краткое описание интерфейса панели управления поворотным устройством «Dynacolor-D7720» приведено в таблице(см. [Таб.](#page-129-1) 4.5—5).

### <span id="page-129-1"></span>**Таб. 4.5—5. Описание интерфейса панели управления поворотным устройством «Dynacolor-D7720»**

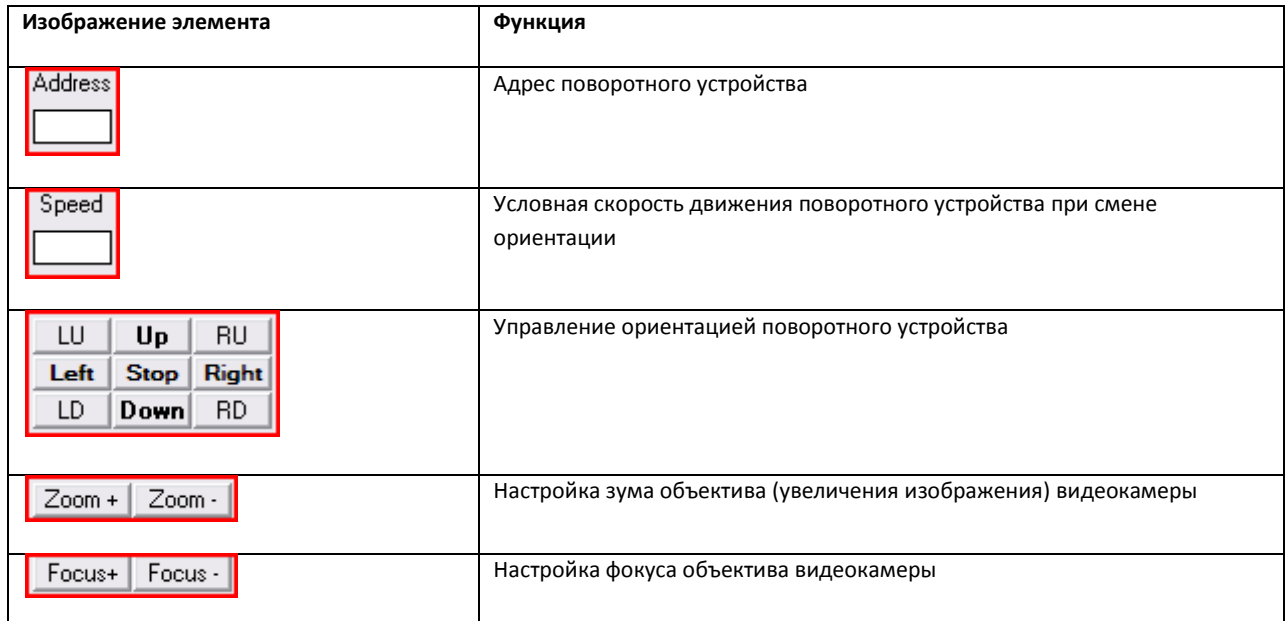

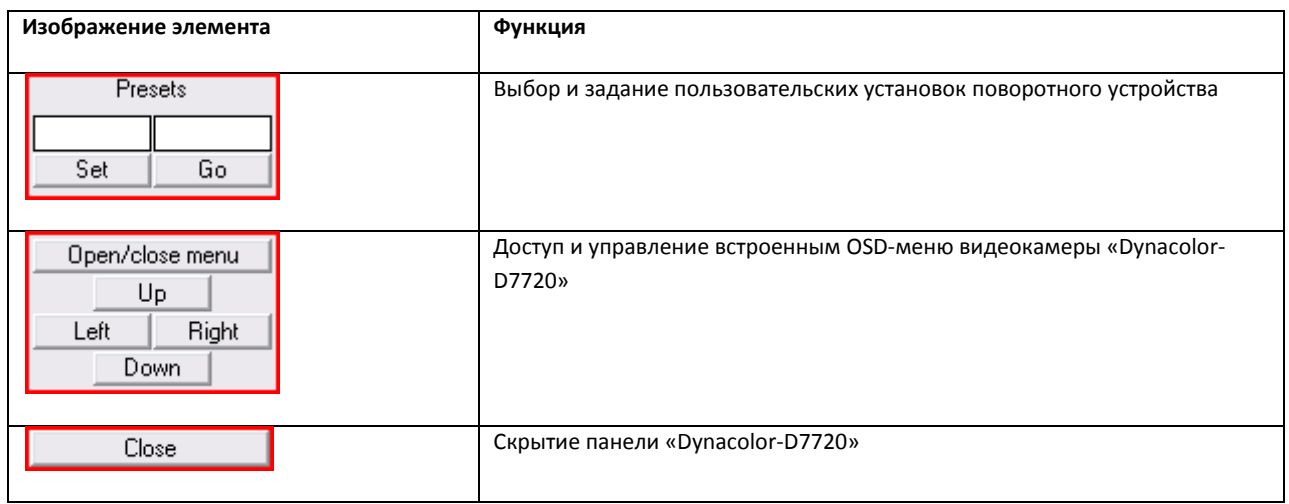

*Примечание. Для отдельного типа устройства Системы предназначена отдельная панель управления (Окно запроса оператора), имеющая соответствующий интерфейс и набор функциональных возможностей. Кроме того, название пункта для вывода панели управления (Окна запроса оператора) в меню «Выполнить» задается при настройке Программы и может не совпадать с названием (типом) поворотного устройства, соответствующего данной панели управления.*

# 4.6 **Использование лучей**

Луч представляет собой внешнее охранное устройство, подключаемое к Системе.

Луч может работать в следующих режимах:

- 1. «На замыкание»: луч ставится на охрану в разомкнутом состоянии, при замыкании луча регистрируется тревожное событие.
- 2. «На размыкание»: луч ставится на охрану в замкнутом состоянии, при размыкании луча регистрируется тревожное событие.

При регистрации тревожного события лучом требуется подтверждение Оператором реального наступления данного события.

Каждый охранный объект типа «Луч» имеет извещатель – физическое устройство, оповещающее определенным способом Оператора о регистрации объектом тревожного события. На Карте условно определены следующие типы извещателей:

- 1. инфракрасный;
- 2. потолочный;
- 3. стекло;
- 4. тепловой;
- 5. окно;
- 6. дымовой;
- 7. геркон;
- 8. без определенного типа.

Работа Оператора с лучами производится на Карте (см. раздел [«Работа с лучами»](#page-161-0)) или с помощью предварительно заданных макрокоманд (меню «Выполнить» на Главной панели управления).

# 4.7 **Использование реле**

Реле представляет собой внешнее исполнительное устройство, подключаемое к Системе.

Реле может находиться в одном из следующих состояний:

- 1. Включено;
- 2. Выключено.

Каждый исполнительный объект типа «Реле» имеет исполнительное устройство – физическое устройство, включаемое и выключаемое с помощью реле. На Карте условно определены следующие типы исполнительных устройств:

- 1. свет;
- 2. сирена;
- 3. замок;
- 4. без определенного типа.

Работа Оператора с реле производится на Карте (см. раздел [«Работа с реле»](#page-162-0)) или с помощью предварительно заданных макрокоманд (меню «Выполнить» на Главной панели управления).

# 4.8 **Использование специализированной клавиатуры**

Специализированная клавиатура представляет собой клавиатуру, приспособленную для работы с программным комплексом «Интеллект».

Специализированная клавиатура может использоваться для управления отдельными устройствами Системы или Системой в целом. При этом назначение кнопок клавиатуры может быть произвольно задано на этапе настройки Программы.

Пример использования специализированной клавиатуры «GIGATEK KB840A» для управления Монитором видеонаблюдения демонстрируется на [Рис.](#page-132-0) 4.8—1, а таблица (см. [Таб.](#page-132-1) 4.8—1) демонстрирует описание к клавишам.

| 1    | 2             | 3                  | 4                                       | 5 | 6              | 7 | 8   |   |   | $\mathbb H$    | $\mathbb{H}$ |
|------|---------------|--------------------|-----------------------------------------|---|----------------|---|-----|---|---|----------------|--------------|
| 9    | 10            | 11                 | 12 13                                   |   | $14$ 15 16     |   |     |   |   |                |              |
|      |               |                    |                                         |   |                |   |     | ۰ | Ð |                |              |
|      |               |                    |                                         | 7 | 8              | 9 |     |   |   |                |              |
| LOCK | <b>UNLOCK</b> | д                  | $\overline{a}$<br>$\circledcirc$        | 4 | 5              | 6 | Esc |   |   |                |              |
| 6    | ●             | $\overline{\odot}$ | $\overline{\mathbf{u}}$<br><b>B</b> Esc | 1 | $\overline{c}$ | 3 |     |   |   | <b>APXI/IB</b> |              |
|      |               |                    | $\frac{a}{\Theta}$<br><b>BackSpace</b>  |   | Ø              |   |     |   |   | Ш              |              |

<span id="page-132-0"></span>**Рис. 4.8—1. Пример использования специализированной клавиатуры «GIGATEK KB840A» для управления Монитором видеонаблюдения (раскладка клавиатуры)**

<span id="page-132-1"></span>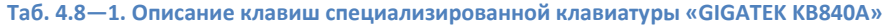

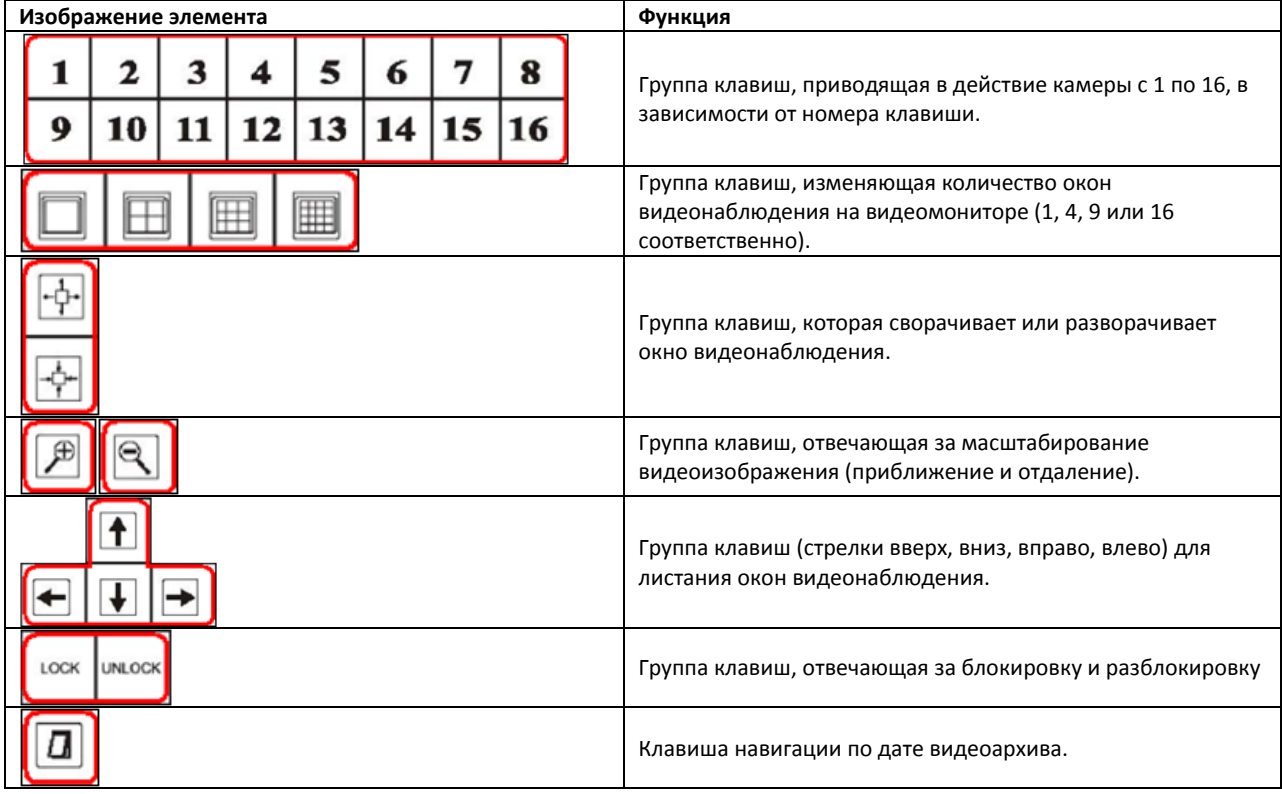

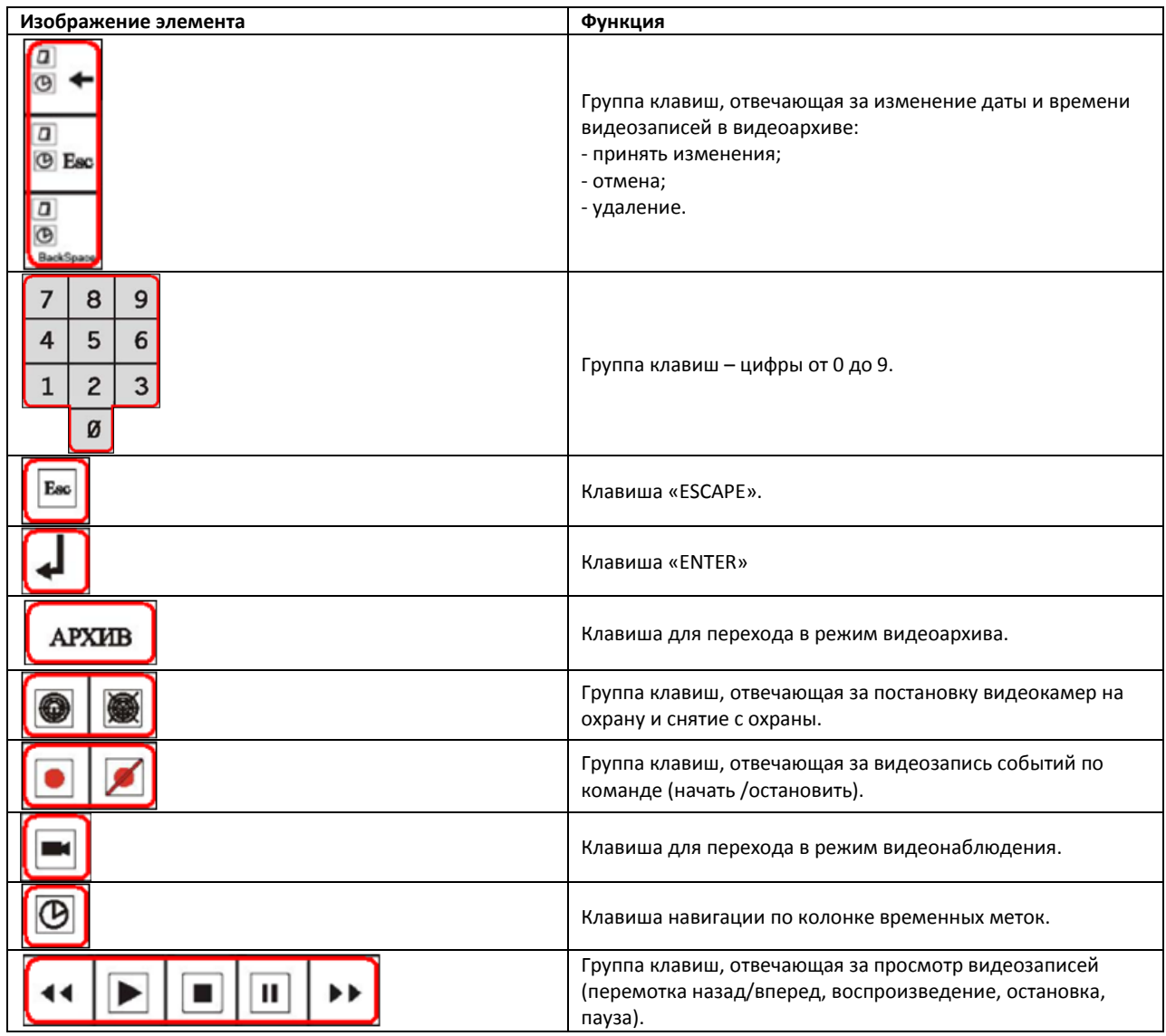

# 4.9 **Видеонаблюдение с использованием аналогового монитора**

При определенной конфигурации Программы возможен вывод аналогового видеоизображения на внешние устройства, подключенные к Системе (например, аналоговый монитор).

При наличии данной возможности включение (отключение) вывода аналогового сигнала может производиться одним из следующих способов:

1. Команда в контекстном меню объекта на Карте. Для этого предназначен пункт «Включить камеру на выход» («Выключить камеру на выход») в контекстном меню соответствующего объекта на Карте (см. [Рис.](#page-134-0) 4.9—1).

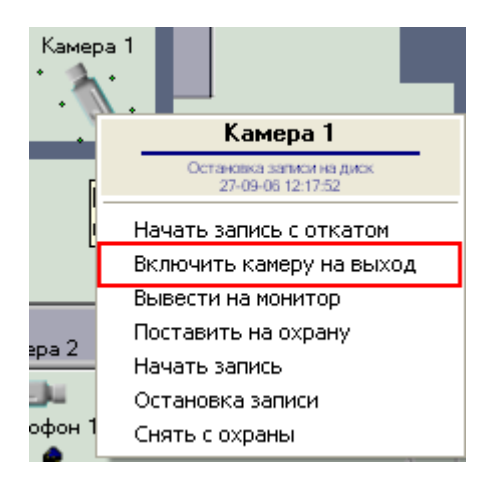

**Рис. 4.9—1. Вывод видеоизображения на аналоговый монитор (с помощью функционального меню объекта на Карте)**

<span id="page-134-0"></span>2. Макрокоманда. Для этого в меню «Выполнить» Главной панели управления программой следует выбрать соответствующий пункт (см. [Рис.](#page-134-1) 4.9—2).

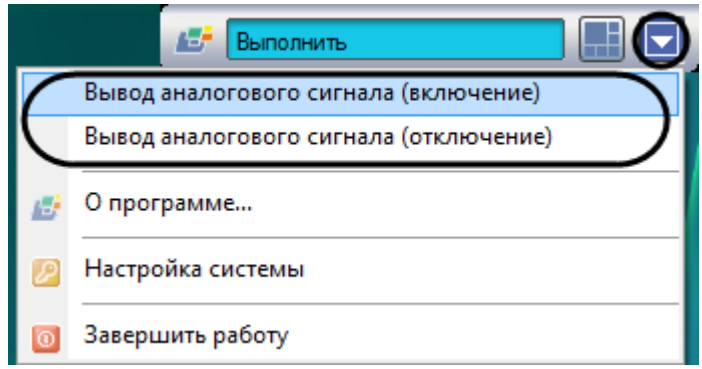

**Рис. 4.9—2. Вывод видеоизображения на аналоговый монитор (с помощью макрокоманды)**

<span id="page-134-1"></span>*Примечание. Наличие и название макрокоманд в меню «Выполнить» для включения и выключения функции вывода аналогового сигнала на внешние устройства зависит от настроек Программы.*

# 4.10 **Архивирование видео- и аудиозаписей**

### **4.10.1 Общие сведения**

Архивы видео и аудиоматериалов представляют собой хранилища копий созданных программой «Интеллект» видео и аудиозаписей.

Все архивы подразделяются на следующие типы:

- 1. Основной архив архив Сервера;
- 2. Резервный архив архив, созданный с помощью функционального модуля Оперативный архив;

Сравнительная характеристика архивов и соответствующих функциональных модулей приведена в таблице (см[. Таб.](#page-135-0) 4.10—1).

#### <span id="page-135-0"></span>**Таб. 4.10—1. Сравнительная характеристика архивов и соответствующих функциональных модулей**

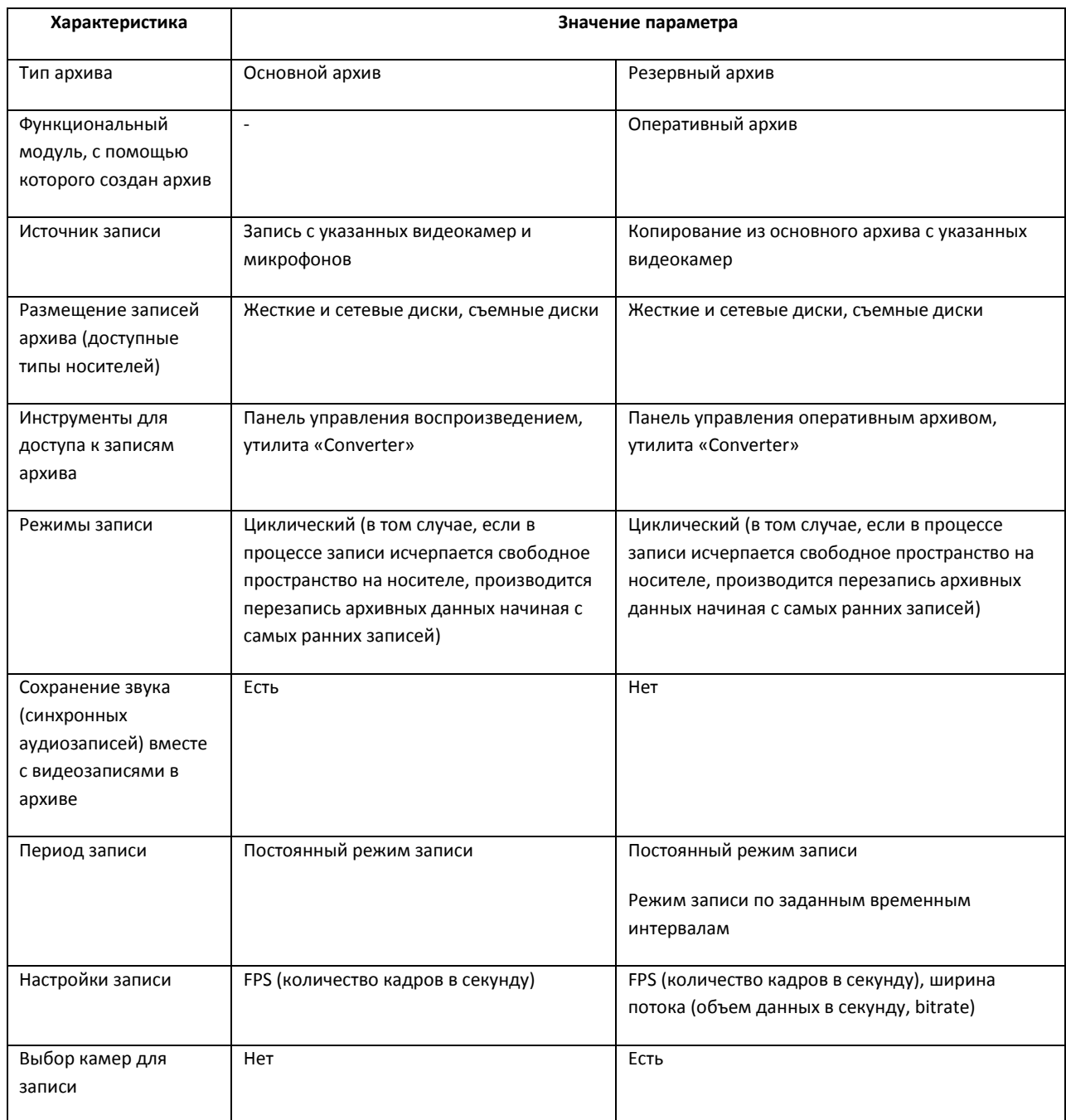

## **4.10.2 Архивирование видеозаписей в Оперативный архив**

## *4.10.2.1 Общие сведения*

Архивирование видеозаписей в Оперативный архив может производиться в ручном или автоматических режимах и осуществляется через панель управления Оперативным архивом (см. [Рис.](#page-136-0) 4.10—1).

| Панель Оперативного архива 1 |                                               |                          |                           |                     | $\overline{\mathbf{x}}$         |
|------------------------------|-----------------------------------------------|--------------------------|---------------------------|---------------------|---------------------------------|
| Мониторинг<br>Расписание     |                                               |                          |                           |                     |                                 |
| ✓<br>⊽                       | Дата начала архива<br>:Дата окончания архива: | 09.10.2007<br>16.10.2007 | ▼<br>$\blacktriangledown$ | 0:00:00<br>23:59:59 | ÷<br>Запуск.<br>÷<br>Остановить |
| Объект                       | ID                                            | Текущее время            |                           | Время окончания     | Осталось                        |
| ∨<br>Камера 1                |                                               |                          |                           |                     |                                 |
| X Камера 2                   | 2                                             | 12-10-07 12:34:27        |                           | 16-10-07 11:39:11   | 4 дня                           |
| Ж Камера 3                   | 3                                             | 04-10-07 11:56:05        |                           | 16-10-07 11:40:21   | 12 дней                         |
| ₹<br>Камера 4                | 4                                             |                          |                           |                     |                                 |
| ☑ <del>区</del> Камера 5      | 5                                             | 08-10-07 18:26:49        |                           | 16-10-07 11:36:26   | 8 дней                          |
|                              |                                               |                          |                           |                     |                                 |

**Рис. 4.10—1. Выбор режимов архивирования в Оперативный архив**

<span id="page-136-0"></span>Вкладка «Мониторинг» предоставляет доступ к ручному управлению Оперативным архивом, а вкладка «Расписание» служит для задания параметров работы Оперативного архива в автоматическом режиме.

*Примечание. В Оперативном архиве видеозаписи всегда сохраняются без звука. То есть при архивировании видеозаписей, содержащих синхронное звуковое сопровождение, звук не сохраняется.* 

### *4.10.2.2 Мониторинг Оперативного архива*

Наблюдение и контроль Оперативного архива осуществляется на вкладке «Мониторинг» панели управления Оперативным архивом (см[. Рис.](#page-136-1) 4.10—2).

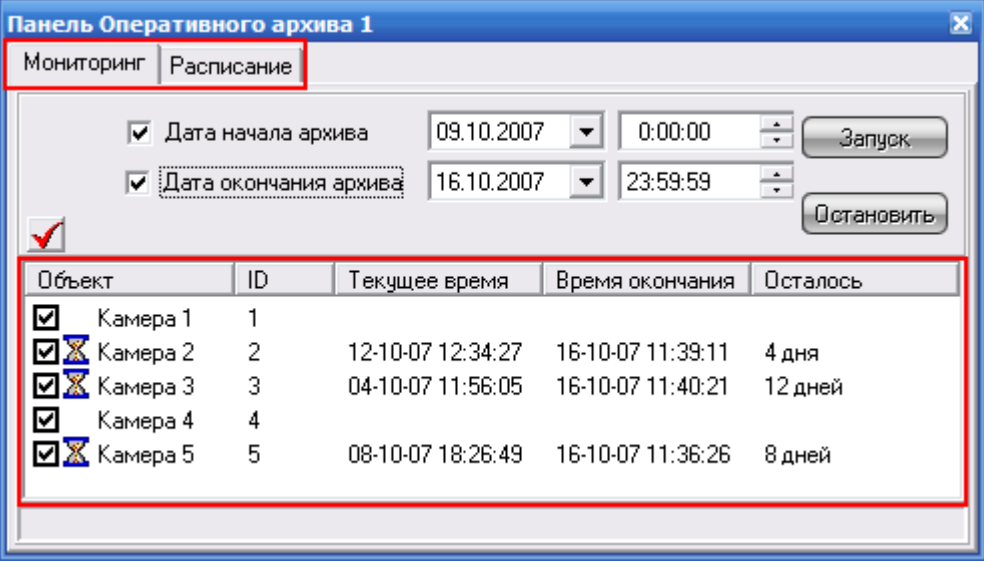

**Рис. 4.10—2. Мониторинг Оперативного архива**

<span id="page-136-1"></span>В таблице приводится информация о состоянии процесса архивирования для всех доступных камер:

- 1. Камера название видеокамеры;
- 2. ID идентификатор камеры;
- 3. Текущее время дата и время текущего обрабатываемого фрагмента архива;
- 4. Время окончания дата и время конца архива;
- 5. Осталось количество оставшихся для обработки дней (время конца архива минус время текущего обрабатываемого фрагмента);
- 6. Символ « $\overline{\mathbb{X}}$ » напротив названия камеры означает, что в текущий момент происходит архивирование записей данной камеры.

### *4.10.2.3 Архивирование в ручном режиме*

Архивирование в ручном режиме производится на вкладке «Мониторинг» (см. [Рис.](#page-137-0) 4.10—3).

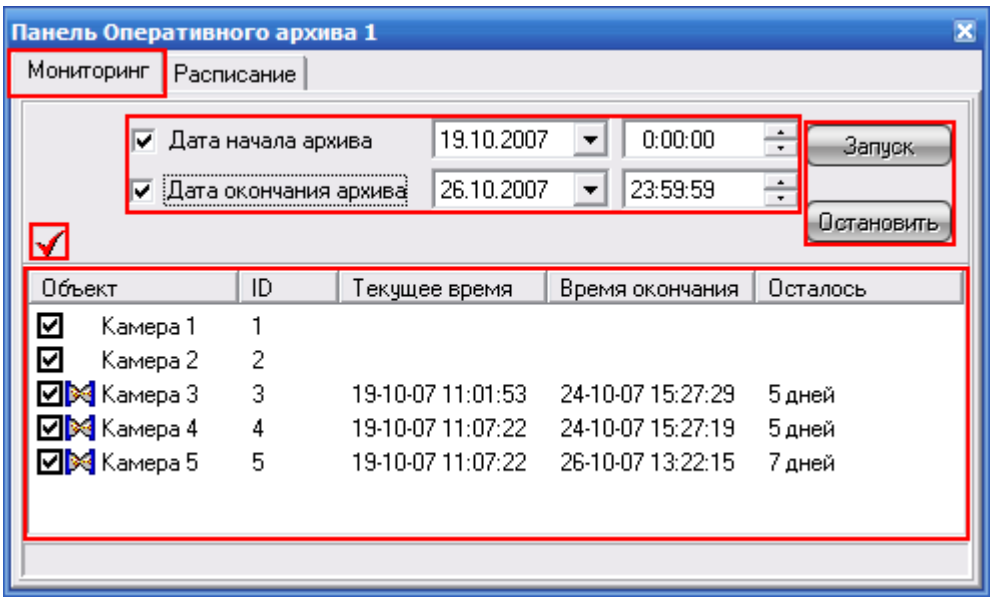

**Рис. 4.10—3. Архивирование в ручном режиме**

<span id="page-137-0"></span>Запуск и остановка архивирования в ручном режиме осуществляется при помощи кнопок «Запуск» и «Остановить», соответственно. Слева от кнопок управления архивированием располагаются элементы для задания временного интервала архивируемых записей для всех доступных видеокамер.

Для того чтобы начать архивирование, необходимо сделать следующее:

- 1. Указать дату и время начала и окончания архивирования. В том случае, если не заданы дата и время начала и окончания копирования, то в Оперативный архив копируются все имеющиеся записи с выбранных видеокамер.
- 2. Выбрать видеокамеры, с которых будет осуществляться архивирование. Выбор

видеокамер осуществляется установкой галочек напротив них. Кроме того, кнопка «  $\blacktriangleleft$  » служит для одновременного выбора (отмены выбора) всех видеокамер в таблице.

- 3. Запустить процесс архивирования нажатием кнопки «Запуск». Спустя некоторое время, напротив выбранных видеокамер появится значок « $\mathbb{X}_n$ , сигнализирующий о начале архивирования видеозаписей с данных видеокамер.
- 4. Для отмены архивирования предназначена кнопка «Остановить».

*Примечание. Процесс архивирование может начинаться с достаточно большой задержкой после нажатия кнопки «Запуск».*

## *4.10.2.4 Архивирование в автоматическом режиме*

Для настройки архивирования в автоматическом режиме предназначена вкладка «Расписание» (см[. Рис.](#page-138-0) 4.10—4).

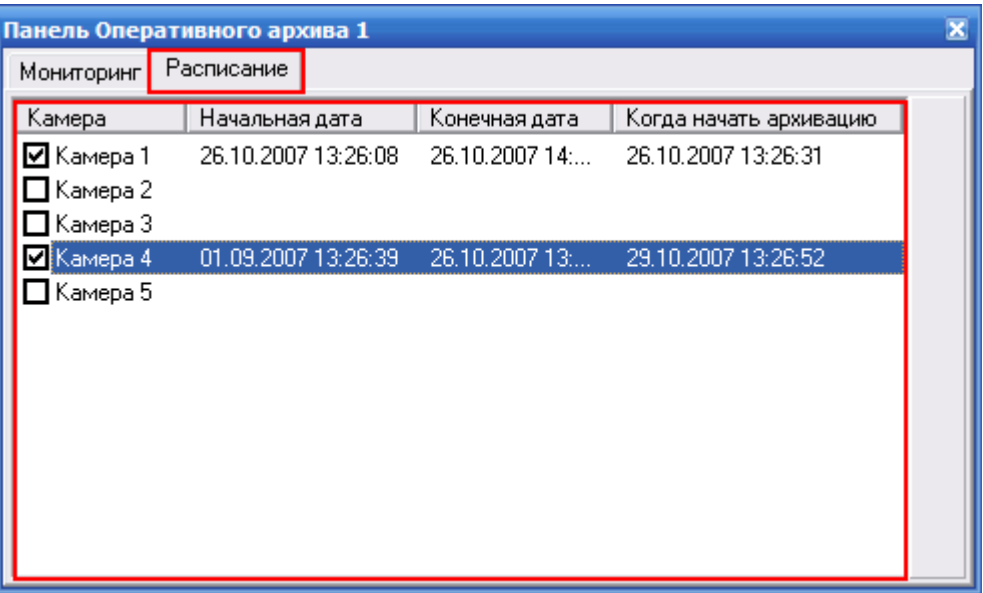

**Рис. 4.10—4. Архивирование в автоматическом режиме**

<span id="page-138-0"></span>В таблице приводится текущее расписание архивирования со всех доступных видеокамер. Для каждой видеокамеры приводятся начальная и конечная дата архивирования, а также фактическое время начала процесса архивирования.

Активация и деактивация заданного расписания для видеокамеры осуществляется установкой (снятием) галочки напротив соответствующей видеокамеры.

Редактирование расписания осуществляется посредством редактирования содержимого соответствующих ячеек таблицы. Например, для редактирования конечной даты записи первой видеокамеры следует произвести двойной щелчок по ячейке «Камера 1»:«Конечная дата» (см. [Рис.](#page-138-1) 4.10—5).

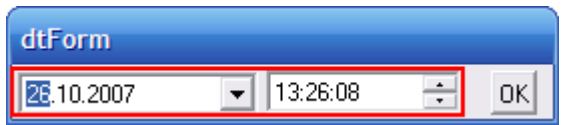

**Рис. 4.10—5. Редактирование параметров автоматического режима архивирования (конечная дата записи)**

<span id="page-138-1"></span>В появившемся диалоговом окне следует ввести дату и время, после чего нажать «ОК».

*Примечание. Запланированное архивирование в автоматическом режиме происходит всегда при работающей Программе, даже если выключена панель Оперативного архива.*

## **4.10.3 Просмотр архивов**

### *4.10.3.1 Просмотр архивов с помощью Монитора видеонаблюдения*

Воспроизведение различных типов архивов с помощью Окна видеонаблюдения описано в разделе [«Работа с архивами»](#page-73-0).

### *4.10.3.2 Просмотр архивов с помощью утилиты Converter.exe*

### 4.10.3.2.1 Общие сведения

Для запуска утилиты «Converter» необходимо выбрать пункт «Video player and file converter» в меню «Пуск» Windows (Пуск/Программы/Интеллект/Утилиты/Воспроизведение и конвертация) или же использовать соответствующий ярлык на рабочем столе.

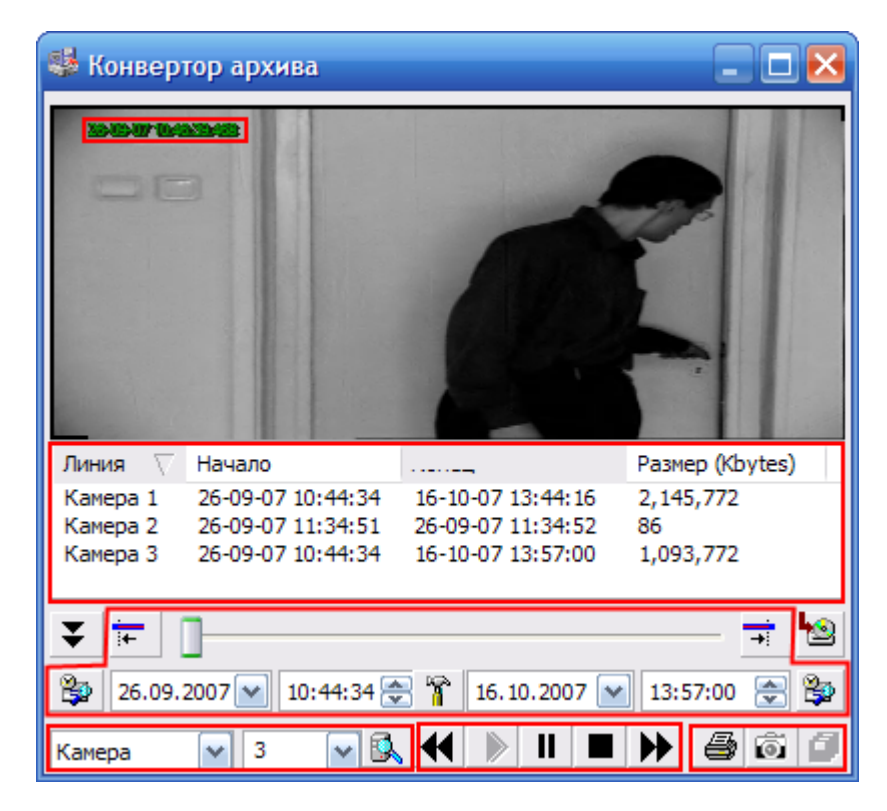

Интерфейс утилиты «Converter» представлен на [Рис.](#page-139-0) 4.10—6.

**Рис. 4.10—6. Интерфейс утилиты «Converter»**

<span id="page-139-0"></span>В средней части окна располагается поле для вывода изображения. После него располагаются элементы управления программой (см. [Таб.](#page-139-1) 4.10—2).

#### <span id="page-139-1"></span>**Таб. 4.10—2. Элементы управления утилиты «Converter»**

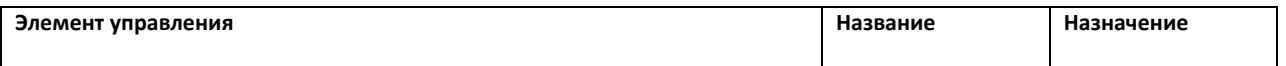

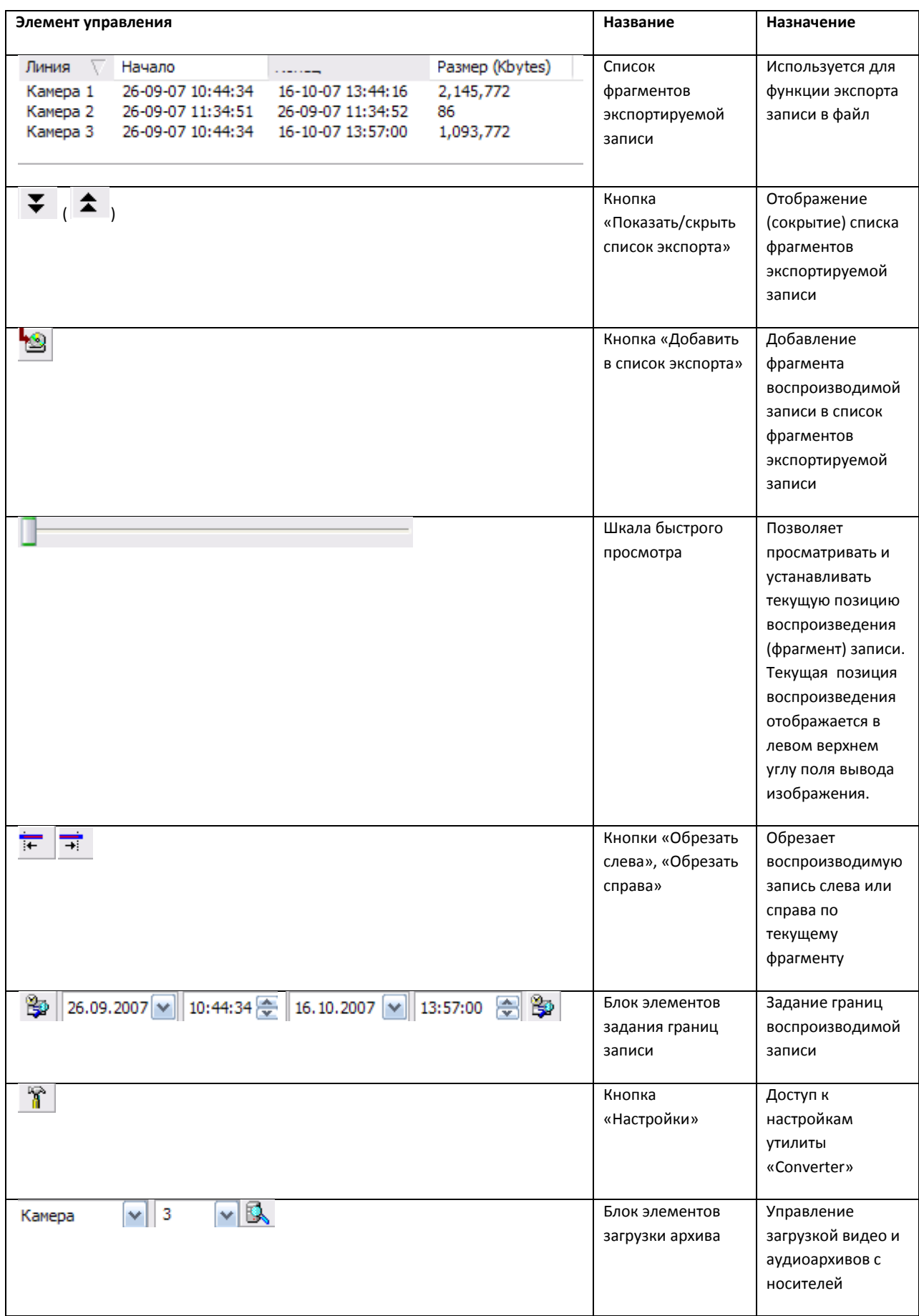

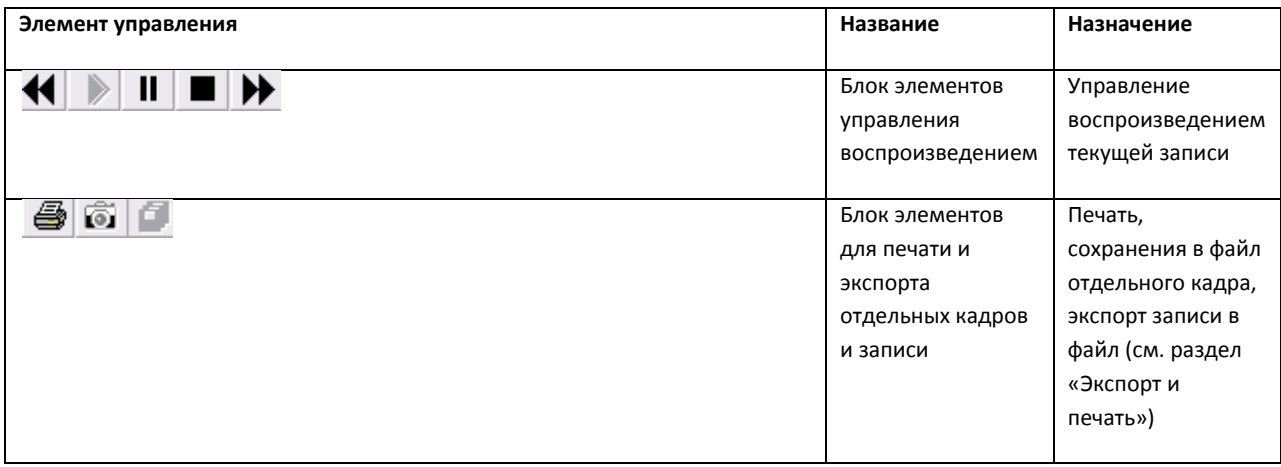

### 4.10.3.2.2 Загрузка архива

Условная структура архива представлена н[а Рис.](#page-141-0) 4.10—7.

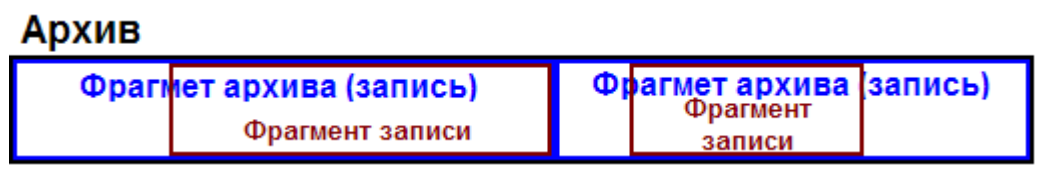

#### **Рис. 4.10—7. Условная структура архива**

<span id="page-141-0"></span>Чтобы загрузить архив записей, необходимо сделать следующее:

- 1. Выбрать тип устройства записи из списка « <sup>Камера</sup>  $\rightarrow$  » (микрофон или видеокамера).
- 2. Выбрать идентификатор устройства записи « <sup>3</sup> У » (в том случае, если задаваемое численное значение идентификатора больше 32, значение вводится с клавиатуры вручную).
- 3. Нажать кнопку «  $\mathbb{R}_*$ ». В появившемся окне необходимо указать путь к архиву и, при необходимости, пароль доступа к архиву (см. [Рис.](#page-141-1) 4.10—8).

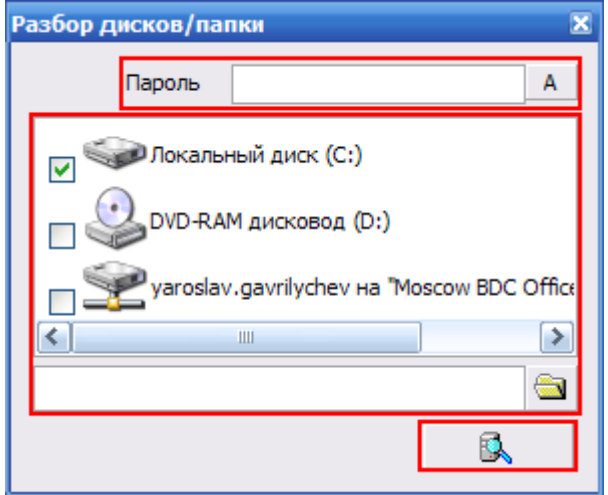

<span id="page-141-1"></span>**Рис. 4.10—8. Диалоговое окно для выбора расположения архива и ввод пароля к архиву**

- 3.1. В том случае, если архив располагается в корневом каталоге носителя (в папках «VIDEO» и/или «AUDIO»), достаточно только выбрать носитель в списке логических дисков, установив галочки напротив необходимых носителей.
- 3.2. В противном случае, следует щелкнуть «  **• и** в появившемся диалоговом окне указать путь к архиву или ввести его вручную в поле « ».
- 3.3. Пароль указывается в поле «<sup>Пароль</sup> Данин Салин Салин Марин Марин Марин Марин Марин Марин Марин Марин Мари выключения отображения пароля при вводе.
- 4. После указания пути к архиву и пароля следует нажать кнопку «  $\longrightarrow$  ». Диалоговое окно закроется, и, при правильно заданных пути и паролю к архиву, загрузится соответствующий архив.

## 4.10.3.2.3 Навигация по архиву

Навигация по архиву осуществляется следующим образом:

1. Вначале выбирается фрагмент архива. Для этого используется блок элементов задания границ записи. Например, для задания левой границы записи, следует ввести ввести дату и время в левые поля «  $05.10.2007 \times$  » и «  $11:45:51 \times$  », после чего нажать левую кнопку «  $\overline{ }$ ». Аналогично устанавливается и правая граница записи.

Теперь можно перещещать текущую позицию воспроизведения записи в рамках установленных границ, используя шкалу быстрого просмотра.

2. Для этого следует перетащить левой клавишей мыши ползунок шкалы на необходимую позицию.

Управление воспроизведением производится при помощи блока элементов управления воспроизведением (см[.Таб.](#page-142-0) 4.10—3).

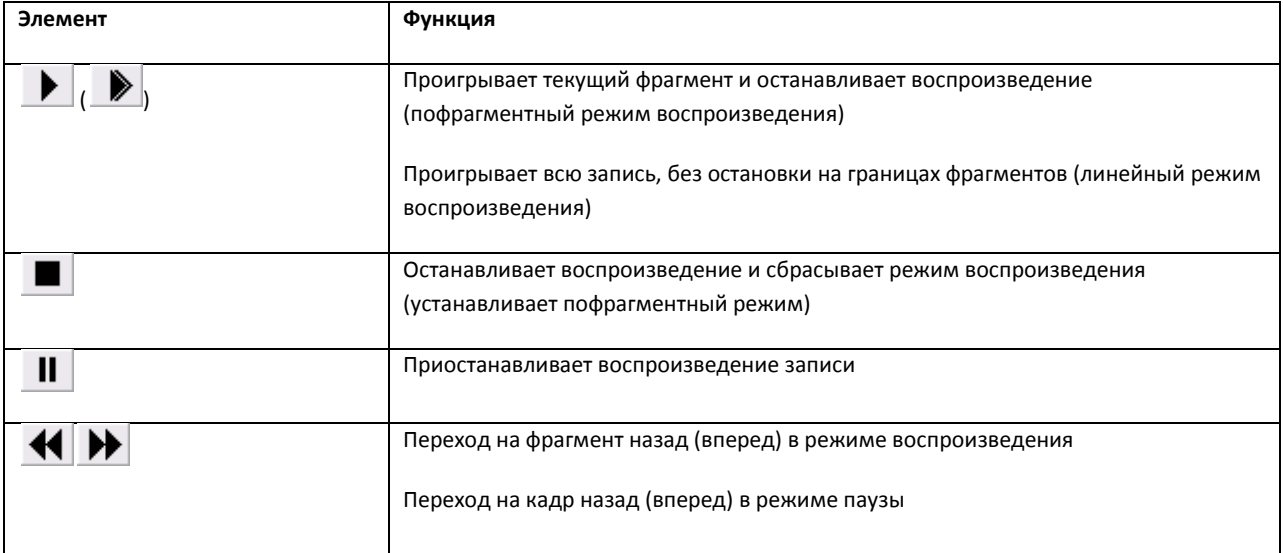

#### <span id="page-142-0"></span>**Таб. 4.10—3. Блок элементов управления воспроизведением**

При этом предусмотрены два режима воспроизведения: пофрагментный и линейный. В пофрагментном режиме воспроизводится только текущий фрагмент записи, после чего воспроизведение останавливается. В линейном режиме воспроизводится вся запись в рамках установленных границ записи, без остановки на границах фрагментов записи. Пофрагментный режим воспроизведения активирован по умолчанию, для воспроизведения используется кнопка «

». Для того чтобы перейти в линейный режим воспроизведения, следует в режиме воспроизведения нажать и удерживать несколько секунд кнопку « ▶ », после чего ее изображение сменится на « $\| \cdot \|$ ».

Для возврата в пофрагментный режим воспроизведения следует просто остановить воспроизведение, нажав кнопку « $\blacksquare$ ».

### 4.10.3.2.4 Экспорт и печать кадров

Вывод текущего кадра на печать осуществляется при помощи кнопки «  $\bigcircled{\hspace{0.2cm}}$ » – в появившемся стандартном диалоговом окне «Печать» (ОС Windows XP) следует выбрать принтер и указать необходимые настройки печати (см[. Рис.](#page-143-0) 4.10—9).

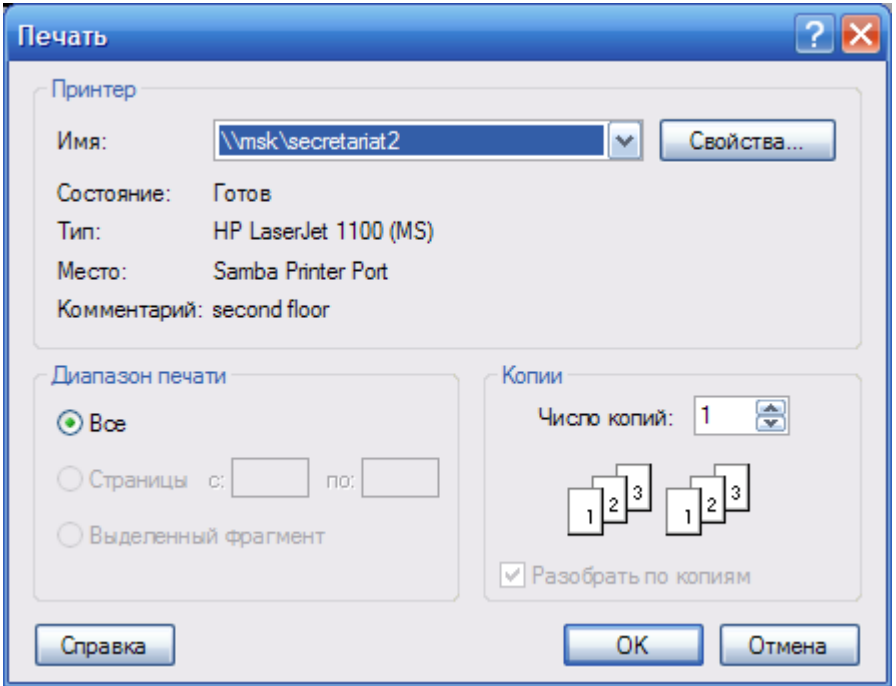

**Рис. 4.10—9. Стандартное диалоговое окно «Печать» (ОС Windows XP)**

<span id="page-143-0"></span>После нажатия кнопки «ОК» изображения кадра будет добавлено в очередь на печать выбранного принтера (см[. Рис.](#page-144-0) 4.10—10).
|          | secretariat2 - msk           |   |           |                      |       |        |
|----------|------------------------------|---|-----------|----------------------|-------|--------|
|          | Принтер Документ Вид Справка |   |           |                      |       |        |
| Документ |                              |   | Состояние | Владелец             | Число | Размер |
|          | a] - Digital VIDEO Recorder  |   |           | yaroslav.gavrilychev | 1     | 259 KB |
| ∢        |                              | Ш |           |                      |       |        |
|          | Документов в очереди: 1      |   |           |                      |       |        |

**Рис. 4.10—10. Стандартное диалоговое окно очереди принтера (ОС Windows XP)**

*Примечание. Стандартное диалоговое окно очереди принтера (ОС Windows XP) не относится к программе «Интеллект» и не выводится автоматически после отправки кадра на печать.*

Экспорт кадра в файл осуществляется кнопкой «  $\overline{\textbf{S}}$ ». В появившемся диалоговом окне необходимо указать путь и задать имя файла (см. [Рис.](#page-144-0) 4.10—11).

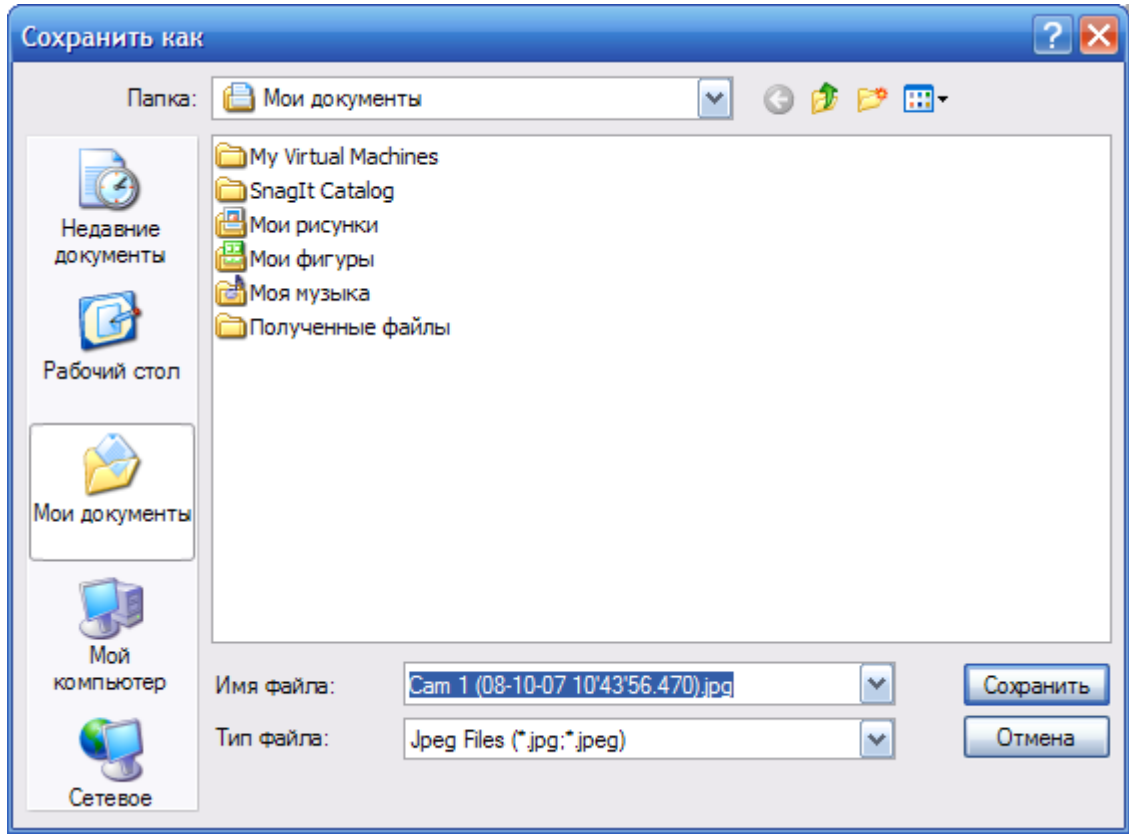

<span id="page-144-0"></span>**Рис. 4.10—11. Стандартное диалоговое окно для выбора пути и задания имени сохраняемого файла (ОС Windows)**

После нажатия кнопки «Сохранить» в указанном каталоге появится файл типа JPEG с заданным именем, содержащий изображение выбранного кадра.

#### 4.10.3.2.5 Экспорт видеозаписи

Процесс экспорта видеозаписи подразделяется на следующие этапы:

- 1. Загрузка видеоархива (см. раздел [«Загрузка архива»](#page-141-0)).
- 2. Выбор фрагмента архива (записи) (см. раздел [«Навигация по архиву»](#page-142-0)).
- 3. Обрезка записи. Для обрезки записи предназначены кнопки « » и « ». Чтобы обрезать запись, например, с левой стороны, следует установить ползунок текущей позиции

воспроизведения в предполагаемую позицию левой границы и нажать « $\overrightarrow{B}$ ». Аналогичным образом выполняется обрезка записи с правой стороны, только с использованием кнопки «

». После этого образуется фрагмент записи, который можно добавить в список фрагментов записи.

- 4. Добавление фрагмента записи в список фрагментов экспортируемой записи. Для того чтобы добавить в список фрагмент текущей записи, следует нажать кнопку « ». Удаление фрагментов записи из списка осуществляется при помощи клавиши «Delete».
- 5. Экспорт записи. После создания требуемого списка фрагментов записей, можно приступать к построению и экспорту сформированной записи. Для того чтобы из созданных фрагментов сформировать и экспортировать запись, следует нажать кнопку « $\mathbf{C}$ ».
	- 5.1. В появившемся окне (см. [Рис.](#page-145-0) 4.10—12) следует ввести имя файла и нажать кнопку «Продолжить».

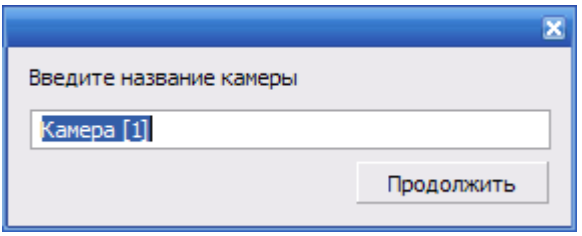

**Рис. 4.10—12. Диалоговое окно для задания имени файла**

<span id="page-145-0"></span>5.2. Начнется процесс экспорта записи в файл. Текущее состояние операции экспорта отображается в левом верхнем углу поля вывода изображения и на заголовке окна программы (см. [Рис.](#page-145-1) 4.10—13).

<span id="page-145-1"></span>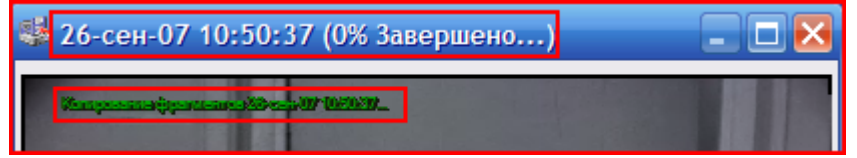

**Рис. 4.10—13. Индикатор процесса экспорта записи в файл**

- 5.3. В любой момент времени можно прервать процесс экспорта, нажав кнопку « $\blacksquare$ » в блоке элементов управления воспроизведением.
- 5.4. Окончания процесса экспорта записи в файл сигнализируется на заголовке окна (см[. Рис.](#page-146-0)   $4.10 - 14$  $4.10 - 14$ ).

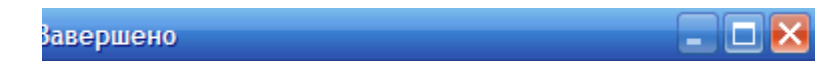

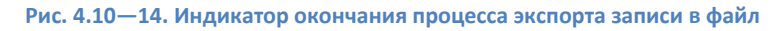

<span id="page-146-0"></span>6. Файл, содержащий сформированную запись, появится в папке «Backup» корневого каталога логического диска «C:». Полное имя файла генерируется по следующему шаблону: «<Имя, заданное на этапе экспорта записи> (<Дата и время начала записи> - <Дата и время окончания записи>)-<Порядковый номер записи (при одинаковых именах)>.avi». Пример: «Камера [1] (01-10-07 16'44'24) - (01-10-07 16'55'30) - 5.avi».

*Примечание. В том случае, если используется формат AVI, размер результирующего файла не должен превышать 2 ГБ.*

# 4.11 **Контроль и обработка событий**

# **4.11.1 Общие сведения**

Контроль и обработка событий, зарегистрированных Системой, может производиться Оператором при помощи Окна тревожных сообщений и Протокола событий. Дополнительно предусмотрена возможность быстрого создания и печати отчетов протокола зарегистрированных Системой событий по заданным критериям.

## **4.11.2 Контроль и обработка событий с помощью Окна тревожных сообщений**

При соответствующих настройках Программы, возможно автоматическое уведомление Оператора о регистрации Системой различных тревожных и информационных событий. При включении данной возможности, в случае регистрации Системой события тревожного или информационного типа, появляется Окно тревожных сообщений (см[. Рис.](#page-147-0) 4.11—1).

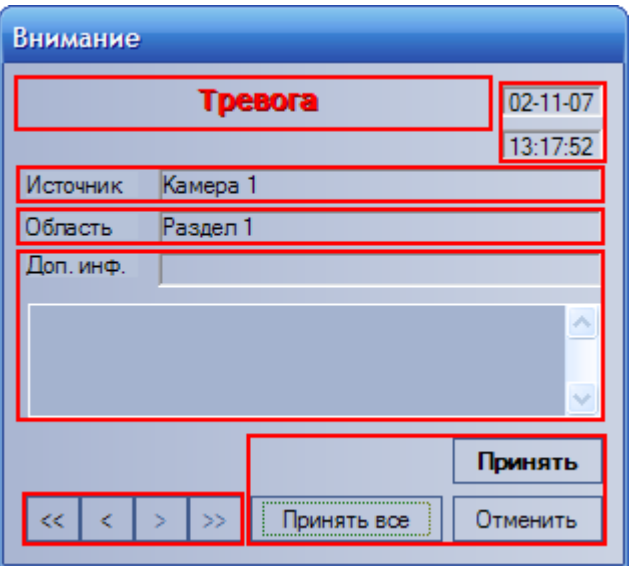

**Рис. 4.11—1. Элементы интерфейса Окна тревожных сообщений**

<span id="page-147-0"></span>В появившемся Окне тревожных сообщений приводятся данные о последнем зарегистрированном событии: название события, дата и время события, объект-источник события, условная область (раздел) расположения объекта-источника события, а также дополнительная информация о событии (при ее наличии).

Оператор может подтвердить данное событие, нажав кнопку « **Принять** » или отменить его, используя кнопку « <sup>Отменить</sup> ». Принятие события означает подтверждение Оператором факта реального свершения данного события и активирует соответствующую реакцию Программы.

После подтверждения или отмены события, Окно тревожных сообщений будет скрыто. Однако в том случае, если еще имеются необработанные сообщения, Окно тревожных сообщений не будет скрыто, а осуществится переход к обработке следующего в очереди сообщения. Для ручного выбора обрабатываемого сообщения используется блок элементов управления навигацией по событиям (см. [Таб.](#page-147-1) 4.11—1).

<span id="page-147-1"></span>**Таб. 4.11—1. Блок элементов управления навигацией по событиям**

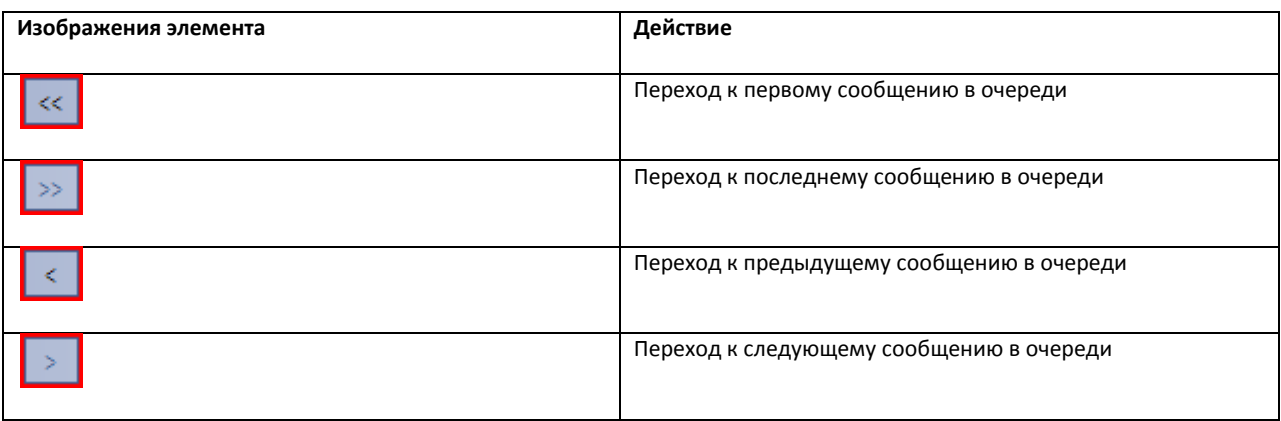

Кроме того, можно одновременно подтвердить все события, состоящие в очереди событий, нажав

кнопку « Принять все

# **4.11.3 Контроль событий с помощью Протокола событий**

В окне Протокола событий выводятся все сообщения определенных типов, зарегистрированные Системой (см[. Рис.](#page-148-0) 4.11—2).

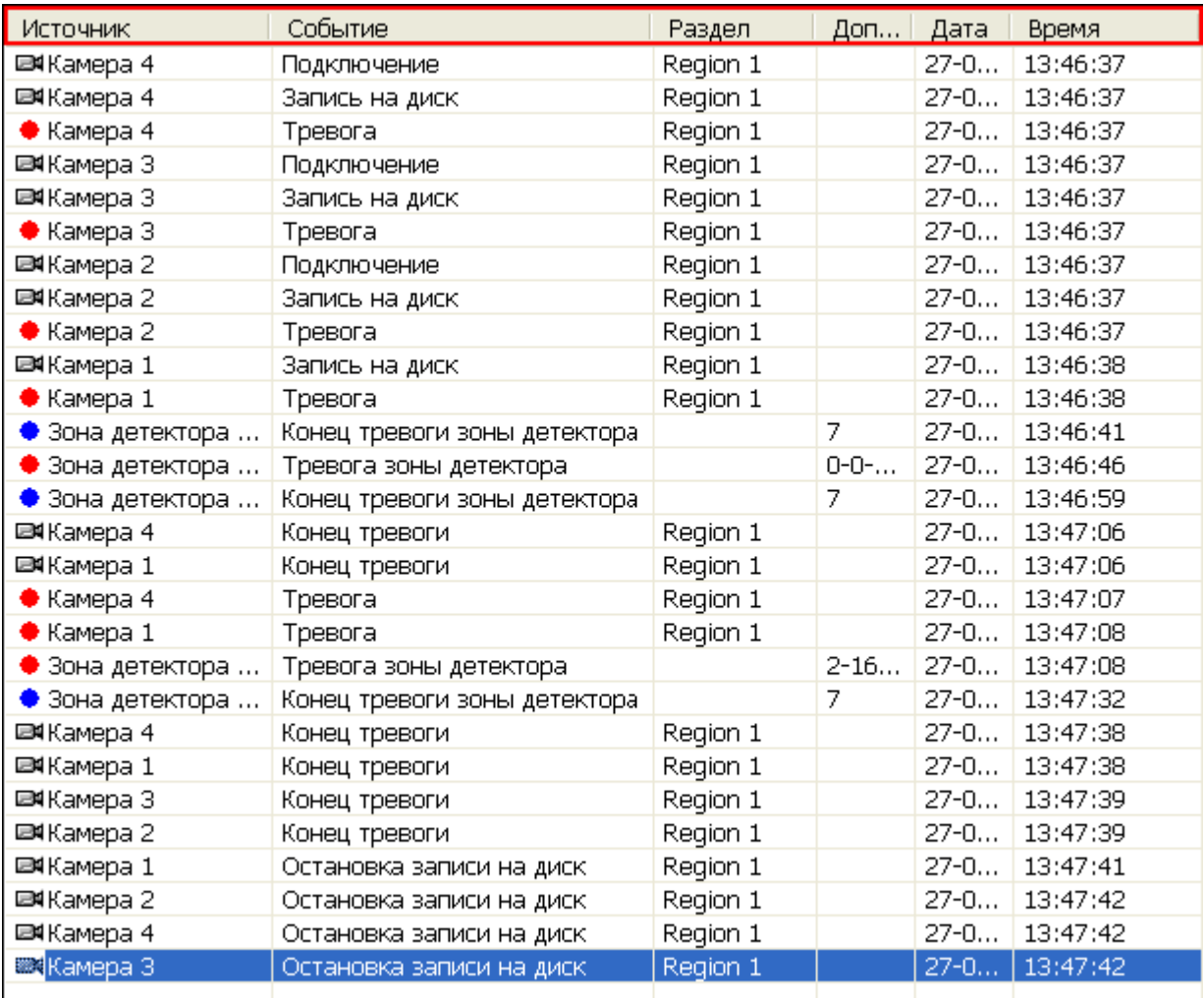

#### **Рис. 4.11—2. Элементы интерфейса окна Протокола событий**

<span id="page-148-0"></span>В окне Протокола событий приводится таблица, состоящая из списка зарегистрированных Системой событий для объектов определенного типа. При этом типы объектов, для которых зарегистрированные события выводятся в Протоколе событий, а также количество одновременно отображаемых в одном окне событий задаются при настройке Системы.

Для каждого события в таблице приводятся следующие данные: объект-источник события, название события, условная область (раздел) расположения объекта-источника события, дата и время события, а также дополнительная информация о событии (при наличии). Дополнительно значок напротив названия объекта-источника события, отображает текущее состояние данного объекта-источника.

Для того чтобы показать реальное расположение источника-объекта события, следует использовать пункт «Показать на карте» в функциональном меню объекта-источника. При выборе данного пункта открывается Карта с расположением данного источника-объекта (см. [Рис.](#page-149-0) 4.11—3) (см. раздел [«Работа с Картой»](#page-155-0)).

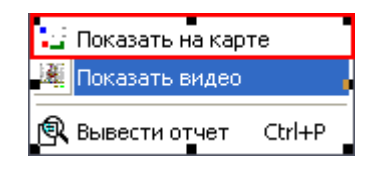

**Рис. 4.11—3. Доступ к расположению источника-объекта события на Карте**

<span id="page-149-0"></span>Для воспроизведения видеозаписи события с источника-камеры данного события, предназначен пункт «Показать видео» в функциональном меню объекта-источника пункт (см[. Рис.](#page-149-1) 4.11—4).

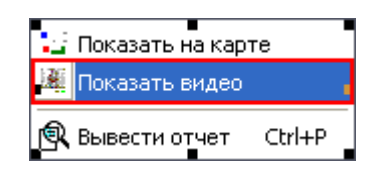

**Рис. 4.11—4. Доступ к воспроизведению видеозаписи события с источника-камеры данного события**

<span id="page-149-1"></span>В появившемся дочернем окне отобразится Окно видеонаблюдения в режиме воспроизведения архивных записей (см[. Рис.](#page-149-2) 4.11—5).

| ă                   | Раздел   | Доп.инфо                                                                | Дата           |                                                                                                    |
|---------------------|----------|-------------------------------------------------------------------------|----------------|----------------------------------------------------------------------------------------------------|
| на диск             | Region 1 |                                                                         | $27 - 09 - 06$ |                                                                                                    |
|                     | Region 1 | $27 - 09 - 06$                                                          |                |                                                                                                    |
| охраны              | Region 1 |                                                                         | $27 - 09 - 06$ |                                                                                                    |
| ка записи на диск   | Region 1 |                                                                         | $27 - 09 - 06$ |                                                                                                    |
| рево<br>Камера 1    |          |                                                                         |                | $\boxtimes$                                                                                                    |
| ена<br>日回回<br>на ди |          | 00 01 02 03 04 05 06 07 08 09 10 11 12 13 14 15 16 17 18 19 20 21 22 23 |                | 218/218                                                                                                    |
| ка за<br>рево       | ∢        | $\rightarrow$<br><b>India</b><br>a.                                     |                | 10:18:53<br>10:22:40<br>10:23:24<br>10:23:44<br>10:24:45<br>10:25:05<br>10:25:35<br>10:25:45<br>10:26:05<br>10:26:25<br>10:26:44<br>10:27:03<br>10:28:34<br>10:30:55<br>10:31:43<br>10:32:09<br>15:29:06<br>15:29:15<br>15:30:23<br>$27 - 09 - 06$<br>15:30:40 |

<span id="page-149-2"></span>**Рис. 4.11—5. Окно видеонаблюдения в режиме воспроизведения архивных записей для Протокола событий**

При этом текущая позиция воспроизведения будет установлена в положение, соответствующее началу видеозаписи события.

# **4.11.4 Создание, печать и экспорт отчета о зарегистрированных событиях с помощью Протокола событий**

С помощью Протокола событий можно оперативно формировать и выводить на печать список событий по заданным критериям.

Для того чтобы сформировать и вывести на печать отчет, следует выбрать пункт «Вывести отчет» в функциональном меню любого из объектов-источников в таблице или же нажать сочетание клавиш «Ctrl + P» (см. [Рис.](#page-150-0) 4.11—6).

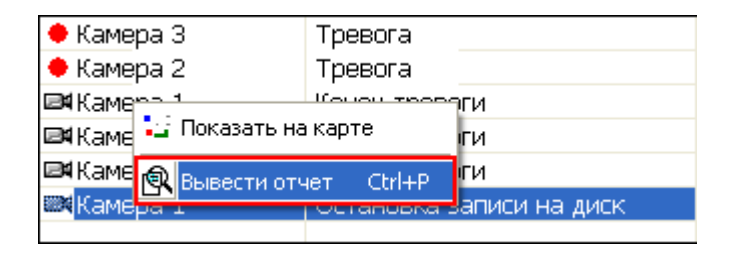

**Рис. 4.11—6. Доступ к функции формирования отчета Протокола событий**

<span id="page-150-0"></span>В появившемся окне следует задать дату и время начала и окончания событий для отчета (см[. Рис.](#page-150-1)   $4.11 - 7$  $4.11 - 7$ ).

| События с: | $\sqrt{27}$ .09.2006 | $\vee$<br>13:44:25 |          |   | ечать |
|------------|----------------------|--------------------|----------|---|-------|
| $\Box$     | 27.09.2006           | $\vee$             | 13:52:11 | Ą | гмена |

**Рис. 4.11—7. Задание даты и времени начала и окончания событий для формирования отчета**

<span id="page-150-1"></span>После нажатия кнопки «Печать» появится окно предварительного просмотра сформированного списка событий, интерфейс которого представлен на [Рис.](#page-151-0) 4.11—8.

|                 | 02.11.2007 16:53:09 - 02.11.2007 16:53:20 |          |              |                         |
|-----------------|-------------------------------------------|----------|--------------|-------------------------|
| 1 of 1          | 4548<br>100%                              |          | М<br>Total:3 | 100%                    |
|                 |                                           |          |              |                         |
|                 |                                           |          |              |                         |
|                 | Протокол событий                          |          |              |                         |
| 02.11.2007      |                                           |          |              |                         |
| <b>Источник</b> | <u>Событие</u>                            | Раздел   | Доп.инфо     |                         |
| Камера 3        | Поставлена на<br>охран                    | Раздел 1 |              |                         |
| Камера 2        | Поставлена на<br>охран                    | Раздел 1 |              |                         |
| Камера 1        | Остановка записи<br>на диск               | Раздел 1 |              |                         |
|                 |                                           |          |              |                         |
|                 |                                           |          |              | $\overline{\mathbf{v}}$ |
|                 | Ш                                         |          |              |                         |

**Рис. 4.11—8. Интерфейс окна предварительного просмотра отчета**

<span id="page-151-0"></span>В появившемся окне появится сформированный отчет в том виде, в котором он будет выведен на печать.

В верхней части окна находится панель инструментов, на которой располагаются элементы управления отчетом (см. [Таб.](#page-151-1) 4.11—2).

<span id="page-151-1"></span>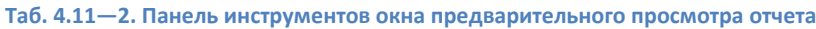

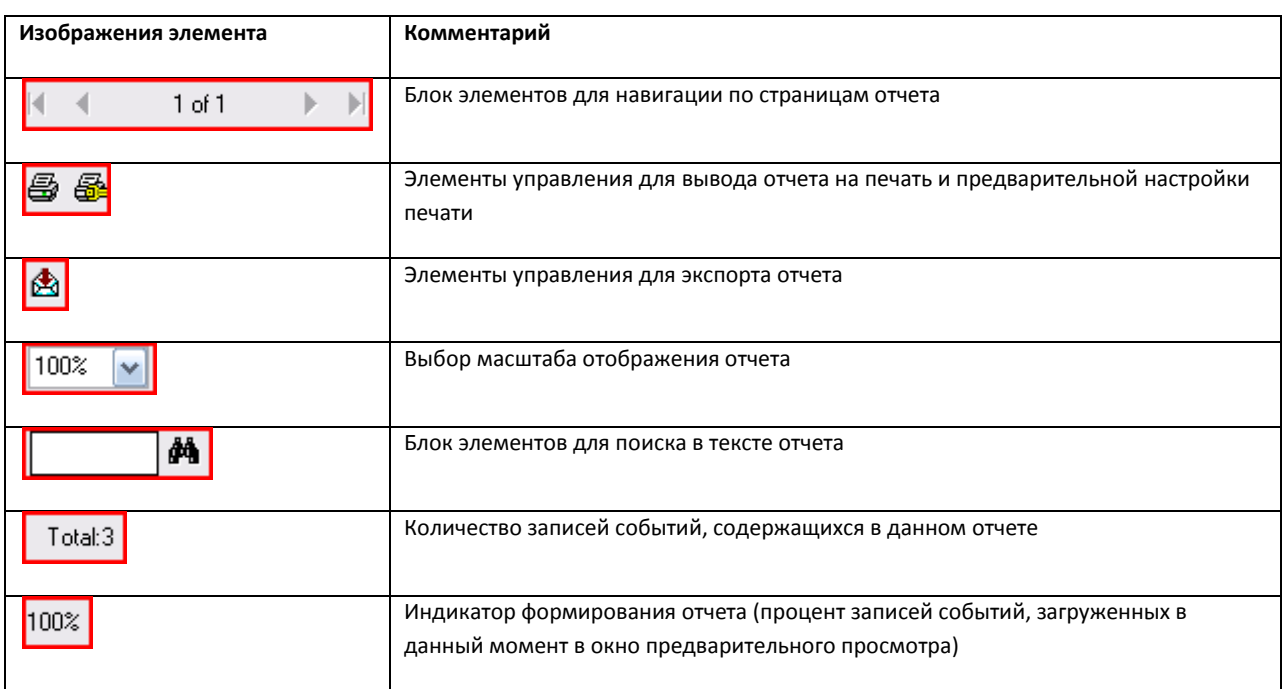

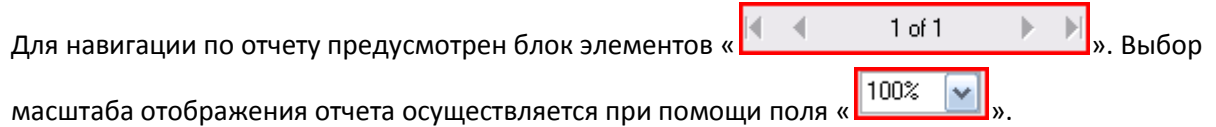

Поиск по тексту отчета осуществляется при помощи элементов « **1999** ». Для

осуществления поиска следует ввести искомое значение в текстовое поле и нажать кнопку «  $\mathbb{A}$ Найденный результат будет выделен в тексте отчета (см. [Рис.](#page-152-0) 4.11—9).

<span id="page-152-0"></span>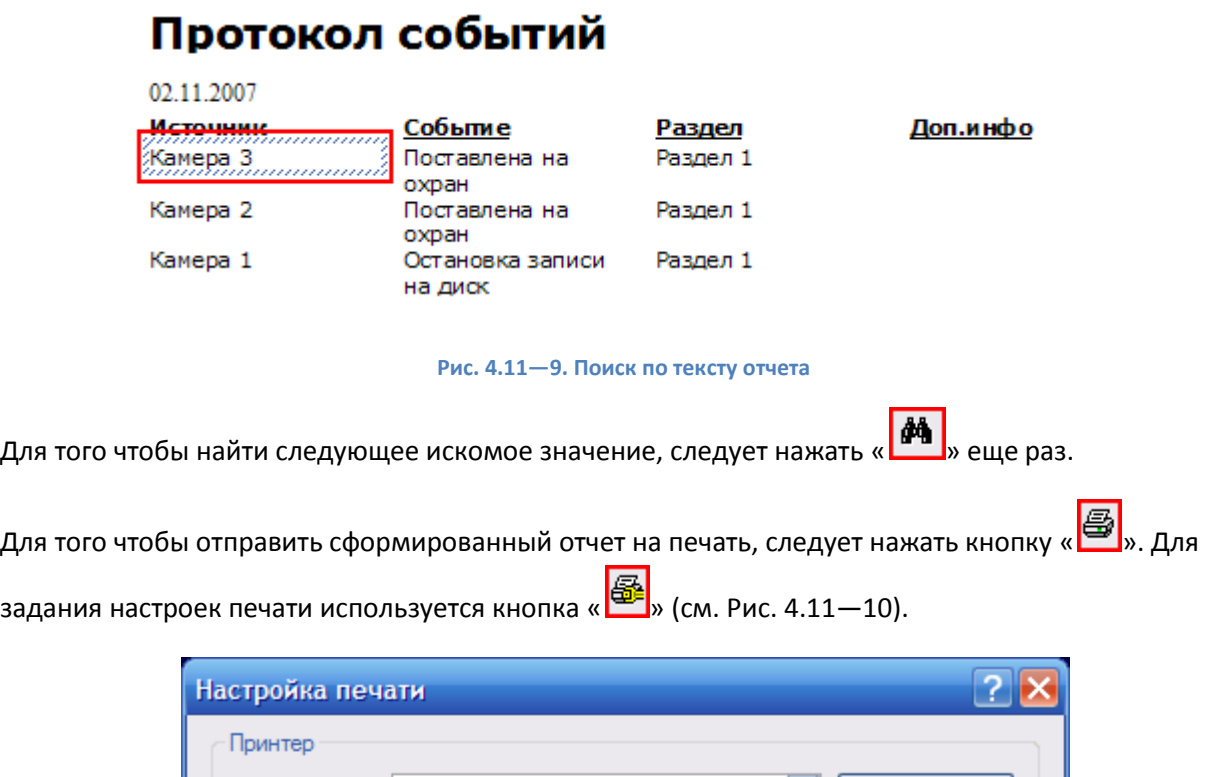

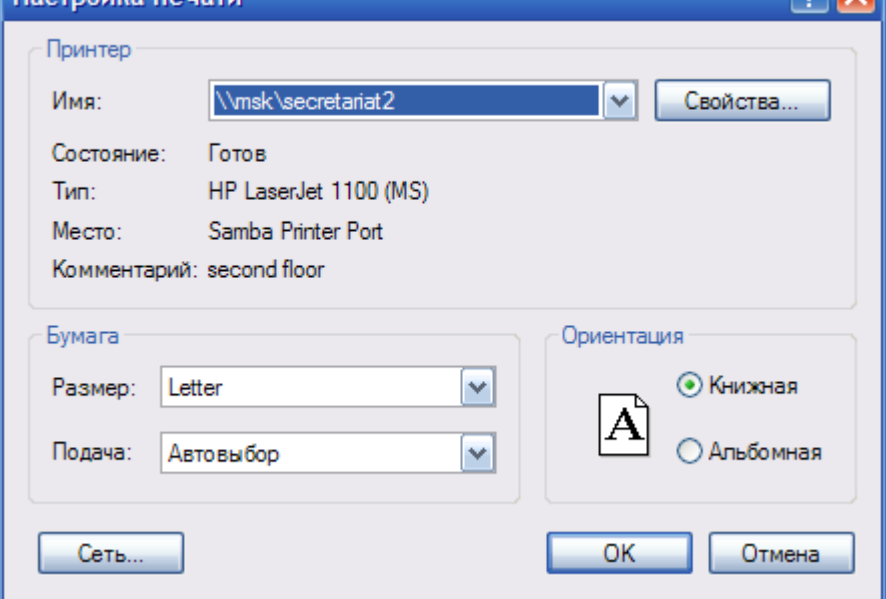

**Рис. 4.11—10. Стандартное диалоговое окно «Печать» (ОС Windows XP)**

<span id="page-152-1"></span>*Примечание. Стандартное диалоговое окно «Печать» (ОС Windows XP) не относится к программе «Интеллект» и является системным диалоговым окном Windows.*

Отчет можно также экспортировать в файл заданного формата, после чего сохранить данный файл на диске, открыть в ассоциированном приложении или отправить по электронной почте. Для экспорта отчета предназначена кнопка « $\left|\bigoplus_{\infty}\right|_{\infty}$ 

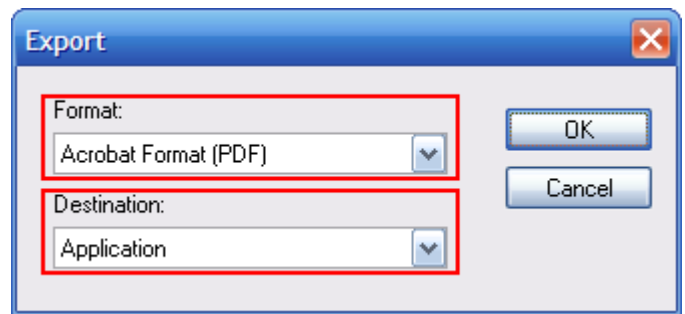

<span id="page-153-0"></span>**Рис. 4.11—11. Диалоговое окно для выбора формата файла экспорта и дальнейшей операции с файлом отчета**

В появившемся окне (см[. Рис.](#page-153-0) 4.11—11) следует выбрать требуемый формат файла для экспорта отчета (поле «Format») и указать дальнейшую операцию с файлом (поле «Destination»). Описание возможных вариантов операции с файлом отчета приведено в таблице (см. [Таб.](#page-153-1) 4.11—3).

<span id="page-153-1"></span>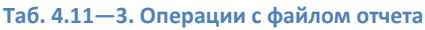

<span id="page-153-2"></span>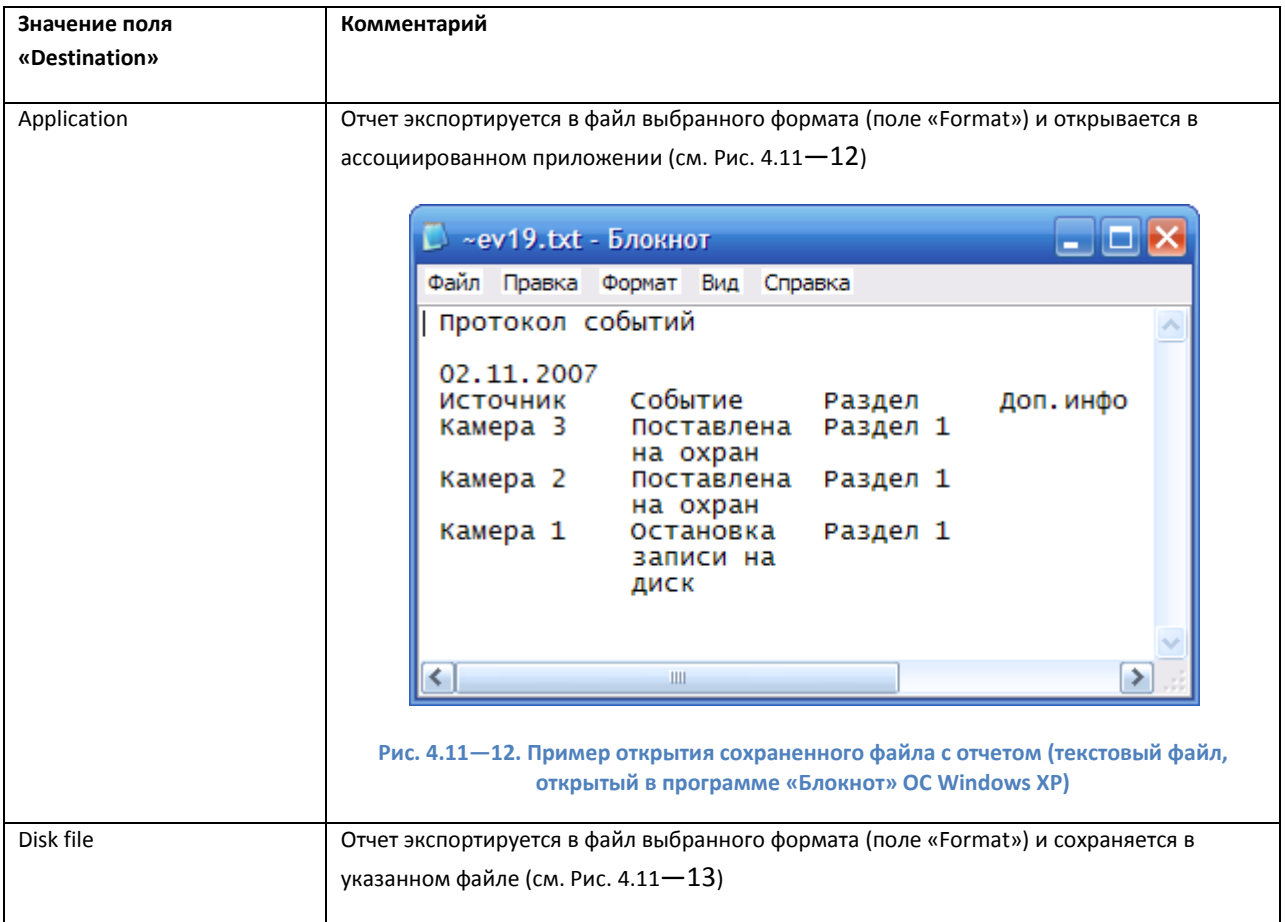

<span id="page-154-0"></span>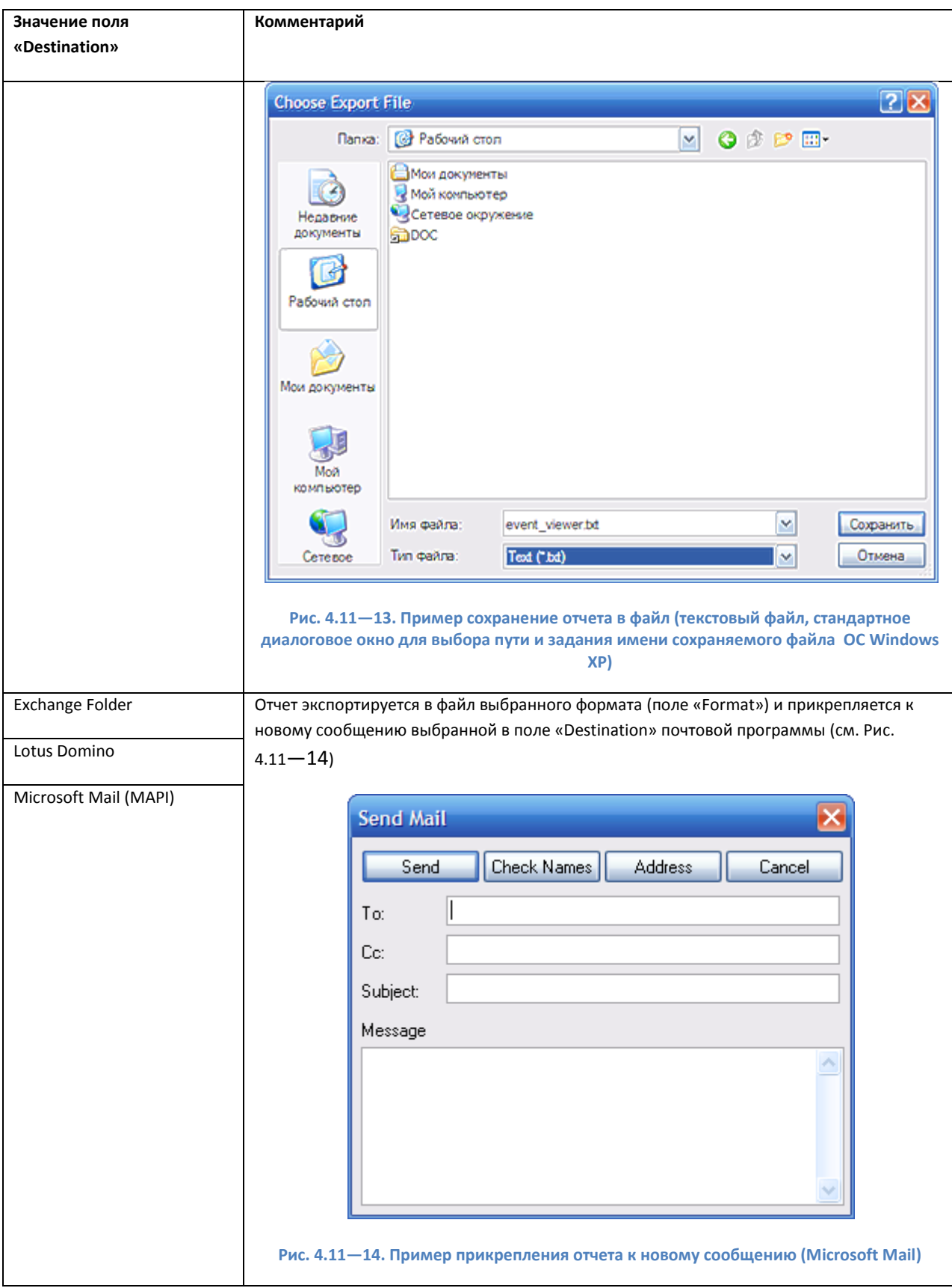

<span id="page-154-1"></span>*Примечание.*

*В некоторых случаях могут быть запрошены дополнительные параметры для экспорта отчета (например, количество страниц отчета для экспорта).*

*Дальнейшие операции с файлом экспортированного отчета производятся в ассоциированных приложениях и не зависят от программы «Интеллект».*

# <span id="page-155-0"></span>4.12 **Работа с Картой**

# <span id="page-155-1"></span>**4.12.1 Общие сведения**

Карта – интерактивная графическая схема распределенной Системы, предназначенная для наблюдения и управления внешними устройствами Системы (видеокамеры, микрофоны, лучи, реле).

Охранные устройства отображаются на Карте в виде символов: для каждого устройства отображается его статус, а доступ к функциям устройства осуществляется посредством функционального меню устройства, вызываемого щелчком правой кнопкой мыши по видеоизображению данного устройства на Карте. Макрокоманды также отображаются на Карте в виде символов, а запуск макрокоманды на выполнение осуществляется через функциональное меню символа данной макрокоманды.

В том случае, если схема распределенной Системы имеет один уровень (например, один подконтрольный этаж помещения), Карта состоит из одного слоя, на который наносится схема Системы (одноуровневая карта). Если подконтрольная территория имеет несколько уровней (например, многоэтажное подконтрольное помещение), то Карта формируется из соответствующего количества слоев, на каждый из которых наносится схема Системы соответствующего уровня (многоуровневая карта). Кроме того, на Карте схема Системы может быть разбита на условные области и разделы.

В том случае, если Карта является многоуровневой, возникает необходимость переключения между слоями Карты. Для этой цели на этапе настройки Программы создаются специальные связи между слоями Карты. Переключение между слоями Карты осуществляется при помощи соответствующего значка связи между слоями « ». Кроме того, значок связи между слоями Карты отображает состояние устройств на соответствующем слое Карты. Дополнительно предусмотрены функции автопереключения между слоями Карты и рекурсивного поиска тревожных связей на Карте.

## **4.12.2 Графические объекты на Карте**

Охранные устройства Системы (видеокамеры, микрофоны, лучи, реле) отображаются на Карте в виде символов (условных обозначений, см. [Рис.](#page-156-0) 4.12—1).

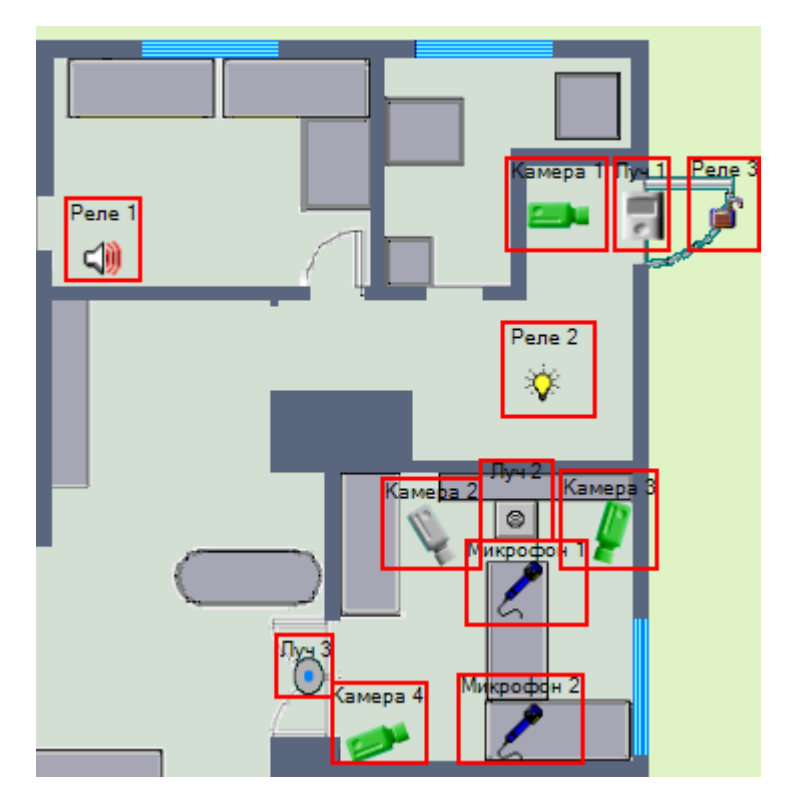

**Рис. 4.12—1. Размещение графических объектов на Карте (пример)**

<span id="page-156-0"></span>Графическое изображение символа устройства на Карте отображает текущий статус данного устройства (см. [Таб.](#page-156-1) 4.12—1).

#### <span id="page-156-1"></span>**Таб. 4.12—1. Статус устройства**

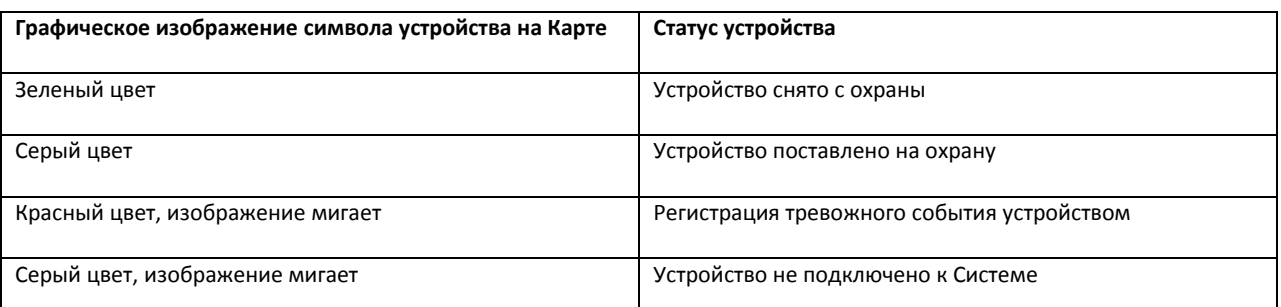

*Примечание. Данная схема индикации является общей для всех типов охранных устройств Системы. Возможны модификации схемы индикации для отдельного типа устройства.*

Значки связи между слоями, находящиеся на текущем слое, отображают состояние устройств на других слоях Карты (см[. Рис.](#page-156-2) 4.12—2).

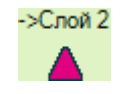

#### **Рис. 4.12—2. Символ значка связи между слоями на Карте**

<span id="page-156-2"></span>При регистрации тревожного события любым устройством на одном из имеющихся слоев, значок связи с данным слоем начинает мигать. Мигание значка связи продолжается до тех пор, пока не окончится текущее зарегистрированное тревожное событие и при этом не возникнет ни одного другого тревожного события на данном слое.

Доступ к функциям устройства осуществляется посредством функционального меню устройства, вызываемого щелчком правой кнопкой мыши по символу данного устройства на Карте. Например, вид функционального меню объекта типа «Камера» представлен н[а Рис.](#page-157-0) 4.12—3.

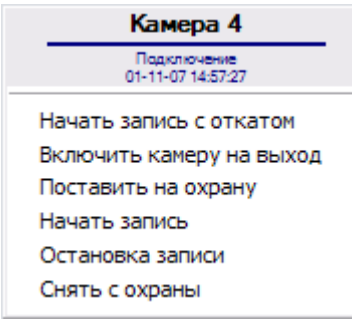

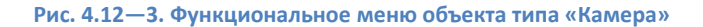

#### <span id="page-157-0"></span>**4.12.3 Переключение между слоями Карты**

В том случае, если Карта является многоуровневой, возникает необходимость переключения между слоями Карты. Для этой цели на этапе настройки Программы создаются специальные связи между слоями Карты.

Переключение между слоями Карты осуществляется при помощи значка связи между слоями « » (см. [Рис.](#page-157-1) 4.12—4).

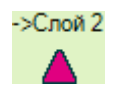

**Рис. 4.12—4. Символ значка связи между слоями на Карте**

<span id="page-157-1"></span>На одном слое Карты может располагаться произвольное количество значков связи между слоями, ссылающихся на любой из имеющихся на Карте слоев.

Для того чтобы перейти на другой слой Карты, следует щелкнуть соответствующий данному слою значок « » левой кнопкой мыши.

Предусмотрена функция автопереключения между слоями Карты. При включении данной возможности автоматически осуществляется переход на слой Карты, одним из устройств которого зарегистрировано тревожное событие. Например, если в окне с Картой отображается слой «А», а в этот момент времени на слое «Б» зарегистрировано тревожное событие, то при включенной функции «Автопереключение между слоями Карты» в окне с Картой отобразится слой «Б». При этом окно с Картой может быть показано поверх остальных окон. Функция «Автопереключение между слоями Карты» настраивается и активируется при настройке Программы.

Кроме того, возможен рекурсивный поиск тревожных связей на Карте. При включении данной возможности автоматически производится поиск устройств, зарегистрировавших тревожное событие, на всех слоях Карты. Например, имеются 3 слоя, при этом на 1-м слое имеется связь со 2 м слоем, а на 2-м слое имеется связь с 3-м слоем. В том случае, если активна опция «Рекурсивный поиск тревожных связей», при регистрации тревожного события на 3-м слое, будут мигать значок связи с 3-м слоем на 2-м слое, а также значок связи со 2-м слоем на 1-м слое. В противном случае, если опция «Рекурсивный поиск тревожных связей» отключена, будет мигать только значок связи

с 3-м слоем на 2-м слое. Функция «Рекурсивный поиск тревожных связей» активируется при настройке Программы.

# **4.12.4 Работа с видеокамерами**

# *4.12.4.1 Индикация состояния видеокамеры*

Символ видеокамеры на Карте представлено на [Рис.](#page-158-0) 4.12—5.

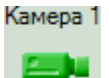

#### **Рис. 4.12—5. Символ видеокамеры на Карте**

<span id="page-158-0"></span>Индикация состояния видеокамеры отображается цветом и периодичностью мигания символа на Карте данной видеокамеры (см[.Таб.](#page-158-1) 4.12—2).

<span id="page-158-1"></span>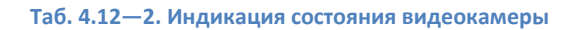

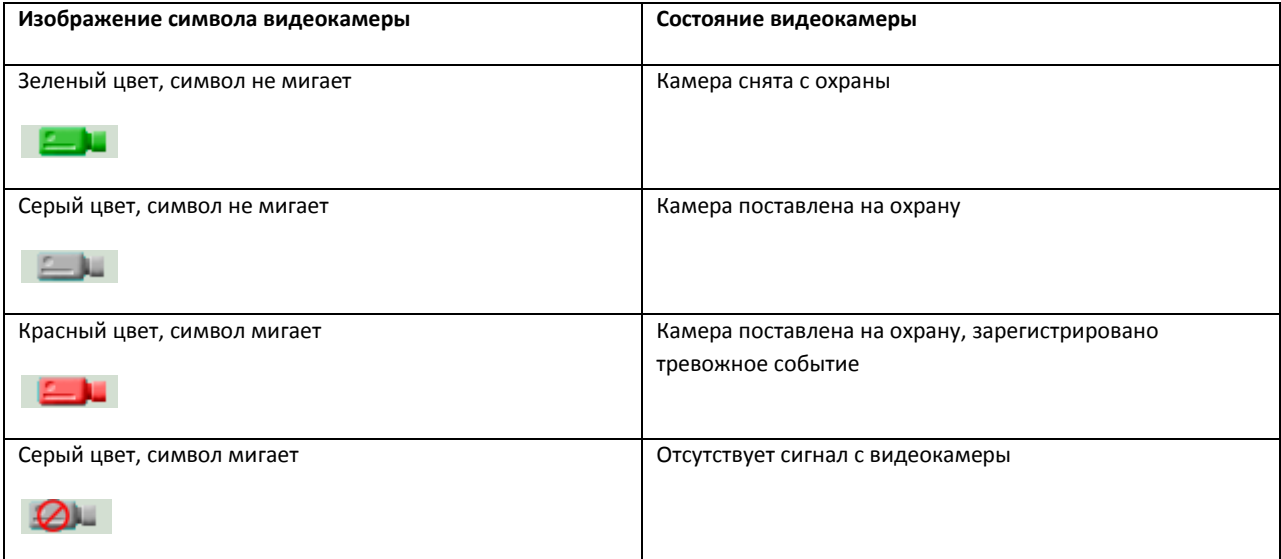

*Примечание. Отображение состояния записи с видеокамеры на Карте не производится.*

# *4.12.4.2 Управление видеокамерами*

Управление видеокамерой осуществляется через функциональное меню символа данной видеокамеры на Карте.

Функциональное меню видеокамеры вызывается щелчком правой кнопки мыши по соответствующему символу видеокамеры (см[. Рис.](#page-159-0) 4.12—6).

| Камера 4                         |
|----------------------------------|
| Подключение<br>01-11-07 14:57:27 |
| Начать запись с откатом          |
| Включить камеру на выход         |
| Поставить на охрану              |
| Начать запись                    |
| Остановка записи                 |
| Снять с охраны                   |

**Рис. 4.12—6. Функциональное меню объекта типа «камера»**

<span id="page-159-0"></span>Функциональное меню видеокамеры обеспечивает доступ к различным функциям управления видеокамерой (см[. Таб.](#page-159-1) 4.12—3).

<span id="page-159-1"></span>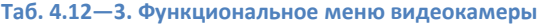

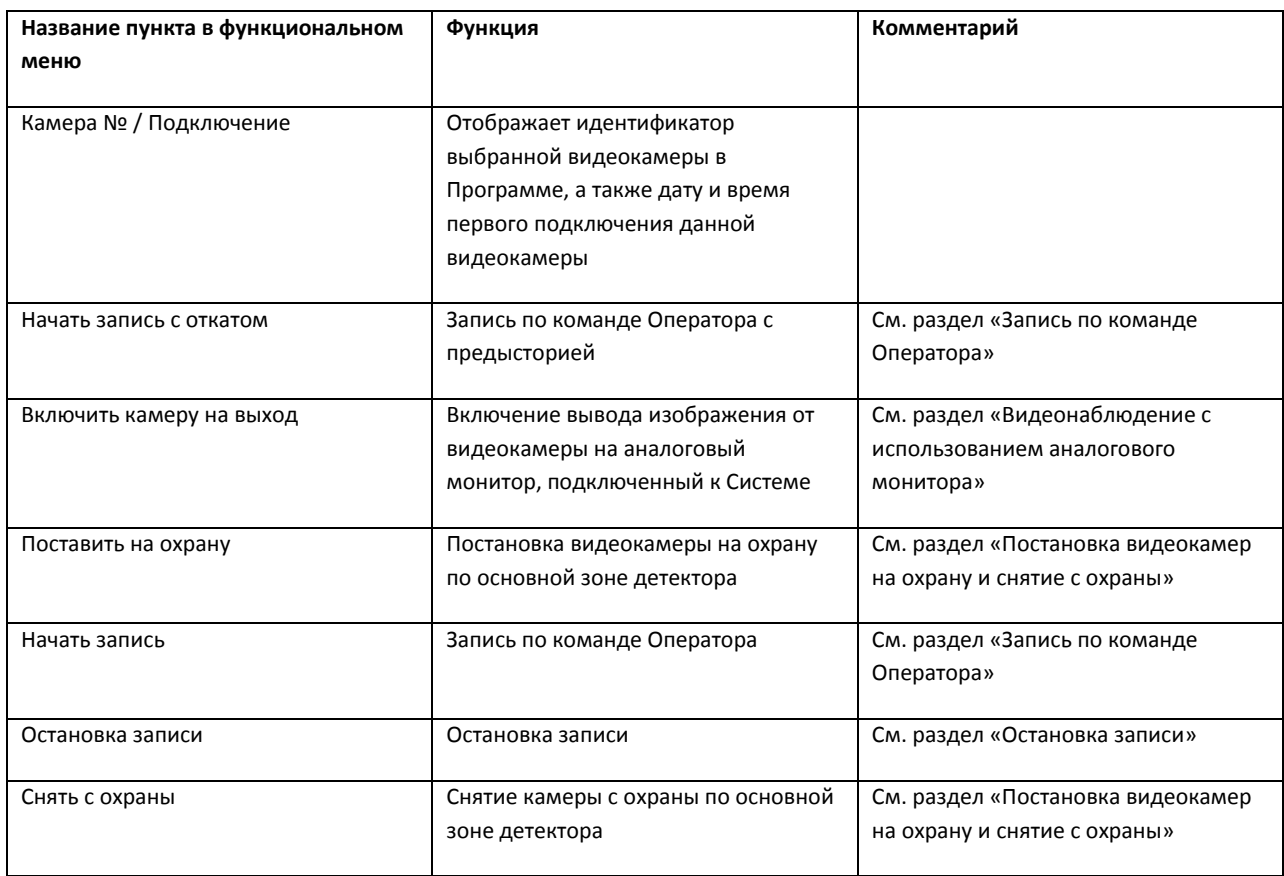

# **4.12.5 Работа с микрофонами**

# *4.12.5.1 Индикация состояния микрофонов*

<span id="page-159-2"></span>Символ микрофона на Карте представлен н[а Рис.](#page-159-2) 4.12—7.

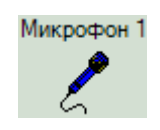

**Рис. 4.12—7. Символ микрофона на Карте**

Индикация состояния микрофона отображается цветом символа данного микрофона на Карте (см. [Таб.](#page-160-0) 4.12—4).

<span id="page-160-0"></span>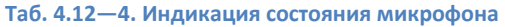

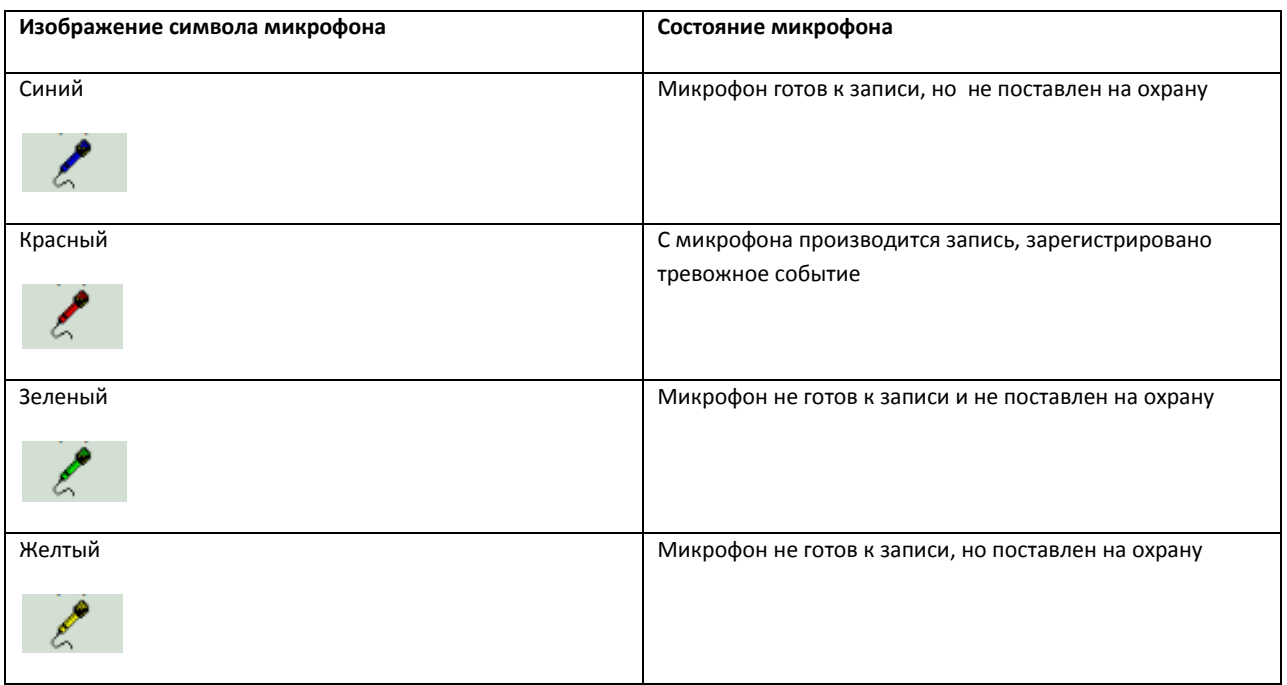

# *4.12.5.2 Управление микрофонами*

Управление микрофоном осуществляется через функциональное меню символа микрофона на Карте.

Функциональное меню микрофона вызывается щелчком правой кнопки мыши по соответствующему символу микрофона (см[. Рис.](#page-160-1) 4.12—8).

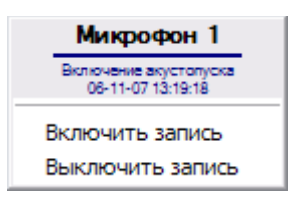

**Рис. 4.12—8. Функциональное меню объекта типа «микрофон»**

<span id="page-160-1"></span>Функциональное меню микрофона обеспечивает доступ к различным функциям управления микрофоном (см. [Таб.](#page-160-2) 4.12—5).

#### <span id="page-160-2"></span>**Таб. 4.12—5. Функциональное меню микрофона**

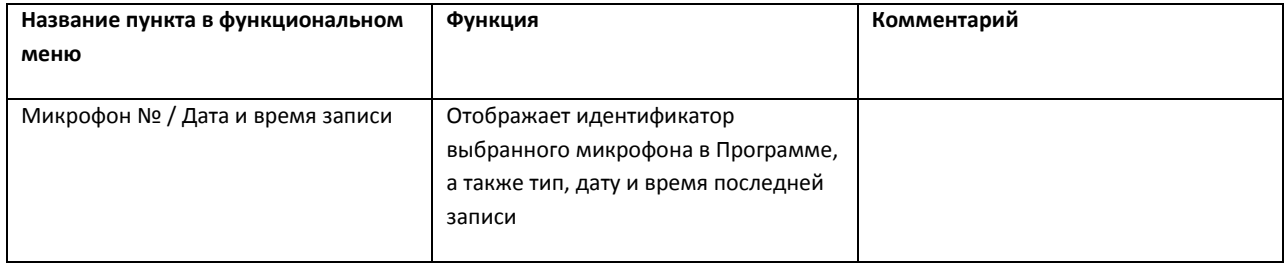

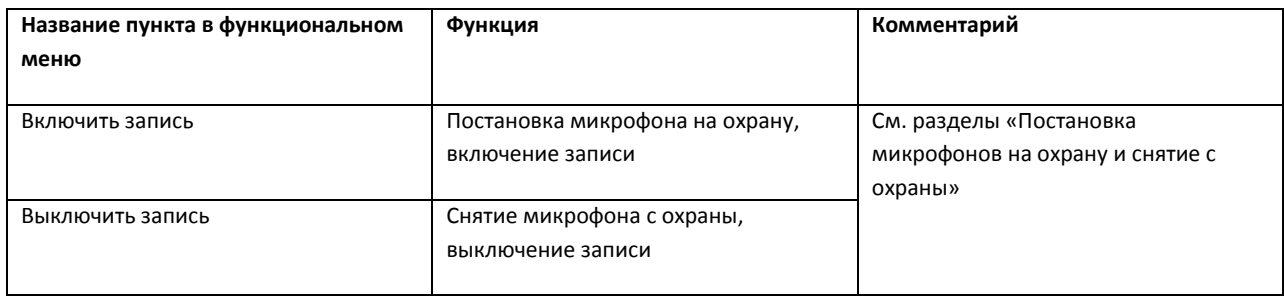

# **4.12.6 Работа с лучами**

#### *4.12.6.1 Индикация состояния лучей*

Изображение символа луча на Карте зависит от режима работы и текущего состояния луча, а также от типа извещателя луча (см[. Таб.](#page-161-0) 4.12—6).

<span id="page-161-0"></span>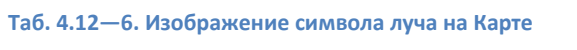

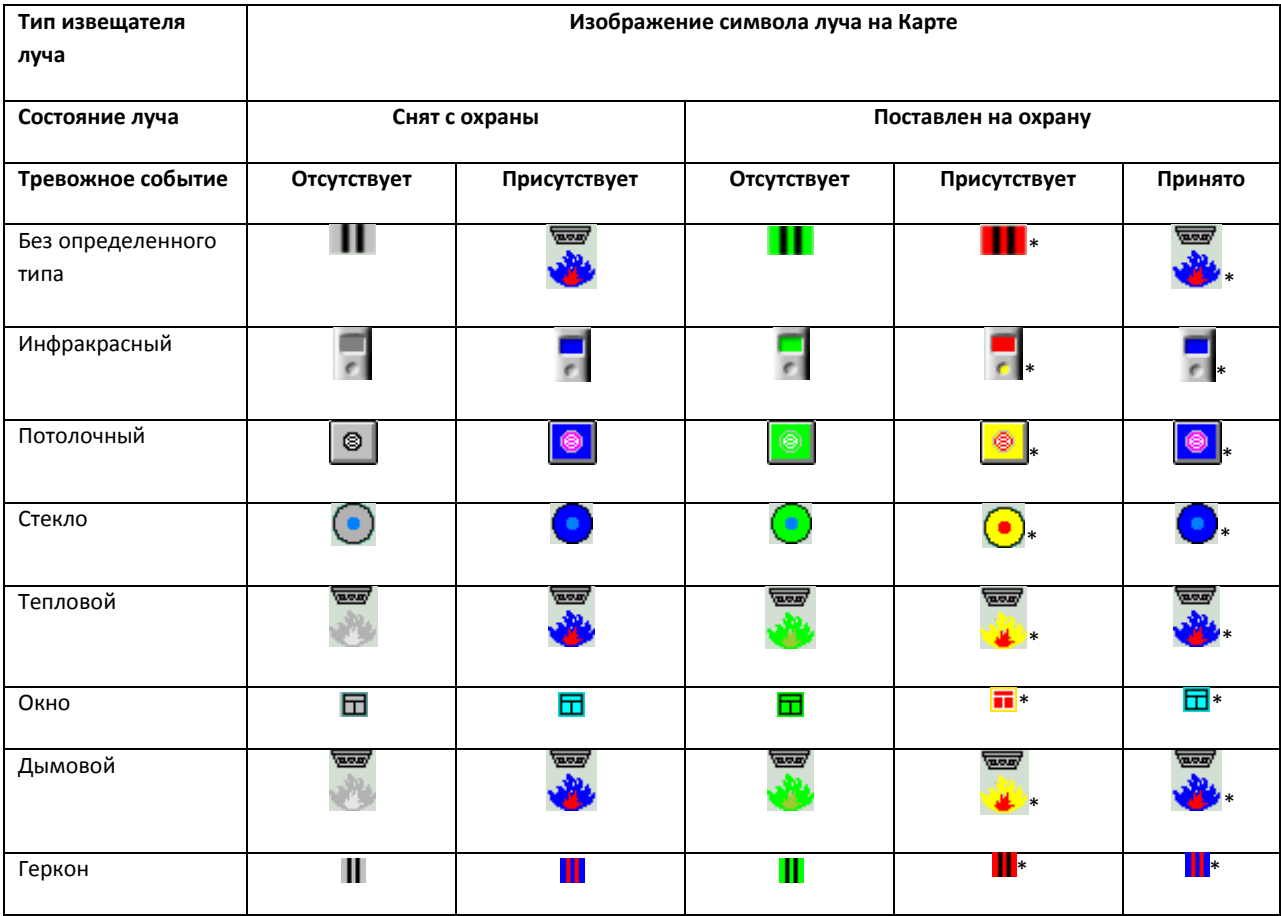

*Примечание. Сноска «\*» означает, что изображение данного символа мигает.*

Тревожным событием для охранного устройства типа «луч» с режимом работы «на замыкание» является замыкание луча, а тревожным событием при режиме работы «на размыкание» считается размыкание луча.

При инициализации луча на Карте, цвет его символа устанавливается в соответствии с наличием тревожного события (серый или синий). После постановки луча на охрану, цвет символа сменяется на зеленый. При регистрации тревожного события лучом, поставленным на охрану, символ луча на Карте принимает красный цвет и начинает мигать. После принятия Оператором тревожного события, символ луча сменяет свой цвет на синий, но продолжает мигать до момента снятия с охраны. В том случае, если после принятия тревожного события регистрируется новое тревожное событие, символ луча, продолжая мигать, снова принимает красную окраску.

*Примечание. При регистрации тревожного события любым лучом, подключенным через IPустройство Samsung SNC-M300P, срабатывает символ луча с номером канала 1 (данное IP устройство поддерживает 2 канала подключения лучей).* 

#### *4.12.6.2 Управление лучами*

Управление лучом осуществляется через функциональное меню символа данного луча на Карте.

Функциональное меню луча вызывается щелчком правой кнопки мыши по соответствующему символу луча (см[. Рис.](#page-162-0) 4.12—9).

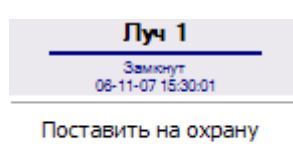

Принять тревогу Снять с охраны

#### **Рис. 4.12—9 Функциональное меню объекта типа «луч»**

<span id="page-162-0"></span>Функциональное меню луча обеспечивает доступ к различным функциям управления лучом (см. [Таб.](#page-162-1) 4.12—7).

#### <span id="page-162-1"></span>**Таб. 4.12—7. Функциональное меню луча**

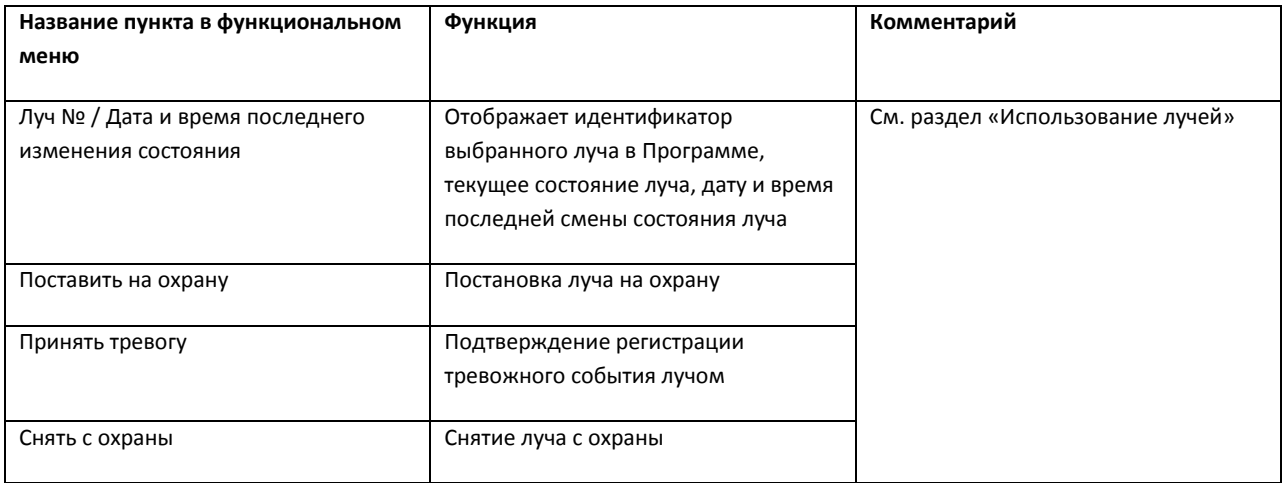

#### **4.12.7 Работа с реле**

#### *4.12.7.1 Индикация состояния реле*

Изображение символа реле на Карте зависит от текущего состояния реле, а также от типа исполнителя реле (см. [Таб.](#page-163-0) 4.12—8).

#### <span id="page-163-0"></span>**Таб. 4.12—8. Изображение символа реле на Карте**

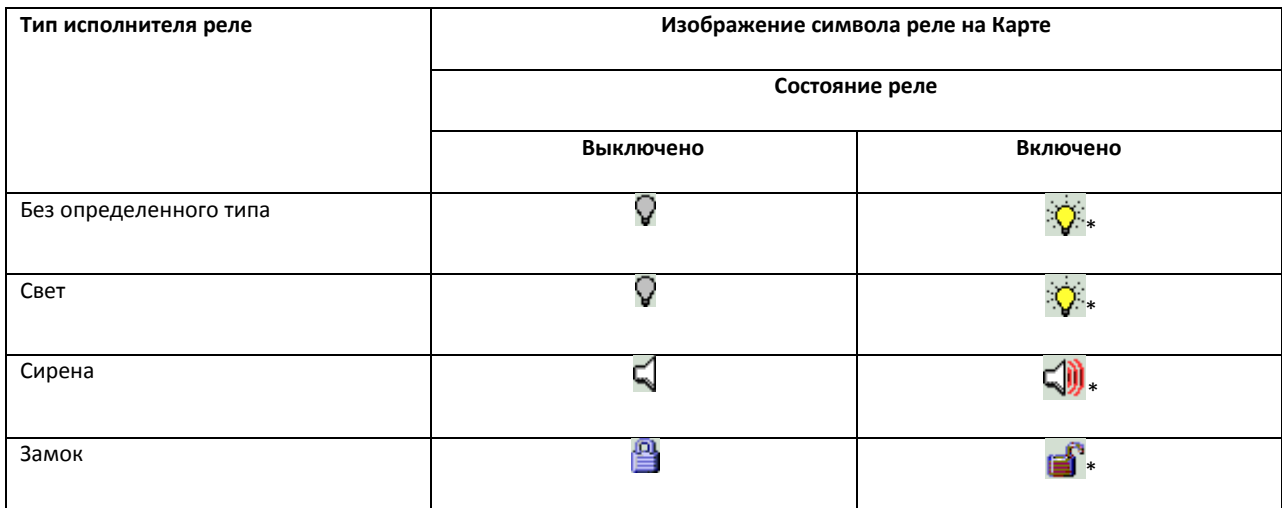

*Примечание. Сноска «\*» означает, что изображение данного символа мигает.*

## *4.12.7.2 Управление реле*

Управление реле осуществляется через функциональное меню символа данного реле на Карте.

Функциональное меню реле вызывается щелчком правой кнопки мыши по соответствующему символу реле (см[. Рис.](#page-163-1) 4.12—10).

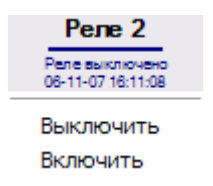

**Рис. 4.12—10. Функциональное меню объекта типа «реле»**

<span id="page-163-1"></span>Функциональное меню реле обеспечивает доступ к различным функциям управления реле (см. [Таб.](#page-163-2) 4.12—9).

<span id="page-163-2"></span>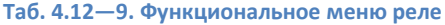

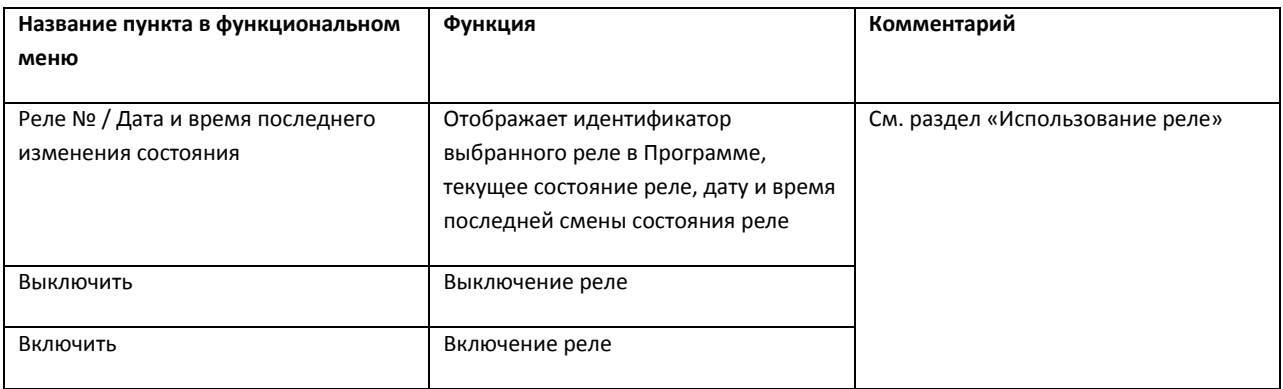

#### **4.12.8 Работа с областями и разделами**

В ПК «Интеллект» для разграничения охраняемой территории на области используется объект *Область (Раздел)*. Разграничение охраняемой территории позволяет более эффективно осуществлять функции мониторинга и управления над объектами системы безопасности.

Функция мониторинга реализуется через предоставление информации о разделе – условной области расположения объекта-источника события. Если поступает какое-либо событие от объекта системы безопасности (камеры, датчика и т.п.), то в данном событии будет содержаться информация и о разделе, в котором находится данный объект. Информация о принадлежности объекта к той или иной *Области (Разделу)* отображается в «Окне тревожных сообщений» (см. раздел [«Окно тревожных сообщений»](#page-26-0)) и «Протоколе событий» (см. раздел [«Протокол событий»](#page-28-0)).

Для работы с *Областями (Разделами)* в ПК «Интеллект» используется *Карта*. Обозначение *Области (Раздела)* на *Карте* приведены в таблице ( см. [Таб.](#page-164-0) 4.12—10).

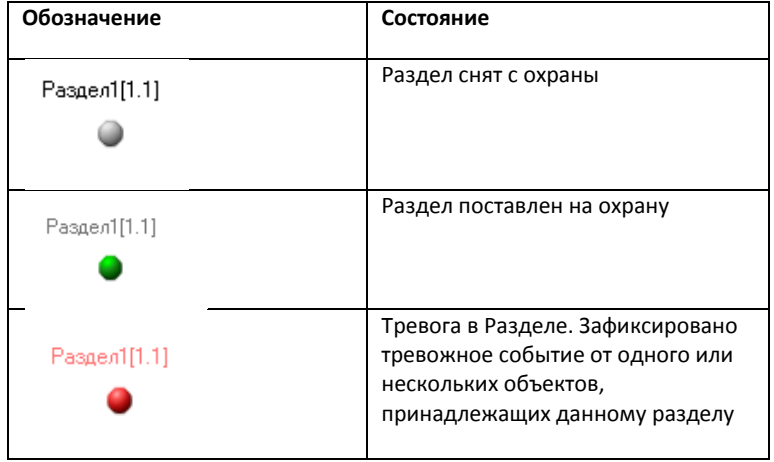

<span id="page-164-0"></span>**Таб. 4.12—10 Обозначение объекта Область (Раздел) на Карте**

Задать *Области (Разделу)* какое-либо состояние можно щелкнув правой кнопкой мыши на символ раздела и в открывшемся контекстном меню выбрать команду (см. [Рис.](#page-164-1) 4.12—11).

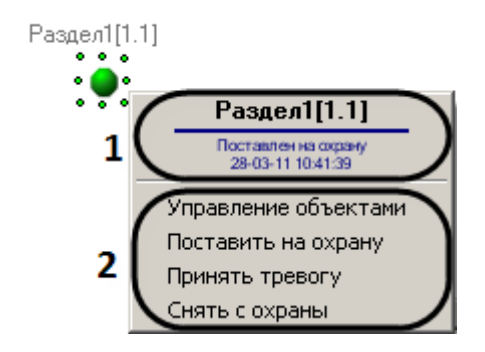

<span id="page-164-1"></span>**Рис. 4.12—11. Контекстное меню объекта Раздел**

Вверху контекстного меню содержится общая информация: название раздела, название и время последнего выполненного действия (см. [Рис.](#page-164-1) 4.12—11 , 1). После общей информации идет список возможных команд (см. [Рис.](#page-164-1) 4.12—11, 2).

### **4.12.9 Работа с макрокомандами**

Макрокоманда определяет как тот или иной объект будет реагировать на события, произошедшие в системе. Символ макрокоманды на Карте представлен на [Рис.](#page-165-0) 4.12—12.

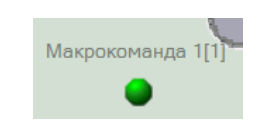

**Рис. 4.12—12. Символ макрокоманды на Карте**

<span id="page-165-0"></span>С помощью макрокоманд можно работать с объектами *Область (Раздел)*. Камеры, микрофоны, лучи и реле могут быть объединены в группы посредством данных объектов, и система будет реагировать на события, произошедшие с ними.

На *Карте* каждая макрокоманда имеет функциональное меню, обеспечивающее доступ к выполнению данной макрокоманды и вывода сведений о макрокоманде (см. [Рис.](#page-165-1) 4.12—13).

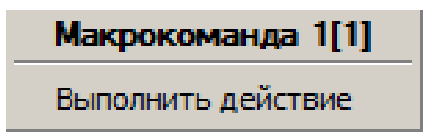

**Рис. 4.12—13. Функциональное меню объекта типа «макрокоманда»**

<span id="page-165-1"></span>В функциональном меню приводится название макрокоманды, а также пункт «Выполнить действие», предназначенный для запуска данной макрокоманды.

Таким образом, чтобы выполнить макрокоманду, следует щелкнуть правой кнопкой мыши по значку соответствующей макрокоманды и выбрать пункт «Выполнить действие».

## **4.12.10 Скрытие и отображение графических объектов на Карте**

Символ объекта на Карте может быть видимым и скрытым (устанавливается при настройке Программы). Видимые объекты всегда отображаются на Карте, а скрытые отображаются только в режиме отображения скрытых объектов.

Включение режима отображения скрытых объектов осуществляется через функциональное меню Карты, вызываемое щелчком правой кнопкой мыши по любому участку Карты, свободному от изображений символов объектов (см[. Рис.](#page-165-2) 4.12—14).

<span id="page-165-2"></span>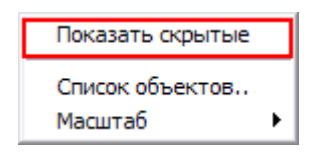

**Рис. 4.12—14. Управление режимом отображения скрытых объектов на Карте (выключено)**

Включение и отключение режима отображения скрытых объектов на Карте производится при помощи пункта «Показать скрытые». При этом индикатором работы данного режима является галочка напротив пункта «Показать скрытые» (см. [Рис.](#page-166-0) 4.12—15) – установлена при включенном режиме и снята при выключенном режиме отображения скрытых объектов.

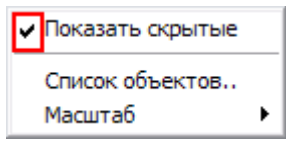

**Рис. 4.12—15. Управление режимом отображения скрытых объектов на Карте (включено)**

<span id="page-166-0"></span>*Примечание. Режим отображения скрытых объектов является глобальным для всех слоев Карты.*

# **4.12.11 Масштабирование Карты**

Масштабирование Карты позволяет увеличивать и уменьшать размер изображения в окне Карты.

Выбор масштаба осуществляется через функциональное меню Карты, вызываемое щелчком правой кнопкой мыши по любому участку Карты, свободному от изображений символов объектов (см[. Рис.](#page-166-1) 4.12—16).

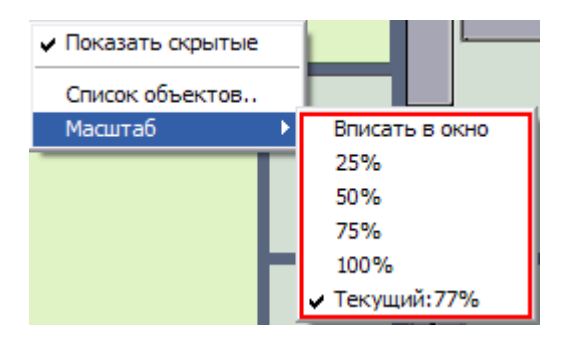

**Рис. 4.12—16. Масштабирование Карты**

<span id="page-166-1"></span>Для того чтобы установить масштаб, следует в подменю «Масштаб» выбрать пункт с требуемой величиной масштаба или пункт «Вписать в окно», предназначенный для установки такого уровня масштаба, при котором изображение Карты полностью вписывается в окно Карты. В последнем пункте подменю «Масштаб» отображается величина текущего масштаба изображения Карты.

## **4.12.12 Контроль состояния объектов с помощью Списка объектов**

Контроль состояний объектов может производиться не только по изображениям символов объектов на Карте, но и с помощью Списка объектов.

<span id="page-166-2"></span>Доступ к Списку объектов осуществляется через пункт «Список объектов» функционального меню Карты, вызываемое щелчком правой кнопкой мыши по любому участку Карты, свободному от изображений символов объектов (см[. Рис.](#page-166-2) 4.12—17).

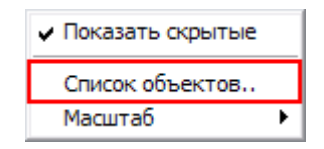

**Рис. 4.12—17. Доступ к Списку объектов на Карте**

Интерфейс окна «Списка объектов» представлен н[а Рис.](#page-167-0) 4.12—18.

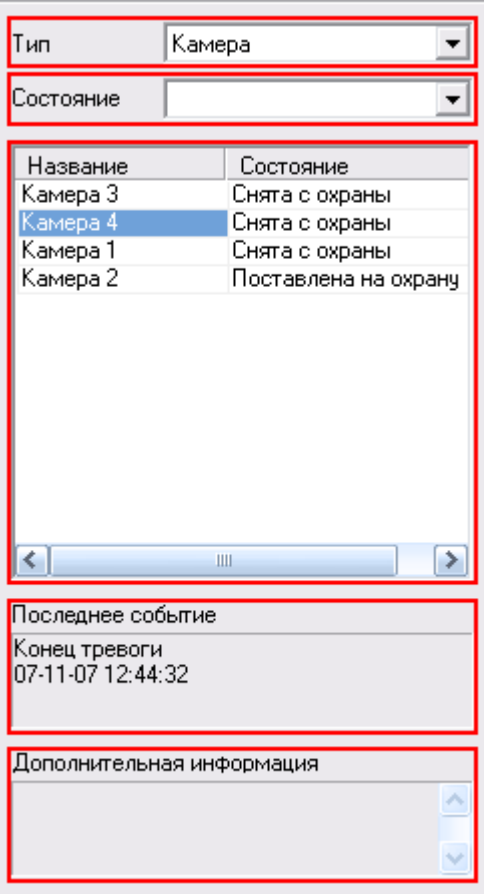

**Рис. 4.12—18. Окно Списка объектов**

<span id="page-167-0"></span>В средней части окна «Списка объектов» приводится таблица состояний объектов на всех слоях Карты: для каждого объекта приводится название и текущее состояние. При этом в таблице отображаются как видимые, так и скрытые объекты, в независимости от состояния режима отображения скрытых объектов на Карте. Каждый объект в «Списке объектов» имеет функциональное меню (вызывается щелчком правой кнопкой мыши на строке, содержащей название данного объекта), полностью аналогичное функциональному меню соответствующего объекта на «Карте» (см. раздел [«Общие сведения»](#page-155-1)).

В верхней части окна «Списка объектов» имеются поля для фильтрации объектов в таблице состояний: поле «Тип» используется для фильтрации объектов по типу объекта, а поле состояние предназначено для фильтрации объектов в таблице по состоянию объектов данного типа. При этом фильтрация по состоянию объектов возможна лишь в том случае, когда выбран тип объекта в поле «Тип».

В нижней части окна «Списка объектов» имеются поля «Последнее событие» и «Дополнительная информация», предназначенные для вывода сведений о выбранном в таблице объекте (выбор объекта осуществляется щелчком левой кнопкой мыши на строке с данным объектом в таблице). В поле «Последнее событие» отображаются данные о последнем событии, зарегистрированном на выбранном объекте: название события, дата и время события. Поле «Дополнительная информация» предназначено для вывода дополнительных сведений о событии (при наличии).

Для того чтобы закрыть окно «Списка объектов», следует щелкнуть пункт «Список объектов» в функциональном меню окна Карты еще раз (см[. Рис.](#page-168-0) 4.12—19).

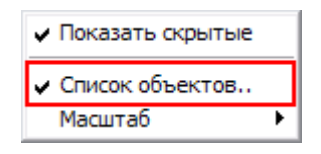

**Рис. 4.12—19. Сокрытие окна Списка объектов**

### <span id="page-168-0"></span>4.13 **Использование системы оповещений**

## **4.13.1 Отправка SMS-сообщений**

После регистрации Системой события, относящегося к одному из предварительно указанных типов событий, автоматически формируется и отравляется SMS-сообщение заданного содержания на заданный номер телефона.

#### **4.13.2 Отправка почтовых сообщений**

После регистрации Системой события, относящегося к одному из предварительно указанных типов событий, автоматически формируется и отравляется e-mail сообщение заданного содержания на заданные адреса электронной почты.

#### **4.13.3 Отправка голосовых сообщений**

После регистрации Системой события, относящегося к одному из предварительно указанных типов событий, автоматически производится дозвон на заданные телефонные номера и воспроизведение заданного звукового сообщения.

#### **4.13.4 Использование голосового оповещения**

После регистрации Системой события, относящегося к одному из предварительно указанных типов событий, автоматически воспроизводится заданное голосовое сообщение через акустическое устройство (колонки, наушники) компьютера, на котором установлена Программа.

#### 4.14 **Использование Службы перезапуска**

Служба перезапуска работает в фоновом режиме и осуществляет автоматический контроль над корректностью работы отдельных модулей программного комплекса «Интеллект». В случае обнаружения «зависания» модуля, Служба перезапуска автоматически производит перезагрузку данного модуля. Данное событие регистрируется Системой и при соответствующих настройках Программы заносится в Протокол событий и (или) выводится в Окне тревожных сообщений.

## 4.15 **Работа с использованием Клиента**

#### **4.15.1 Общие сведения**

Клиент представляет собой компьютер с установленным программным обеспечением «Интеллект» с типом установки «Рабочее место мониторинга».

#### **4.15.2 Запуск Клиента**

Запуск Клиента может производиться одним из следующих способов:

1. Автоматически. Программа запускается автоматически, сразу после загрузки операционной системы.

2. Вручную. Для запуска Программы в ручном режиме, необходимо выбрать пункт «Клиентское рабочее место» в меню «Пуск» Windows (Пуск/Программы/Интеллект/Клиентское рабочее место) или же использовать соответствующий ярлык на рабочем столе.

# **4.15.3 Подключение к Серверу**

Непосредственно после запуска Клиента будет выполнен автоматический поиск работающего ядра серверной части Программы (см. [Рис.](#page-169-0) 4.15—1).

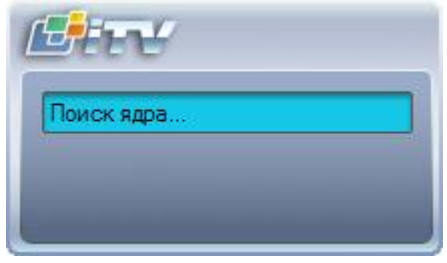

**Рис. 4.15—1. Поиск ядра серверной части Программы**

<span id="page-169-0"></span>*Примечание. При первом запуске Клиента производится поиск по IP-адресу 127.0.0.1 («local host»). В последующих случаях будет производиться поиск по последнему введенному IP-адресу.*

В том случае, если ядро Программы не будет найдено, Оператору будет предложено вручную ввести IP-адрес компьютера, на котором функционирует серверная часть Программы, или завершить работу с Программой (см[. Рис.](#page-169-1) 4.15—2).

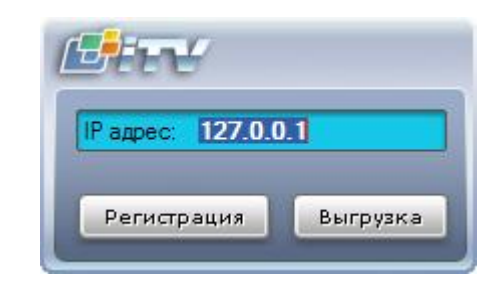

**Рис. 4.15—2. Ввод IP-адреса ядра серверной части Программы**

<span id="page-169-1"></span>Завершение работы производится нажатием кнопки «Выгрузка». Для осуществления поиска по другому IP-адресу следует ввести требуемый адрес в поле «IP адрес» и нажать кнопку «Регистрация». После нажатия кнопки «Регистрация» будет произведен поиск работающего ядра Программы по введенному адресу.

В том случае, если ядро работающей Программы по заданному IP-адресу будет найдено, будет произведено автоматическое подсоединение к найденному ядру Программы. При необходимости будет запрошен пароль доступа к серверной части Программы (см[. Рис.](#page-170-0) 4.15—3).

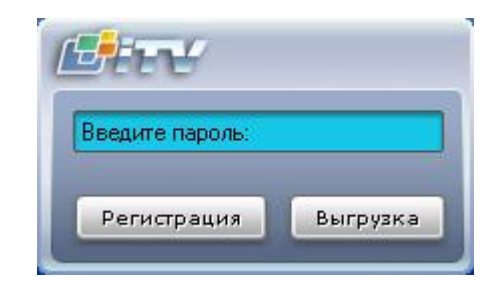

**Рис. 4.15—3. Ввод пароля для ядра серверной части Программы**

<span id="page-170-0"></span>После ввода пароля следует нажать кнопку «Регистрация». Если соединение успешно установится, загрузится пользовательский интерфейс Клиента. В противном случае будет выведено сообщение с информацией об ошибке (см[. Рис.](#page-170-1) 4.15—4).

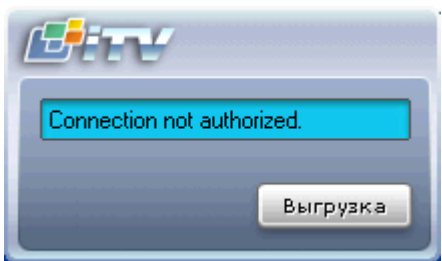

**Рис. 4.15—4. Пример сообщения об ошибке при подключении к серверной части Программы**

# <span id="page-170-1"></span>4.16 **Видеонаблюдение с использованием Web-браузера**

## **4.16.1 Общие сведения**

Монитор видеонаблюдения для Web-браузера (см. [Рис.](#page-171-0) 4.16—1) предназначен для удаленного видеонаблюдения за подконтрольными объектами посредством Web-браузера и коммуникационной среды TCP/IP. При этом удаленное видеонаблюдение посредством Webбраузера не требует установки программного комплекса «Интеллект» (однако используемый браузер должен поддерживать Java).

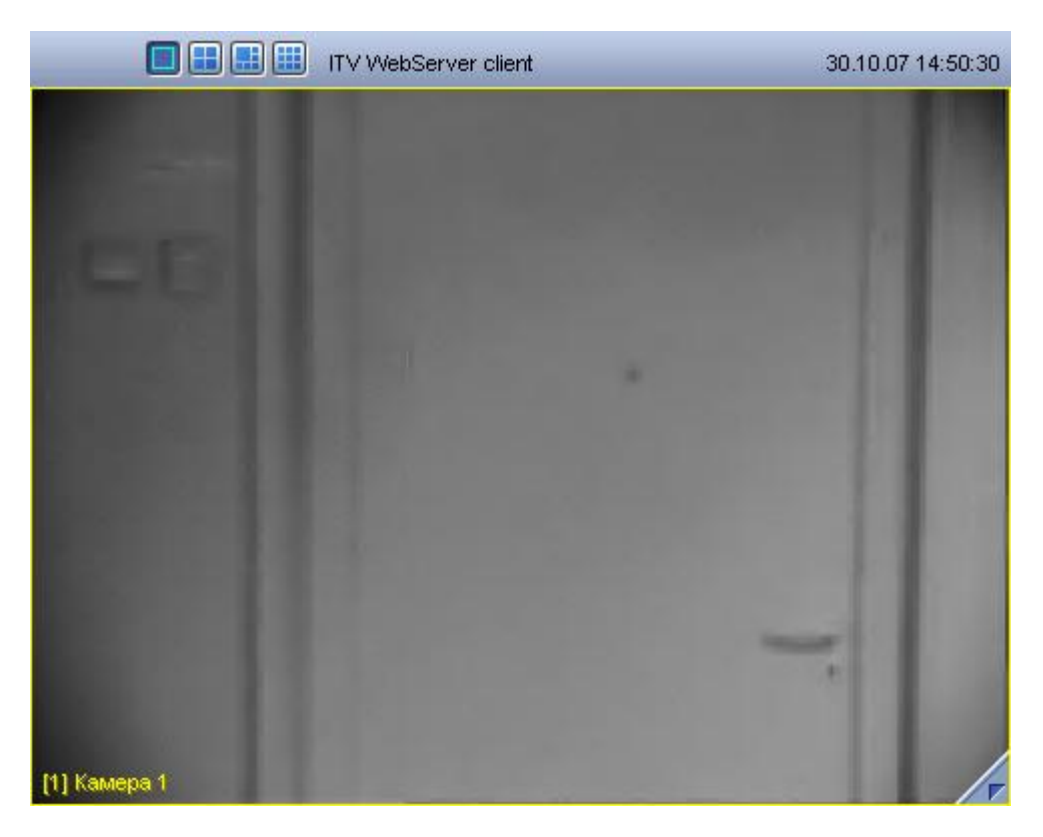

**Рис. 4.16—1. Монитор видеонаблюдения для Web-браузера**

<span id="page-171-0"></span>Цвета рамки Окна видеонаблюдения и текста наименования камеры отображают состояние камеры видеонаблюдения, соответствующей данному Окну видеонаблюдения (см[. Таб.](#page-171-1) 4.16—1).

#### <span id="page-171-1"></span>**Таб. 4.16—1. Состояние камеры видеонаблюдения**

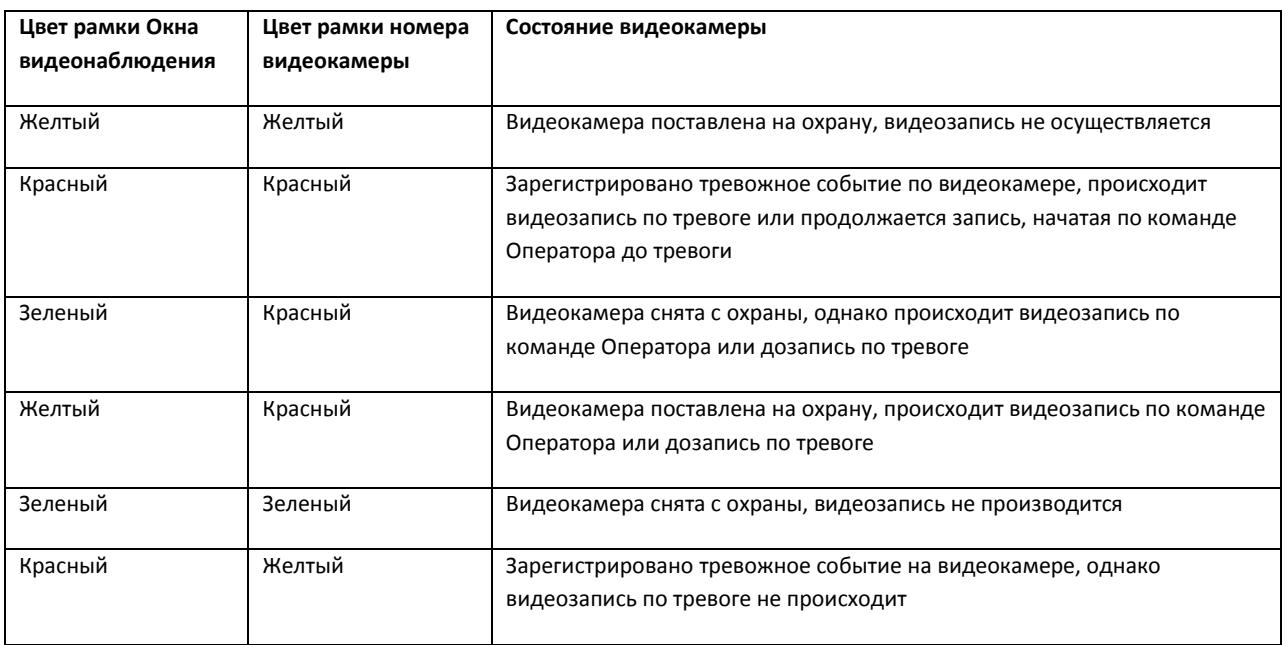

*Примечание. Все представленные схемы индикации соответствуют только основным зонам детектора, без учета дополнительных зон. При постановке или снятии видеокамеры с охраны по дополнительной зоне детектора, рамка Окна видеонаблюдения не изменяет окраски, но при*  *регистрации тревожного события по дополнительной зоне рамка Окна видеонаблюдения становится красного цвета. Таким образом, индикация постановки и снятия камеры с охраны по дополнительным зонам не производится.*

# **4.16.2 Подключение к Серверу**

Для того чтобы запустить Монитор видеонаблюдения Web-сервера, следует ввести в адресной строке браузера IP-адрес соответствующего Сервера и нажать «Enter» (см[. Рис.](#page-172-0) 4.16—2).

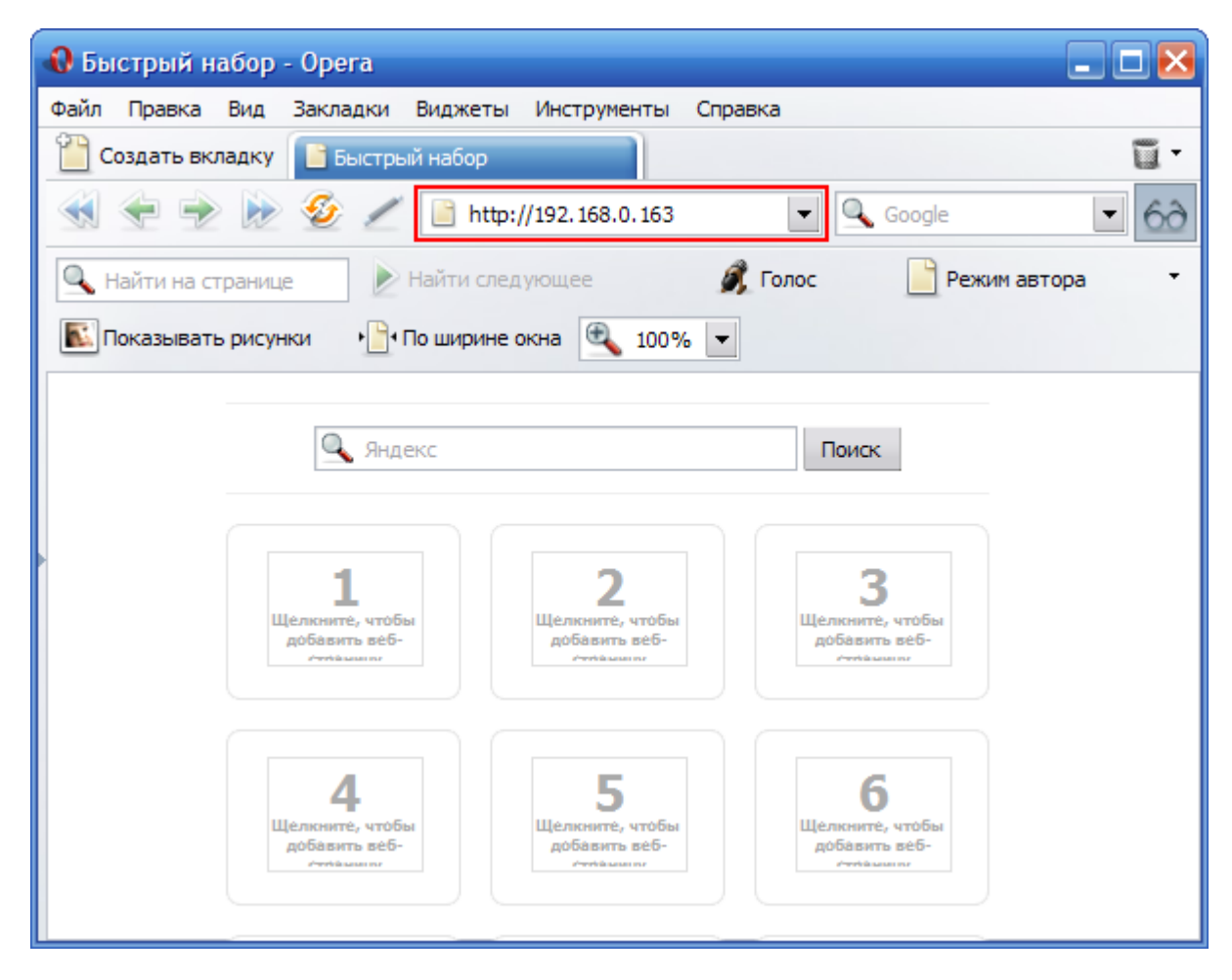

**Рис. 4.16—2. Подключение к Серверу**

<span id="page-172-0"></span>Через некоторое время загрузится интерфейс Монитора видеонаблюдения для заданного Webсервера (см. [Рис.](#page-173-0) 4.16—3).

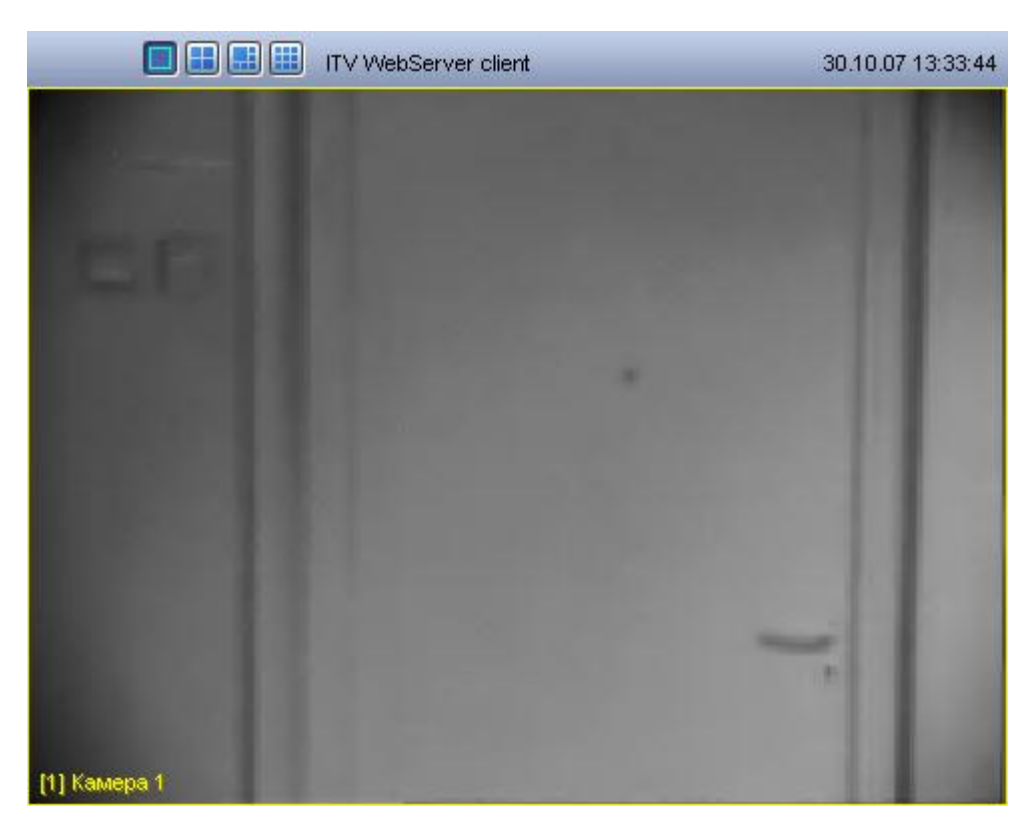

**Рис. 4.16—3. Интерфейс Монитора видеонаблюдения для Web-сервера**

<span id="page-173-0"></span>*Примечание. При соответствующих настройках Web-сервера, удаленный доступ к нему может быть ограничен. В таком случае при входе на Web-сервер потребуется ввести логин и пароль пользователя.*

## **4.16.3 Изменение количества Окон видеонаблюдения**

Изменение количества Окон видеонаблюдения на одном мониторе Web-браузера осуществляется при помощи блока кнопок « **• 1989 »** на панели инструментов Монитора видеонаблюдения Web-браузера (см[. Рис.](#page-174-0) 4.16—4).

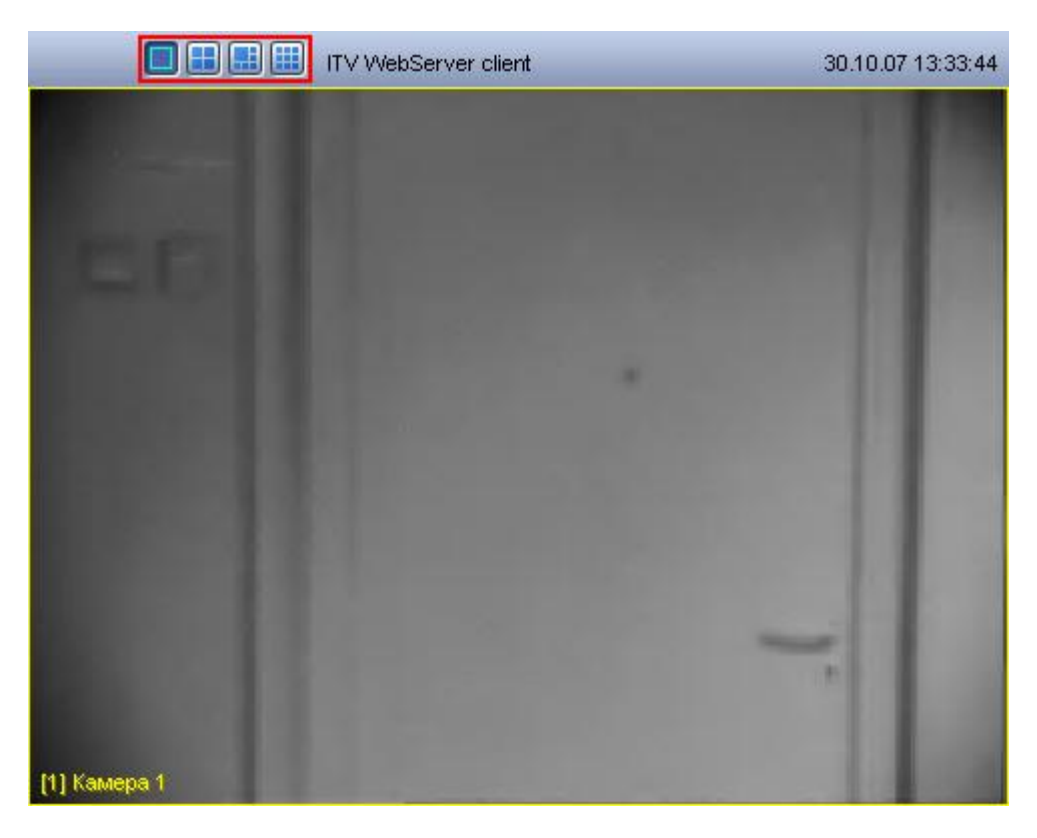

**Рис. 4.16—4. Изменение количества Окон видеонаблюдения на одном мониторе Web-браузера**

<span id="page-174-0"></span>Кнопка «Однократер» - « • » служит для вывода только одного Окна, последующие – для одновременного отображения определенного количества Окон (4, 6 или 9) на Мониторе видеонаблюдения Web-сервера.

### **4.16.4 Постановка видеокамеры на охрану и снятие с охраны**

Постановка и снятие видеокамеры с охраны производится через функциональное меню Окна видеонаблюдения монитора Web-сервера.

Для того чтобы установить видеокамеру на охрану, следует в функциональном меню выбрать пункт «Поставить на охрану» (см. [Рис.](#page-175-0) 4.16—5).

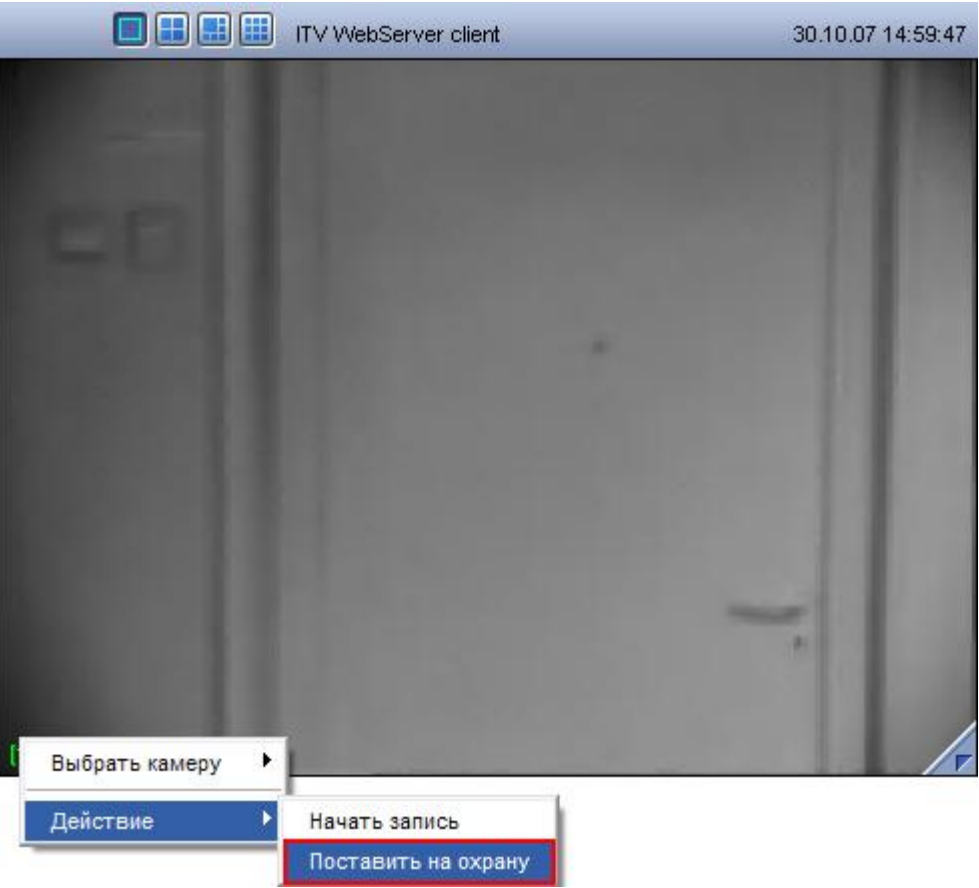

**Рис. 4.16—5. Постановка видеокамеры на охрану**

<span id="page-175-0"></span>Для снятия видеокамеры с охраны предназначен пункт «Снять с охраны» (см. [Рис.](#page-176-0) 4.16—6).

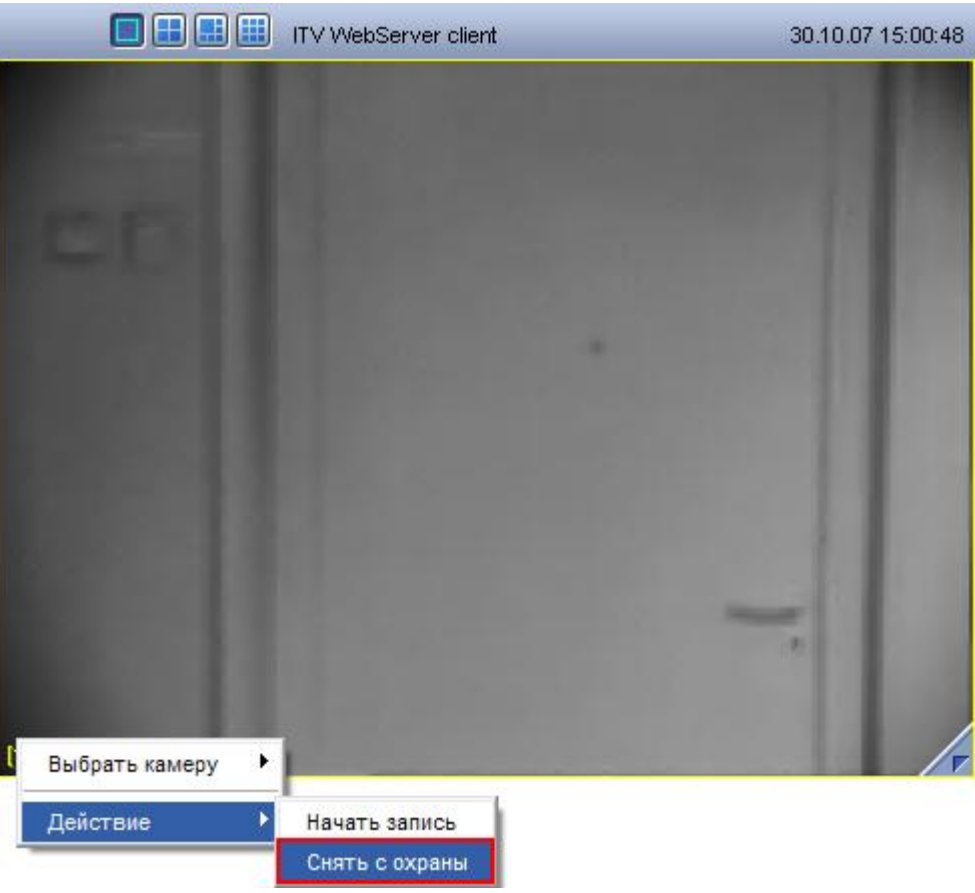

**Рис. 4.16—6. Снятие видеокамеры с охраны**

<span id="page-176-0"></span>Снятие и постановка видеокамеры на охрану сопровождается соответствующей индикацией (см. раздел [«Общие сведения»](#page-155-1)).

# **4.16.5 Включение и выключение детекторов**

Выключение и выключение детекторов камеры производится через функциональное меню Окна видеонаблюдения монитора Web-сервера (см[. Рис.](#page-177-0) 4.16—7).

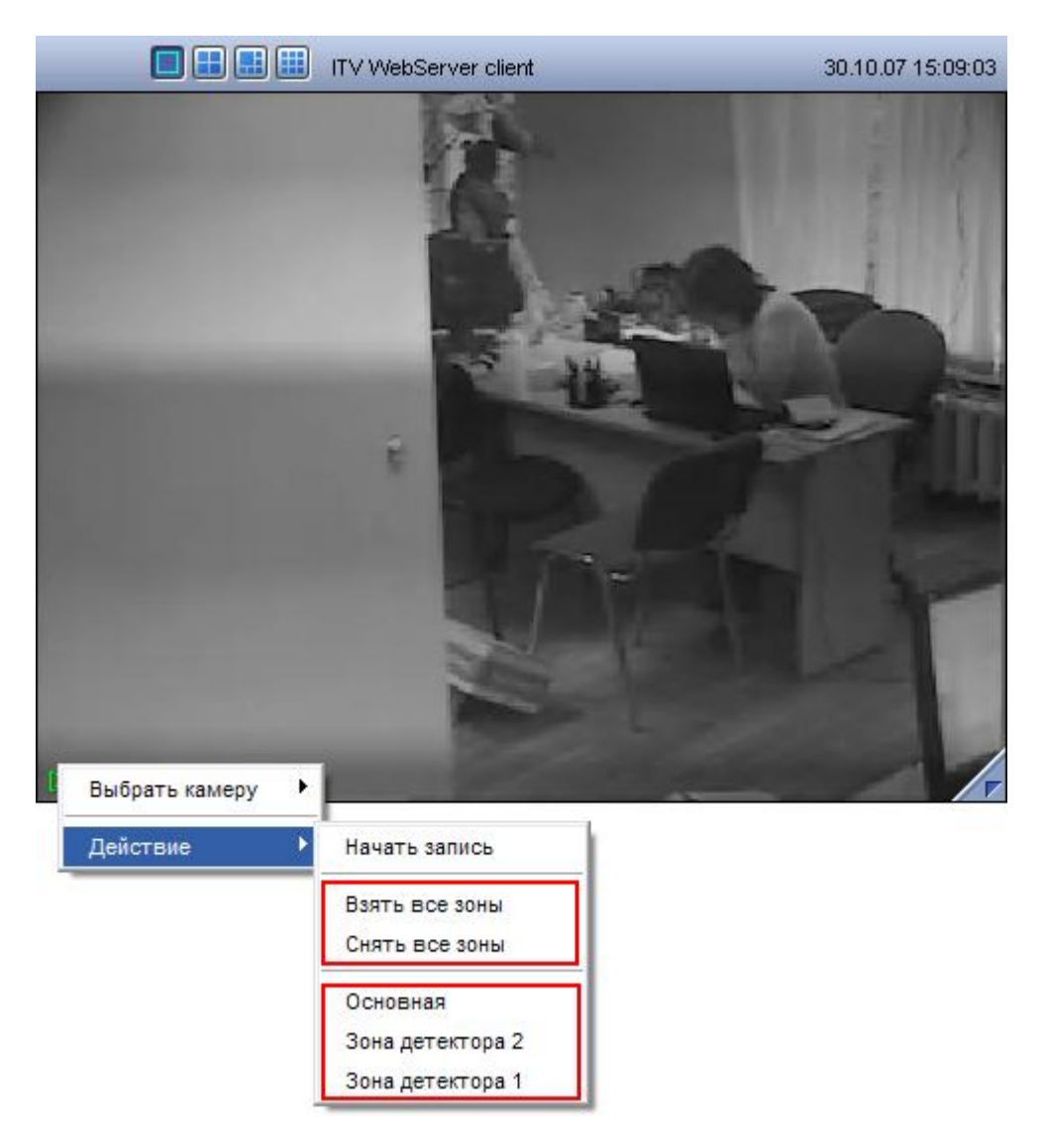

**Рис. 4.16—7. Включение и выключение детекторов**

<span id="page-177-0"></span>Для того чтобы включить или выключить какой-либо детектор, следует щелкнуть его название в списке детекторов, который располагается в подменю «Действие» функционального меню Окна видеонаблюдения.

Для одновременного включения (выключения) всех детекторов камеры предназначен пункт «Взять все зоны» («Снять все зоны»).

Включение и выключения детекторов сопровождаются соответствующей индикацией (см. подраздел [«Общие сведения»](#page-51-0)).

# **4.16.6 Видеозапись**

Управление видеозаписью с видеокамеры осуществляется посредством функционального меню Окна видеонаблюдения монитора Web-сервера.

Для того чтобы начать видеозапись с видеокамеры, следует выбрать пункт «Начать запись» в функциональном меню Окна видеонаблюдения, соответствующего данной видеокамере (см[. Рис.](#page-178-0)   $4.16 - 8$  $4.16 - 8$ ).

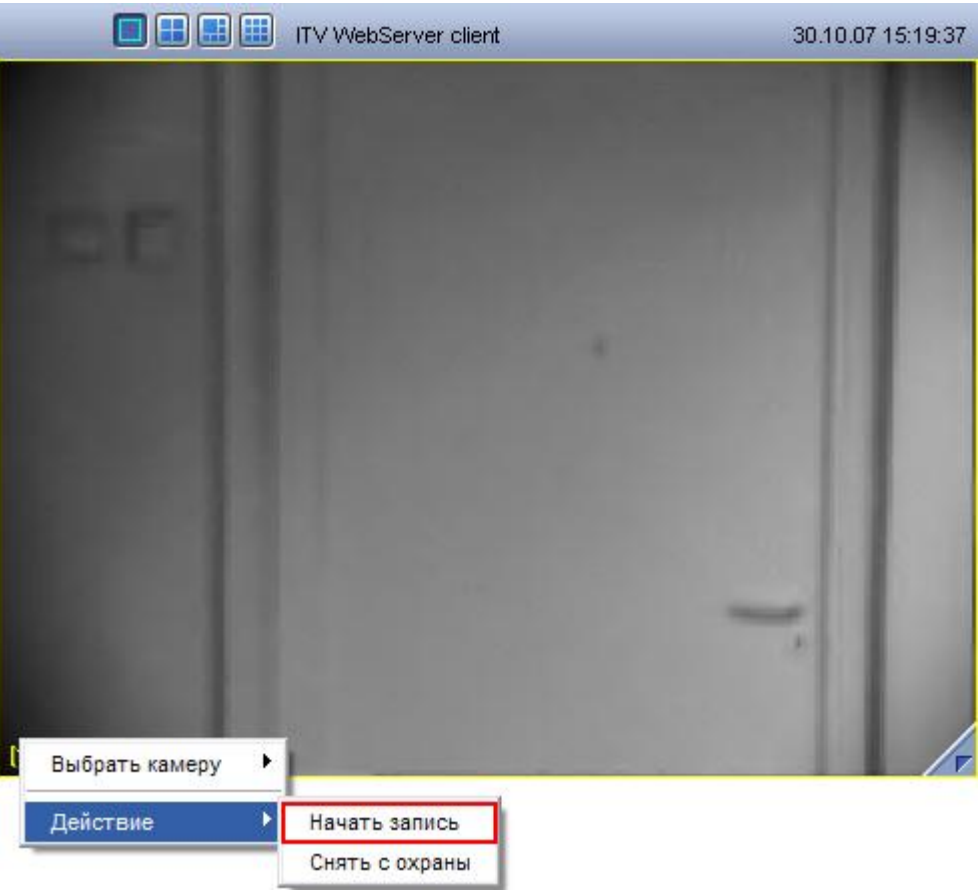

**Рис. 4.16—8. Включение записи**

<span id="page-178-0"></span>Для остановки записи предназначен пункт «Остановить запись» функционального меню Окна видеонаблюдения (см. [Рис.](#page-179-0) 4.16—9).

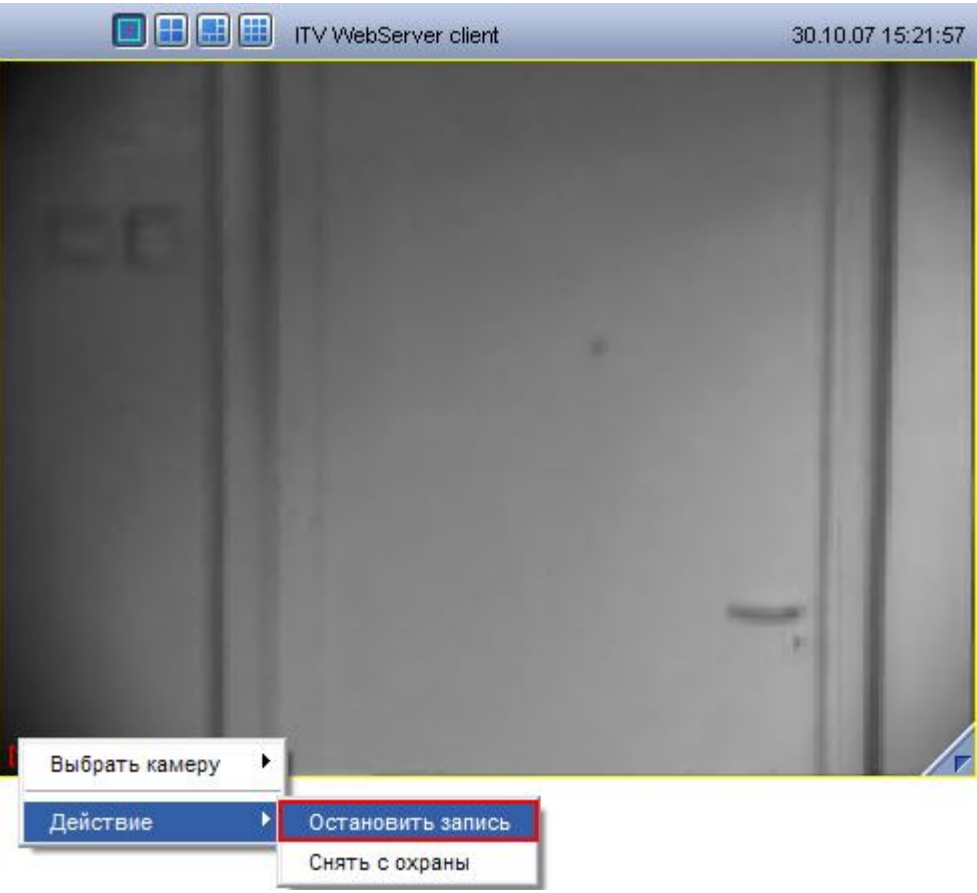

**Рис. 4.16—9. Остановка записи**

<span id="page-179-0"></span>О текущем состоянии записи можно судить по цвету рамки номера видеокамеры в Окне видеонаблюдения (см. драздел [«Общие сведения»](#page-41-1)).

# **4.16.7 Работа с архивом**

Для того чтобы войти в режим воспроизведения архивных записей, необходимо щелкнуть значок

« **/ T**», находящийся в правом нижнем углу Окна видеонаблюдения монитора Web-сервера. Загрузится панель управления воспроизведением архивных записей (см. [Рис.](#page-180-0) 4.16—10).
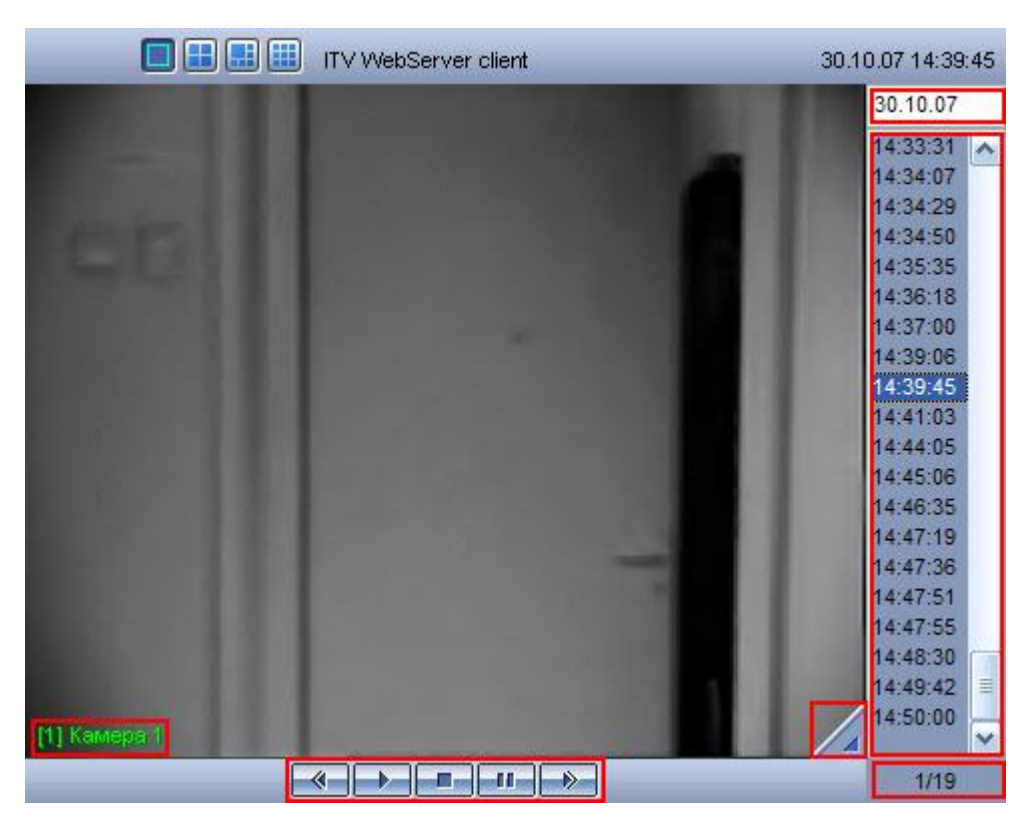

**Рис. 4.16—10. Интерфейс панели управления воспроизведением архивных записей для Web-браузера**

Элементы интерфейса панели управления воспроизведением описаны в таблице (см[. Таб.](#page-180-0) 4.16— [2\)](#page-180-0).

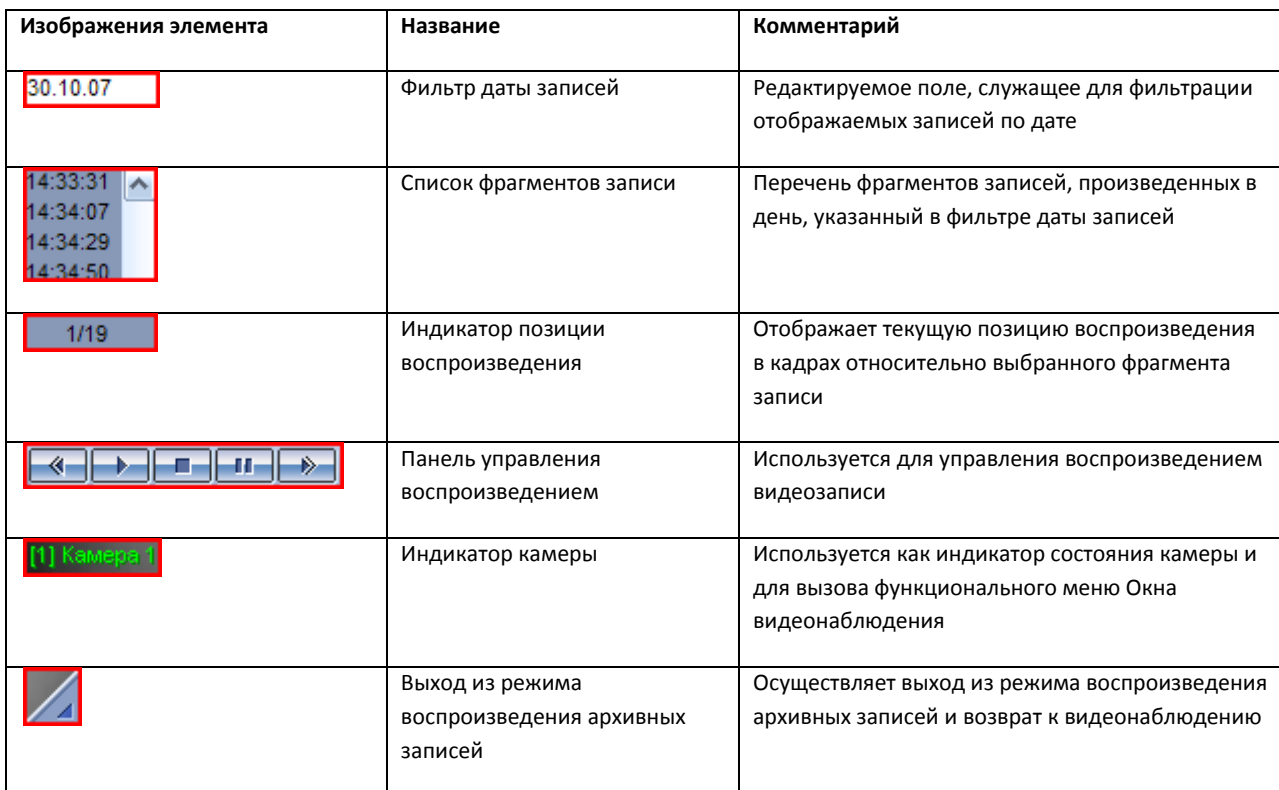

#### <span id="page-180-0"></span>**Таб. 4.16—2. Элементы интерфейса панели управления воспроизведением**

Алгоритм навигации по архивным записям может быть следующим:

1. При необходимости выбрать видеокамеру, доступ к архивным записям которой планируется произвести, используя функциональное меню Окна видеонаблюдения (см. [Рис.](#page-181-0) 4.16—11).

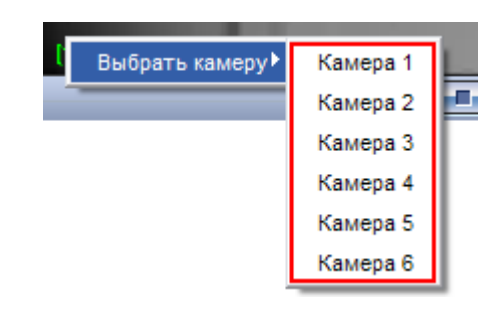

**Рис. 4.16—11. Выбор видеокамеры**

- <span id="page-181-0"></span>2. Выбрать день, в течение которого производились требуемые записи, указав соответствующую дату в фильтре даты записей.
- 3. Выбрать фрагмент видеозаписи по временной метке из списка фрагментов записи.
- 4. Воспроизвести выбранный фрагмент, используя панель управления воспроизведением (см[. Рис.](#page-181-1) 4.16—12).

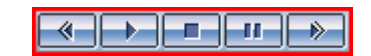

**Рис. 4.16—12. Панель управления воспроизведением**

<span id="page-181-1"></span>Кнопка « » служит для начала воспроизведения выбранного фрагмента записи, кнопка « » останавливает воспроизведение и устанавливает текущую позицию воспроизведения записи в начало фрагмента записи.

Кнопки «  $\overline{\bullet}$  » и «  $\overline{\bullet}$  » используются для перехода на фрагмент записи вперед/назад в режиме воспроизведения, а также для листания кадров в режиме паузы. Для перехода в режим паузы предназначена кнопка « <sup>И и</sup> », для возобновления произведения – « <sup>• • •</sup> ».

#### **4.16.8 Управление поворотными устройствами**

В Окне видеонаблюдения монитора Web-сервера предусмотрена возможность управления поворотным устройством видеокамеры.

В том случае, если доступна возможность управления поворотным устройством видеокамеры, в Окне видеонаблюдения, соответствующего данной видеокамере, отображается значок «  $\mathbb{Z}_n$  (см. [Рис.](#page-182-0) 4.16—13).

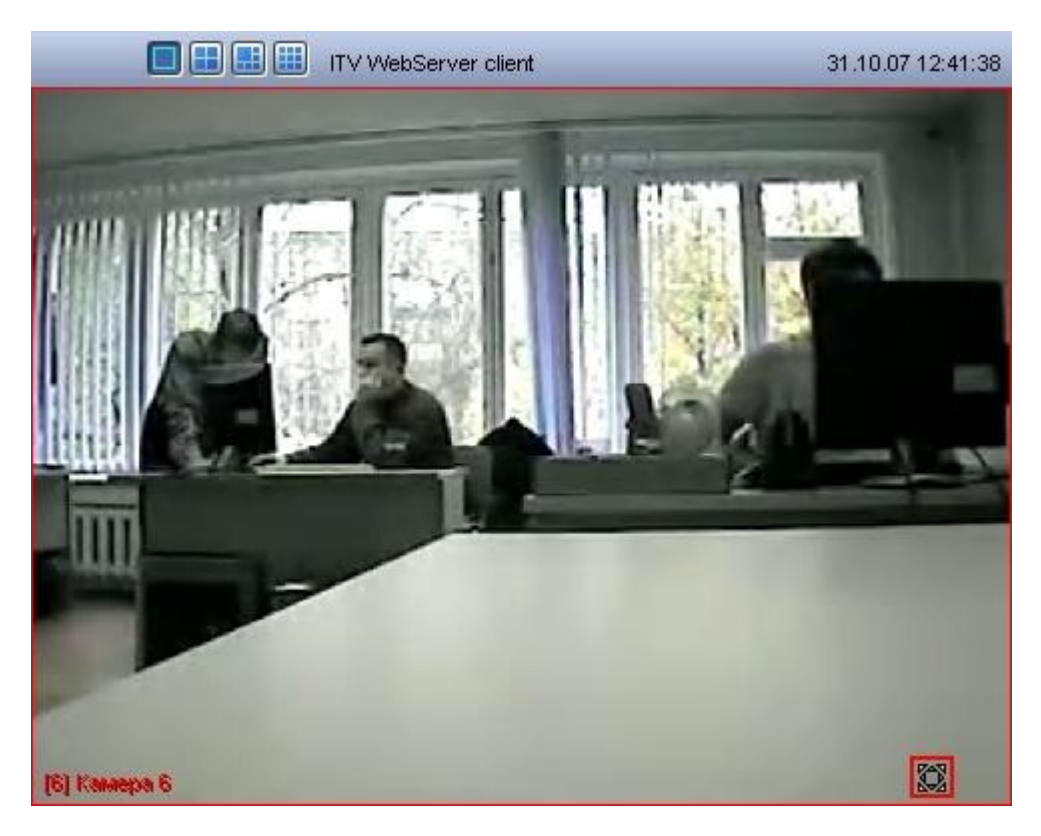

**Рис. 4.16—13. Доступ к управлению поворотным устройством**

<span id="page-182-0"></span>Для того, чтобы получить доступ к управлению поворотным устройством следует щелкнуть значок « <mark>3</mark> » любой кнопкой мыши. Появится панель управления поворотным устройством (см. Рис.  $4.16 - 14$  $4.16 - 14$ ).

<span id="page-182-1"></span>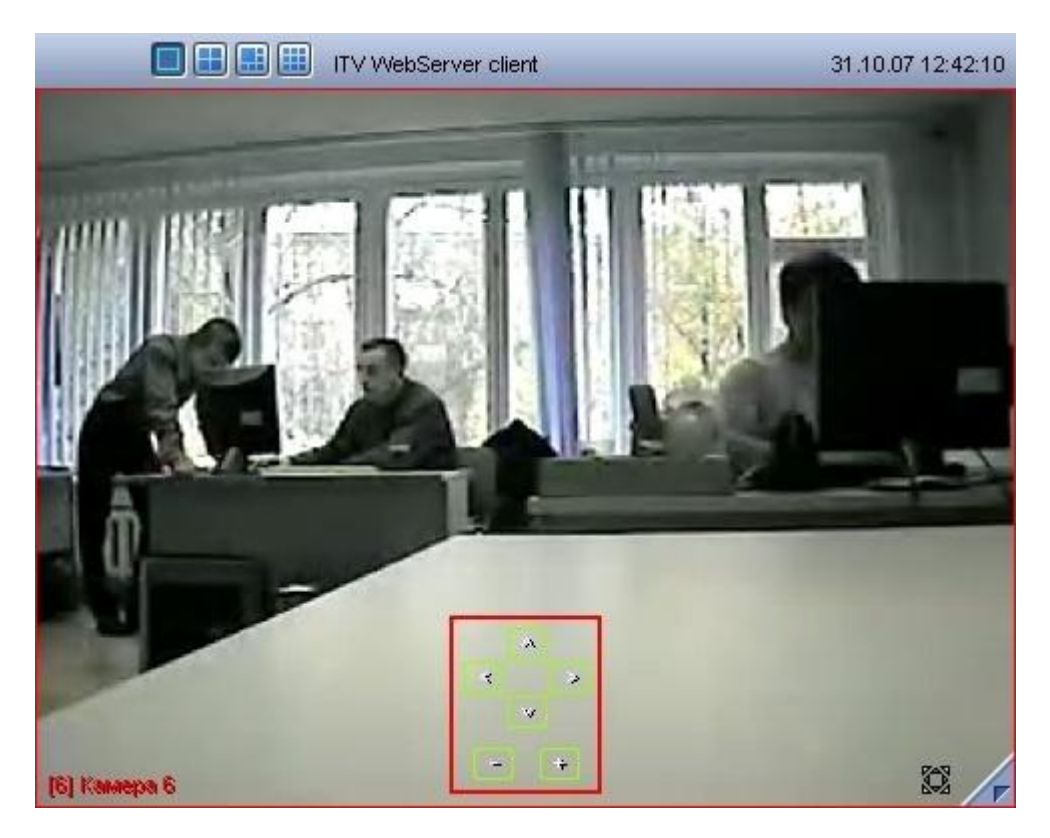

**Рис. 4.16—14. Панель управления поворотным устройством для Web-браузера**

Описание элементов интерфейса панели управления поворотным устройством приведено в таблице (см[. Таб.](#page-183-0) 4.16—3).

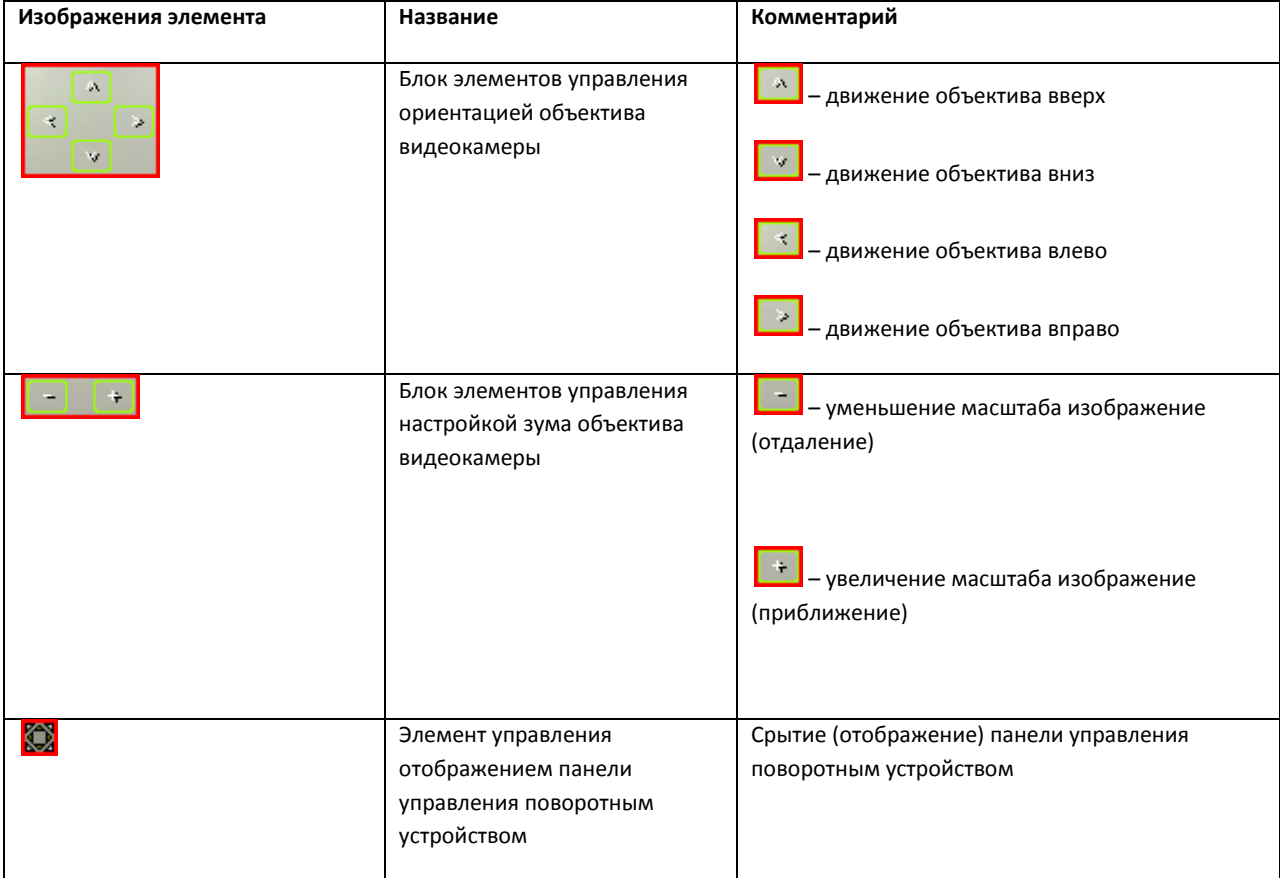

<span id="page-183-0"></span>**Таб. 4.16—3. Описание элементов интерфейса панели управления поворотным устройством**

Для того чтобы скрыть панель управления поворотным устройством, следует щелкнуть значок « **ВЗ**» любой кнопкой мыши еще раз.

# 4.17 **Видеонаблюдение с использованием КПК**

# **4.17.1 Запуск и завершение работы программного модуля «SmartPocketPC»**

Для запуска программного модуля «SmartPocketPC» необходимо выполнить следующие действия:

1. Выбрать в меню «Пуск» пункт «Программы» (см. [Рис.](#page-184-0) 4.17—1).

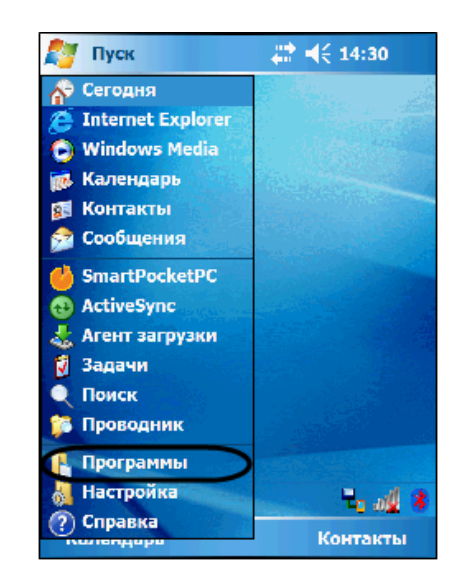

**Рис. 4.17—1 Доступ к установленным программам**

<span id="page-184-0"></span>2. Запустить модуль, выбрав в списке установленных программ «SmartPocketPC» (см[. Рис.](#page-184-1) 4.17— [2\)](#page-184-1).

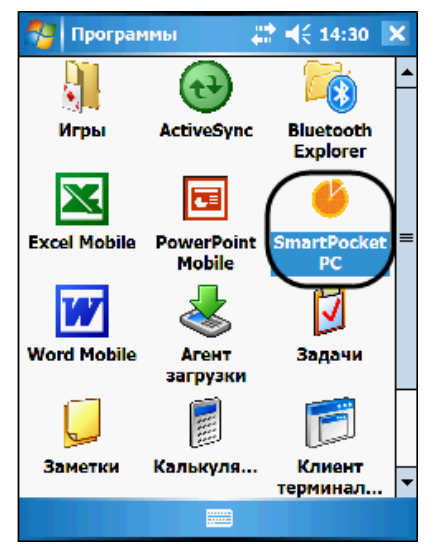

**Рис. 4.17—2 Выбор установленной программы**

<span id="page-184-1"></span>3. В результате будет загружено диалоговое окно, представленное на [Рис.](#page-185-0) 4.17—3.

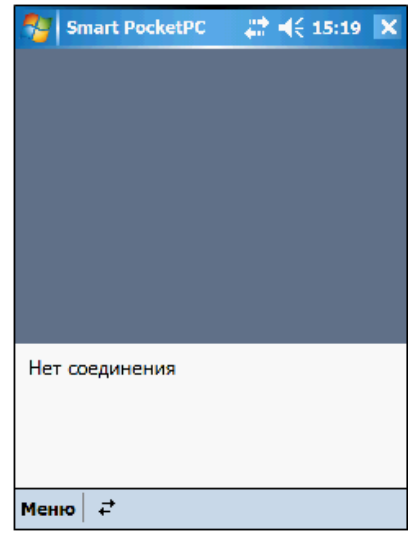

**Рис. 4.17—3 Интерфейс модуля «SmartPocketPC»**

<span id="page-185-0"></span>4. Нажать кнопку «Подключение» (см. [Рис.](#page-185-1) 4.17—4).

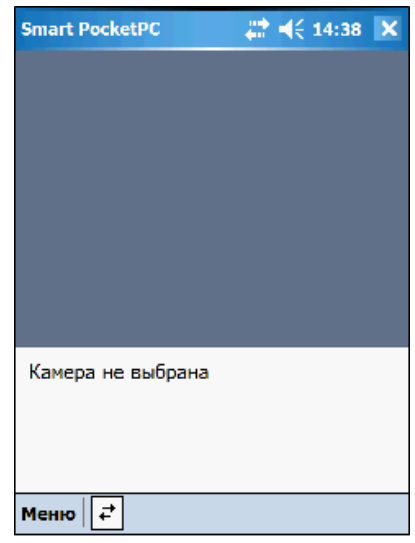

**Рис. 4.17—4 Результат успешного подключения к Серверу**

<span id="page-185-1"></span>5. В результате будет установлено подключение программного модуля «SmartPocketPC» к Серверу (см. [Рис.](#page-186-0) 4.17—5).

Для завершения работы с программным модулем «SmartPocketPC» необходимо выполнить следующие действия:

1. Нажать кнопку «Подключение» (см. [Рис.](#page-186-0) 4.17—5).

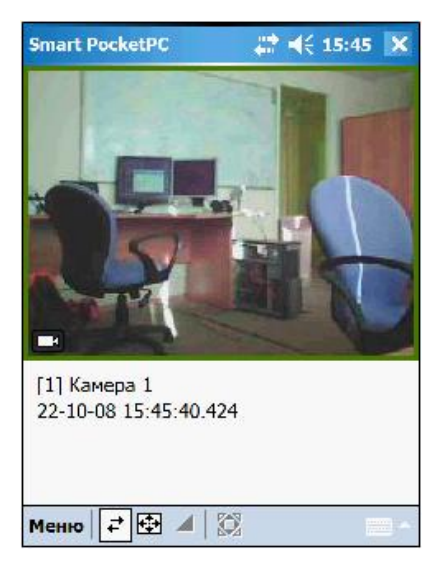

**Рис. 4.17—5 Отключение от Сервера**

<span id="page-186-0"></span>2. Выбрать в меню пункт «Выход» (см. [Рис.](#page-186-1) 4.17—6).

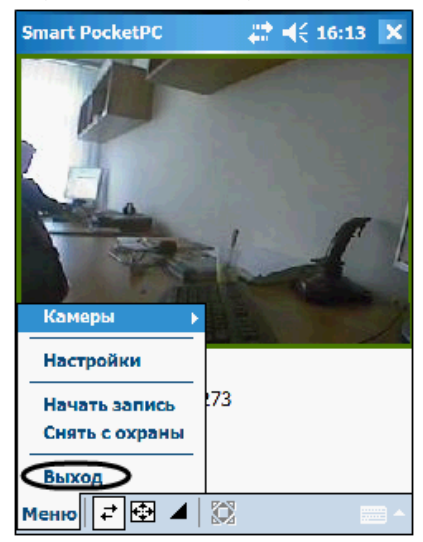

**Рис. 4.17—6 Завершение работы модуля «SmartPocketPC»**

<span id="page-186-1"></span>В результате работа с программным модулем «SmartPocketPC» будет завершена.

# **4.17.2 Видеонаблюдение**

Для переключения Окон видеонаблюдения необходимо выполнить следующие действия:

1. Выбрать пункт «Камеры» в контекстном меню программного модуля «SmartPocketPC» (см. [Рис.](#page-187-0) 4.17—7).

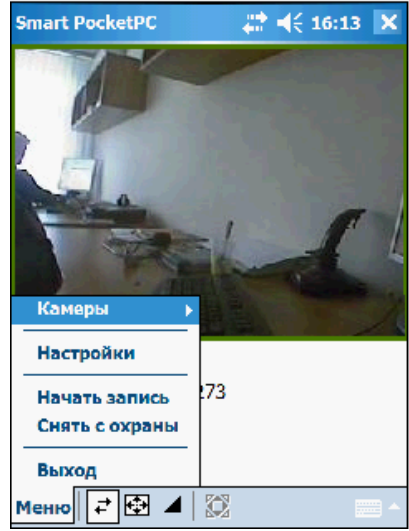

**Рис. 4.17—7 Контекстное меню программного модуля «SmartPocketPC»**

<span id="page-187-0"></span>2. В результате будет выведен список доступных видеокамер (см[. Рис.](#page-187-1) 4.17—8).

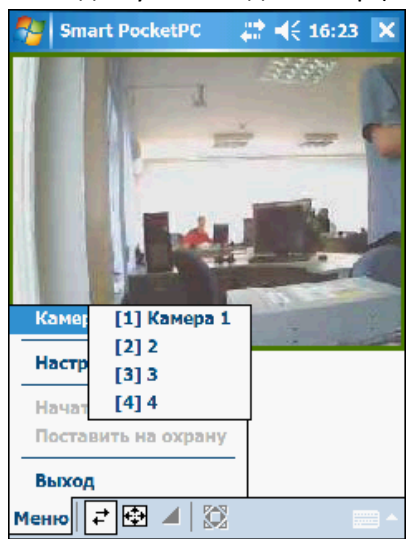

**Рис. 4.17—8 Список доступных видеокамер**

- <span id="page-187-1"></span>3. Выбрать видеокамеру.
- 4. В результате будет выведено изображение с выбранной видеокамеры (см. [Рис.](#page-188-0) 4.17—9).

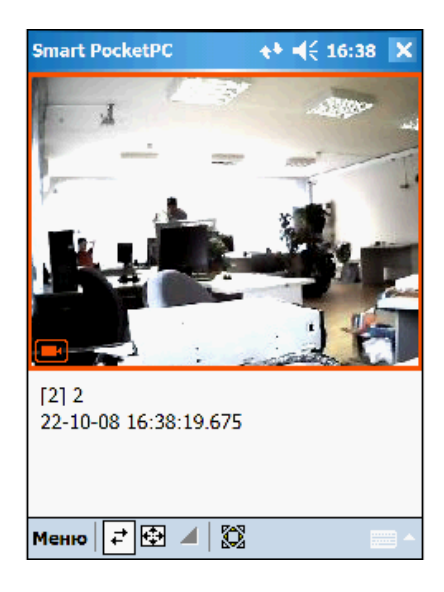

**Рис. 4.17—9 Вывод изображения с выбранной видеокамеры**

# <span id="page-188-0"></span>**4.17.3 Видеозапись**

Для того чтобы включить запись видеоизображения необходимо в контекстном меню программного модуля «SmartPocketPC» выбрать пункт «Начать запись» (см. [Рис.](#page-188-1) 4.17—10).

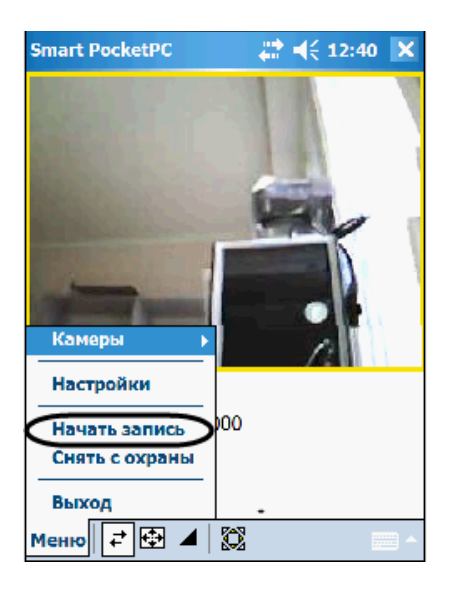

**Рис. 4.17—10 Включение видеозаписи**

<span id="page-188-1"></span>Для того чтобы остановить запись необходимо в контекстном меню выбрать пункт «Остановить запись» (см. [Рис.](#page-189-0) 4.17—11).

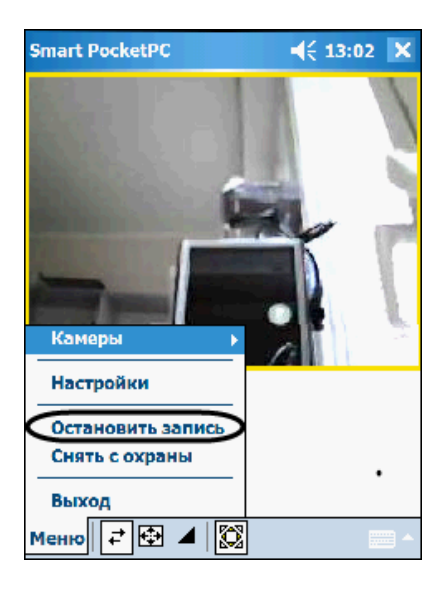

**Рис. 4.17—11 Остановка видеозаписи**

# <span id="page-189-0"></span>**4.17.4 Постановка видеокамеры на охрану**

Для того чтобы поставить видеокамеру на охрану необходимо в контекстном меню программного модуля «SmartPocketPC» выбрать пункт «Поставить на охрану» (см. [Рис.](#page-189-1) 4.17—12).

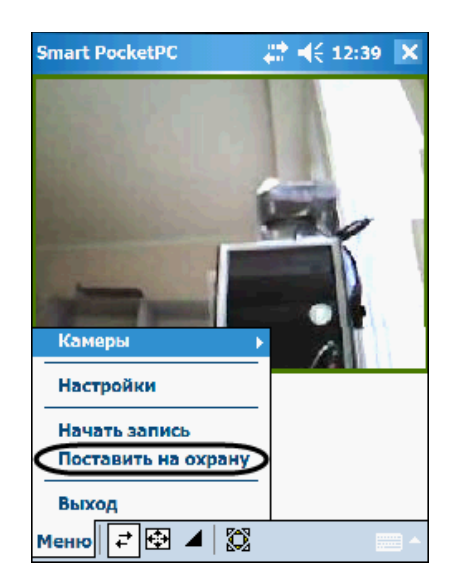

**Рис. 4.17—12 Постановка видеокамеры на охрану**

<span id="page-189-1"></span>Для того чтобы снять видеокамеру с охраны необходимо в контекстном меню выбрать пункт «Снять с охраны» (см[. Рис.](#page-190-0) 4.17—13).

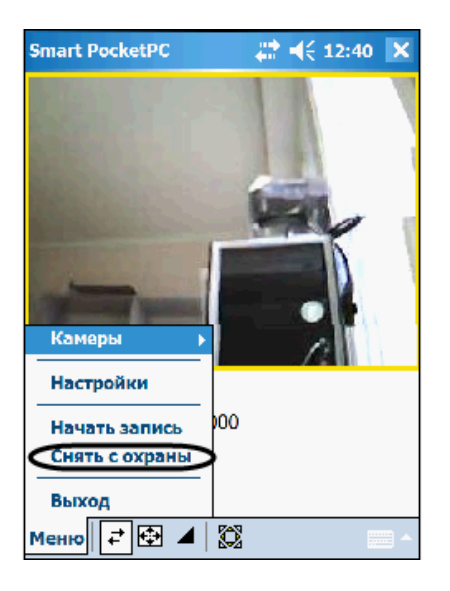

**Рис. 4.17—13 Снятие видеокамеры с охраны**

# <span id="page-190-0"></span>**4.17.5 Работа с архивом**

Для того чтобы войти в режим воспроизведения архивных записей необходимо нажать кнопку «Архив» (см[.Рис.](#page-190-1) 4.17—14).

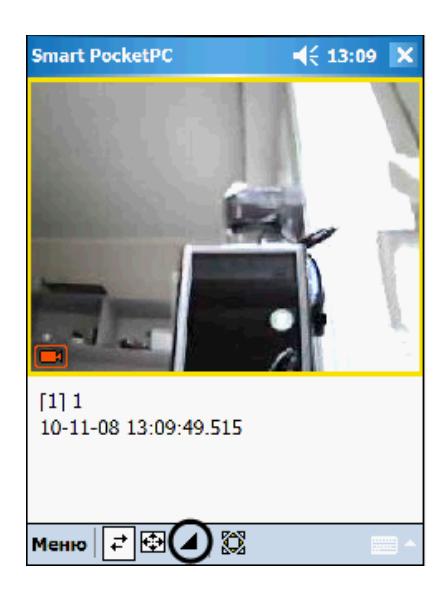

**Рис. 4.17—14 Кнопка «Архив»**

<span id="page-190-1"></span>В результате будет выведена панель управления воспроизведением архивных записей (см[. Рис.](#page-191-0)   $4.17 - 15$  $4.17 - 15$ ).

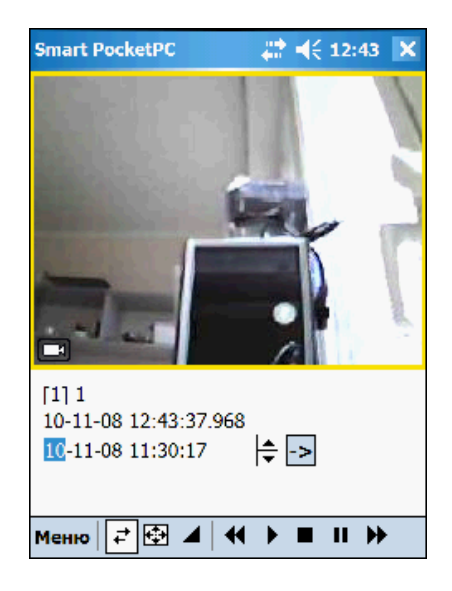

**Рис. 4.17—15 Панель управления воспроизведением архивных записей**

<span id="page-191-0"></span>Кнопки панели управления воспроизведением описаны в [Таб.](#page-191-1) 4.17—1.

<span id="page-191-1"></span>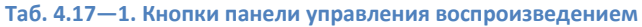

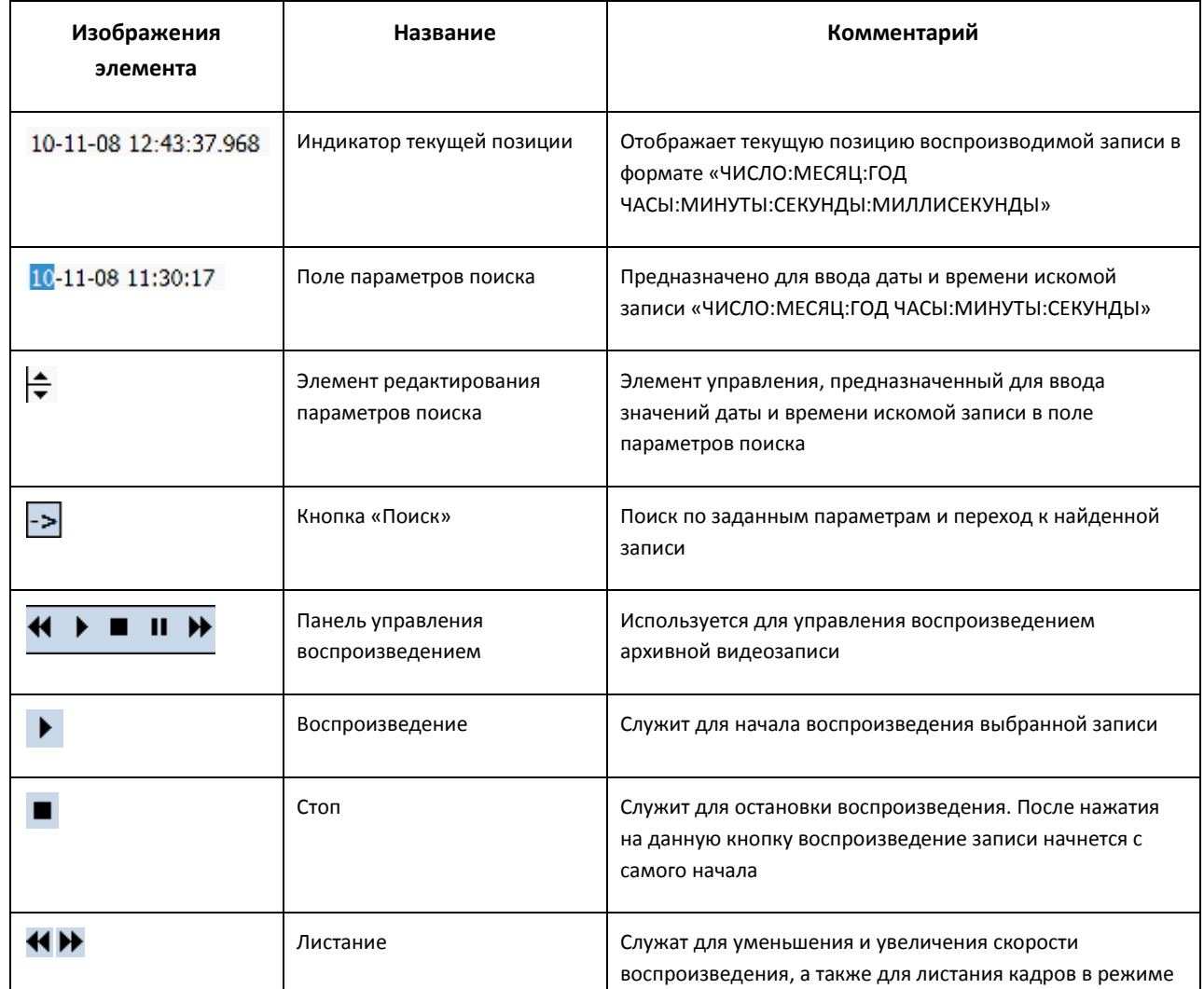

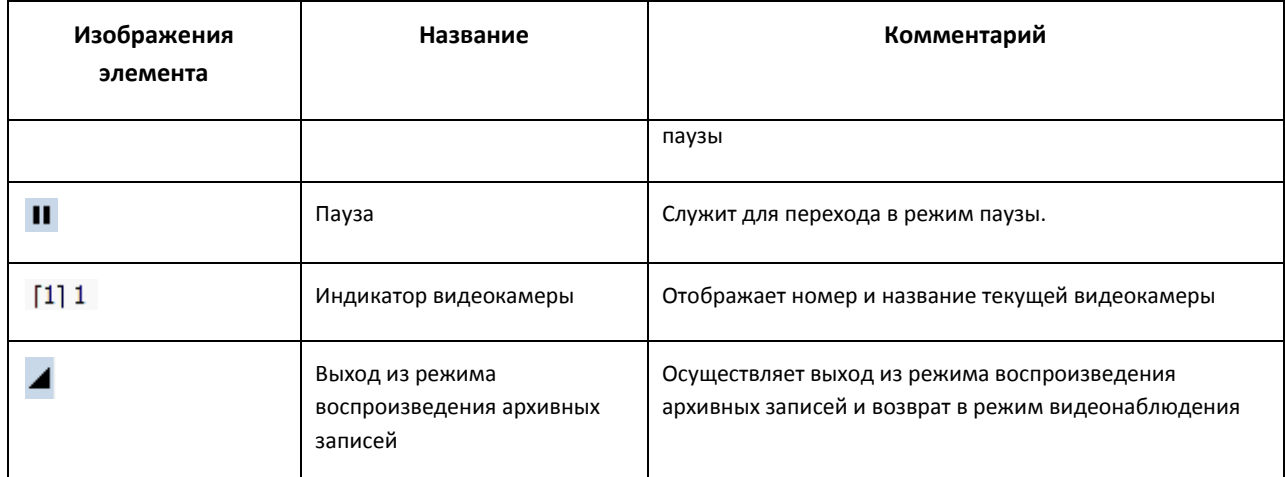

Для выхода из режима работы с архивом видеозаписей следует нажать кнопку «Архив» еще раз.

#### **4.17.6 Управление поворотной видеокамерой**

В модуле «SmartPocketPC» предусмотрена возможность управления поворотным устройством видеокамеры.

Режим управления поворотными устройствами включается кнопкой «Телеметрия», находящейся в нижней части Окна видеонаблюдения (см. [Рис.](#page-192-0) 4.17—16).

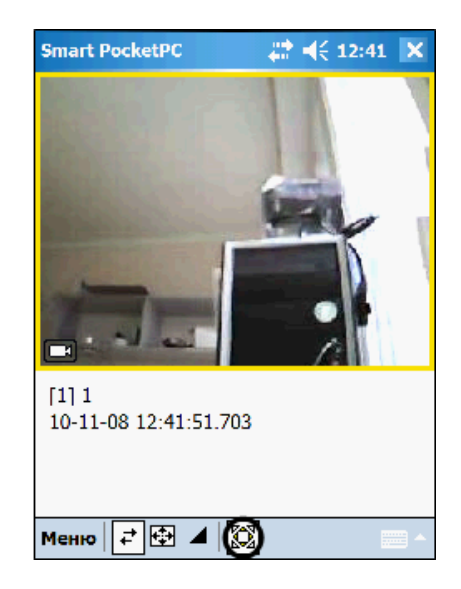

**Рис. 4.17—16 Включение режима управления поворотным устройством**

<span id="page-192-0"></span>Манипуляция поворотными устройствами осуществляется при помощи джойстика КПК (см[. Рис.](#page-192-1)   $4.17 - 17$  $4.17 - 17$ ).

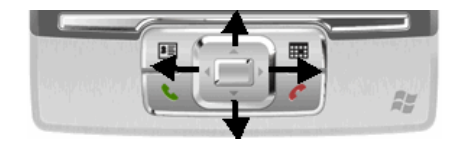

**Рис. 4.17—17 Управление поворотным устройством**

<span id="page-192-1"></span>Выключение режима управления поворотными устройствами производится повторным нажатием кнопки «Телеметрия» (см[. Рис.](#page-193-0) 4.17—18).

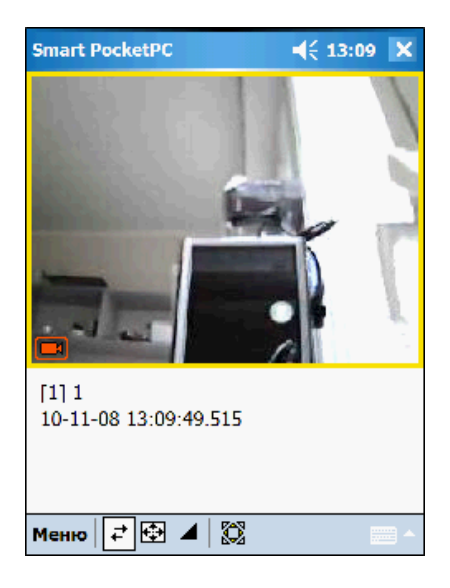

**Рис. 4.17—18 Выключение режима управления поворотным устройством**

# <span id="page-193-0"></span>4.18 **Видеонаблюдение с использованием мобильного телефона**

# **4.18.1 Запуск и завершение работы программного модуля «SmartPhone»**

Для запуска программного модуля «SmartPhone» необходимо выполнить следующие действия:

# 1. Запустить установленный программный модуль «SmartPhone» (см[. Рис.](#page-193-1) 4.18—1).

*Примечание. Процесс запуска установленного приложения зависит от конкретной модели мобильного телефона (см. Руководство пользователя для данного телефона).*

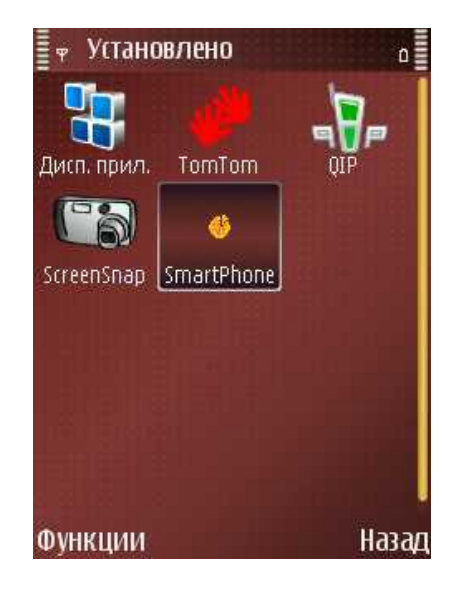

**Рис. 4.18—1 Запуск программного модуля «SmartPhone»**

<span id="page-193-1"></span>2. Выбрать в меню пункт «Соединиться» (см. [Рис.](#page-194-0) 4.18—2).

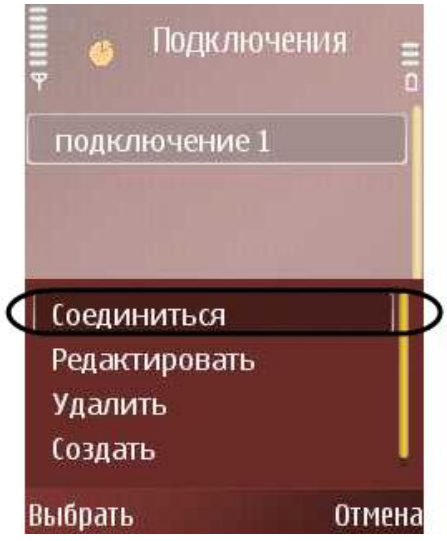

**Рис. 4.18—2 Главное меню программы «SmartPhone»**

<span id="page-194-0"></span>3. Будет выведен запрос на подтверждение соединения программного модуля «SmartPhone» c http-сервером (см. [Рис.](#page-194-1) 4.18—3).

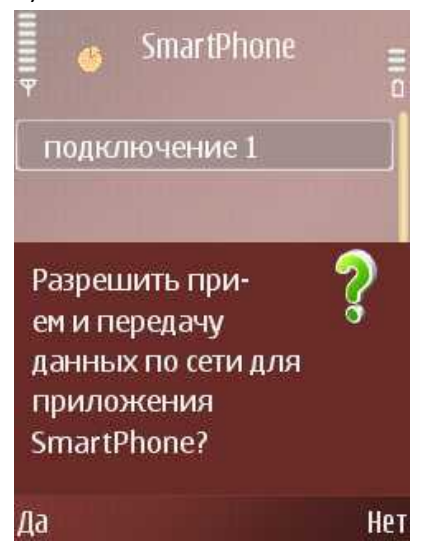

**Рис. 4.18—3 Запрос на подтверждение соединения**

<span id="page-194-1"></span>4. Следующее окно представлено на [Рис.](#page-195-0) 4.18—4.

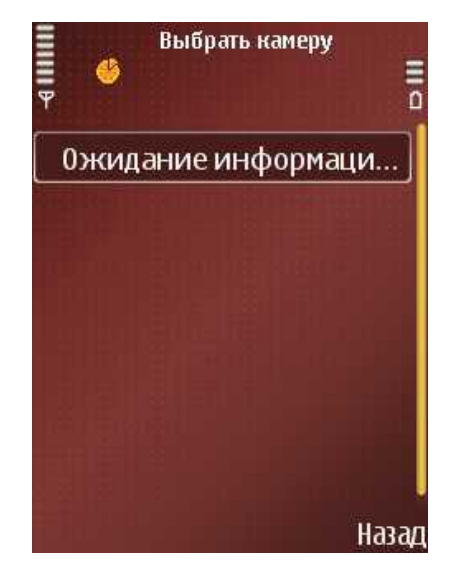

**Рис. 4.18—4 Запрос на подтверждение соединения**

- <span id="page-195-0"></span>5. Нажать на джойстике мобильного телефона кнопку «Ок» для продолжения процесса подключения (см. [Рис.](#page-195-0) 4.18—4).
- 6. Выбрать способ подключения к GPRS-интернету (см. [Рис.](#page-195-1) 4.18—5).

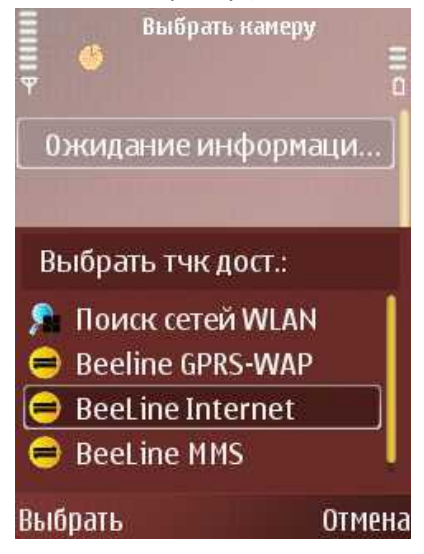

**Рис. 4.18—5 Выбор способа подключения**

<span id="page-195-1"></span>7. В том случае, если соединение произойдет успешно, будет выведен список доступных видеокамер для данной сессии (см. [Рис.](#page-196-0) 4.18—6).

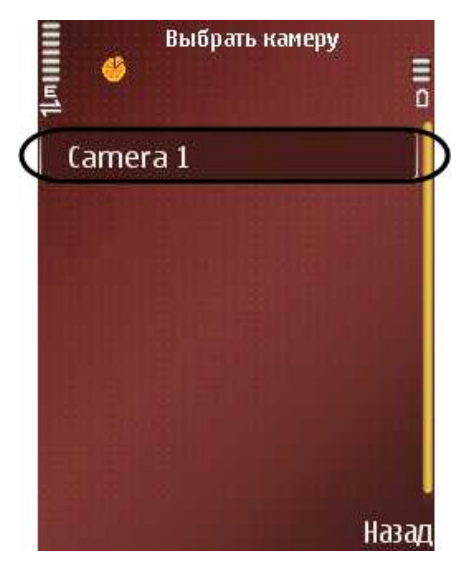

**Рис. 4.18—6 Список видеокамер**

- <span id="page-196-0"></span>8. Выбрать видеокамеру для просмотра видеоизображения (см. [Рис.](#page-196-0) 4.18—6).
- 9. Далее будет выведен список действий, которые можно производить с выбранной видеокамерой.
- 10. Выбрать доступное действие из списка (см[. Рис.](#page-196-1) 4.18—7).

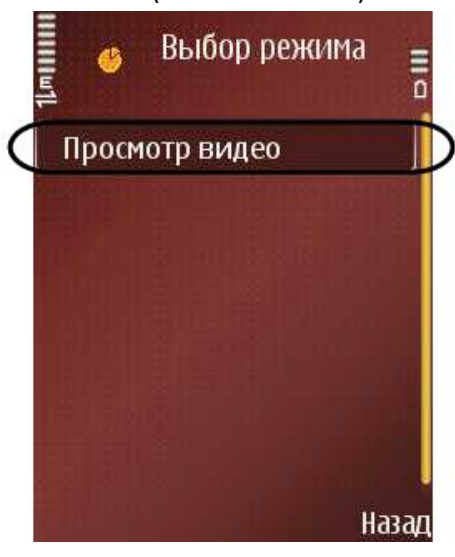

**Рис. 4.18—7 Список доступных действий**

<span id="page-196-1"></span>11. Действие «Просмотр видео» позволяет вывести видеоизображение, поступающее с выбранной видеокамеры, на экран мобильного телефона (см. [Рис.](#page-197-0) 4.18—8).

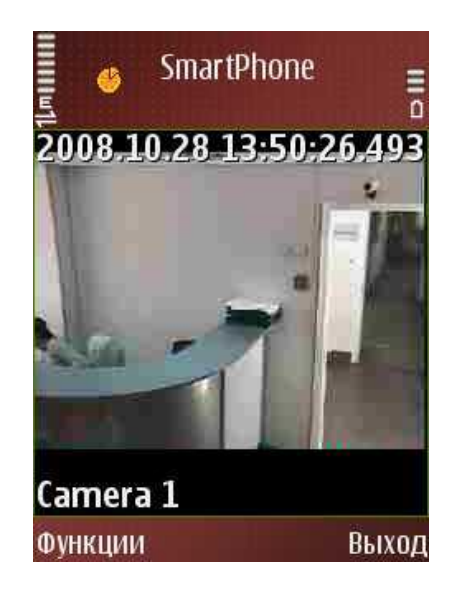

**Рис. 4.18—8 Вывод изображения с выбранной видеокамеры**

<span id="page-197-0"></span>Для завершения работы с программным модулем «SmartPhone» необходимо выполнить одно из следующих действий:

1. Нажать пункт «Выход» в главном меню, расположенный в правом нижнем углу экрана (см. [Рис.](#page-197-1) 4.18—9).

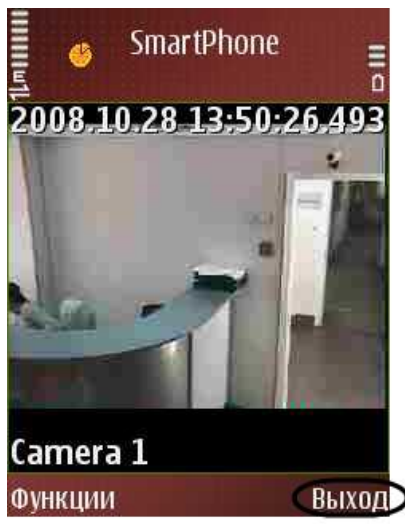

**Рис. 4.18—9 Выход из приложения способом 1**

<span id="page-197-1"></span>2. Выбрать пункт в меню «Функции» - «Отсоединиться» (см. [Рис.](#page-198-0) 4.18—10).

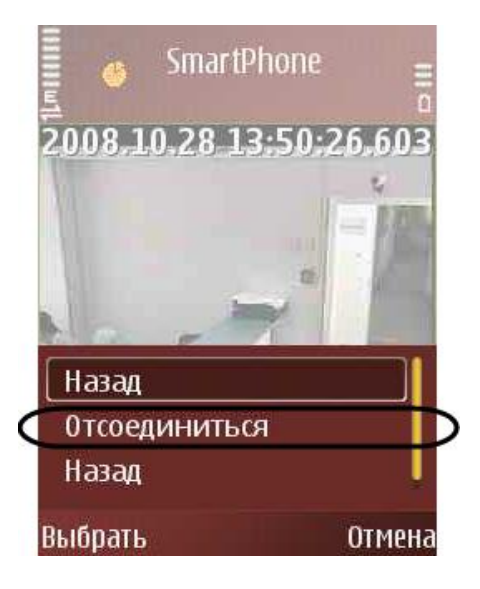

**Рис. 4.18—10 Список доступных действий**

# <span id="page-198-0"></span>**4.18.2 Видеонаблюдение**

Переключение Окон видеонаблюдения производится следующим образом:

1. Нажать два раза кнопку «Функции» (см[. Рис.](#page-198-1) 4.18—11).

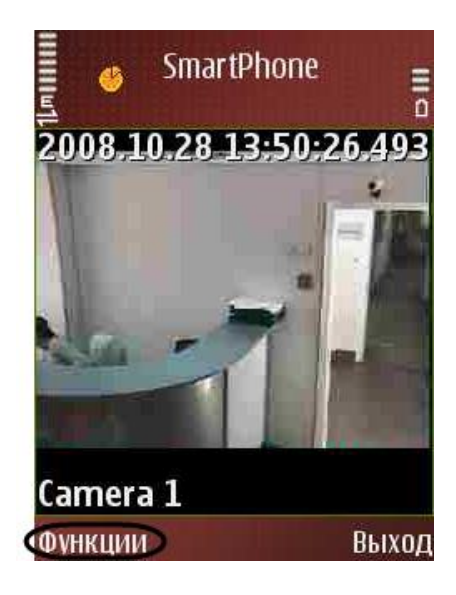

**Рис. 4.18—11 Доступ к списку видеокамер**

<span id="page-198-1"></span>2. Загрузится список доступных действий с видеокамерой (см[.Рис.](#page-199-0) 4.18—12).

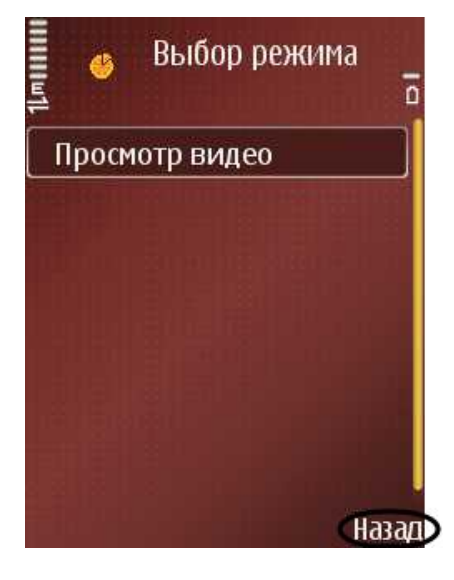

**Рис. 4.18—12 Список доступных действий**

- <span id="page-199-0"></span>3. Нажать кнопку «Назад».
- 4. Загрузится список доступных видеокамер, в котором следует выбрать требуемую видеокамеру (см[. Рис.](#page-199-1) 4.18—13).

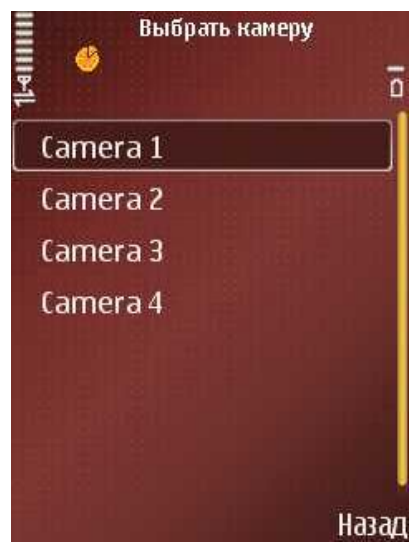

**Рис. 4.18—13 Список доступных видеокамер**

- <span id="page-199-1"></span>5. Выбрать видеокамеру.
- 6. Загрузится список доступных действий с видеокамерой (см. [Рис.](#page-200-0) 4.18—14).

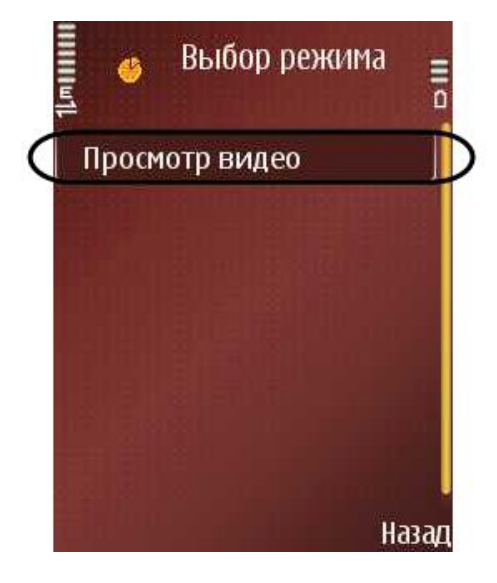

**Рис. 4.18—14 Список доступных действий с видеокамерой**

- <span id="page-200-0"></span>7. Нажать «Просмотр видео».
- 8. В результате будет выведено видеоизображение с выбранной видеокамеры (см. [Рис.](#page-200-1) 4.18— [15\)](#page-200-1).

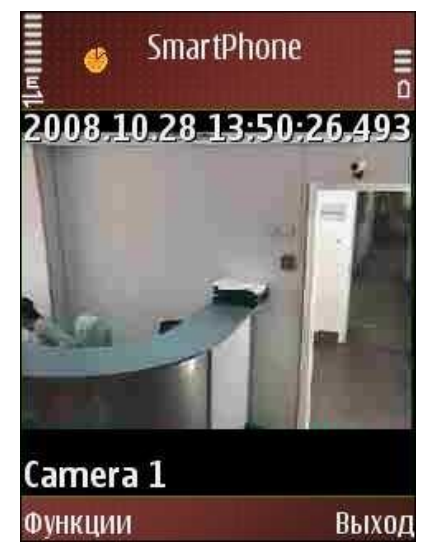

**Рис. 4.18—15 Видеоизображение с выбранной видеокамеры**

# <span id="page-200-1"></span>**4.18.3 Видеозапись**

Запись видеоизображения с видеокамеры производится при помощи цифровой клавиатуры мобильного телефона.

Чтобы начать запись видеоизображения необходимо нажать кнопку «4» на цифровой клавиатуре телефона (см. [Рис.](#page-201-0) 4.18—16).

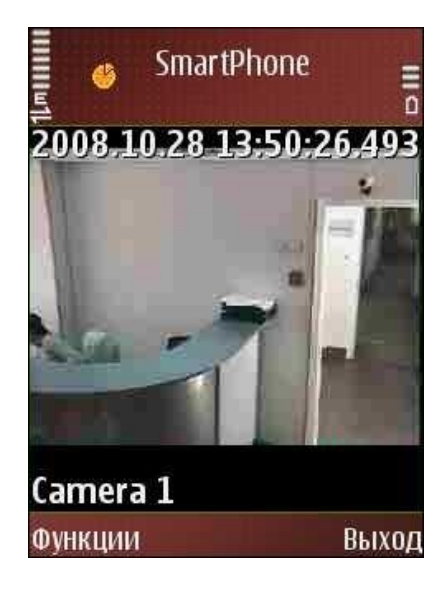

**Рис. 4.18—16 Включение видеозаписи**

<span id="page-201-0"></span>Для остановки видеозаписи следует нажать кнопку «4» еще раз.

### **4.18.4 Постановка видеокамеры на охрану**

Постановка видеокамеры на охрану и снятие с охраны производится при помощи цифровой клавиатуры мобильного телефона.

Чтобы поставить видеокамеру на охрану, следует нажать кнопку «7» на цифровой клавиатуре телефона (см[. Рис.](#page-201-1) 4.18—17).

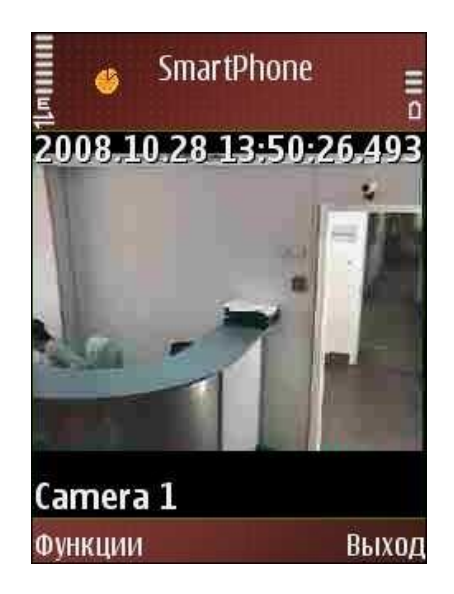

**Рис. 4.18—17 Постановка видеокамеры на охрану**

<span id="page-201-1"></span>Для снятия видеокамеры с охраны следует нажать кнопку «7» еще раз.

# **4.19 Работа с Окном панорамного видеонаблюдения**

#### **4.19.1 Общие сведения**

Окно панорамного видеонаблюдения предназначено для создания и использования панорамного видеоизображения.

### **4.19.2 Запуск окна панорамного видеонаблюдения**

Запуск Окна панорамного видеонаблюдения производится следующим способом:

- 1. Вывести на экран Главную панель управления (см. раздел [«Описание интерфейса»](#page-16-0)).
- 2. Выбрать на Главной панели управления кнопку «Интерфейсы» [\(Рис.](#page-202-0) 4.19—1).

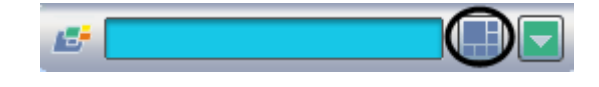

**Рис. 4.19—1 Кнопка «Интерфейсы» на Главной панели управления**

- <span id="page-202-0"></span>3. В результате отобразится меню управления пользовательским интерфейсом ПК «Интеллект».
- 4. Выбрать пункт меню «Экран».
- 5. В результате на экран монитора будет выведено Окно панорамного видеонаблюдения ([Рис.](#page-202-1) 4.19—2).

| ◎ ○ & +11- | 09-11-10 09:47:04 |
|------------|-------------------|
|            |                   |
|            |                   |
|            |                   |
|            |                   |
|            |                   |
|            |                   |
|            |                   |
|            |                   |
|            |                   |
|            |                   |
|            |                   |
|            |                   |
|            |                   |
|            |                   |
|            |                   |
|            |                   |
|            |                   |

**Рис. 4.19—2. Окно панарамного видеонаблюдения**

# <span id="page-202-1"></span>**4.19.3 Режим Навигации**

Режим навигации используется для мониторинга созданной сцены. Для включения данного режима необходимо нажать кнопку «Навигация» ([Рис.](#page-203-0) 4.19—3). В этом режиме нельзя включить другие режимы обработки видеоизображения (кнопки неактивные).

По умолчанию данный режим навигации выключен.

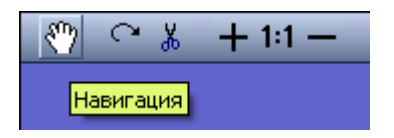

**Рис. 4.19—3 Кнопка «Навигация» панели управления видеоизображениями**

### <span id="page-203-0"></span>**4.19.4 Режим перемещения видеоизображения**

Режим перемещения видеоизображения предназначен для удобного размещения видеоизображений в пределах окна вывода видеоизображений.

Перемещение видеоизображений осуществляется с помощью перетаскивания мышкой.

Активация режима перемещения осуществляется щелчком левой кнопки мыши на окне видеоизображения, подлежащего перемещению. О том, что режим перемещения включен, свидетельствует наличие указателя перемещения [\(Рис.](#page-203-1) 4.19—4).

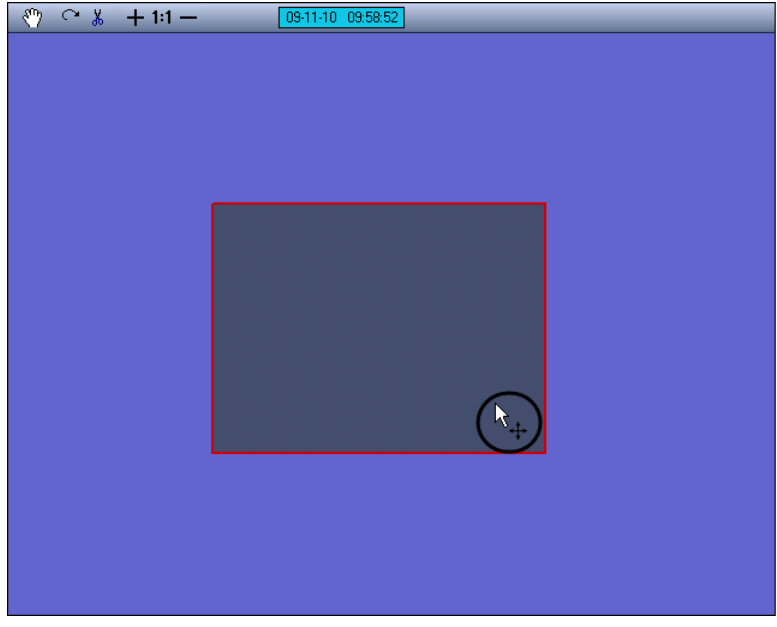

**Рис. 4.19—4 Режим перемещения видеоизображения**

<span id="page-203-1"></span>Для перемещения видеоизображений необходимо выполнить следующие действия:

- 1. активировать режим перемещения;
- 2. навести курсор мыши на видеоизображение, подлежащее перемещению;
- 3. нажать левую клавишу мыши и, удерживая ее, переместить курсор в требуемую область окна вывода видеоизображения;
- 4. отпустить левую клавишу мыши.

#### **4.19.5 Режим коррекции перспективы видеоизображений**

Режим коррекции перспективы видеоизображения предназначен для изменения формы видеоизображения произвольным образом.

Активация режима коррекции перспективы осуществляется щелчком левой кнопки мыши на окне видеоизображения, для которого необходимо произвести коррекцию. О том, что режим

коррекции перспективы включен, свидетельствует наличие указателя перспективы около рамки выделенного видеоизображения [\(Рис.](#page-204-0) 4.19—5).

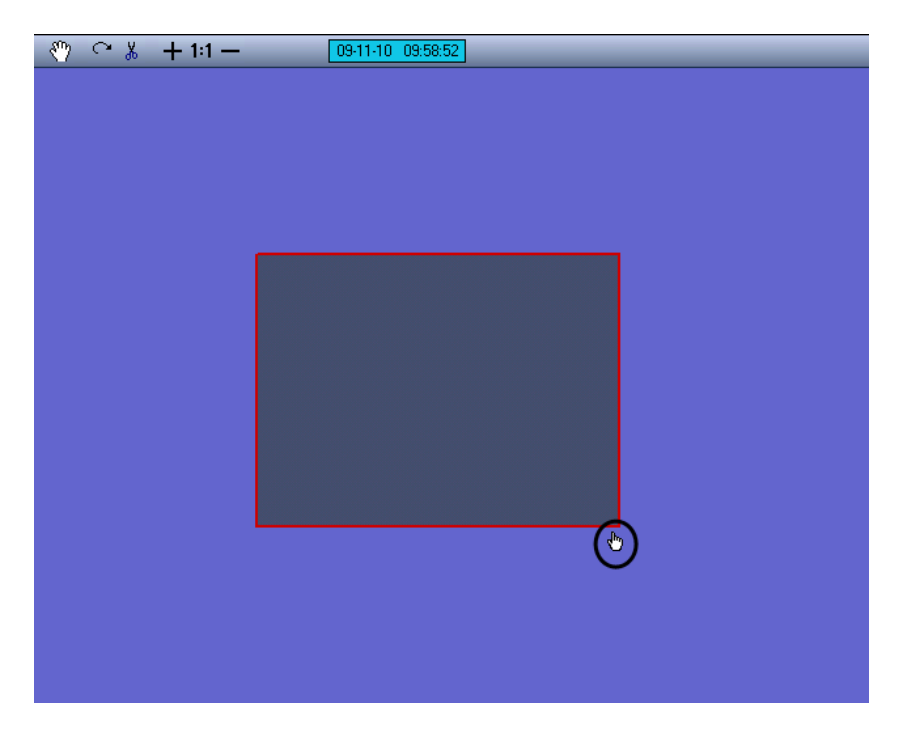

**Рис. 4.19—5 Режим «Коррекция перспективы»**

<span id="page-204-0"></span>Для коррекции перспективы видеоизображений необходимо выполнить следующие действия:

- 1. активировать режим коррекции перспективы;
- 2. подвести курсор мыши к одному из углов активного видеоизображения. При этом курсор примет вид руки с поднятым указательным пальцем;
- 3. нажать левую клавишу мыши и, удерживая ее, перетащить угол видеоизображения в требуемую область окна вывода видеоизображения;
- 4. отпустить левую клавишу мыши.

#### **4.19.6 Режим поворота видеоизображения**

Режим поворота видеоизображения предназначен для поворота видеоизображения относительно оси перпендикулярной плоскости видеоизображения и проходящей через его центр. Видеоизображение может быть повернуто относительно данной оси на любой угол.

Активация режима поворота видеоизображения осуществляется нажатием кнопки «Поворот» панели управления видеоизображениями [\(Рис.](#page-204-1) 4.19—6).

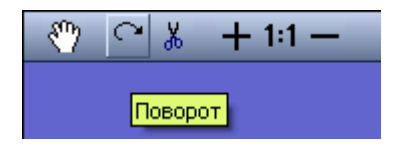

**Рис. 4.19—6 Кнопка «Поворот» панели управления видеоизображениями**

<span id="page-204-1"></span>Для поворота видеоизображений необходимо выполнить следующие действия:

1. активировать режим поворота;

- 2. навести курсор мыши на видеоизображение, которой необходимо повернуть;
- 3. нажать левую клавишу мыши и, удерживая ее, переместить курсор в требуемую область окна вывода видеоизображения;
- 4. отпустить левую клавишу мыши.

#### **4.19.7 Режим обрезания границ видеоизображения**

Режим обрезания границ видеоизображения используется для более точной подгонки видеоизображений. Обрезание границ осуществляется по задаваемому при обрезании количеству пикселей, отсчитываемому от границ видеоизображения. При этом оставшаяся после обрезания границ область видеоизображения увеличивается до исходного видеоизображения.

Для активации режима обрезания границ видеоизображения необходимо выбрать то видеоизображение, которое необходимо обрезать, и нажать кнопку «Обрезание границ» панели управления видеоизображениями [\(Рис.](#page-205-0) 4.19—7).

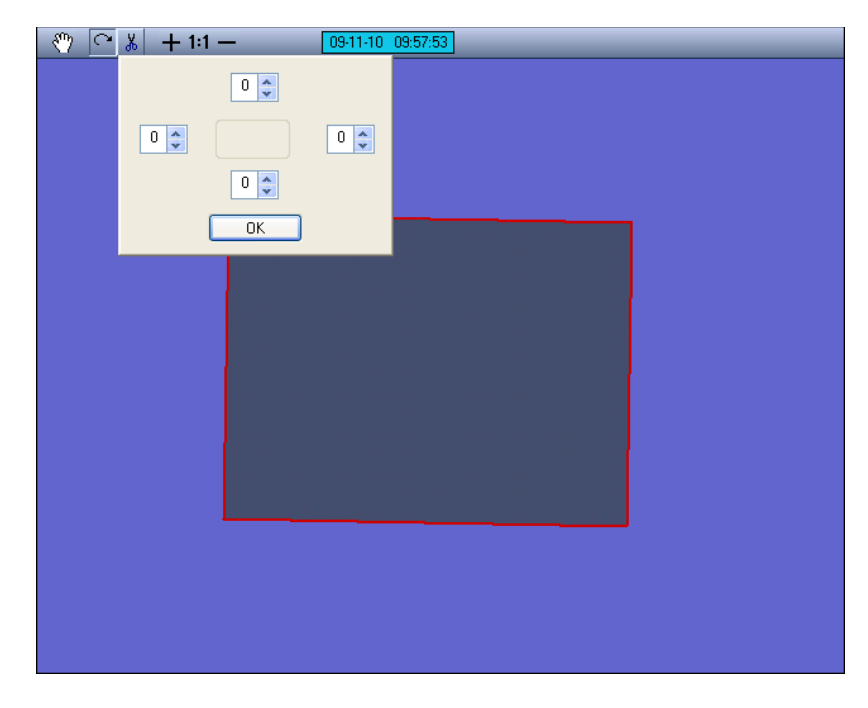

**Рис. 4.19—7 Кнопка «Обрезание границ» панели управления видеоизображениями**

<span id="page-205-0"></span>При этом на экран будет выведена панель задания размеров обрезаемой области видеоизображения. В полях данной панели задается ширина подлежащей обрезанию области видеоизображения, выражаемая в количестве пикселей. Каждое поле соответствует одной из границ видеоизображения: верхнее поле – верхней границе, правое – правой и т. д.

После задания ширины области, которую требуется обрезать, необходимо нажать кнопку «ОК», расположенную в нижней части панели.

*Примечание 1. Если после задания ширины области, которую требовалось обрезать, была нажата кнопка «Принять», возврат к исходному видеоизображению возможен только путем обнуления ранее заданных границ обрезания и нажатия кнопки «ОК».* 

*Примечание 2. Обрезание каждой границы выделенного видеоизображения возможно максимально на пятнадцать пикселей.*

#### **4.19.8 Увеличение и уменьшение видеоизображения**

Режимы увеличения и уменьшения видеоизображения доступны в любом из режимов обработки видеоизображения.

Для увеличения видеоизображения необходимо выбрать видеоизображение, подлежащее обработке, и нажимать кнопку «Приблизить», имеющую вид знака «плюс», до тех пор, пока видеоизображение не примет требуемый размер ([Рис.](#page-206-0) 4.19—8).

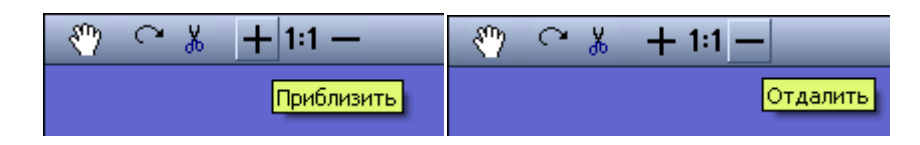

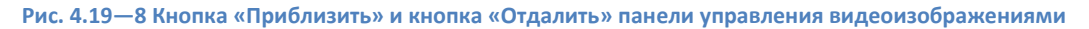

<span id="page-206-0"></span>Увеличение видеоизображения до размеров (по горизонтали и/или вертикали), превышающих размер окна объекта «Сцена», сопровождается появлениям в нижней и/или правой части окна объекта «Сцена» полосы прокрутки. Переход к неотображаемой на экране части увеличенного видеоизображения осуществляется перемещением прямоугольных движков полосы прокрутки на требуемую позицию.

Для уменьшения видеоизображения необходимо выбрать видеоизображение, подлежащее обработке, и нажимать кнопку «Отдалить», имеющую вид знака «минус», до тех пор, пока видеоизображение не примет требуемый размер (см[. Рис.](#page-206-0) 4.19—8).

*Примечание. Ограничения на минимальный размер видеоизображения при работе с интерфейсным объектом «Сцена» не накладываются. Будьте внимательны, при многократном уменьшении видеоизображения оно может исчезнуть из области видимости.*

#### **4.19.9 Восстановление видеоизображения**

Режим восстановления видеоизображения предназначен для восстановления видеоизображения (вернуть ему размеры, форму, параметры расположения, используемые по умолчанию).

Видеоизображение может быть восстановлено в пропорции 1:1. Пропорции 1:1 соответствуют отображению видеоизображения в соответствии с его реальным разрешением. Например, если кадр видеосигнала имеет разрешение 352х288 пикселей (стандартное), то в пропорции 1:1 его размеры на экране составят 352 пикселя по горизонтали и 288 – по вертикали.

Режим восстановления видеоизображения доступен в любом из режимов обработки видеоизображения.

Для восстановления видеоизображения в пропорциях «1:1» необходимо выбрать видеоизображение, в результате чего вокруг него появится красная окантовка, и нажать кнопку «Восстановить пропорции», имеющую вид надписи «1:1» ([Рис.](#page-206-1) 4.19—9).

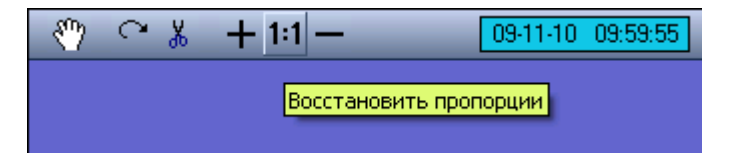

<span id="page-206-1"></span>**Рис. 4.19—9 Кнопка «Восстановить пропорции» видеоизображения**

# **5 Заключение**

Если в процессе работы с данным программным продуктом у вас возникли трудности или проблемы, вы можете связаться с нами. Однако рекомендуем предварительно сформулировать ответы на следующие вопросы:

- 1. В чем именно заключается проблема?
- 2. Когда и после чего появилась данная проблема?
- 3. В каких именно условиях проявляется проблема?

Помните, что чем более полную и подробную информацию вы нам предоставите, тем быстрее наши специалисты смогут устранить вашу проблему.

Мы всегда работаем над улучшением качества своей продукции, поэтому будем рады любым вашим предложениям и замечаниям, касающимся работы нашего программного обеспечения, а также документации к нему.

Пожелания и замечания по данному Руководству следует направлять в Отдел технического документирования компании «Ай-Ти-Ви групп» [\(documentation@itv.ru\)](mailto:documentation@itv.ru).

**Компания «Ай Ти Ви групп», 127273, г. Москва, ул. Березовая аллея, владение 5а, стр. 5 Телефон/факс: (495) 775-61-61 <http://www.itv.ru/>**